**[PRODUCTS](https://hexler.net/products) [NEWS](https://hexler.net/news) [SUPPORT](https://hexler.net/support) [CONTACT](https://hexler.net/contact)** search

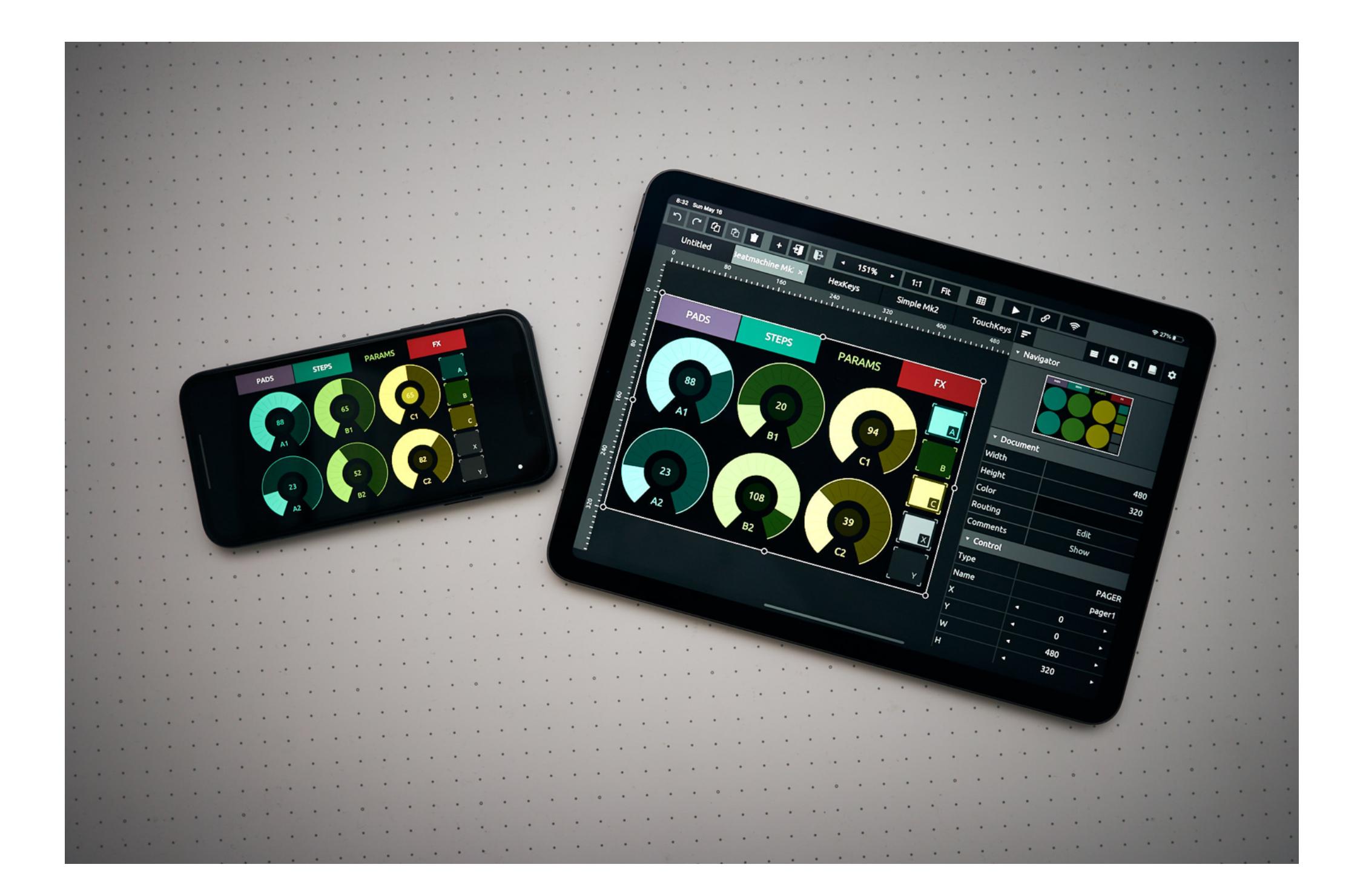

#### $\rightarrow$  TouchOSC Manual **Introduction**

TouchOSC is a modular control surface toolkit for designing and constructing custom controllers that can be used on a multitude of operating systems and devices.

TouchOSC can be used on touch-screen mobile devices as well as desktop operating systems using traditional input methods.

TouchOSC can communicate with other software and hardware using the [MIDI](https://en.wikipedia.org/wiki/MIDI) and [Open Sound Control](https://en.wikipedia.org/wiki/Open_Sound_Control) protocols in a variety of ways and via many different types of wired and wireless [connections](https://hexler.net/touchosc/manual/connections) simultaneously.

All versions of TouchOSC include the powerful, integrated [editor](https://hexler.net/touchosc/manual/editor), to customize every detail of your controller setup. If the default behavior of the selection of available [controls](https://hexler.net/touchosc/manual/controls) does not exactly do as you wish, there is unlimited [possibilities using the deep s](https://hexler.net/touchosc/manual/editor-messages-local)[cripting engin](https://hexler.net/touchosc/manual/script)[e and the easily configured inter-control communication using local](https://hexler.net/touchosc/manual/editor-messages-local) messages.

We are always working on adding more protocols, input methods and features, if you would like to suggest anything that is missing for your use-case or workflow - please do not hesitate to [contact us](https://hexler.net/contact) and let us know. We think of every single suggestion as a vote - if enough votes are cast, we will make it happen!

### → TouchOSC Manual **Getting Started**

Any control surface document you create can be freely exchanged between all versions of the application, and we've worked hard to make sure that every aspect of your controller will be rendered and behave exactly the same, no matter what kind of hardware TouchOSC is running on.

### → TouchOSC Manual **Getting Started · MIDI**

Please note that a manual for an application as complex as TouchOSC will always be a work in progress, much like the application itself, and we will continually update these pages based on user feedback and application updates of which there will be many.

So please do check back from time to time for updates and additions to the material presented here.

Hexler Heavy Industries - 2021

• Protokol TouchOSC Bridge

• TouchOSC • Send MIDI messages

No one likes to read manuals, right?

We'll be using the **[Protokol](https://hexler.net/protokol)** application, our free tool for testing OSC and MIDI connections and messages. This is the same utility we use in-house for testing our applications.

To get you started as quickly as possible, we've compiled brief tutorials for the minimum steps required to set up working MIDI and OSC connections, and an example of how the MIDI mapping of another application would usually work.

These are not meant to be exhaustive instructions on how to set up TouchOSC, but more of a quick start to make use of your new control surface right now.

• Download and install [TouchOSC Bridge](https://hexler.net/touchosc#resources) Launch the application, a small icon will appear in the menu bar on macOS, or the task tray on Windows Protokol should now display the connection of the new MIDI port created by TouchOSC Bridge

If you run into trouble with these, or want to know more, please do consult the detailed sections of the manual for each of the respective functions and configuration, and please feel free to [contact us](https://hexler.net/contact) if nothing helps or you think something that should be mentioned here is missing.

 $\bullet$  [MIDI](https://hexler.net/touchosc/manual/getting-started-midi)  $\cdot$  [OSC](https://hexler.net/touchosc/manual/getting-started-osc) • [Ableton Live](https://hexler.net/touchosc/manual/getting-started-live)

- Open the list of included example layouts, depending on your operating system: • For the desktop version, find the menu at Help  $>$  Examples
- For the mobile version, find the example browser at the top of the [editor panel](https://hexler.net/touchosc/manual/editor-interface#panel) on the right, and press the button with the book icon
- Select any one of the first four documents with Mk2 in the name

In this short tutorial, we will be setting up the sending of MIDI messages from TouchOSC to another application on the network.

We'll be using the TouchOSC Bridge utility application, to handle sending MIDI messages over the network, as this is a common use-case for control surfaces running on mobile touch-screen devices.

With the document now loaded, and the connection configured, put TouchOSC into control surface mode by pressing the play button on the [editor toolbar,](https://hexler.net/touchosc/manual/editor-interface#toolbar) or by using the CTRL/CMD+E keyboard shortcut on desktop platforms.

If you want to send MIDI messages between TouchOSC and other applications or ports on the same device or computer, the set-up becomes much more straight forward, and you can skip the steps involving TouchOSC Bridge in this tutorial.

A If you are running the Windows operating system and choose to connect via a network connection, please note that the Windows firewall can prevent this setup from working. Should you run into problems, please disable the Windows firewall temporarily and try again.

#### $\rightarrow$  TouchOSC Manual **Getting Started · OSC**

We'll be using the **[Protokol](https://hexler.net/protokol)** application, our free tool for testing OSC and MIDI connections and messages. This is the same utility we use in-house for testing our applications.

• Download and install any version of [Protokol](https://hexler.net/protokol#get) • Launch the application, switch to the OSC tab page, and check the checkbox next to Enabled Protokol is now listening for OSC messages and is also advertising its OSC receiver on the network.

**Protokol** [↑](https://hexler.net/touchosc/manual/complete#top)

#### search Q [PDF](https://hexler.net/pub/touchosc/touchosc-manual.pdf)<sub>PDF</sub>

- Launch TouchOSC and open the Connections configuration by pressing the button with the chain link icon
- on the [editor toolbar](https://hexler.net/touchosc/manual/editor-interface#toolbar) • Switch to the OSC tab page
- Enable the checkbox next to Connection 1 and use the Browse button to select the name of the host or device where you launched Protokol
- 

• Both Host and Send Port fields should now be filled in

Protokol is available for all the same platforms as TouchOSC and is a free download.

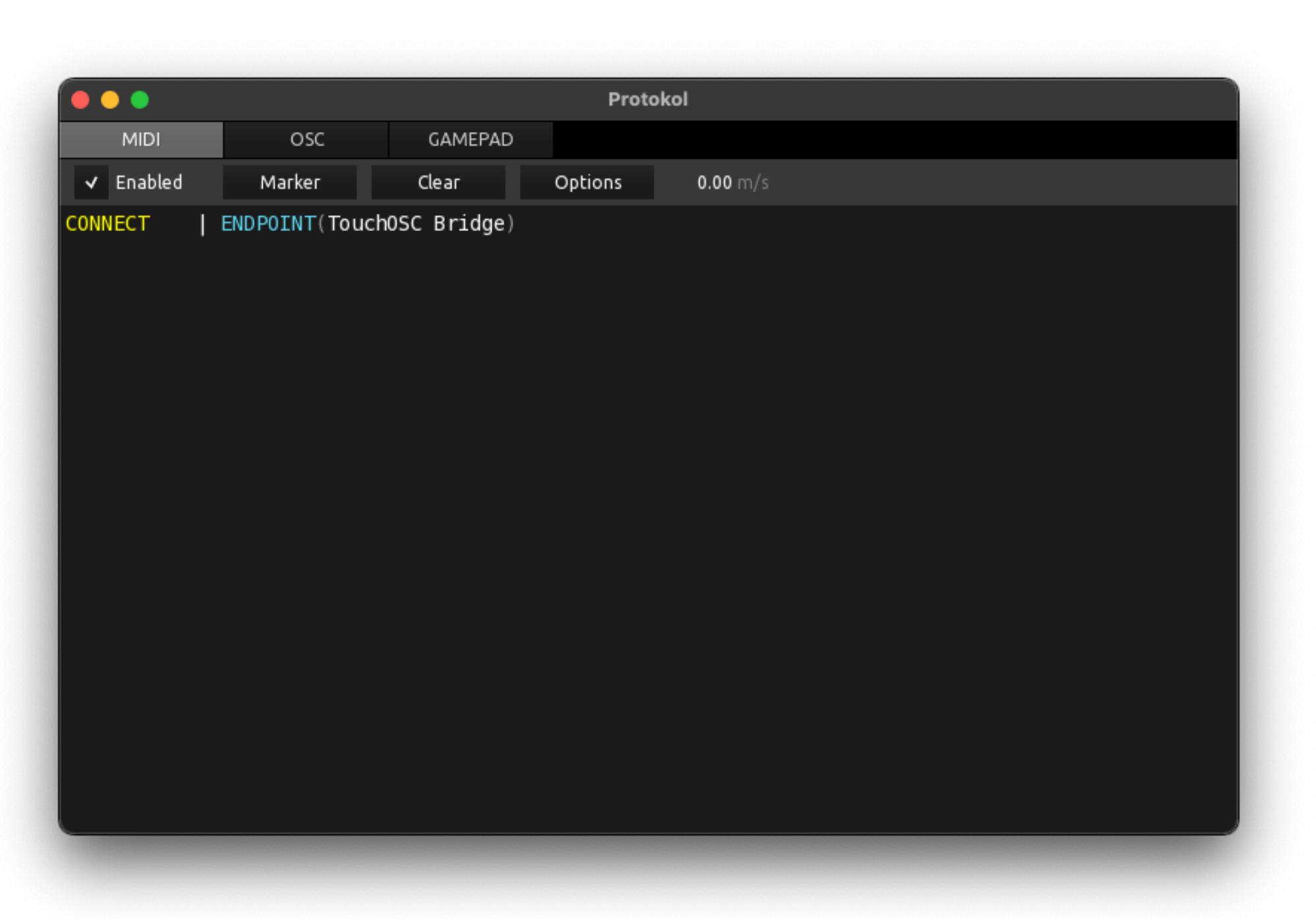

• Download and install any version of [Protokol](https://hexler.net/protokol#get) • Launch the application, switch to the MIDI tab page, and check the checkbox next to Enabled

Protokol is now waiting for incoming MIDI messages on all available MIDI ports

With the document now loaded, and the connection configured, put TouchOSC into control surface mode by pressing the play button on the [editor toolbar,](https://hexler.net/touchosc/manual/editor-interface#toolbar) or by using the CTRL/CMD+E keyboard shortcut on desktop platforms.

### **TouchOSC Bridge** [↑](https://hexler.net/touchosc/manual/complete#top)

### $\rightarrow$  TouchOSC Manual **Getting Started · Ableton Live**

In this short tutorial, we will walk through mapping MIDI messages from TouchOSC to interface elements in Ableton Live. A You should complete the steps in the Getting Started · MIDI tutorial first, so we have a working MIDI connection before we start setting up Ableton Live. Even though we are using Ableton Live in this example, other applications can usually be configured in a similar fashion. Please refer to the application's manual, specifically the MIDI mapping / learn section, to find out how you can map MIDI messages to application functions. a característica de la característica de la característica de

### **TouchOSC** [↑](https://hexler.net/touchosc/manual/complete#top)

Next we'll configure TouchOSC to send MIDI messages to TouchOSC Bridge and load one of the included example layouts.

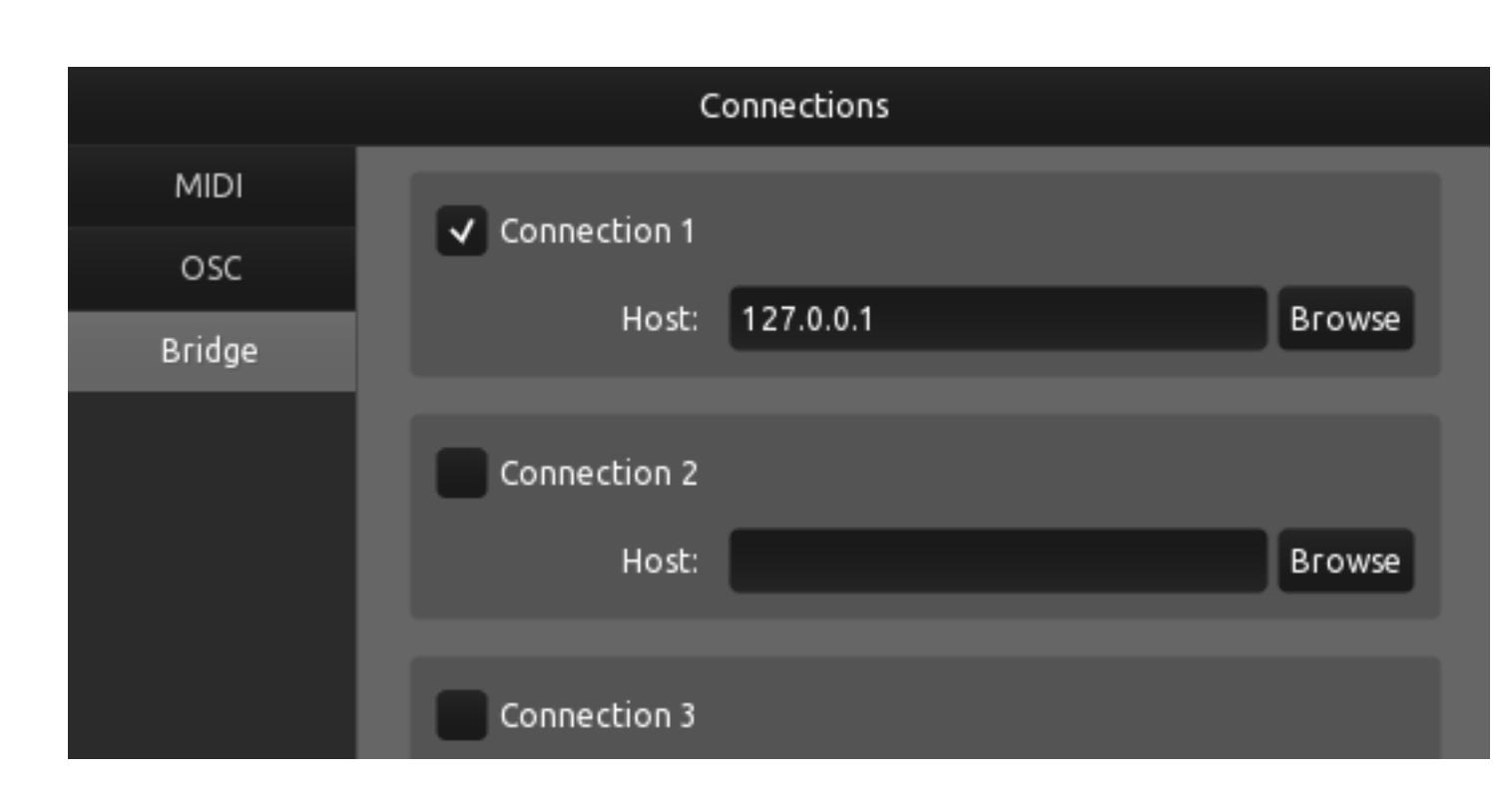

- Launch TouchOSC and open the Connections configuration by pressing the button with the chain link icon
- on the [editor toolbar](https://hexler.net/touchosc/manual/editor-interface#toolbar) • Switch to the Bridge tab page
- Enable the checkbox next to Connection 1 and use the Browse button to select the name of the host or device where you launched TouchOSC Bridge
- The Host field should now be filled in

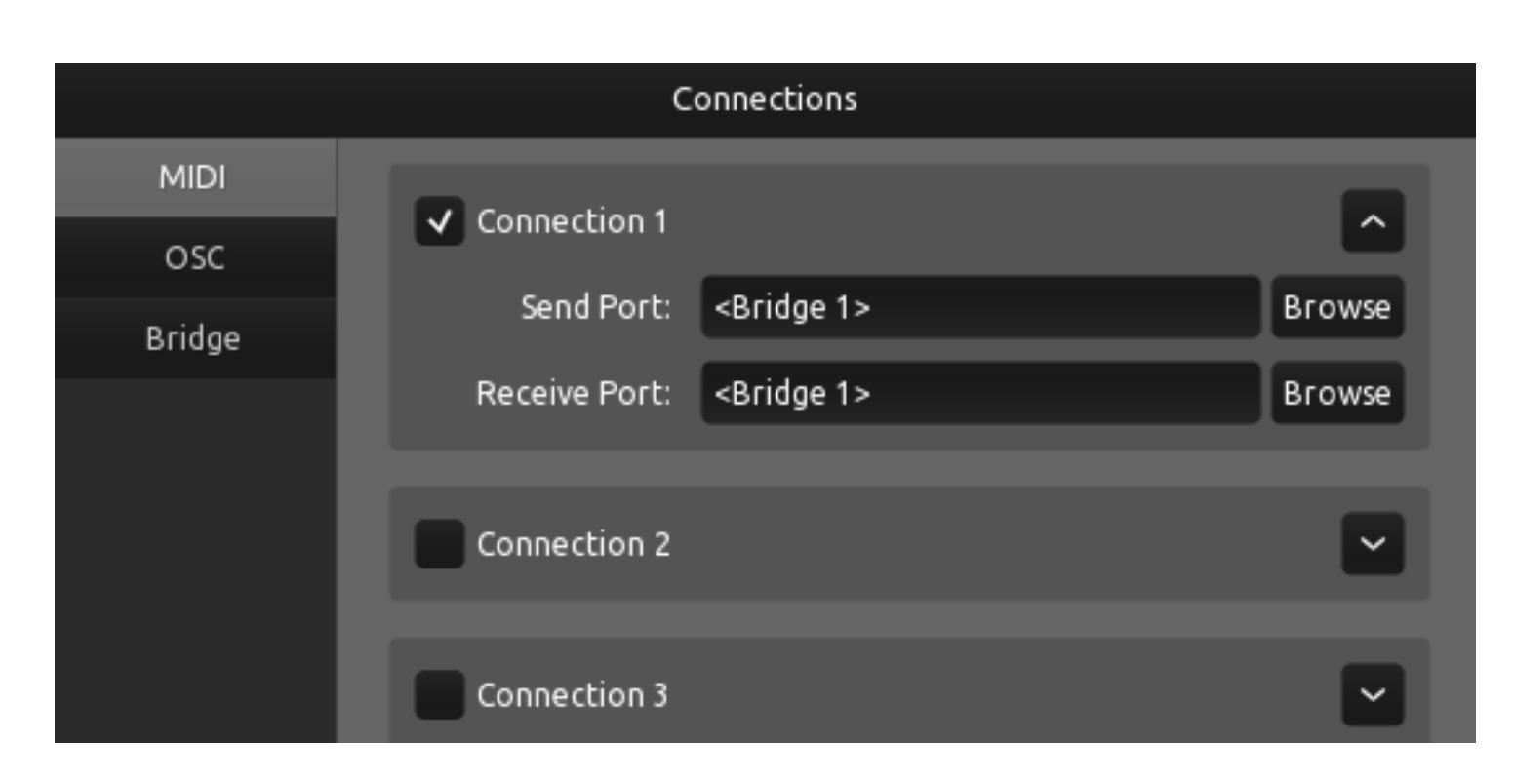

• Switch to the **MIDI** tab page

Enable the checkbox next to Connection 1 and use the Browse buttons to select <Bridge 1> for both the Send Port and Receive Port fields.

Now Ableton Live is receiving and sending MIDI messages through TouchOSC Bridge. To confirm this, move or press any control in TouchOSC's Simple Mk2 layout (which we loaded in the MIDI tutorial) and you should see the tiny

 $\frac{1}{\sigma^0}$  + 0 NEW  $1$   $\triangleright$   $\blacksquare$   $\lozenge$   $\blacksquare$ 치회조  $\frac{1}{2}$  **H**  $\kappa$  EY  $\frac{1}{2}$  MIDI 0% D

Now we'll load one of TouchOSC's included example layouts.

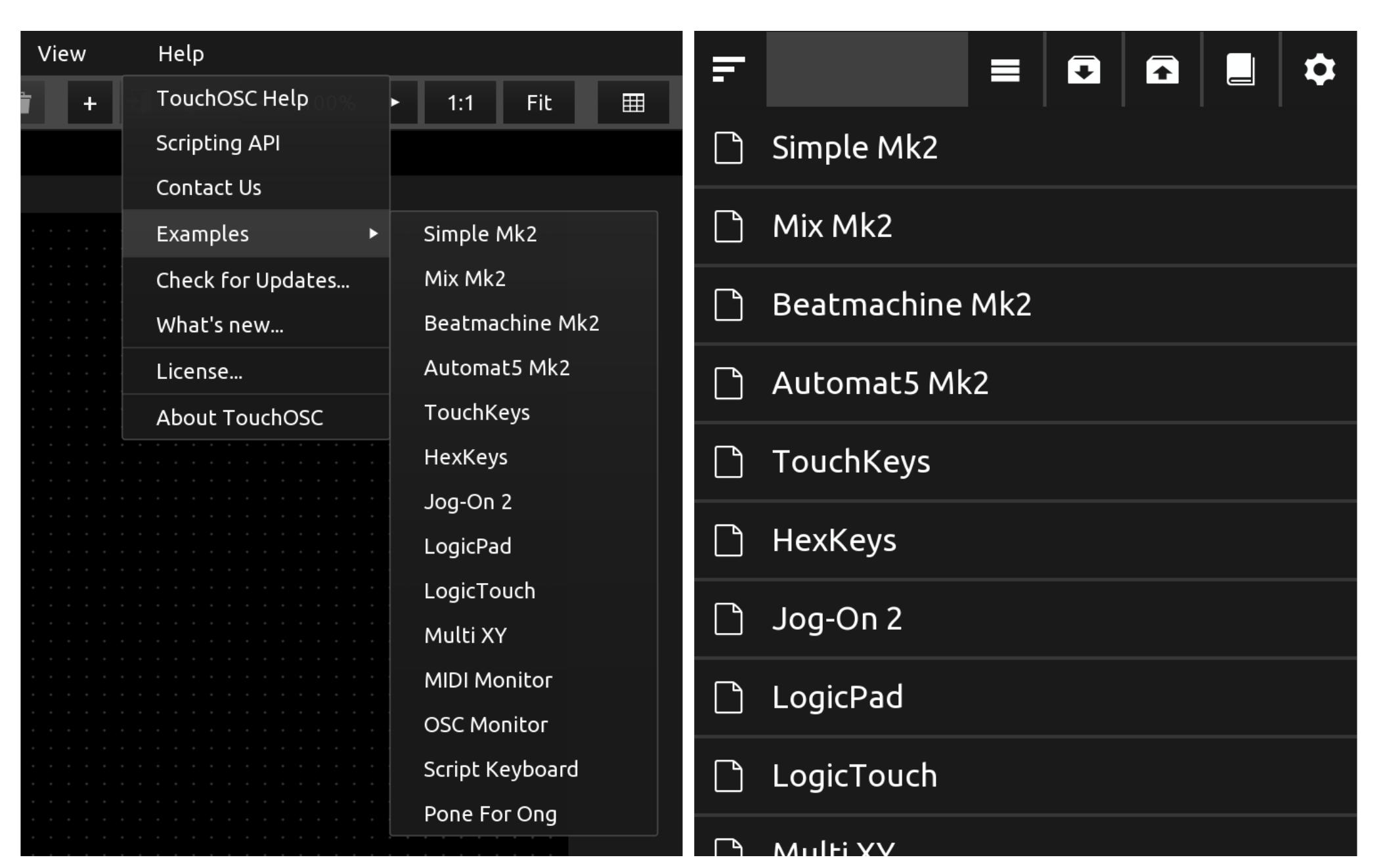

Move or press any of the controls in TouchOSC and you will see that Live will add a row to the MIDI Mappings window, and will add another overlay right above the selected UI element displaying details about the MIDI message, such as channel and type.

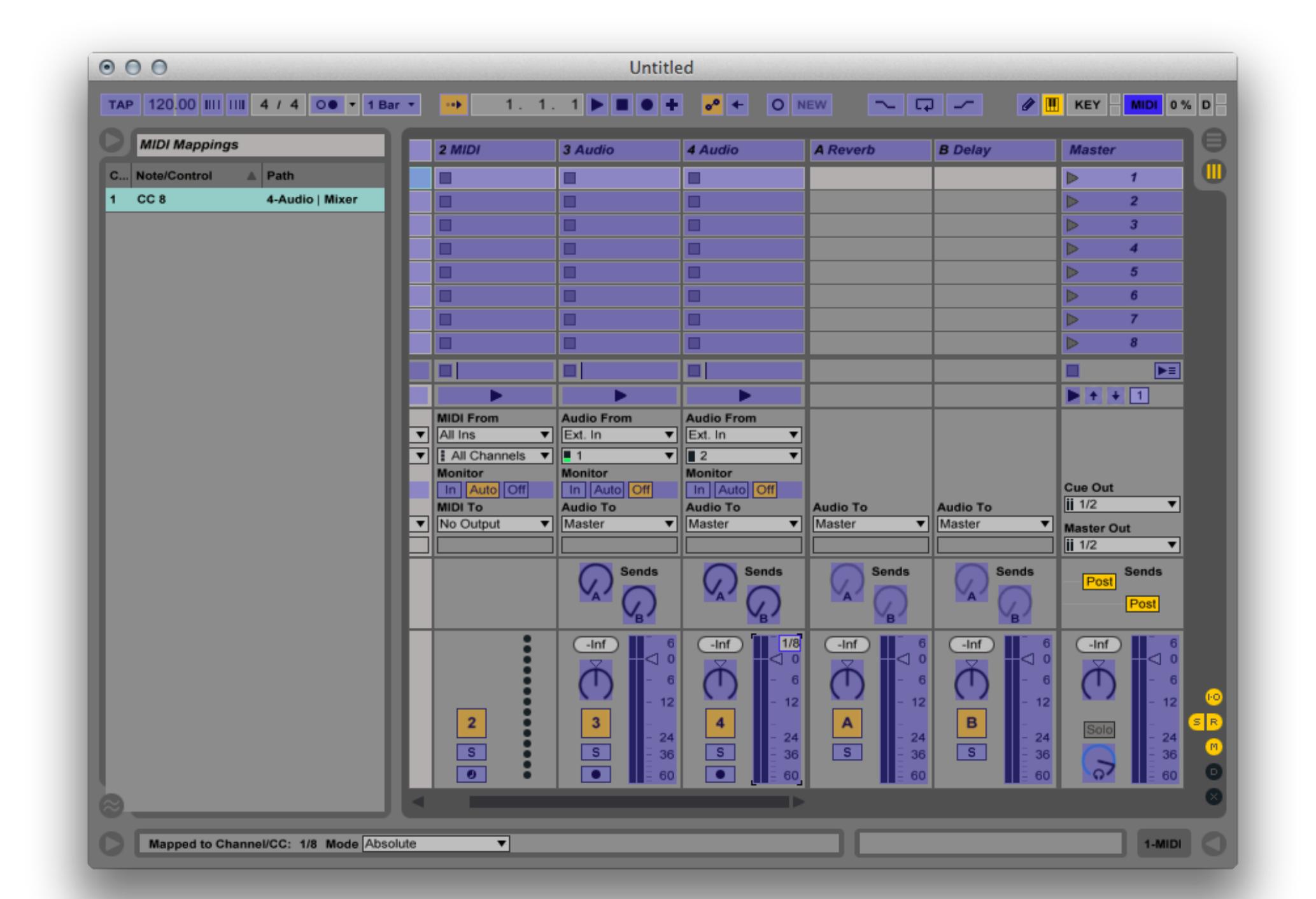

**Getting Started - Ableton Live** 02:14 

Open Ableton Live's Preferences dialog, select the section labelled "MIDI / Sync" and enable the Track and Remote columns for the MIDI Ports labelled TouchOSC Bridge.

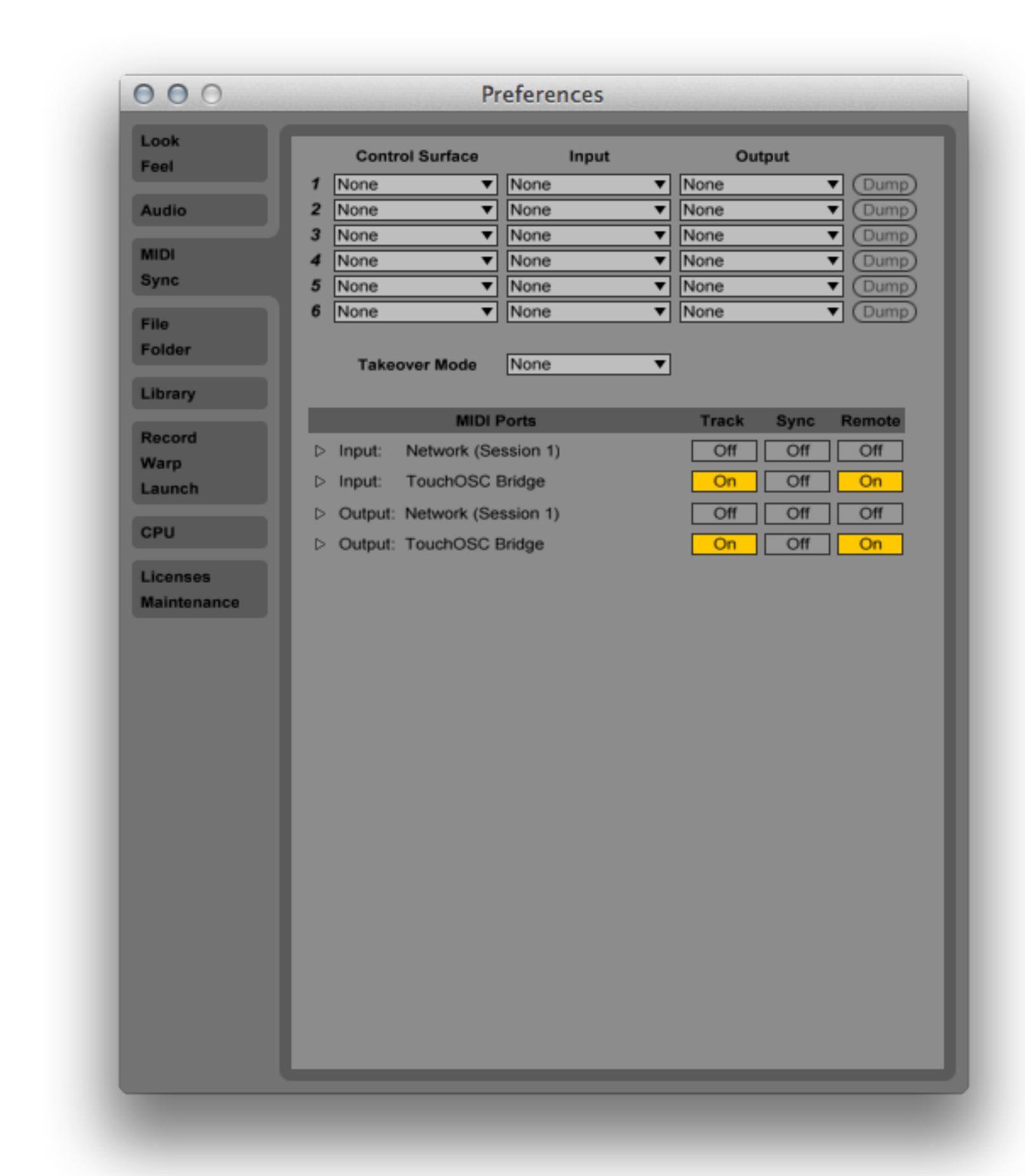

#### **Send MIDI messages** [↑](https://hexler.net/touchosc/manual/complete#top)

With both the receiver and sender configured and ready to go, we'll send some MIDI messages.

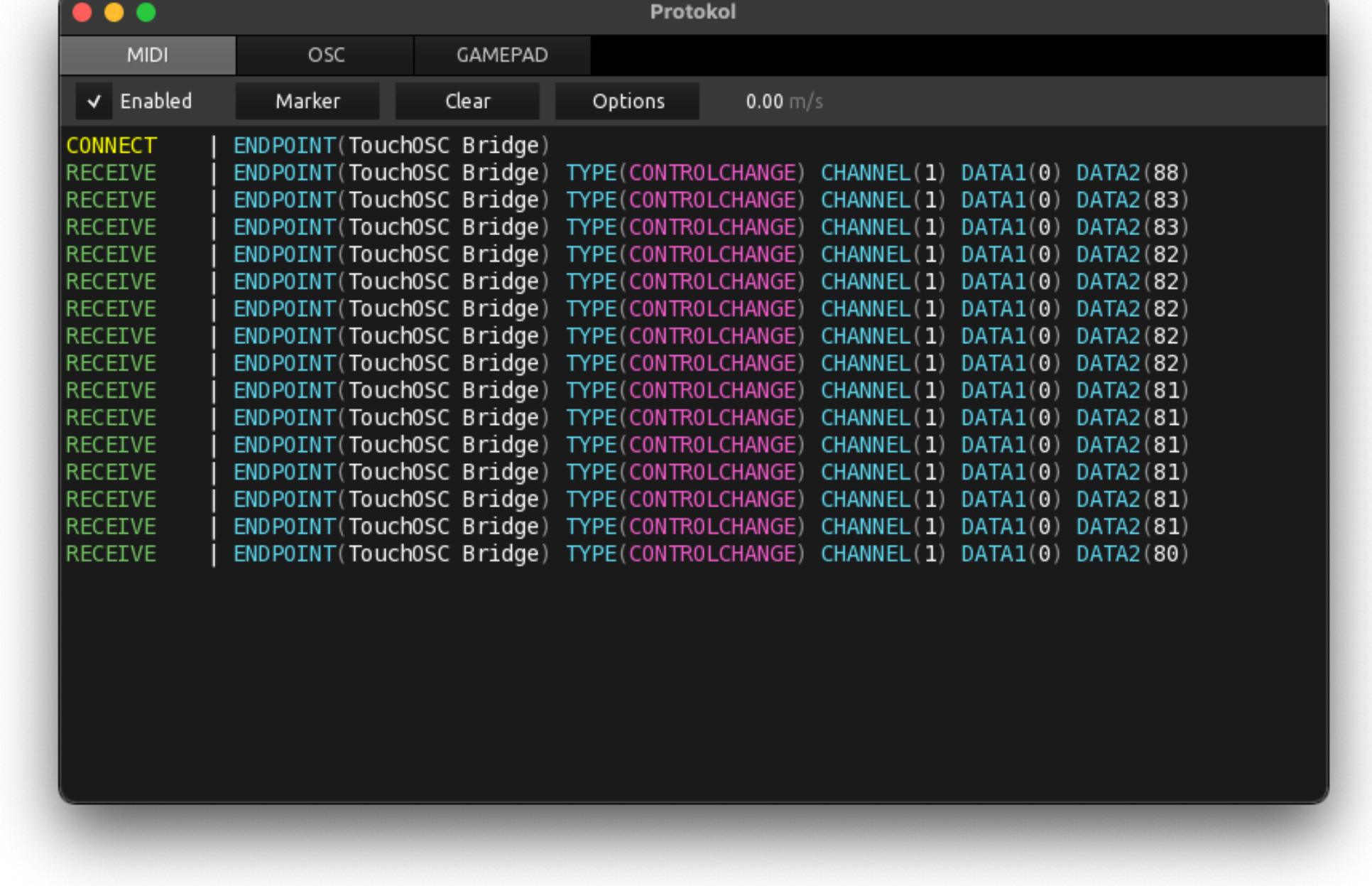

Move a fader, press a button or interact with any other control on the control surface in TouchOSC and you should see the received MIDI messages being printed in Protokol.

In this short tutorial, we will be setting up the sending of OSC messages from TouchOSC to another application.

A If you are running the Windows operating system and choose to connect via a network connection, please note that the Windows firewall can prevent this setup from working. Should you run into problems, please disable the Windows firewall temporarily and try again.

### **Protokol** [↑](https://hexler.net/touchosc/manual/complete#top)

Protokol is available for all the same platforms as TouchOSC and is a free download.

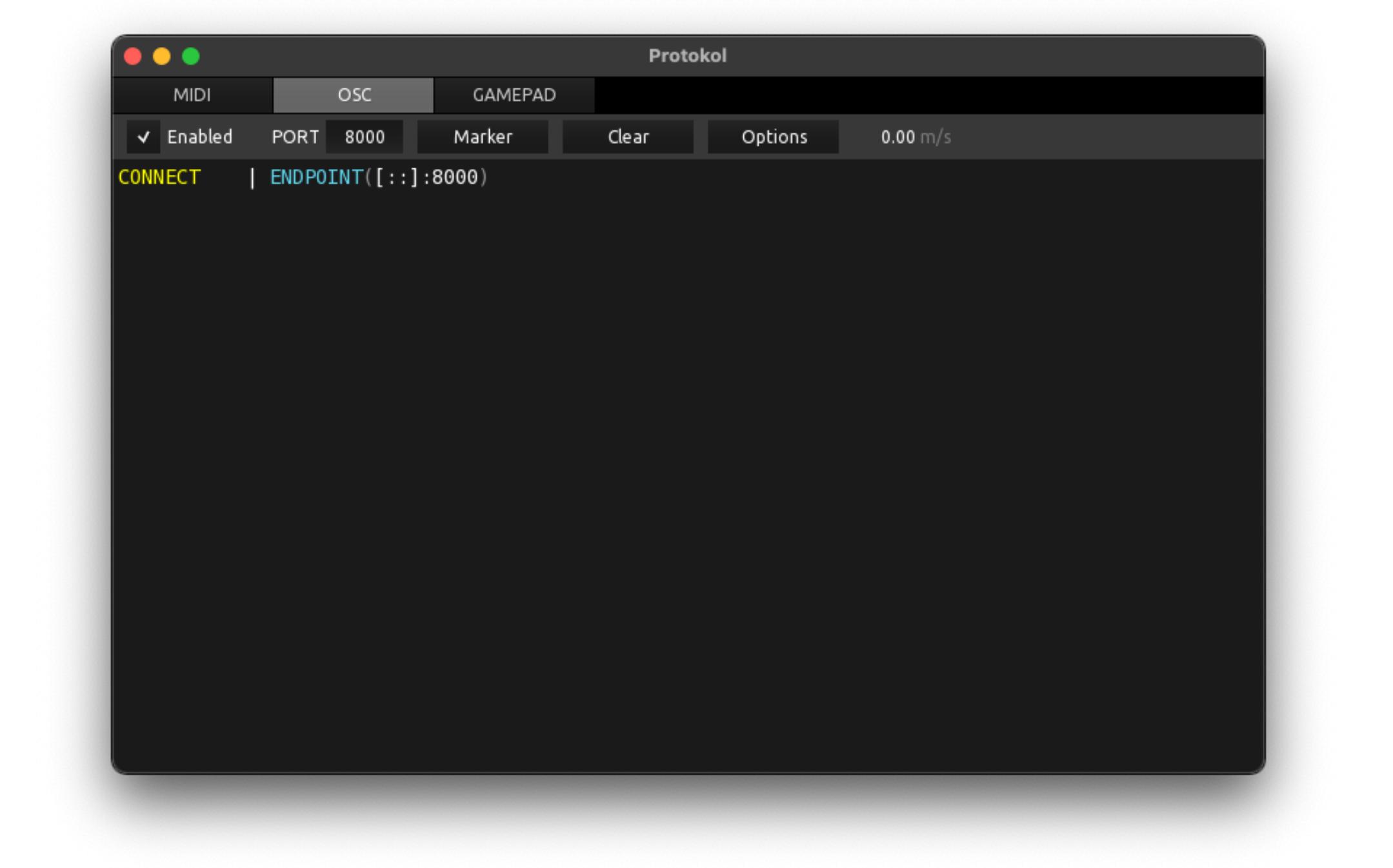

### **TouchOSC** [↑](https://hexler.net/touchosc/manual/complete#top)

Next we'll configure TouchOSC to send OSC messages to Protokol and load one of the included example layouts.

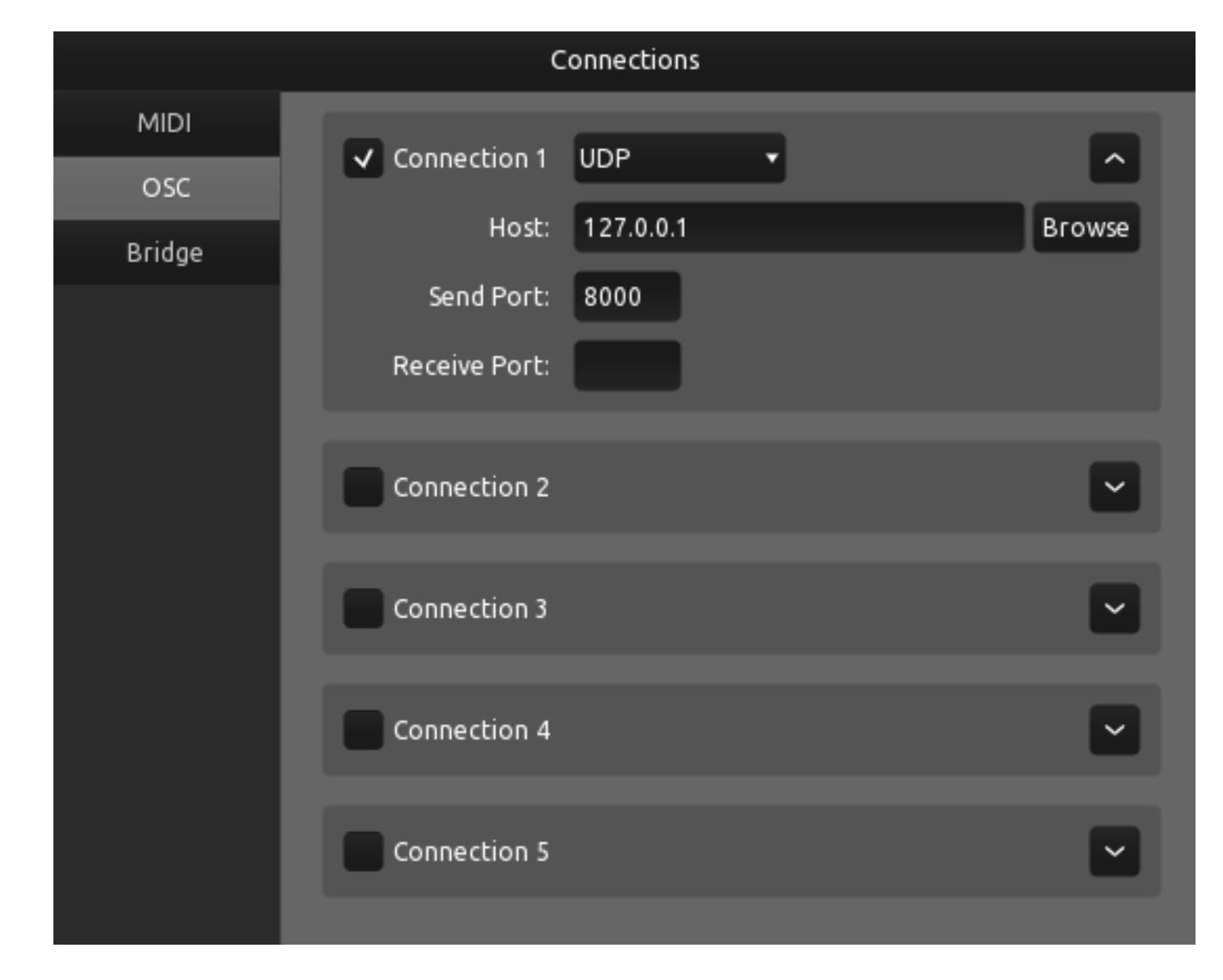

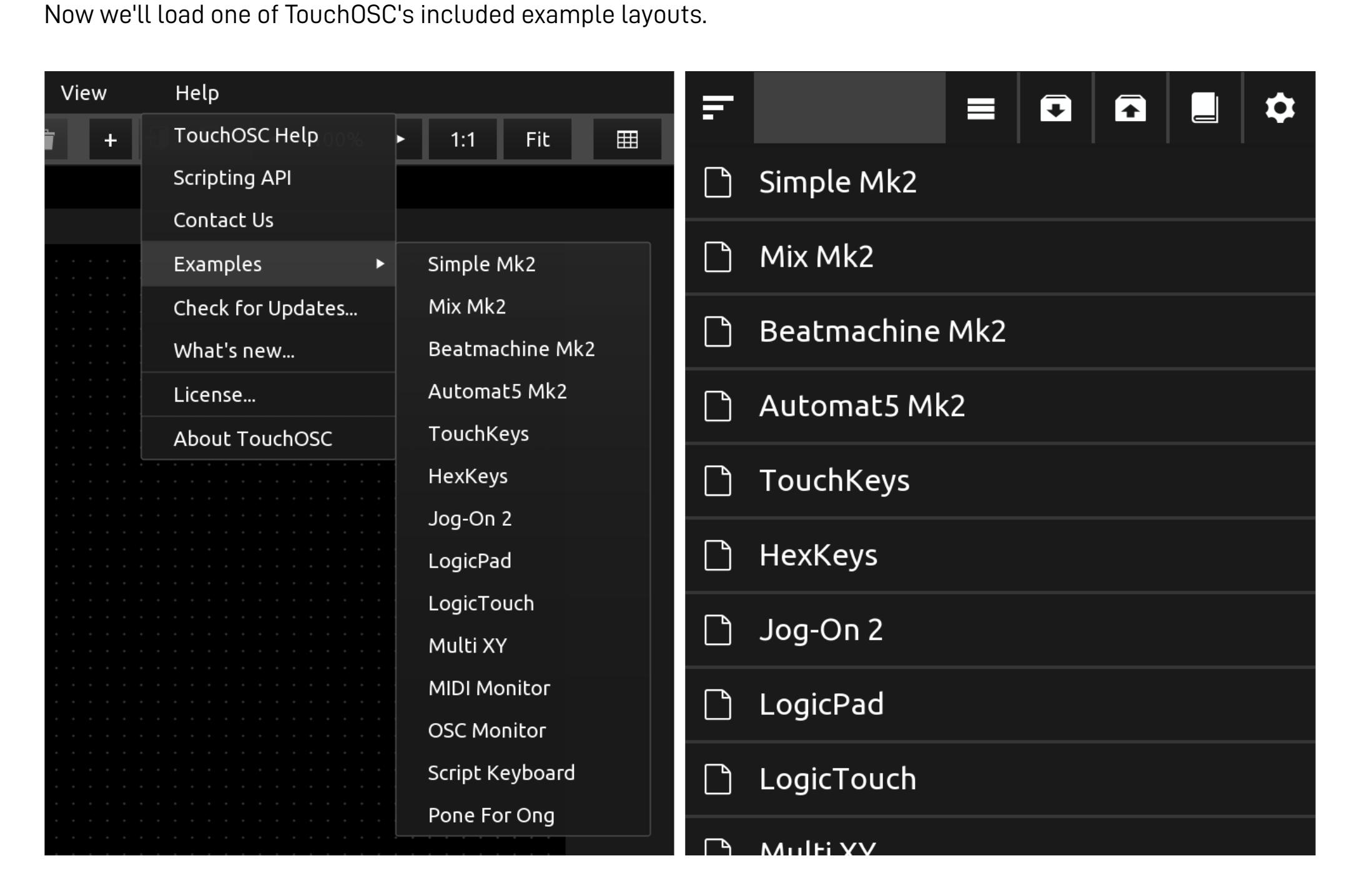

Open the list of included example layouts, depending on your operating system:

• For the desktop version, find the menu at Help > Examples For the mobile version, find the example browser at the top of the [editor panel](https://hexler.net/touchosc/manual/editor-interface#panel) on the right, and press the button with the book icon • Select any one of the first four documents with Mk2 in the name

### **Send OSC messages** [↑](https://hexler.net/touchosc/manual/complete#top)

With both the receiver and sender configured and ready to go, we'll send some OSC messages.

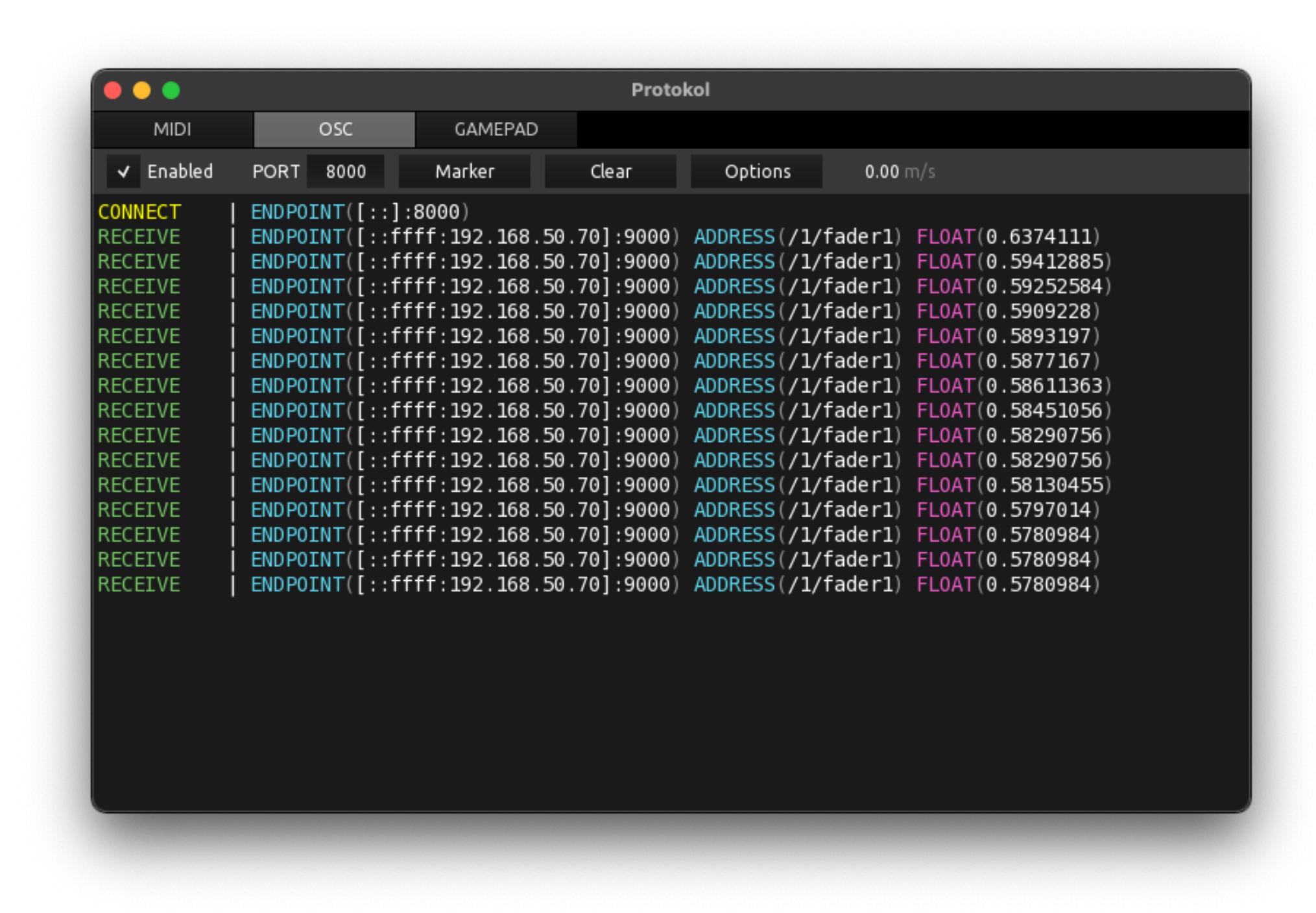

Move a fader, press a button or interact with any other control on the control surface in TouchOSC and you should see the received OSC messages being printed in Protokol.

light in the very top-right corner of Ableton Live light up whenever you do so.

Enter Ableton Live's MIDI Mapping mode by pressing the button labelled MIDI, also in the top-right corner. This will highlight all elements in Live's UI that can be assigned to MIDI controllers with a blue overlay. Select one of these elements, such as one of the Audio-channel's volume faders, and the next MIDI message received by Live will be assigned to this UI element.

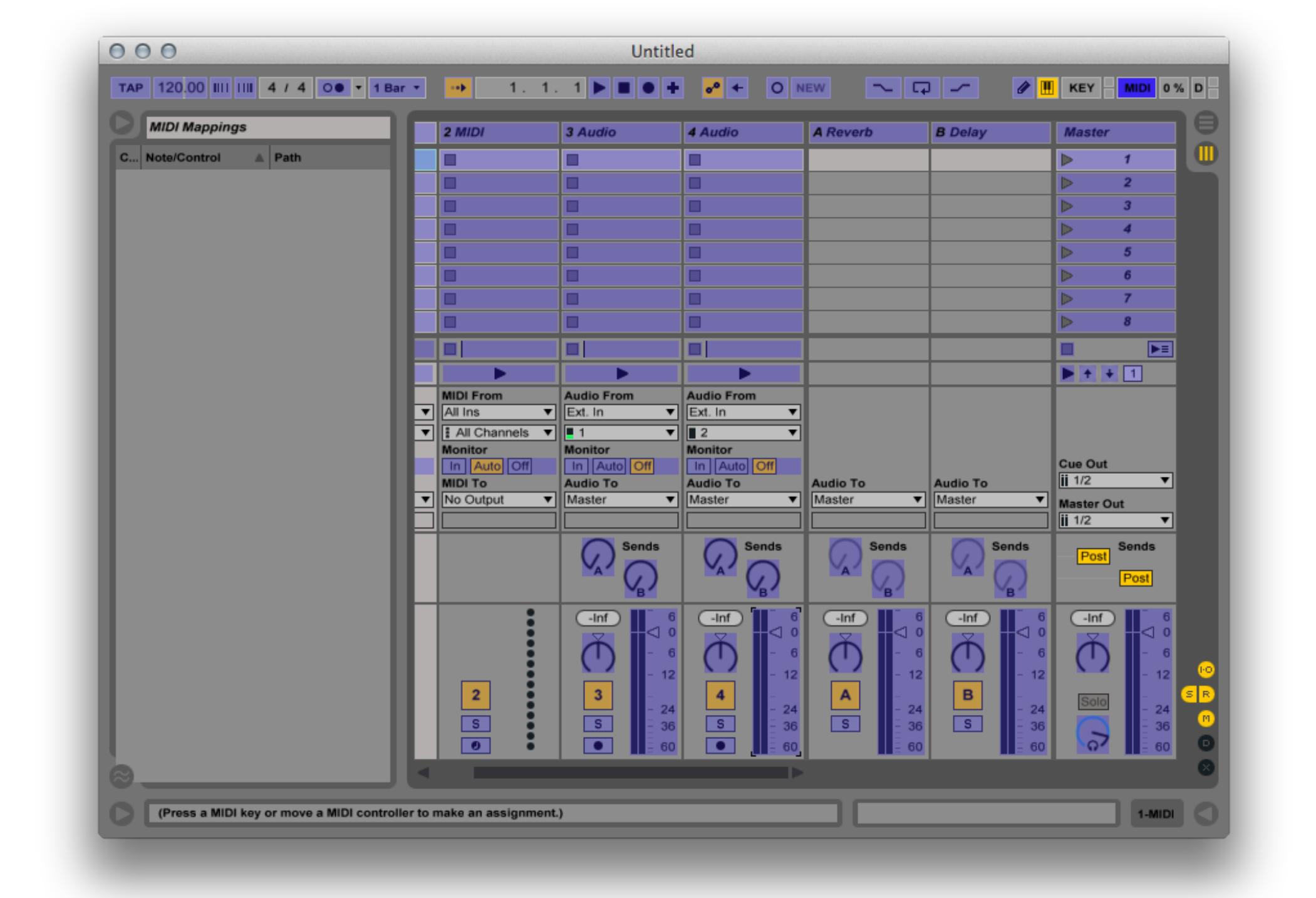

#### **[Introduction](https://hexler.net/touchosc/manual/introduction) [Getting Started](https://hexler.net/touchosc/manual/getting-started)**

[MIDI](https://hexler.net/touchosc/manual/getting-started-midi) [OSC](https://hexler.net/touchosc/manual/getting-started-osc) [Ableton Live](https://hexler.net/touchosc/manual/getting-started-live)

**[Editor](https://hexler.net/touchosc/manual/editor)** [Interface](https://hexler.net/touchosc/manual/editor-interface) [Document](https://hexler.net/touchosc/manual/editor-document)

[Control](https://hexler.net/touchosc/manual/editor-control) [Properties](https://hexler.net/touchosc/manual/editor-control-properties) [Values](https://hexler.net/touchosc/manual/editor-control-values) [Messages](https://hexler.net/touchosc/manual/editor-messages)

[MIDI](https://hexler.net/touchosc/manual/editor-messages-midi) [OSC](https://hexler.net/touchosc/manual/editor-messages-osc) [Local](https://hexler.net/touchosc/manual/editor-messages-local)

[Gamepad](https://hexler.net/touchosc/manual/editor-messages-gamepad) [Script](https://hexler.net/touchosc/manual/editor-script) [Network](https://hexler.net/touchosc/manual/editor-network)

**[Connections](https://hexler.net/touchosc/manual/connections)**

[MIDI](https://hexler.net/touchosc/manual/connections-midi) [OSC](https://hexler.net/touchosc/manual/connections-osc) [Bridge](https://hexler.net/touchosc/manual/connections-bridge) [Gamepad](https://hexler.net/touchosc/manual/connections-gamepad)

**[Preferences](https://hexler.net/touchosc/manual/preferences-general)** [General](https://hexler.net/touchosc/manual/preferences-general) [Editor](https://hexler.net/touchosc/manual/preferences-editor)

[Control Surface](https://hexler.net/touchosc/manual/preferences-control-surface) [Script](https://hexler.net/touchosc/manual/preferences-script) [Log View](https://hexler.net/touchosc/manual/preferences-log-view) [Import](https://hexler.net/touchosc/manual/preferences-import) [MIDI](https://hexler.net/touchosc/manual/preferences-midi)

**[Control Reference](https://hexler.net/touchosc/manual/controls) [Setup Examples](https://hexler.net/touchosc/manual/setup)** [Protokol / MIDI](https://hexler.net/touchosc/manual/getting-started-midi) [Protokol / OSC](https://hexler.net/touchosc/manual/getting-started-osc)

[Ableton Live](https://hexler.net/touchosc/manual/getting-started-live)

[Android USB MIDI](https://hexler.net/touchosc/manual/setup-android-usb-midi) [Resolume Wire](https://hexler.net/touchosc/manual/setup-resolume-wire) [Steam Deck](https://hexler.net/touchosc/manual/setup-steam-deck) [Traktor Pro](https://hexler.net/touchosc/manual/setup-traktor) [Logic Pro](https://hexler.net/touchosc/manual/setup-logic)

**[Scripting API](https://hexler.net/touchosc/manual/script)** [Lua Functions](https://hexler.net/touchosc/manual/script-functions-lua) [Global Functions](https://hexler.net/touchosc/manual/script-functions-global) **[Utility](https://hexler.net/touchosc/manual/script-functions-global#utility)** [Message](https://hexler.net/touchosc/manual/script-functions-global#message) [JSON](https://hexler.net/touchosc/manual/script-functions-global#json) **[Objects](https://hexler.net/touchosc/manual/script-objects)** [Control](https://hexler.net/touchosc/manual/script-objects-control) [Messages](https://hexler.net/touchosc/manual/script-objects-messages) [Rectangle](https://hexler.net/touchosc/manual/script-objects-rectangle) [Color](https://hexler.net/touchosc/manual/script-objects-color) [Vectors](https://hexler.net/touchosc/manual/script-objects-vectors) [Enumerations](https://hexler.net/touchosc/manual/script-enumerations)

[Constants](https://hexler.net/touchosc/manual/script-constants) [Properties & Values](https://hexler.net/touchosc/manual/script-properties-and-values) [Examples](https://hexler.net/touchosc/manual/script-examples)

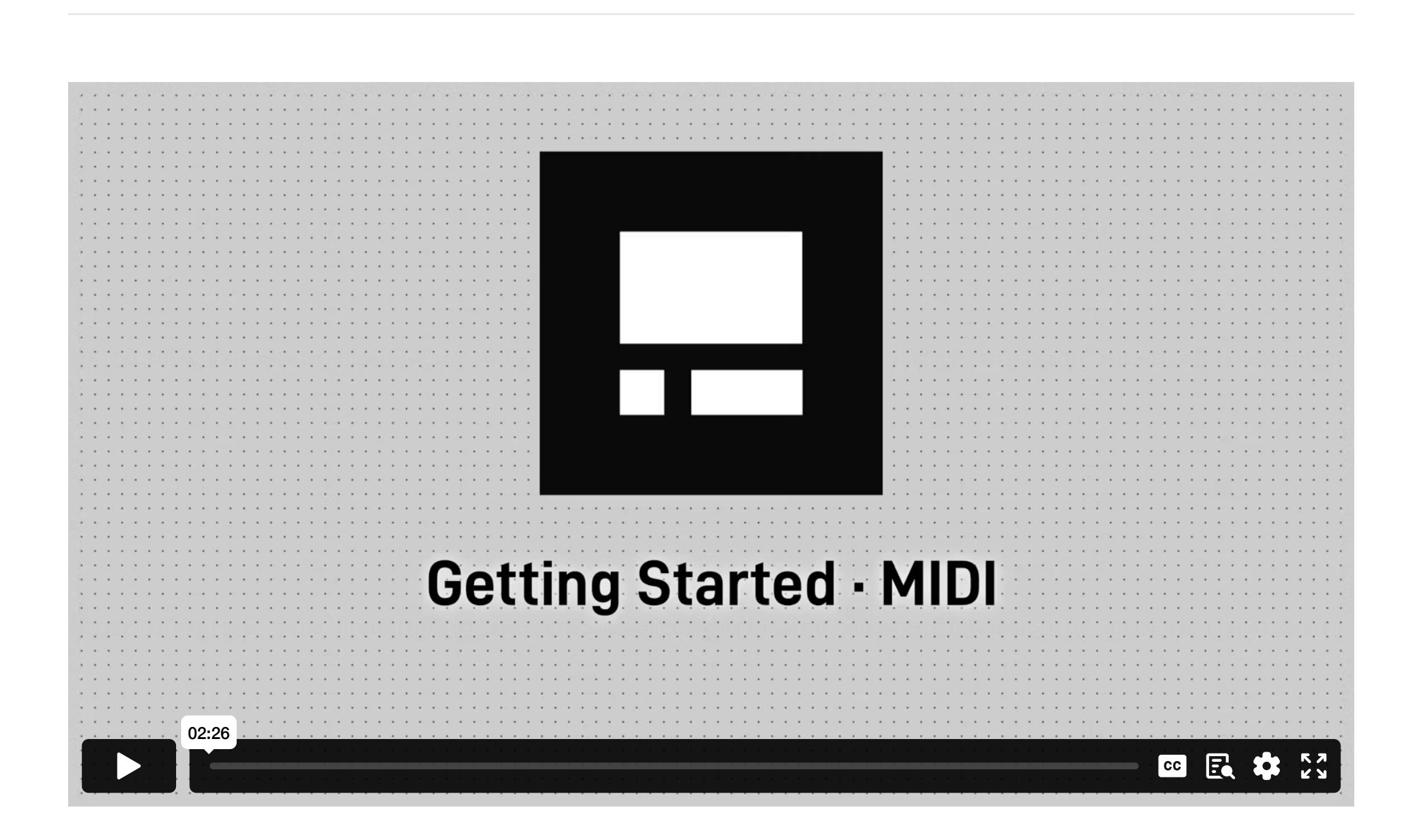

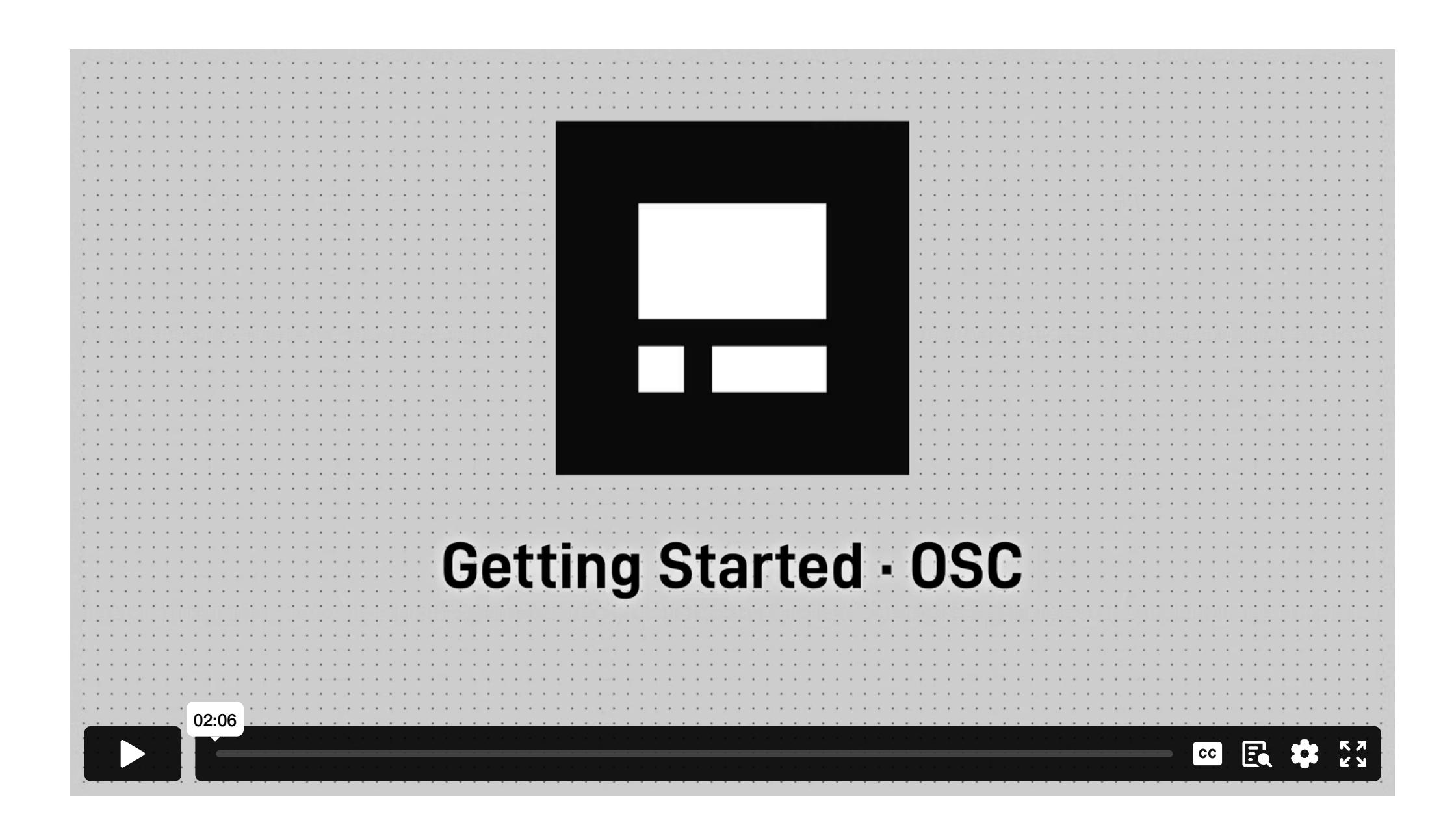

#### • TouchOSC • Send OSC messages

• Protokol

# **[TouchOSC](https://hexler.net/touchosc) Next generation modular control surface**

The element is now mapped bi-directionally between TouchOSC and Live. You can now exit Live's MIDI Mapping mode by clicking on the MIDI button in the top-right corner again and start controlling Live with TouchOSC. For more info on configuring Ableton Live please refer to Ableton's official manual.

#### → TouchOSC Manual **Editor**

TouchOSC comes with a powerful, integrated editor on all platforms, for creating and editing control surface documents.

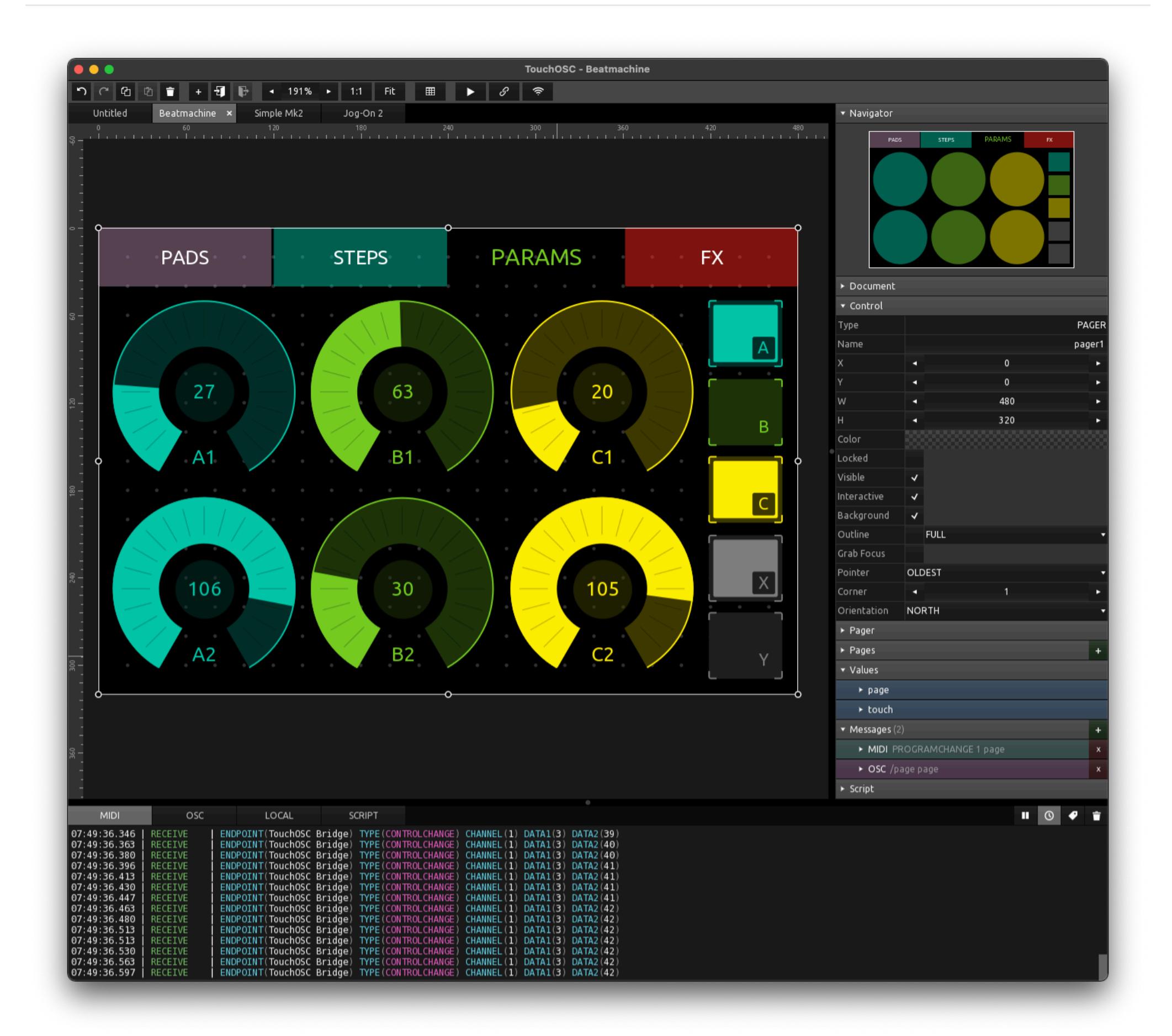

TouchOSC can open touchosc layout files made for [TouchOSC Mk1](https://hexler.net/touchosc-mk1), and some aspects of the import can be

Documents will be saved in a new tosc document format, specific to this new version, which is not compatible with the TouchOSC Mk1 application.

### → TouchOSC Manual **Editor · Interface**

configured in the [preferences](https://hexler.net/touchosc/manual/preferences-import).

The main interface of TouchOSC can be in one of two modes, Editor and Control Surface mode.

Multiple documents can be opened at the same time and all parts of the layout can be copied from one document to another.

Switch to control surface mode by pressing the play button in the editor Toolbar, and the circle icon button in the control surface to switch back. On desktop platforms the CTRL/CMD+E keyboard shortcut can be used to toggle between both modes.

The position of the circle button in the control surface can be configured in the [preferences](https://hexler.net/touchosc/manual/preferences-control-surface).

- Panel • Toolbar
- Log View
- Message Mapping
- Font Viewer

Multiple instances of the application can be connected over the network, for synchronized editing and preview on multiple clients in real-time, using the application's [Editor Network](https://hexler.net/touchosc/manual/editor-network) client-server functionality.

While there a minor differences between the desktop and mobile versions, most functions work identical across all supported platforms, and we'll point out some of the differences in their respective sections.

To exit editing a container, use the additional Exit container menu item of the Create menu, or double-click outside of the container's frame bounds in the editor.

Control Surface Editor

## **Control Surface Editor** [↑](https://hexler.net/touchosc/manual/complete#top)

The main control surface editing area is where most editing actions take places.

Right-clicking on an empty area of the document (or long-pressing on mobile platforms) will bring up the Create context menu for adding new controls.

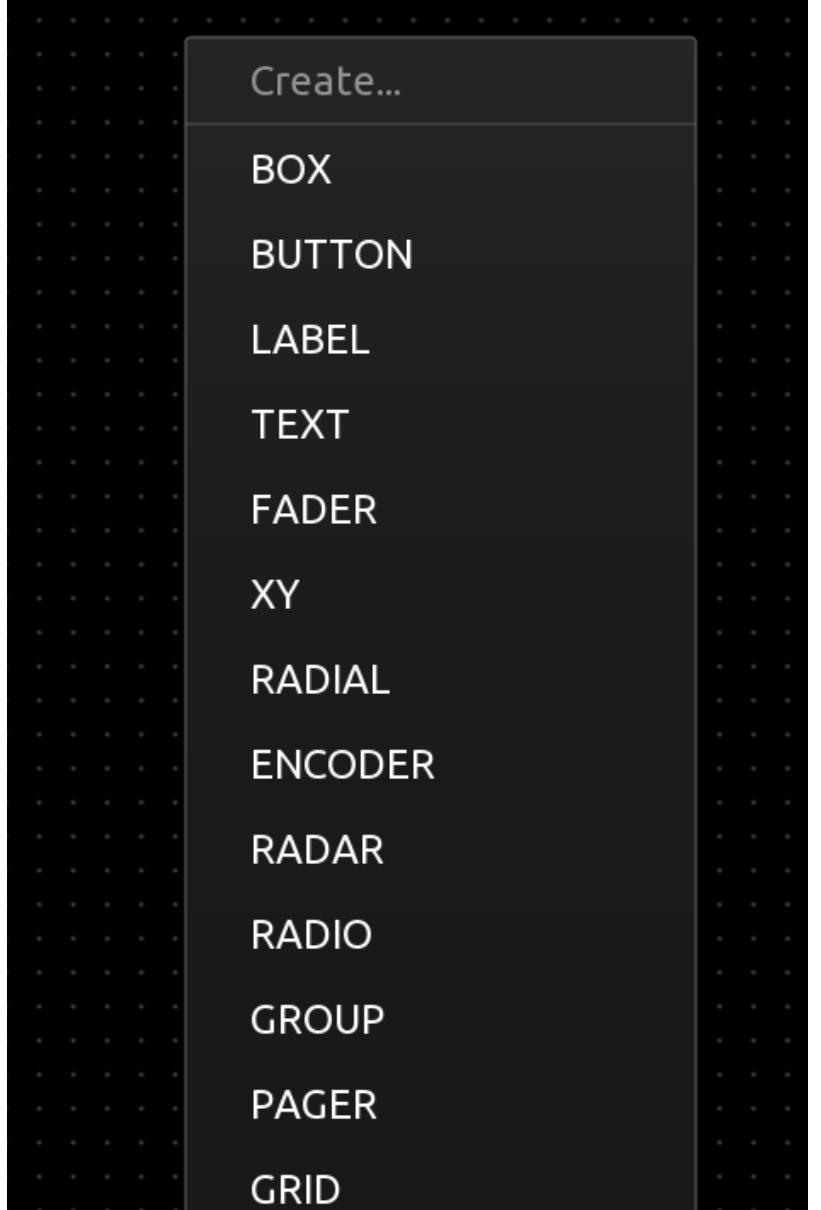

Controls can be selected, either by directly pressing on a control's frame or using a lasso selection by pressing and dragging from an empty area of the document. With controls selected, the panel on the right will display contextsensitive information and properties depending on the type of selection and number of selected controls.

PLEASE NOTE: On mobile platforms with small screens there might not be enough horizontal space to display all toolbar buttons, in which case the toolbar can be scrolled by touch, and slightly transparent, white overlays will be displayed at either end to indicate this.

100%

 $\blacktriangleleft$ 

Fit

 $1:1$ 

 $\blacktriangleright$ 

 $\boxplus$ 

 $\mathcal{S}% _{M_{1},M_{2}}^{\alpha,\beta}(\varepsilon)$ 

▶

 $\widehat{\tau}$ 

#### $\blacksquare$  $\pm$

- Undo • Redo
- Copy selection • Paste clipboard contents
- Delete selection
- Add control
- Edit container With an editable container control type selected, this function becomes available to edit the container contents. • Exit container - When editing the contents of an editable container control type, this function becomes
- available to exit the current container and ascend one level in the document hierarchy.
- Zoom step and numeric input  $\cdot$  Zoom to 1:1
- Zoom to Fit
- Grid, snap and rulers menu
- Switch to control surface view • [Connections configuration](https://hexler.net/touchosc/manual/connections)
- [Editor Network configuration](https://hexler.net/touchosc/manual/editor-network)

When resizing controls using the handles placed around the edges of the control's frame, on desktop platforms the following modifier keys can be held down to restrict the re-sizing behavior:

• SHIFT - Resize with original aspect-ratio locked • CONTROL - Resize around the center point of the control

Right-clicking on the selection (or long-pressing on mobile platforms) will bring up the Edit context menu.

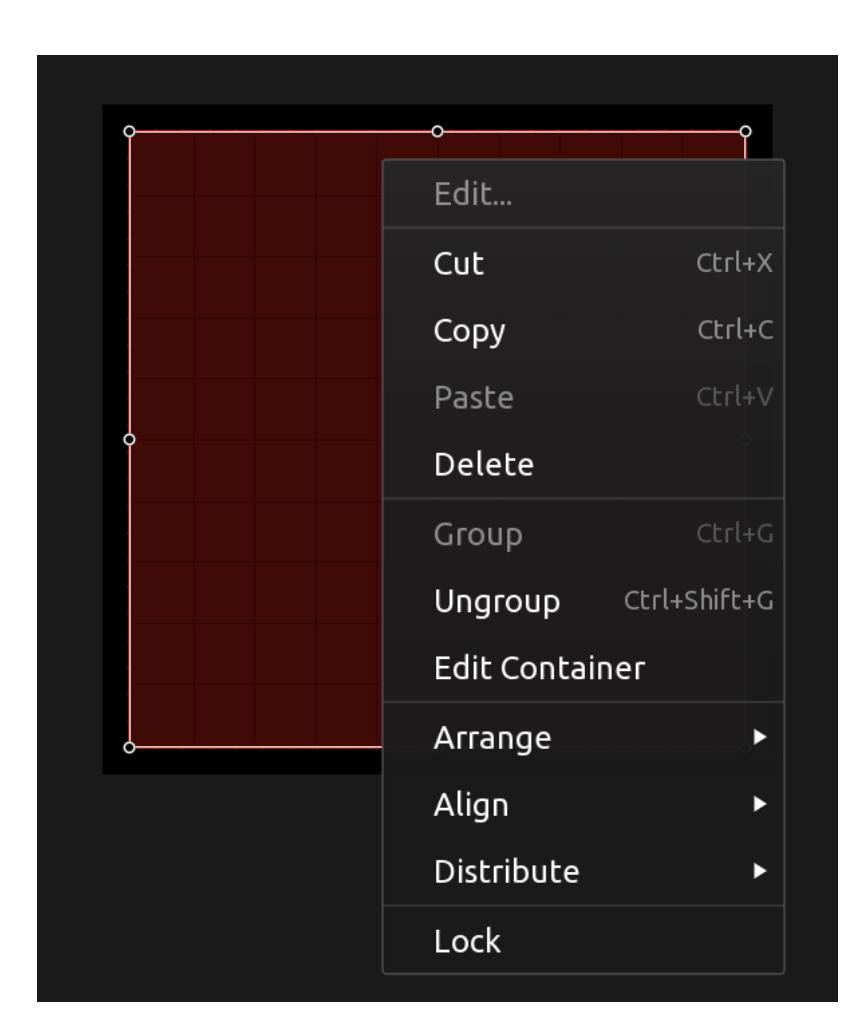

- MIDI/OSC: Received and sent MIDI and OSC messages
- LOCAL: Values transmitted using local messages GAMEPAD: Received inputs from connected game controllers • SCRIPT: Script errors and calls to the script [print](https://hexler.net/touchosc/manual/script-functions-lua) function

When a control is locked, it cannot be selected. A locked control can be unlocked using the [document tree](https://hexler.net/touchosc/manual/editor-document#tree) view. Some types of controls are containers for other controls, selecting Edit container from the Edit context menu will descend into the container and display the contents for editing.

PLEASE NOTE: When the log view is opened, the application will enable a slower code path to print and format information about its internal state. This will cause a lot of additional processing to take place and will cause reduced run-time performance. We advise to only open the log view when troubleshooting problems during development.

### **Panel** [↑](https://hexler.net/touchosc/manual/complete#top)

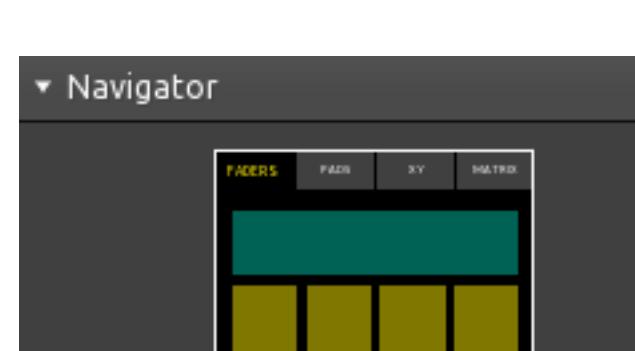

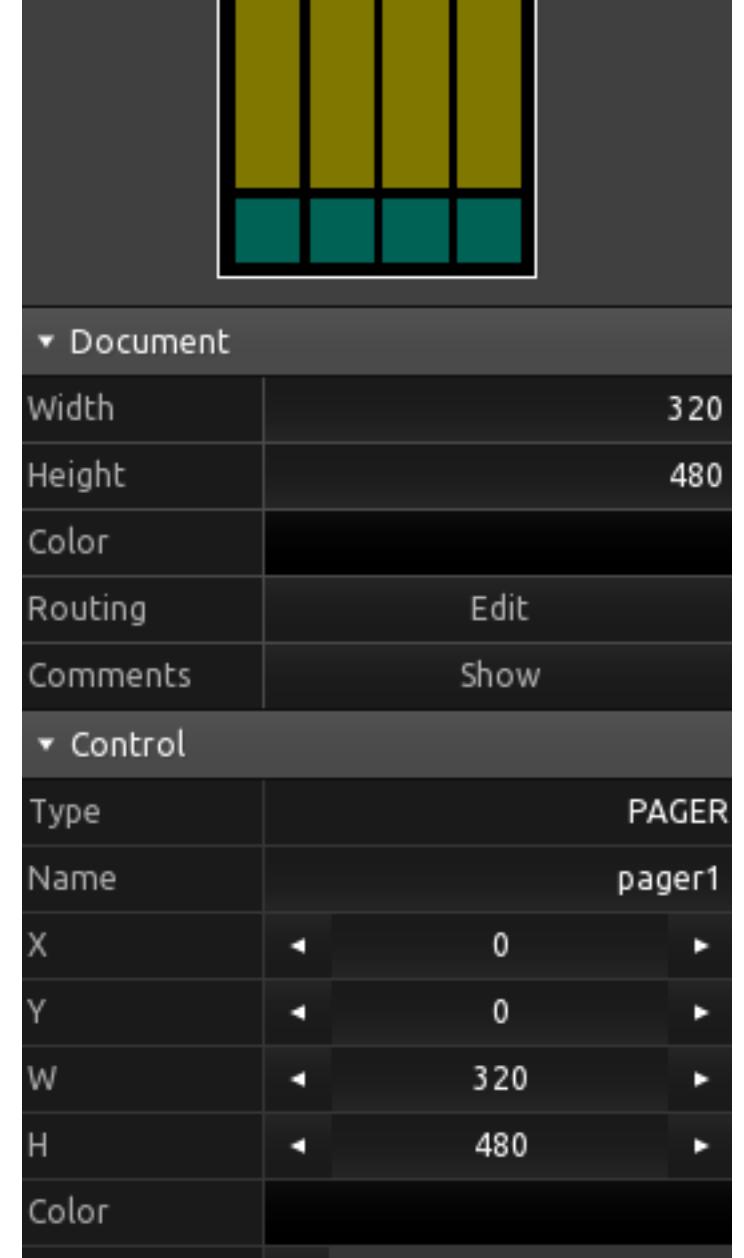

The editor panel on the right will display a navigator view of the whole document, the [document properties](https://hexler.net/touchosc/manual/editor-document), a hierarchical [document tree](https://hexler.net/touchosc/manual/editor-document#tree) view of all controls, and, if any controls are currently selected, the control [properties,](https://hexler.net/touchosc/manual/editor-control-properties)

[values](https://hexler.net/touchosc/manual/editor-control-values) and [messages](https://hexler.net/touchosc/manual/editor-messages) of the current selection.

All sections of the editor panel can be collapsed and expanded using the section header bar.

On mobile platforms, the top of the panel holds an additional toolbar with functions that would usually be found

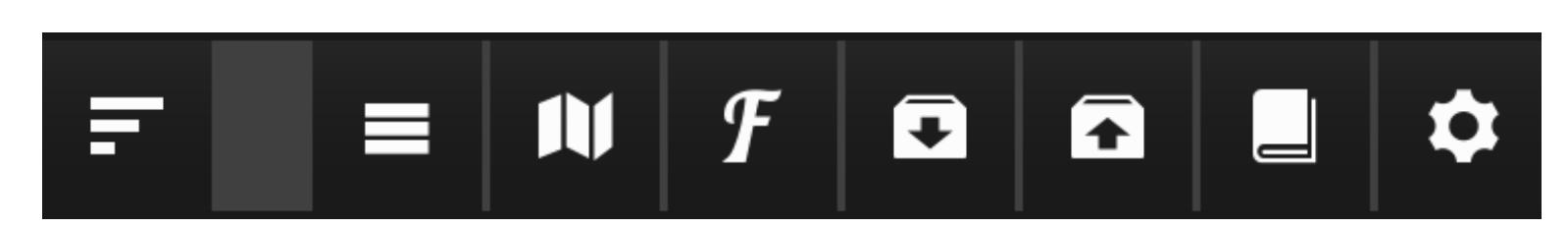

in the window menu on desktop platforms.

- Toggle the editor panel
- Toggle the **Log view** • Open the **message mapping** dialog
- Open the font viewer • Save document
- Open document
- Open an included example layout • Application preferences and about screen

From left to right, the functions are as follows:

### **Toolbar** [↑](https://hexler.net/touchosc/manual/complete#top)

The editor toolbar holds buttons and menus for various control surface editor functions.

 $\mathbf{F}$ 

- Control The control the message is configured for
- Trg. The value object(s) that will trigger the sending of the message ⊙→ - The source variable of the message
- Target The target control of the message →⊙ - The target variable of the message
- GAMEPAD
	- Control The control the message is configured for
- Input The game controller input that will trigger the message • Target - The target value or property of the message
- Con. The connections the message is configured to be received on (left to right from first to last connection, 1=enabled, 0=disabled)

At the top there is a choice of two styles of typefaces, Default and Monospaced, analogous to the font property of TouchOSC's Label and Text controls.

From left to right, the functions are as follows:

Unchecking the Include fallback fonts option will limit the display of characters to the first font in the fallback chain only.

PLEASE NOTE: This option only affects the display in the font viewer itself, and not the rendering of Label and Text controls.

### → TouchOSC Manual **Editor · Document**

A document can also have a script attached and define control callback functions, which will be called before any other script callbacks and allow to capture certain events globally before they are forwarded to the target controls. See [Object Callback Functions](https://hexler.net/touchosc/manual/script-objects-control#callback-functions) for details.

Note that documents will be scaled proportionally to the available display size when rendered in control surface mode. For performance reasons, it is advised to choose the smallest possible size and aspect ratio to comfortably position and edit your layout's controls, and let the application handle the final scaling for presentation.

- Width
- Height Color
- Routing Comments
- Document Tree

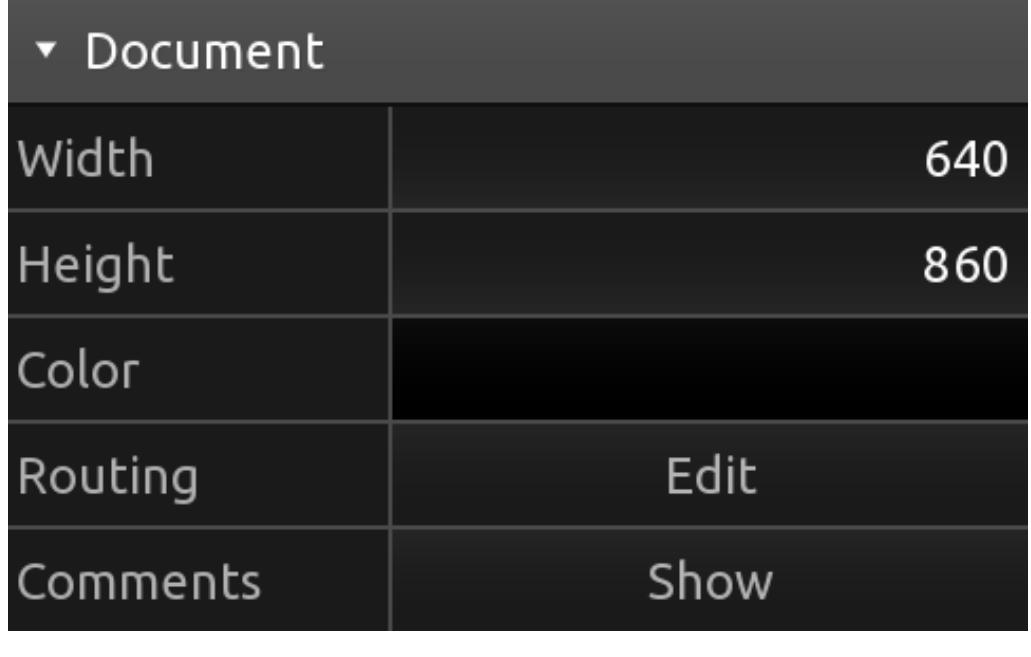

### **Log View** [↑](https://hexler.net/touchosc/manual/complete#top)

The log view provides a way for various systems of the application to print information about the internal state. This can be helpful when troubleshooting problems or for confirming that configured connections or scripts are working correctly.

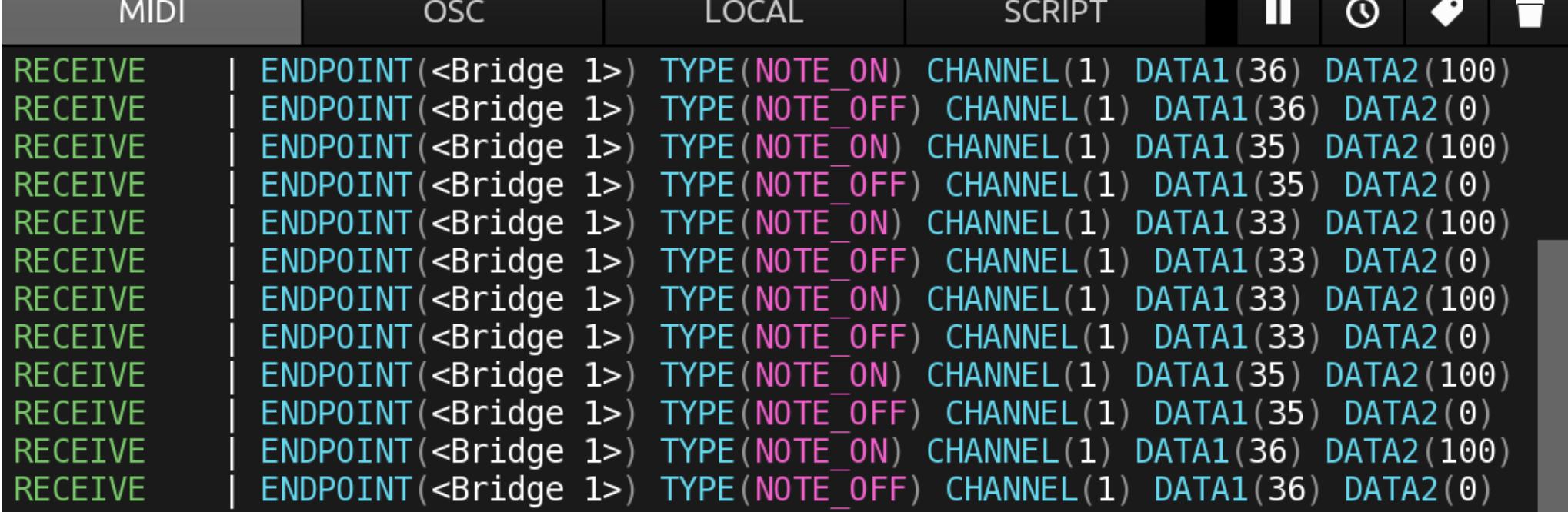

The log view will display:

For example: If any control has an enabled MIDI message that will update the control's x value on reception, and an enabled OSC message that specifies the x value as a trigger, the incoming MIDI message will only cause the OSC message to be sent if the cross at the intersection between MIDI input in the left column and OSC output in the bottom row is checked.

Each document can optionally have creator's name and comments attached to it. The Comments button in the document properties panel will be highlighted if these are not empty.

The additional buttons in the top right provide the following functions, from left to right:

- Pause the logging of messages
- Display a timestamp for messages  $\cdot$  Insert a **marker** into the log
- Clear the log

On desktop platforms, it is possible to open the log view in a separate window using an option in the [preferences](https://hexler.net/touchosc/manual/preferences-log-view).

Controls can be selected and the current selection will be highlighted in the tree structure. For each control the visible and locked properties can be toggled with the eye and lock icons on the right respectively.

Controls that are containers and hence can contain child controls will be displayed as tree nodes that can be expanded and collapsed using the *arrow* icon to the left of the control name.

#### $\rightarrow$  TouchOSC Manual **Editor · Control**

### **Message Mapping** [↑](https://hexler.net/touchosc/manual/complete#top)

The Message Mapping dialog displays a sortable table of all MIDI, OSC, LOCAL and GAMEPAD messages configured for the current document.

Messages can be sorted by each column in the table by clicking/tapping on the table header and exported to a

#### → TouchOSC Manual **Editor · Control · Properties**

# comma-separated format (CSV) using the Export button.

Double-clicking or tapping any row in the table will close the dialog and select the control that the message is owned by in the control surface editor view.

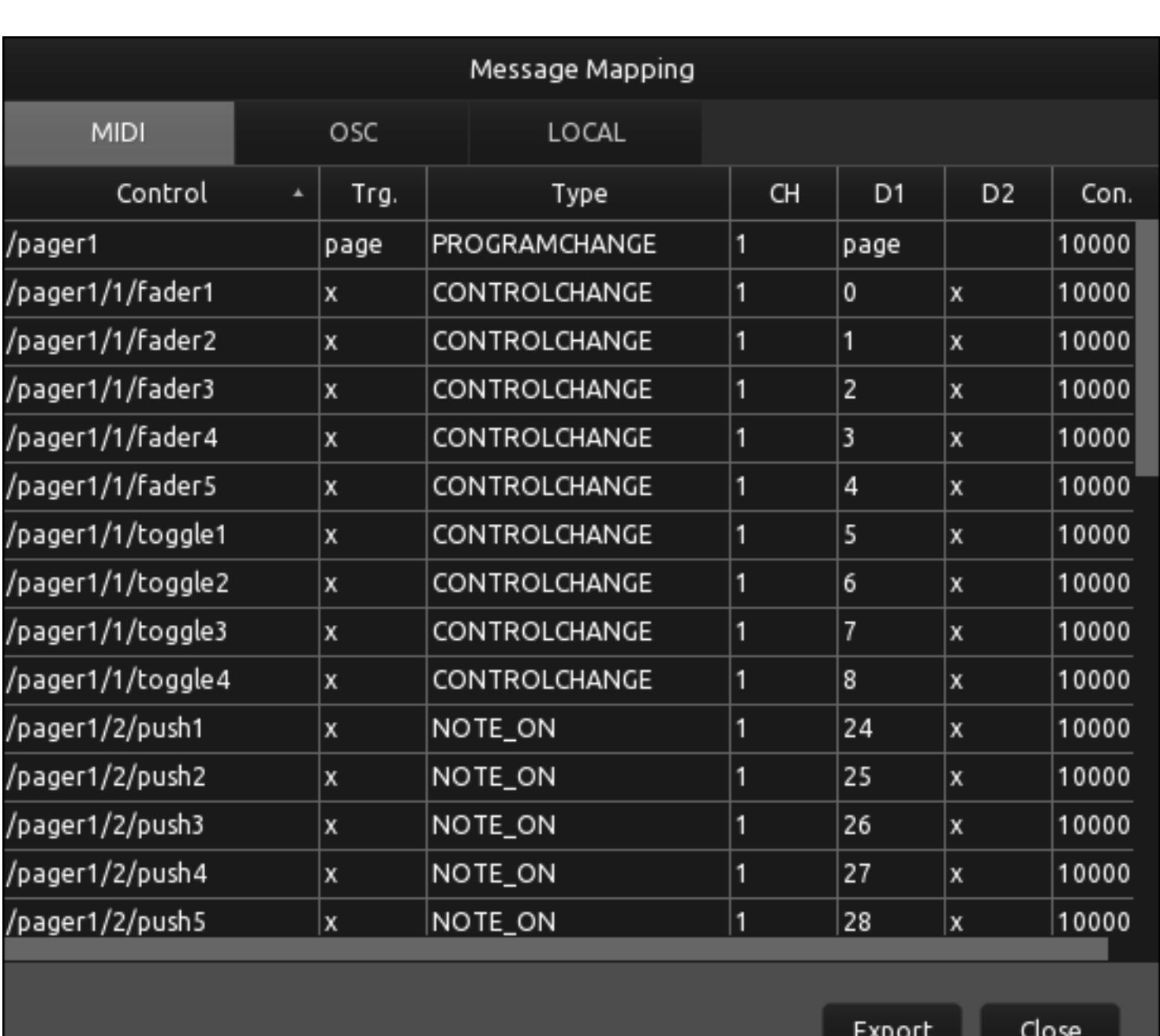

The columns for each type of message are as follows:

• MIDI

- Control The control the message is configured for • Trg. - The value object(s) that will trigger the sending of the message
- Type The type of the MIDI message
- CH The channel of the MIDI message • D1 - The value of the first data byte of the MIDI message
- D2 The value of the second data byte of the MIDI message (if any) • Con. - The connections the message is configured to be sent/received on (left to right from first to

- - last connection, 1=enabled, 0=disabled)
- $\cdot$  OSC • Control - The control the message is configured for
- Trg. The value object(s) that will trigger the sending of the message
- Address The OSC address of the message • Arguments - The arguments of the message
- Con. The connections the message is configured to be sent/received on (left to right from first to last connection, 1=enabled, 0=disabled)

LOCAL

#### **Font Viewer** [↑](https://hexler.net/touchosc/manual/complete#top)

The Font Viewer provides a way to browse all characters of the typefaces included with the application.

The application embeds a number of fonts available in all versions for all platforms, to guarantee that any document shared between operating systems and platforms will be rendered exactly the same - without errors or missing symbols.

Clicking or tapping any character in the font viewer will copy that character to the clipboard.

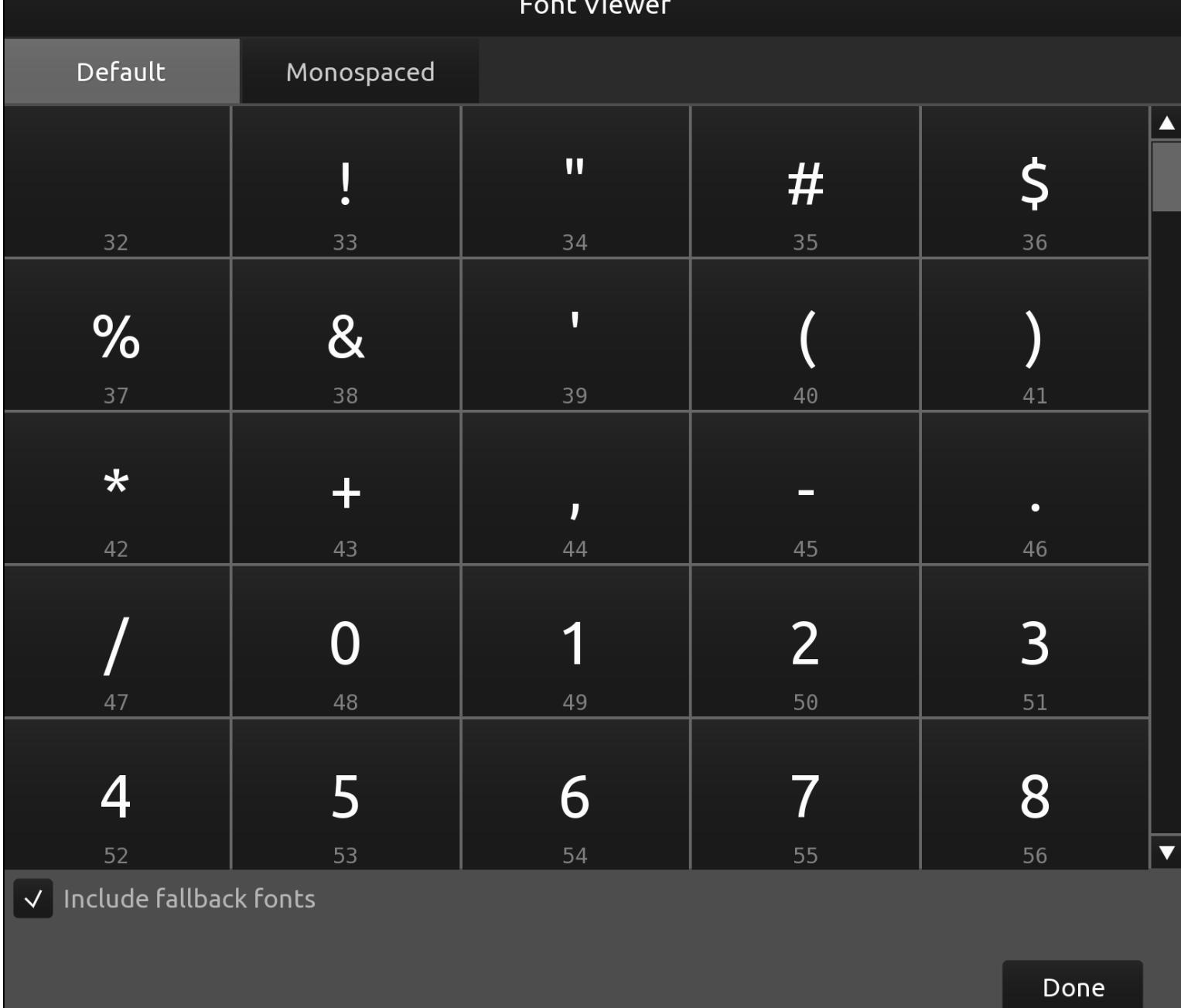

When rendering any character, TouchOSC will search a series of fallback typefaces:

- Default
	- [Ubuntu Regular](https://design.ubuntu.com/font) [Noto Sans](https://fonts.google.com/noto/specimen/Noto+Sans+JP)
	- [Noto Emoji](https://fonts.google.com/noto/specimen/Noto+Emoji)
- Monospaced
- [DejaVu Sans Mono](https://dejavu-fonts.github.io/) • [Noto Sans](https://fonts.google.com/noto/specimen/Noto+Sans+JP)
- [Noto Emoji](https://fonts.google.com/noto/specimen/Noto+Emoji)

A document is the top-level container for all controls and the root node of the control hierarchy tree.

A document has properties that define the display size and background color, global routing options for messages and optional notes by the creator.

### **Width** [↑](https://hexler.net/touchosc/manual/complete#top)

The width of the document.

### **Height** [↑](https://hexler.net/touchosc/manual/complete#top)

The height of the document.

### **Color** [↑](https://hexler.net/touchosc/manual/complete#top)

The background color of the document.

### **Routing** [↑](https://hexler.net/touchosc/manual/complete#top)

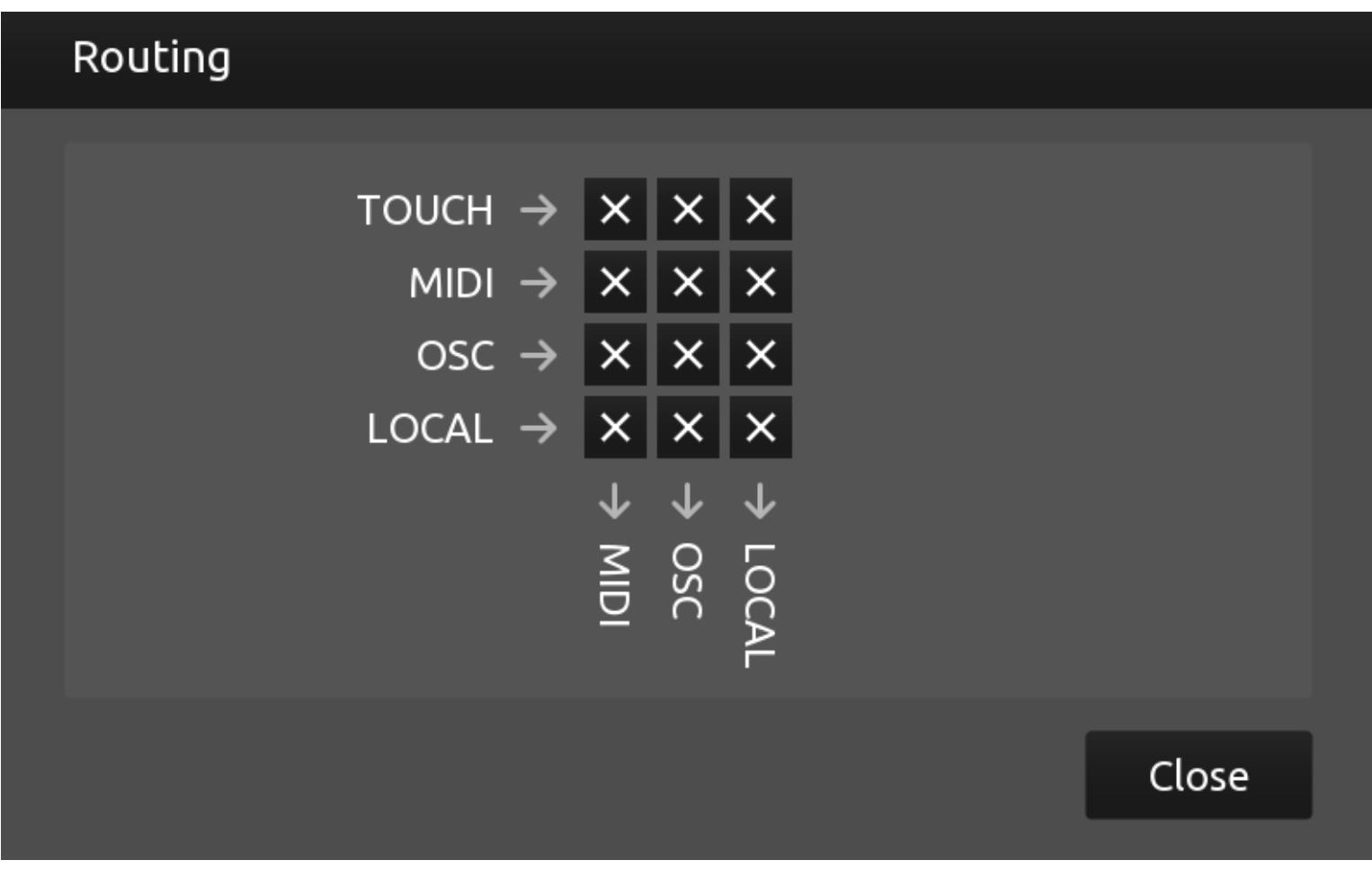

The global routing matrix determines which types of received messages or input will cause any other type of configured messages to be sent or suppressed.

The left column lists all possible types of inputs that can change a control's values. The bottom row lists all possible types of messages that can be sent in response to a control's value changing.

Any event changing a control's value will be tagged with the type of action that caused the value change. When a control's value changes, the application then compiles a list of all enabled messages that are being triggered by this value change. The application will then consult the routing options of the document to determine which of these messages will be sent depending on the type of event that caused the initial value change.

#### **Comments** [↑](https://hexler.net/touchosc/manual/complete#top)

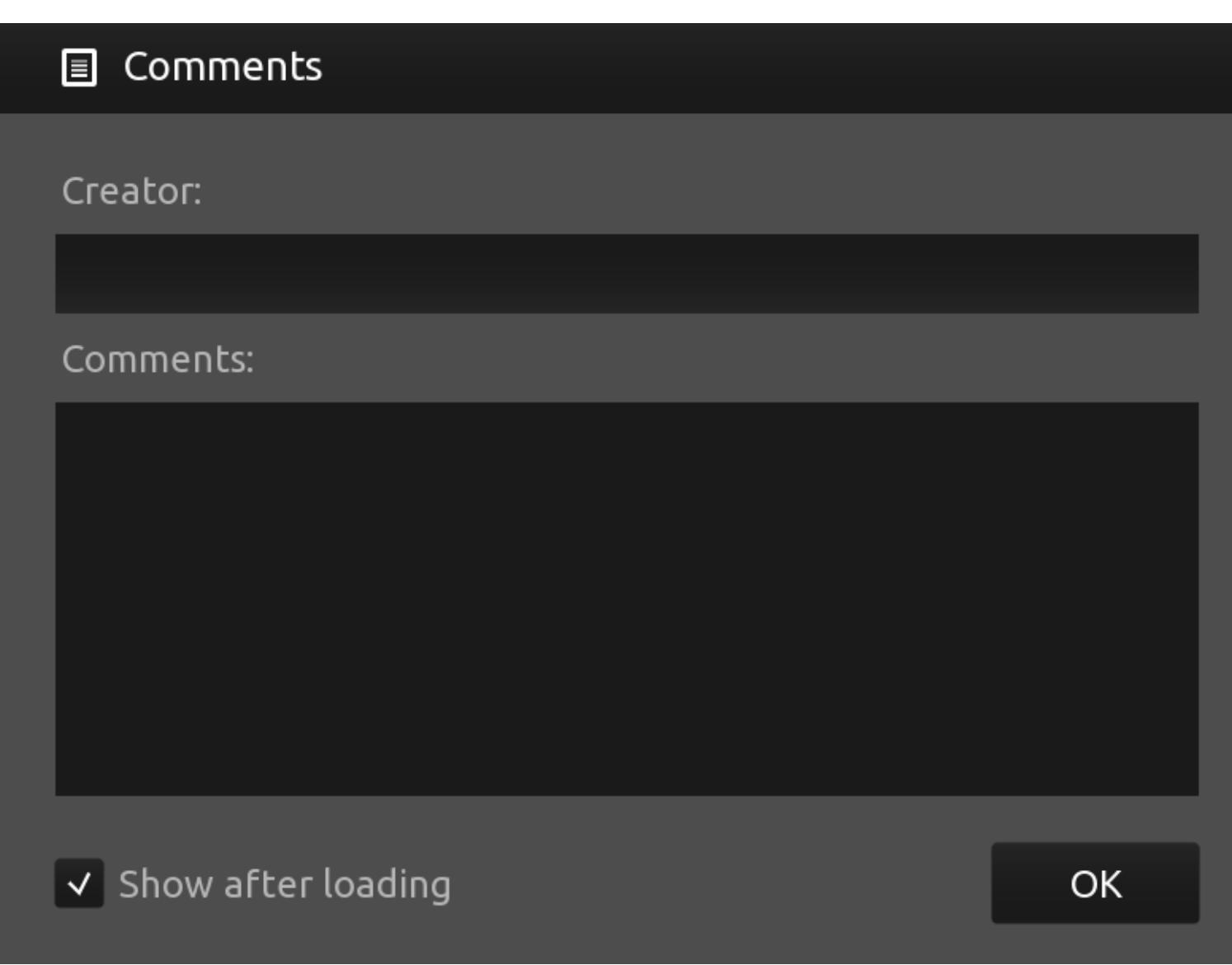

At the bottom of the dialog, and also in the [preferences](https://hexler.net/touchosc/manual/preferences-general#show-comments), there is an option to automatically open the creator's comments after loading the document, if any.

We do encourage users to leave this option enabled, as there might be helpful tips, tricks and guidance attached to a document. Also, in our humble opinion, it's just nice to acknowledge the person sharing their work.

#### **Document Tree** [↑](https://hexler.net/touchosc/manual/complete#top)

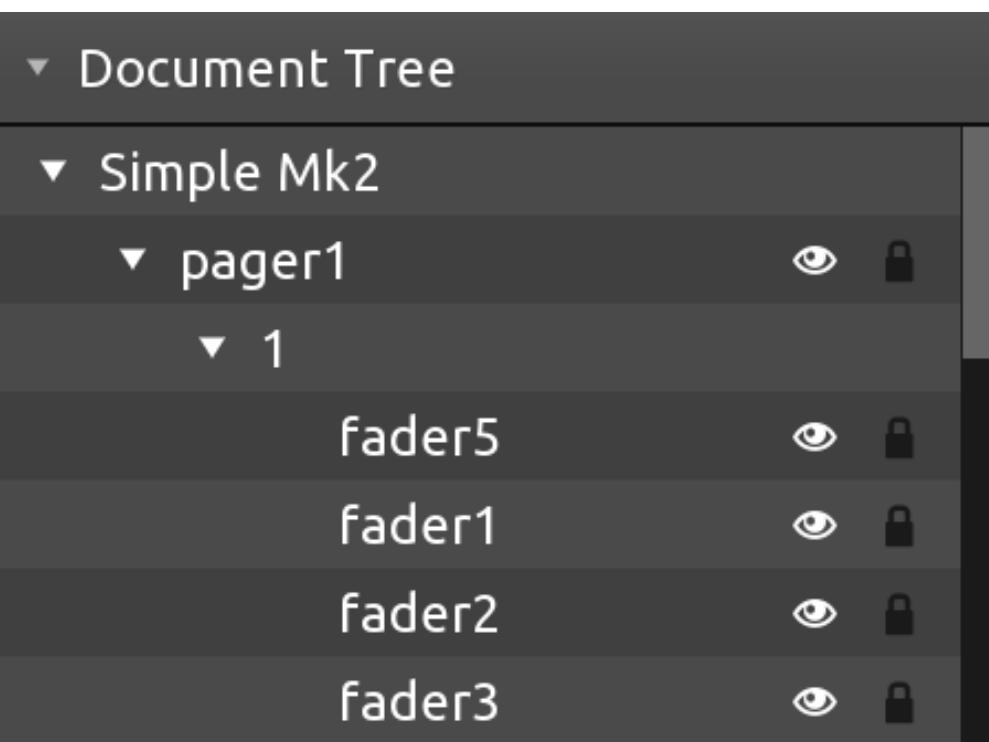

The document tree displays a hierarchical view of all controls in the document.

A control is the main object and basic building block for constructing control surfaces.

A control has [properties](https://hexler.net/touchosc/manual/editor-control-properties) and [values](https://hexler.net/touchosc/manual/editor-control-values) that define its appearance and behavior, and controls can have [messages](https://hexler.net/touchosc/manual/editor-messages) and [scripts](https://hexler.net/touchosc/manual/editor-script) attached to it.

Some control types can be containers for other controls. All controls carry a reference to their parent control, except for the document root container at the very top of the document hierarchy.

See the [Control Reference](https://hexler.net/touchosc/manual/controls) for a complete list of available control types and their properties.

All controls have properties that determine appearance and behaviour.

Control properties can be changed in the editor and by messages and scripts.

All controls have a set of common properties and another set of properties specific to their type. Not all control types might use all the common properties or use them in the same way.

For a list of control type specific properties, see the [control reference.](https://hexler.net/touchosc/manual/controls)

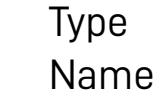

- Tag X, Y, W, H
- Color Locked
- Visible
- Interactive Background
- Outline Grab Focus
- Pointer Corner
- Orientation

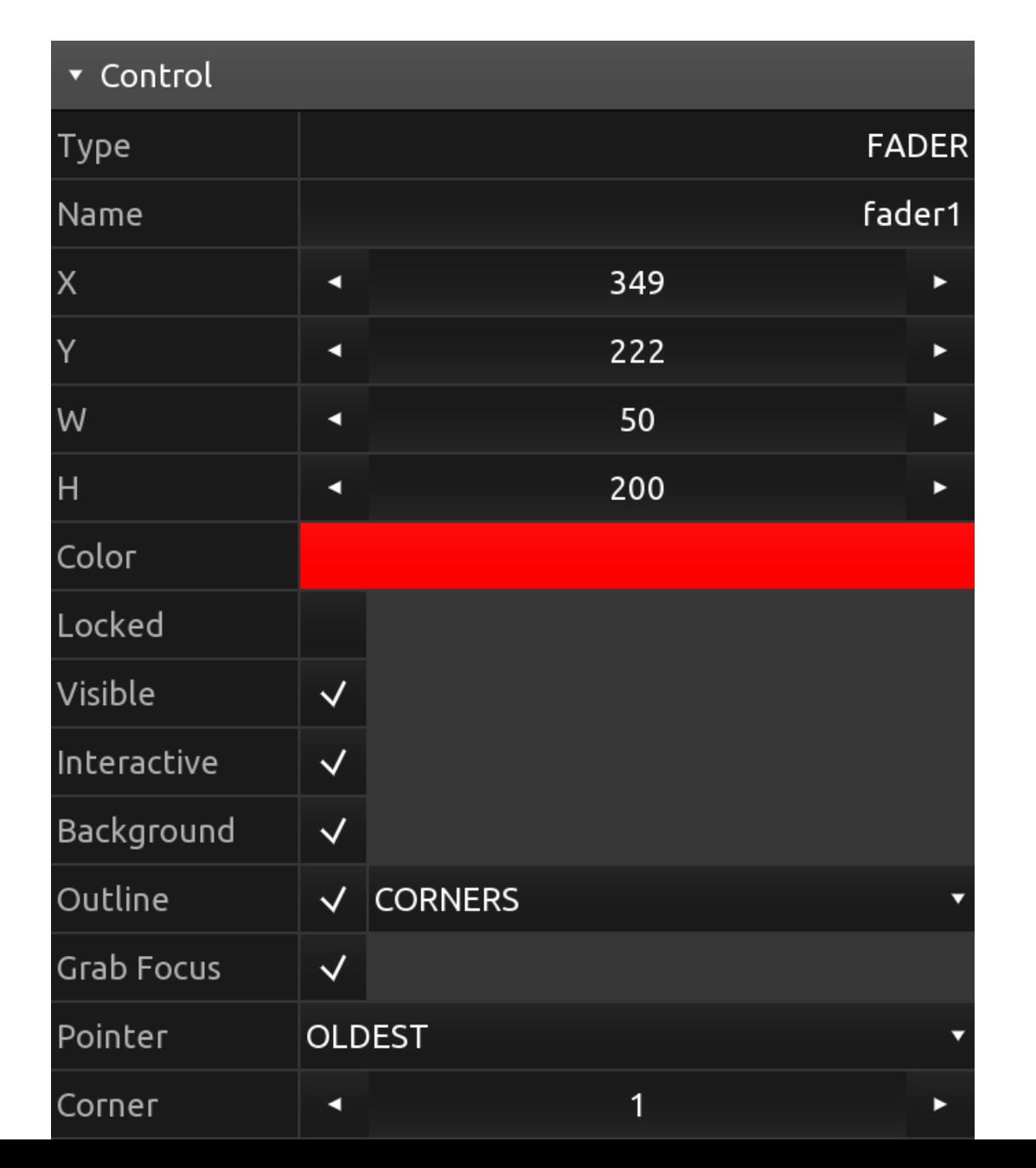

#### Orientation NORTH

### **Type** [↑](https://hexler.net/touchosc/manual/complete#top)

The type of the control.

See the [control reference](https://hexler.net/touchosc/manual/controls) for all possible types of controls.

# **Name** [↑](https://hexler.net/touchosc/manual/complete#top)

The name of the control.

A name string can be freely assigned to a control and does not have to be unique. Use this property to identify controls in messages or scripts.

### **Tag** [↑](https://hexler.net/touchosc/manual/complete#top)

A tag for the control.

A tag string can be freely assigned to a control and does not have to be unique. Use this property to identify controls in messages or scripts.

## **X, Y, W, H** [↑](https://hexler.net/touchosc/manual/complete#top)

The x and y position and the width and height of the control. Note: All are integer values.

If the visible property is set to off, apart from the control not being rendered, it will also not be considered as the target for any pointer interaction, same as if the [Interactive](https://hexler.net/touchosc/manual/interactive) property was set to off.

### **Color** [↑](https://hexler.net/touchosc/manual/complete#top)

The color of the control. Depending on the type of control, this property will be used as a base color from which multiple shades will be generated for different parts of the control.

#### **Locked** [↑](https://hexler.net/touchosc/manual/complete#top)

The locked state of the control.

When a control is locked, it cannot be selected or otherwise modified in the editor. To unlock a control, right-click (or long-press on mobile) and select Unlock from the context menu.

#### **Visible** [↑](https://hexler.net/touchosc/manual/complete#top)

The visible state of the control.

Most types of controls only need one pointer input to determine their behavior, for example a button or a fader-like control. If multiple pointers are associated with the control, this property will determine which of the pointers will be selected as the *most significant* one - the one that will be used when updating the control's state and values.

When a control is not visible, it can still be selected in the editor, either directly or by lasso selection, to change the visibility back to on.

Note: The list of pointers currently associated with the control will not be modified when this property changes.

OLDEST • NEWEST

#### **Interactive** [↑](https://hexler.net/touchosc/manual/complete#top)

The interactive state of the control.

This property determines if the control will be considered when picking the target of a pointer interaction.

Note: The list of pointers currently associated with the control will not be modified when this property changes.

### $\rightarrow$  TouchOSC Manual **Editor · Control · Values**

#### **Background** [↑](https://hexler.net/touchosc/manual/complete#top)

Determines if the control should be rendered with a background.

#### **Outline** [↑](https://hexler.net/touchosc/manual/complete#top)

Determines if the control should be rendered with an outline and which style of outline.

A value object can be changed by pointers, [messages](https://hexler.net/touchosc/manual/messages) and [scripts.](https://hexler.net/touchosc/manual/script) Whenever any value object changes, the application will invoke the control's [onValueChanged](https://hexler.net/touchosc/manual/script-objects-control#callback-functions-onvaluechanged) script callback function, if it is defined, and then process all messages that specify the changed value in their list of triggers.

Possible outline styles are:

All controls have a Touch value object, the BOOLEAN value of which indicates if there are any pointers currently interacting with the control.

#### FULL CORNERS EDGES

#### **Grab Focus** [↑](https://hexler.net/touchosc/manual/complete#top)

Determines if the control will capture pointers that are interacting with it.

If this property is set to off, a pointer will only be associated with the control for as long as the pointer's position is within the frame of the control and no other control has captured it.

A factor, ranging from 0 to 100 that specifies how strongly the Current value will be *pulled* towards the Default value when the control is not currently the target of any pointer.

If this property is set to on, the pointer will be added to the list of the control's pointers when it first enters the control's frame, and only be removed when the pointer event ends.

The lock icon next to the Default and Current value fields can be used to lock both to the same value, meaning if one changes, the other will also change.

#### **Pointer** [↑](https://hexler.net/touchosc/manual/complete#top)

Determines which pointer takes priority if there's multiple pointers interacting with the control.

#### $\rightarrow$  TouchOSC Manual **Editor · Messages**

MIDI, OSC and local messages can be sent in response to control [value object](https://hexler.net/touchosc/manual/editor-control-values) changes using a message's trigger configuration.

MIDI and OSC messages can be also be sent using [script functions](https://hexler.net/touchosc/manual/script) and can be received on configured [connections](https://hexler.net/touchosc/manual/connections). Messages can be added by pressing the plus button on the right of the message panel header in the [editor panel](https://hexler.net/touchosc/manual/editor-interface#panel)

Possible values are:

#### **Corner** [↑](https://hexler.net/touchosc/manual/complete#top)

A MIDI message to send and receive on one of the configured [MIDI connections](https://hexler.net/touchosc/manual/connections-midi). See the section on **MIDI** message configuration for details.

Determines the amount of corner rounding the control will be rendered with.

A value in the range from 0 to 10, with zero indicating no rounded corners.

An Open Sound Control message to send and receive on one of the configured [OSC connections.](https://hexler.net/touchosc/manual/connections-osc) See the section on [OSC message](https://hexler.net/touchosc/manual/editor-messages-osc) configuration for details.

#### **Orientation** [↑](https://hexler.net/touchosc/manual/complete#top)

A local message to efficiently send messages between controls in a document without the overhead of a communication protocol or need for complex scripting. See the section on **Local message** configuration for details.

Determines the orientation of the control, which will influence the control's rendering and behavior depending on

control type.

### → TouchOSC Manual **Editor · Messages · MIDI**

A control can have multiple value objects that are related to a control's internal state.

Values differ from [properties](https://hexler.net/touchosc/manual/editor-control-properties) in that they can be used as triggers for [messages](https://hexler.net/touchosc/manual/editor-messages) and [script callback functions](https://hexler.net/touchosc/manual/script-objects-control#callback-functions).

Message matching depends on the type of MIDI message. TouchOSC defines part of a MIDI message as the address part, used for routing to determine the target controls, and another part as the payload.

The type of the message and the address part will be used to determine if the incoming message matches the control's message, and the **payload** part will then be processed to extract values and properties to update (if so configured).

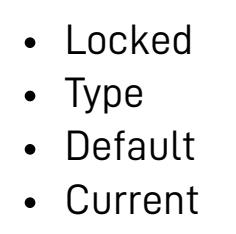

Default Pull Default-Current Lock

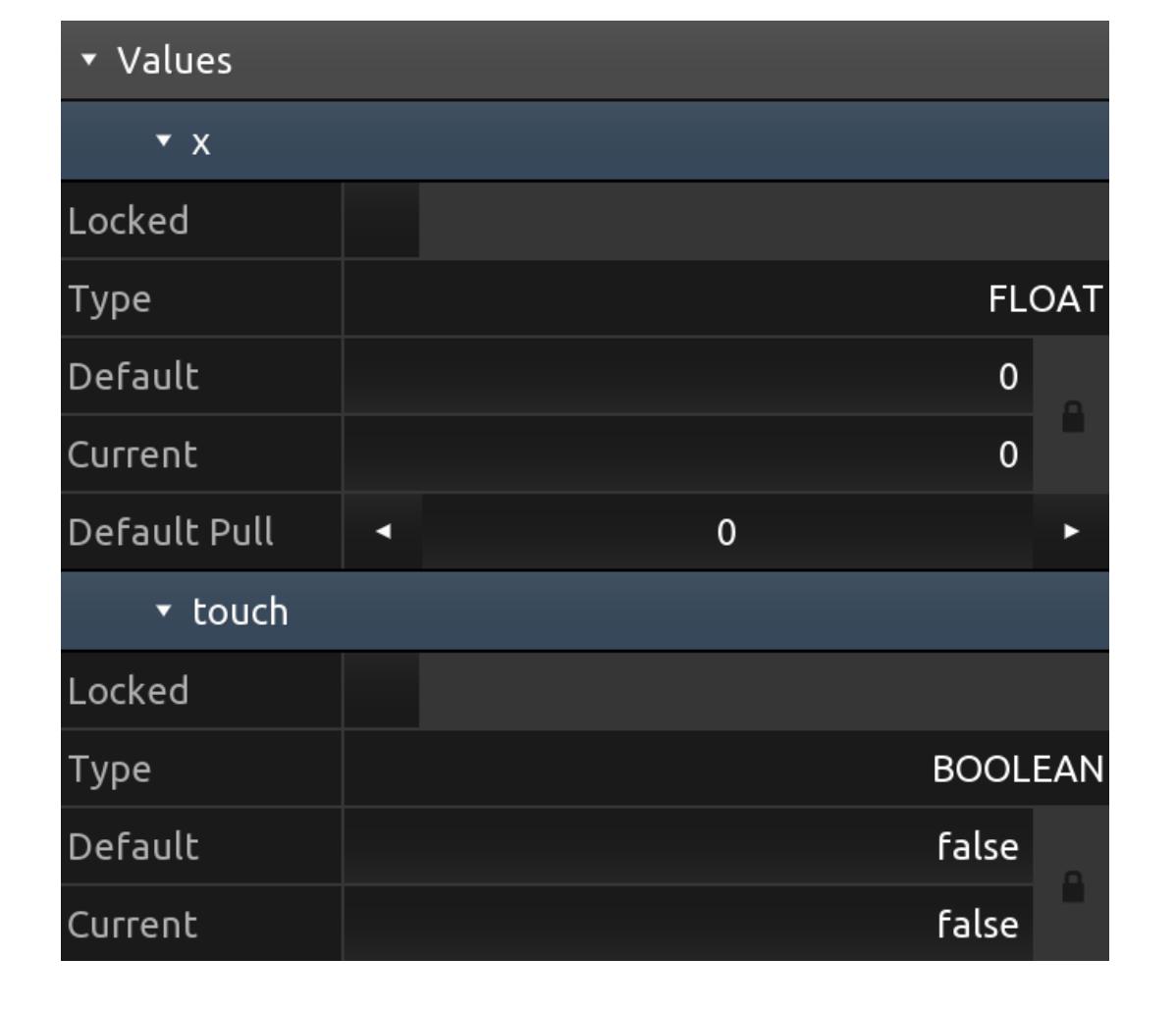

#### **Locked** [↑](https://hexler.net/touchosc/manual/complete#top)

The locked state of the value object.

All message settings will be evaluated except for the Enabled, Send, Receive, Feedback flags and Trigger configuration.

If a value is locked it cannot be changed by any pointers, messages or scripts.

Only if the send flag is set to on for the message, it will be considered for sending when any of the values enabled as triggers change, and the trigger's change condition is met.

### **Type** [↑](https://hexler.net/touchosc/manual/complete#top)

The type of the value object.

Possible value types are:

- BOOLEAN • INTEGER
- FLOAT • STRING

### **Default** [↑](https://hexler.net/touchosc/manual/complete#top)

The default value of this value object.

The value that this value object will hold when the document is loaded initially.

#### **Current** [↑](https://hexler.net/touchosc/manual/complete#top)

The current value of this value object.

#### **Default Pull** [↑](https://hexler.net/touchosc/manual/complete#top)

Note: This value property is currently only available for value objects of type FLOAT.

#### **Default-Current Lock** [↑](https://hexler.net/touchosc/manual/complete#top)

Enabling this property will make sure that the value object will be saved with its current value as the default value, which will then be restored when the document is loaded.

If the message send flag is set to on, it will be sent only if any of the value objects enabled here change, and only if the configured change condition is being met.

TouchOSC supports multiple message types to send and receive.

- Note Off/On
- Poly pressure Control change
- Program change Channel pressure
- Pitch bend System exclusive

and selecting one of the available message types.

Messages can be removed by pressing the x button on the right of each individual message's panel header and

confirming the action.

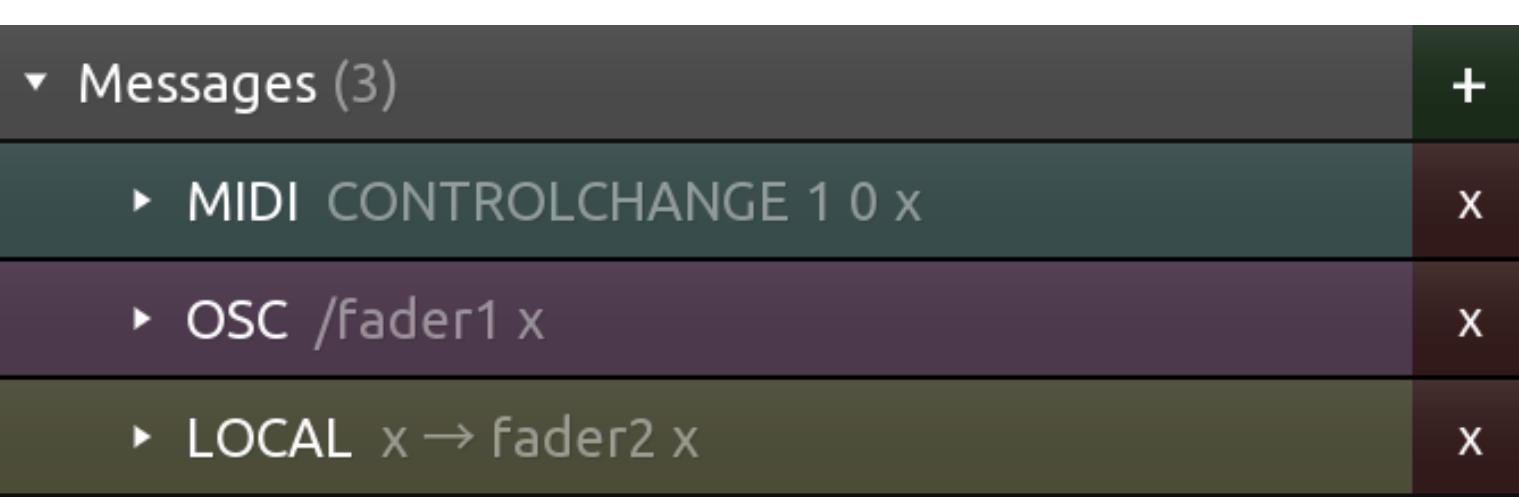

A control can have an unlimited number of messages configured. Messages will be processed in the order they are listed in the interface, the order of messages can be changed by dragging the message to a new position in the list.

If the receive flag is set to on for a message, it will be considered as the target of any received MIDI message if its configuration matches the incoming message.

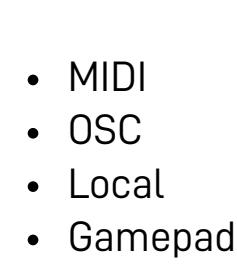

### **MIDI** [↑](https://hexler.net/touchosc/manual/complete#top)

#### **OSC** [↑](https://hexler.net/touchosc/manual/complete#top)

If the message configuration uses a control value or property for any of the address parts of the message type, the received message has to also match current values of these at the time of reception.

If the message configuration uses a control value or property for the payload part of the message type, the value or property will be updated using the received payload value.

#### **Local** [↑](https://hexler.net/touchosc/manual/complete#top)

#### **Gamepad** [↑](https://hexler.net/touchosc/manual/complete#top)

### → TouchOSC Manual **Editor · Messages · OSC**

A gamepad message for receiving inputs from a connected game controller.

See the section on [Gamepad message](https://hexler.net/touchosc/manual/editor-messages-gamepad) configuration for details.

When a message is enabled to send, it will be sent on the configured connections when any of the control's values enabled as trigger change, and if the change matches the change condition of the trigger.

A control can have multiple MIDI messages configured. Messages can be both sent and received on multiple connections.

When a message is enabled to send, it will be sent on the configured connections when any of the control's values enabled as trigger change, and if the change matches the change condition of the trigger.

When a message is enabled to receive, it will be considered to be matched against received MIDI messages if the incoming message is received on one of the enabled connections.

When a message is enabled to receive, it will be considered to be matched against received OSC messages if the incoming message is received on one of the enabled connections and the address part matches the received message.

- **TEST** Enabled
- Send Receive
- Feedback Connections
- Trigger
- Address Arguments
- Partials

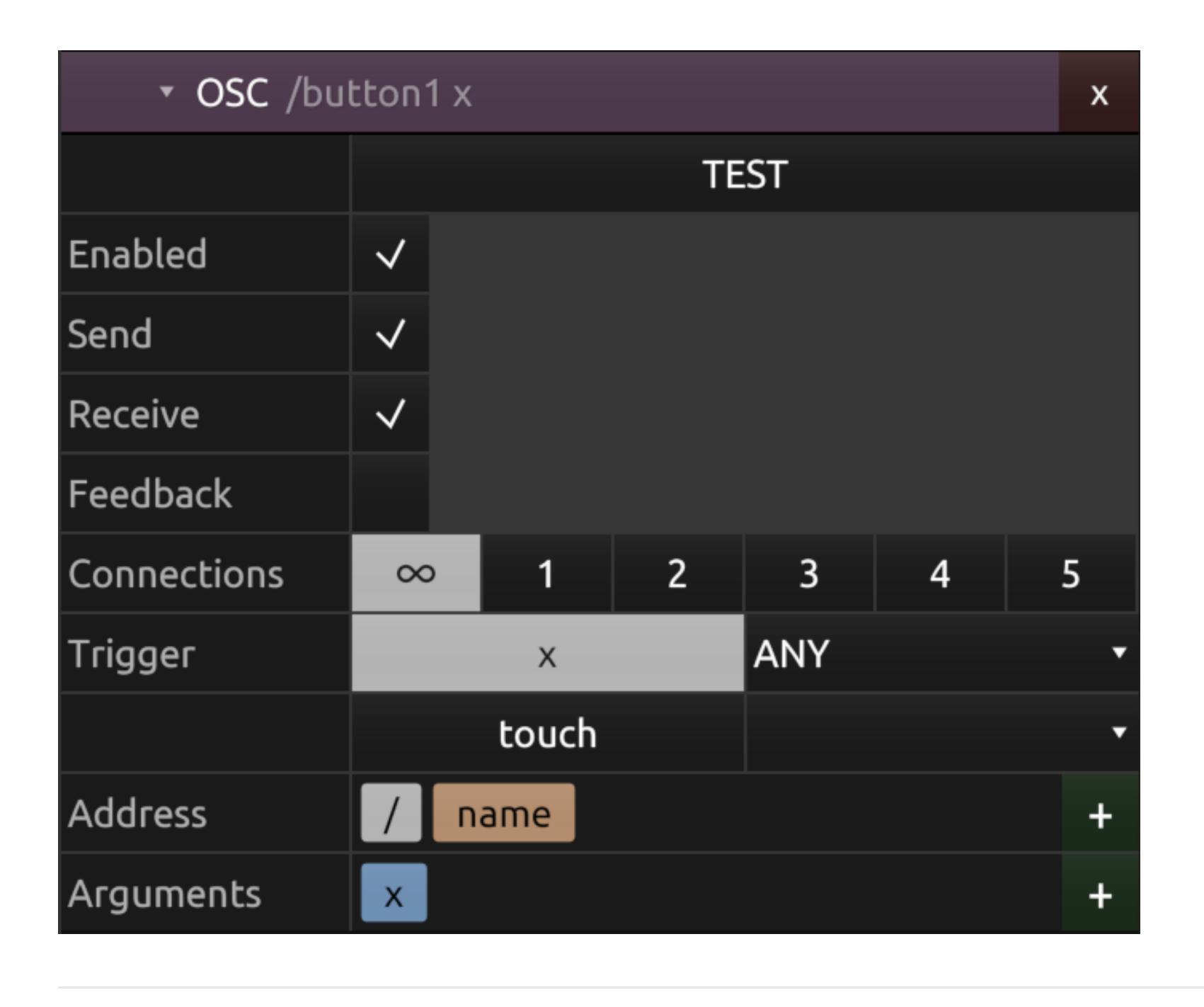

All message settings will be evaluated except for the Enabled, Send, Receive, Feedback flags and Trigger configuration.

The feedback flag controls the processing of the message in situations where both the send and receive flags are enabled and a received OSC message changes a value that is also enabled in the list of send [triggers](https://hexler.net/touchosc/manual/complete#triggers) for the

See the message matching section for details on address/payload for each message type.

- TEST • Enabled
- Send
- Receive • Feedback
- Connections • Trigger
- Type • Matching

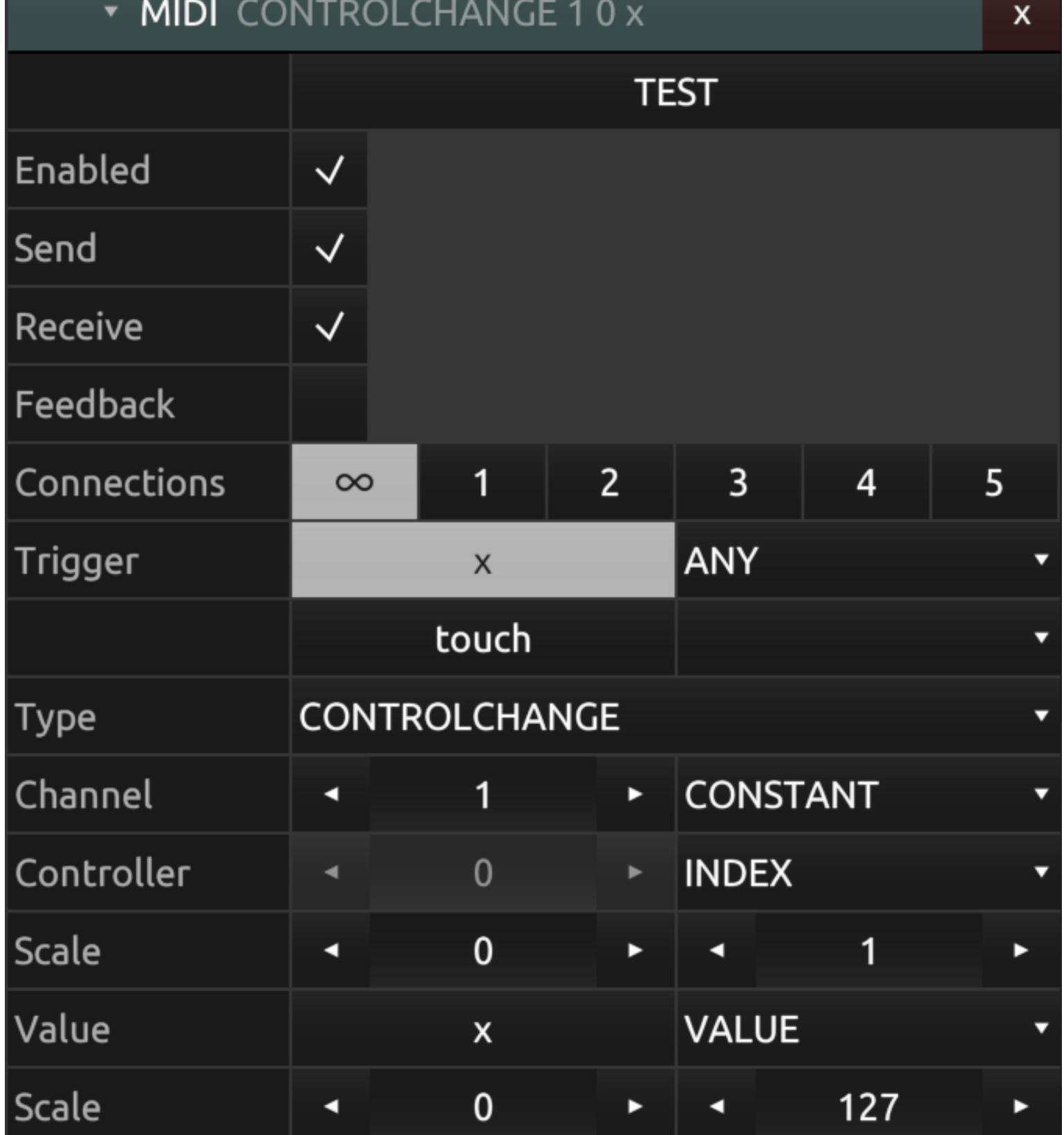

### **TEST** [↑](https://hexler.net/touchosc/manual/complete#top)

Trigger sending of the message manually.

The TEST button will send the message immediately as currently configured.

### **Enabled** [↑](https://hexler.net/touchosc/manual/complete#top)

The enabled state of the message.

If a message is not enabled, it will neither be sent or matched to received messages.

### **Send** [↑](https://hexler.net/touchosc/manual/complete#top)

The send enable flag of the message.

### **Receive** [↑](https://hexler.net/touchosc/manual/complete#top)

The receive enable flag of the message.

Only if the receive flag is set to on for the message, it will be considered for being matched against any incoming MIDI messages received on any of the connections enabled for the message.

### **Feedback** [↑](https://hexler.net/touchosc/manual/complete#top)

The feedback enable flag of the message.

The feedback flag controls the processing of the message in situations where both the send and receive flags are enabled and a received MIDI message changes a value that is also enabled in the list of send [triggers](https://hexler.net/touchosc/manual/complete#triggers) for the

message.

If a received MIDI message, and subsequent change of value, would also cause the same message to be sent again immediately, this could cause an undesirable feedback loop in the interaction with another application, hence this flag controls if the message should be sent again in this case.

 $\blacktriangle$  The feedback enable flag is set to off by default because of the potential problems this behavior could cause. Please handle with care.

### **Connections** [↑](https://hexler.net/touchosc/manual/complete#top)

The connections that the message should be sent and received on. The numbers refer to the numbered MIDI connections configured in the [MIDI connections](https://hexler.net/touchosc/manual/connections-midi) configuration.

If the message is enabled to be sent, it will be sent only on the connections enabled here.

If the message is enabled to be received, any received MIDI messages will only be considered to be matched to this message if received on one of the connections enabled here.

The special connection labelled '∞' enables sending/receiving messages on all connections.

#### **Trigger** [↑](https://hexler.net/touchosc/manual/complete#top)

The trigger conditions for the message to be sent.

Any of the control's values can be enabled individually here, with one of the possible change conditions of:

• ANY - Any change in value will cause the message to be sent • RISE - Any change causing the value to increase will cause the message to be sent • FALL - Any change causing the value to decrease will cause the message to be sent

#### **Type** [↑](https://hexler.net/touchosc/manual/complete#top)

The type of MIDI message.

TouchOSC supports the following types of MIDI messages:

Depending on the type of message selected, the configuration of the message fields will change. For any of the

possible parts of any given MIDI message type, the source value used can be any of:

- CONSTANT A constant value.
- 
- INDEX The current index of the control in its parent list of child controls.
- VALUE
- The current value of one of the control's [value objects](https://hexler.net/touchosc/manual/editor-control-values). • PROPERTY
- The current value of one of the control's [properties](https://hexler.net/touchosc/manual/editor-control-properties).

All values will be converted to integer types, and all source value types except for CONSTANT can optionally be scaled before sending (and in reverse after reception).

Scaling is applied using the following calculation:

out =  $min + in * (max - min)$ 

#### **Matching** [↑](https://hexler.net/touchosc/manual/complete#top)

The type of message will determine how an incoming message will be matched, and then possibly routed, to be received and processed according to this message's configuration. Only if an incoming message's type and address part match the configured message will it be received and processed according to this message's description.

The following table lists the parts of a MIDI message TouchOSC considers address and payload for each of the supported message types:

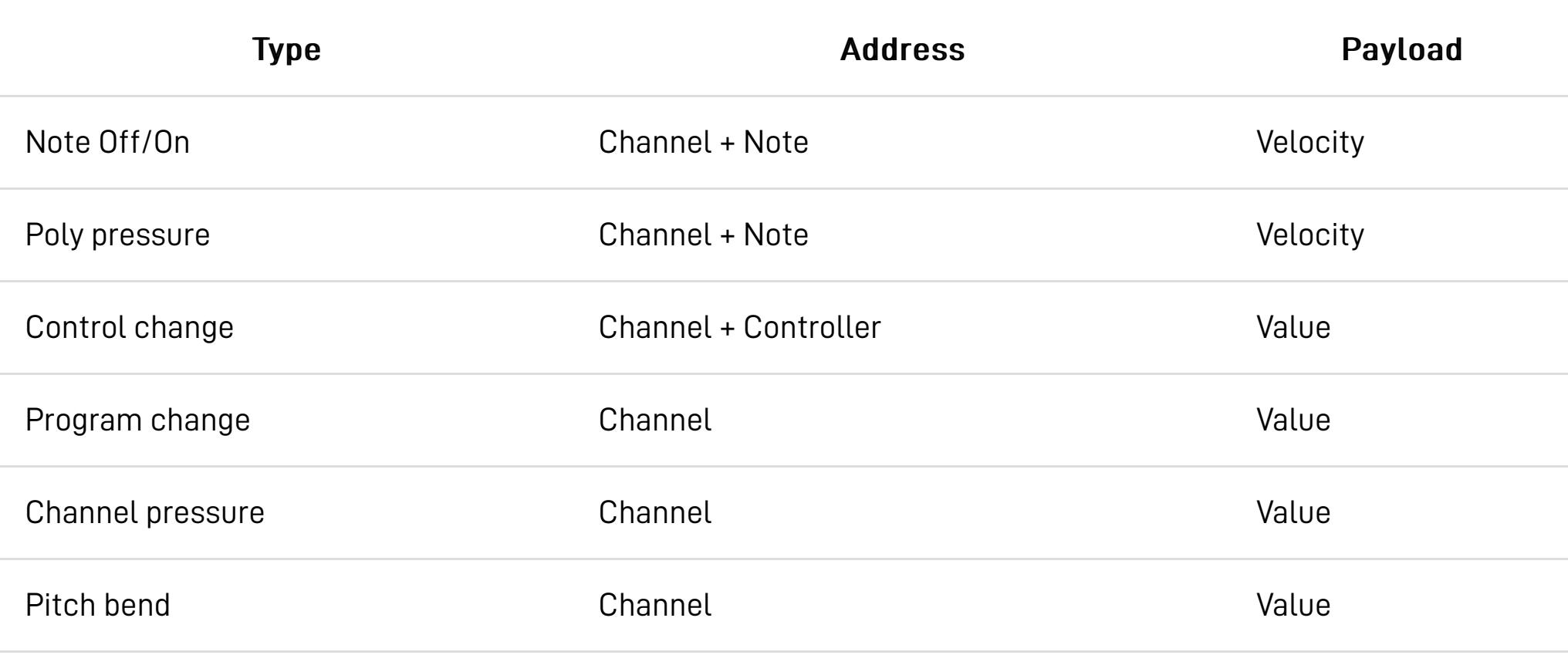

A Received messages of type System exclusive can only be processed using [scripting](https://hexler.net/touchosc/manual/script) and only at the document root level.

A control can have multiple OSC messages configured. Messages can be both sent and received on multiple connections.

#### **TEST** [↑](https://hexler.net/touchosc/manual/complete#top)

Trigger sending of the message manually.

The TEST button will send the message immediately as currently configured.

#### **Enabled** [↑](https://hexler.net/touchosc/manual/complete#top)

The enabled state of the message.

If a message is not enabled, it will neither be sent or matched to received messages.

#### **Send** [↑](https://hexler.net/touchosc/manual/complete#top)

The send enable flag of the message.

Only if the send flag is set to on for the message, it will be considered for sending when any of the values enabled as triggers change, and the trigger's change condition is met.

#### **Receive** [↑](https://hexler.net/touchosc/manual/complete#top)

The receive enable flag of the message.

Only if the receive flag is set to on for the message, it will be considered for being matched against any incoming OSC messages received on any of the connections enabled for the message.

### **Feedback** [↑](https://hexler.net/touchosc/manual/complete#top)

The feedback enable flag of the message.

message.

If a received OSC message, and subsequent change of value, would also cause the same message to be sent again immediately, this could cause an undesirable feedback loop in the interaction with another application, hence this

immediately, this could cause an undesirable feedback loop in the interaction with another application, hence this flag controls if the message should be sent again in this case.

The feedback enable flag is set to off by default because of the potential problems this behavior could cause. Please handle with care.

### **Connections** [↑](https://hexler.net/touchosc/manual/complete#top)

The connections that the message should be sent and received on. The numbers refer to the numbered OSC connections configured in the [OSC connections](https://hexler.net/touchosc/manual/connections-osc) configuration.

If the message is enabled to be sent, it will be sent only on the connections enabled here.

If the message send flag is set to on, it will be sent only if any of the value objects enabled here change, and only if the configured change condition is being met.

If the message is enabled to be received, any received OSC messages will only be considered to be matched to this message if received on one of the connections enabled here and the address part matches the received message.

The address of the message can be configured with a series of partials that will be evaluated to produce the final address string.

The special connection labelled '∞' enables sending/receiving messages on all configured connections.

#### **Trigger** [↑](https://hexler.net/touchosc/manual/complete#top)

The trigger conditions for the message to be sent.

The arguments of the message can be configured with a series of partials, each one representing a single argument to the message.

Any of the control's values can be enabled individually here, with one of the possible change conditions of:

• ANY - Any change in value will cause the message to be sent

• RISE - Any change causing the value to increase will cause the message to be sent • FALL - Any change causing the value to decrease will cause the message to be sent

#### **Address** [↑](https://hexler.net/touchosc/manual/complete#top)

The address part of the message.

The address of the message will be used to match any incoming OSC messages and determine if the received

message should be routed to this control.

### **Arguments** [↑](https://hexler.net/touchosc/manual/complete#top)

The arguments of the message.

#### $\rightarrow$  TouchOSC Manual **Editor · Messages · Local**

#### When sending messages, all argument partials will be evaluated and replaced with the actual value depending on each partial's configuration.

On desktop platforms, a local connection between controls can be quickly created in the editor by holding down the ALT key and drawing a connection between source and target controls. On all platforms, the target can be picked using the picker icon in the target row.

When receiving messages, the received message's arguments will be matched sequentially against the list of partials, and any value objects and properties used in partials will be updated with the received values according to each partial's configuration.

#### **Partials** [↑](https://hexler.net/touchosc/manual/complete#top)

If the message enabled flag is set to on, it will be sent only if any of the value objects enabled here change, and only if the configured change condition is being met.

Partials are the building blocks for constructing OSC message address and argument descriptions. The partials will be evaluated from left to right according to their configuration when producing the actual address and arguments of a message.

Partials can be added to the address and argument lists using the plus button on the right and selecting one of the possible partial types.

A partial can be of the following types:

- CONSTANT
- A constant value. • INDEX
- The current index of the control in its parent list of child controls.
- VALUE The current value of one of the control's [value objects](https://hexler.net/touchosc/manual/editor-control-values).
- PROPERTY The current value of one of the control's [properties](https://hexler.net/touchosc/manual/editor-control-properties).

- VALUE One of the target control's [value objects](https://hexler.net/touchosc/manual/editor-control-values).
- PROPERTY One of the target control's [properties.](https://hexler.net/touchosc/manual/editor-control-properties)

A partial can be selected and the selected partial can be deleted by pressing the DELETE key on desktop platforms, or right-clicking (long-pressing on mobile platforms) on the partial and confirming the delete in the context menu.

BOOLEAN • INTEGER FLOAT • STRING

→ TouchOSC Manual

A gamepad message is configured to wait for a certain game controller input on one or multiple configured [gamepad connections](https://hexler.net/touchosc/manual/connections-gamepad), and apply the received input value to one of the control's [values](https://hexler.net/touchosc/manual/editor-control-values) or [properties](https://hexler.net/touchosc/manual/editor-control-properties).

When a partial is selected, more configuration options will be shown depending on type of the partial and if the partial is part of the message address or argument list. Possible options include scaling the value and conversion

• BOOLEAN

to one of the following types:

- INTEGER FLOAT
- STRING

Scaling is applied using the following calculation:

out =  $min + in * (max - min)$ 

The order of partials can be changed by dragging a partial to a new position inside the list.

- Windows:
- %AppData%/TouchOSC/ macOS:
- ~/Library/Application Support/net.hexler.lex/

output a warning to the [log view](https://hexler.net/touchosc/manual/editor-interface#log-view) upon connection.

A control can have multiple local messages configured. Local messages act like a direct connection between controls to change values and properties locally.

TouchOSC will look for a file called gamecontrollerdb.txt at this path once at application launch, and if found, will try to load and apply that configuration.

A control can be both the source and target of a local message, for example changing its own color based on the

state of its touch value object.

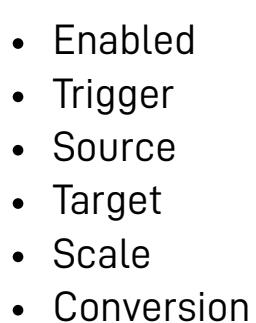

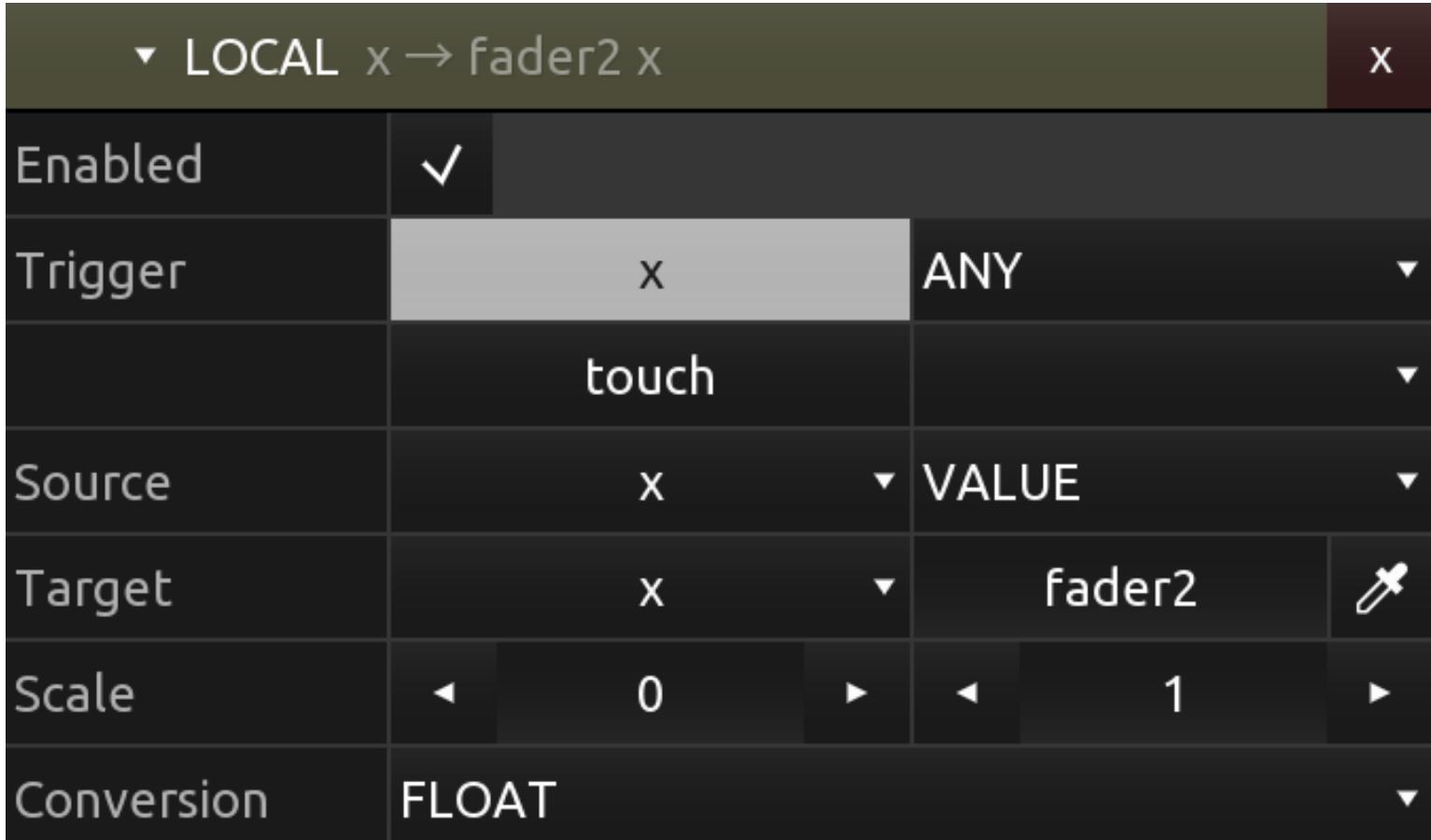

### **Enabled** [↑](https://hexler.net/touchosc/manual/complete#top)

The enabled state of the message. If a message is not enabled, it will not be sent.

#### **Trigger** [↑](https://hexler.net/touchosc/manual/complete#top)

The trigger conditions for the message to be sent.

Any of the control's values can be enabled individually here, with one of the possible change conditions of:

• ANY - Any change in value will cause the message to be sent • RISE - Any change causing the value to increase will cause the message to be sent

• FALL - Any change causing the value to decrease will cause the message to be sent

- $\cdot$  STICK\_LEFT\_X
- The x-axis of the left analog stick
- STICK LEFT Y the y-axis of the left analog stick
- STICK\_RIGHT\_X
- The x-axis of the right analog stick • STICK\_RIGHT\_Y
- The y-axis of the right analog stick
- TRIGGER\_LEFT The left trigger at the back of the controller
- TRIGGER\_RIGHT
- The right trigger at the back of the controller • BUTTON\_UP
- The up button on the directional pad
- BUTTON\_DOWN The down button on the directional pad
- BUTTON\_LEFT
- The left button on the directional pad
- BUTTON\_RIGHT The right button on the directional pad
- BUTTON\_A The face button often labelled A
- BUTTON\_B
- The face button often labelled B
- $\cdot$  BUTTON $X$ The face button often labelled X
- BUTTON\_Y The face button often labelled Y
- BUTTON\_STICK\_LEFT
- The button input pressing down on the left analog stick
- BUTTON\_STICK\_RIGHT The button input pressing down on the right analog stick
- BUMPER\_LEFT The left bumper button at the back of the controller
- BUMPER\_RIGHT
- The right bumper button at the back of the controller • BUTTON\_START
- The center button often labelled 'Start'
- BUTTON\_SELECT
- The center button often labelled 'Select' or 'Back' • BUTTON\_HOME
- The button at the center of the controller, often showing a logo of the controller manufacturer or game console

#### **Source** [↑](https://hexler.net/touchosc/manual/complete#top)

The source value to be sent to the target control.

VALUE One of the target control's [value objects](https://hexler.net/touchosc/manual/editor-control-values).

- PROPERTY
- One of the target control's [properties.](https://hexler.net/touchosc/manual/editor-control-properties)

The source value can be one of the following types:

- CONSTANT A constant value.
- INDEX The current index of the control in its parent list of child controls.
- VALUE
- The current value of one of the control's [value objects](https://hexler.net/touchosc/manual/editor-control-values). • PROPERTY
- The current value of one of the control's [properties](https://hexler.net/touchosc/manual/editor-control-properties).

#### **Target** [↑](https://hexler.net/touchosc/manual/complete#top)

The target value and control of the message.

#### $\rightarrow$  TouchOSC Manual **Editor · Script**

The script editor UI for editing script source code. Please see the [Scripting API](https://hexler.net/touchosc/manual/script) section of the manual for details about the script language and available functions and objects.

• Editor • Summary

• Log • Run

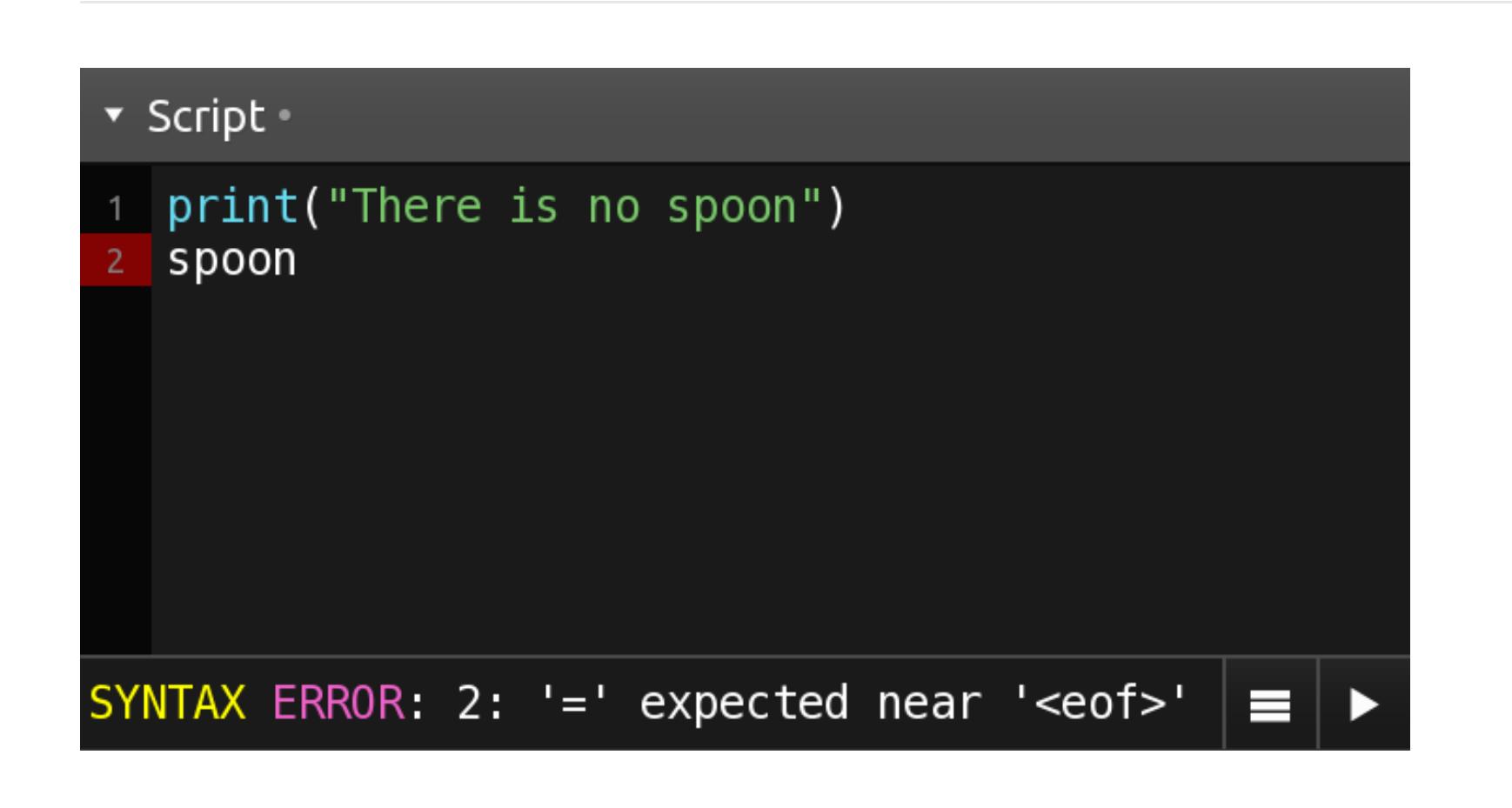

Enabling target picking mode using the picker icon on the right will assign the next selected control in the editor as the target control of the message. Pressing the picker icon again (or pressing the ESC key on desktop platforms) will cancel target picking mode.

Every time the text area looses input focus, the script will be compiled and checked for errors, and if any, the error source line will be highlighted and a short error summary will be displayed in the summary display. For the full error message, open the log view.

After selecting a target control, the name of the target control will be displayed and clicking on the target control's name will select the control in the editor.

The target value menu will be populated with the available target values. The target value can be one of the

following types:

As mentioned in the editor section above, the script source is automatically compiled and checked for errors every time the text editor looses input focus, and will be executed the next time switching to control surface mode.

#### **Scale** [↑](https://hexler.net/touchosc/manual/complete#top)

The scaling to apply to the source value.

The run button on the other hand will compile and execute the script source immediately, making it possible to use the global section of a script to manipulate controls right in the editor without switching to control surface

Scaling is applied using the following calculation:

out =  $min + in * (max - min)$ 

### $\rightarrow$  TouchOSC Manual **Editor · Network**

#### **Conversion** [↑](https://hexler.net/touchosc/manual/complete#top)

The type conversion to apply to the source value.

The application's editor network feature allows one instance of the application to act as editor server on the network and lets multiple other instances on the network connect as clients.

The conversion can be one of the following types:

# **Editor · Messages · Gamepad**

A control can have multiple gamepad messages configured. Gamepad messages can only be received and not sent.

NOTE that the current values of a control's [value objects](https://hexler.net/touchosc/manual/editor-controls-values) are only transmitted once after the initial connect or if explicitly edited on the server, as it would interfere with the ability to test a control surface's functionality and use, if value objects would be continually reset to the current state of the server document while connected.

For portability between platforms, and to allow TouchOSC documents to be shared with users using different input devices, all game controllers are mapped to a standard [Xbox 360-like controller layout](https://en.wikipedia.org/wiki/Xbox_360_controller#Layout).

This is the same strategy as employed by the ubiquitous Steam game client and the popular SDL2 game development library, and we support the same mapping database format as these.

On desktop platforms, if no mapping can be found for the game controller in the included database, TouchOSC will

### $\rightarrow$  TouchOSC Manual **Connections**

It is possible to update and customize TouchOSC's internal database of controller mappings by placing a text file following [SDL2's game controller database format](https://github.com/gabomdq/SDL_GameControllerDB) in TouchOSC's configuration directory, found at the following location for each platform:

Linux: ~/.TouchOSC/

- Enabled
- Connections  $\bullet$  Input
- Target • Scale
- Conversion

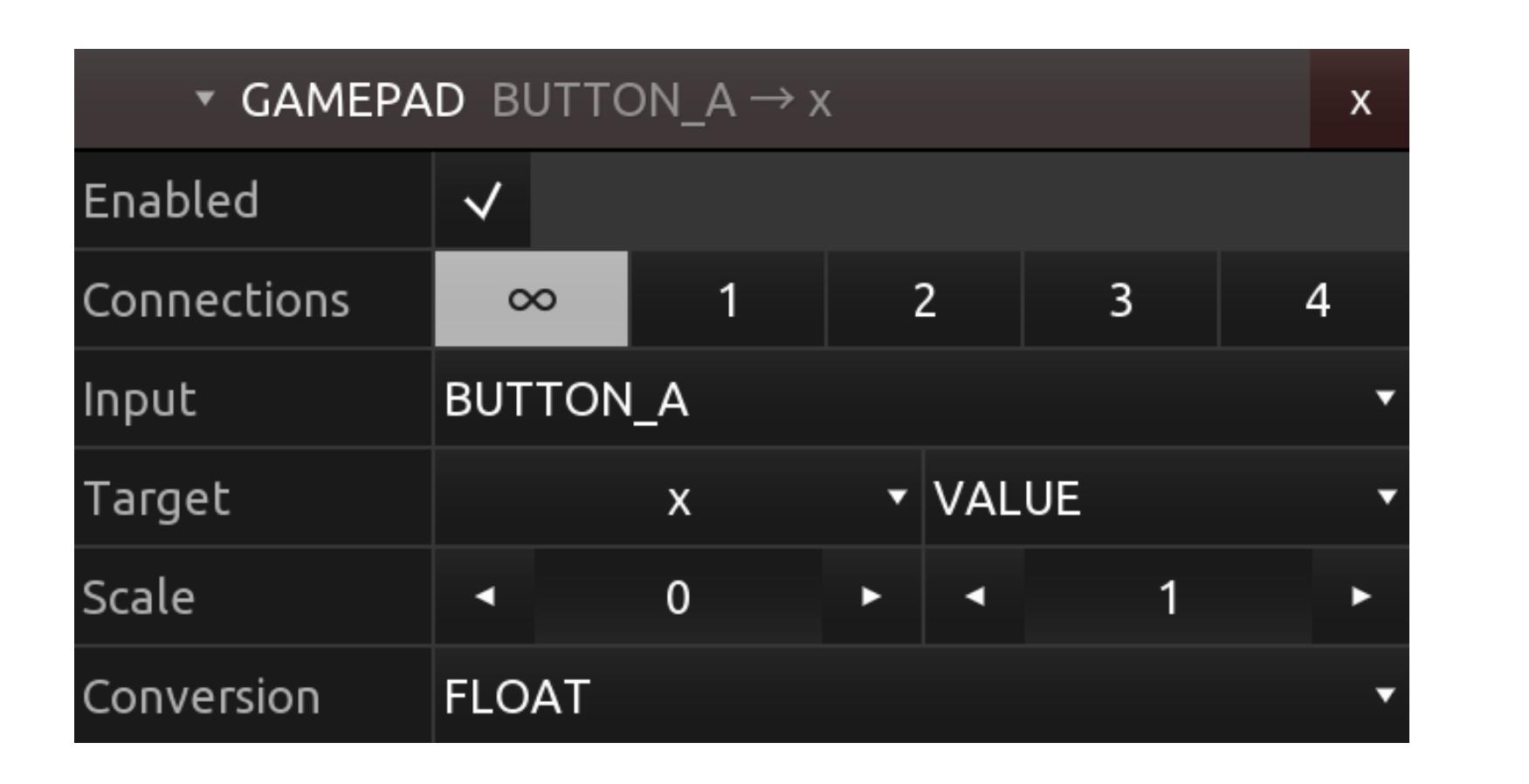

#### **Enabled** [↑](https://hexler.net/touchosc/manual/complete#top)

The enabled state of the message.

If a message is not enabled, it will not be processed when a matching input is received.

#### **Connections** [↑](https://hexler.net/touchosc/manual/complete#top)

The connections that the message should be received on. The numbers refer to the numbered configured game controllers in the [Gamepad connections](https://hexler.net/touchosc/manual/connections-gamepad) configuration.

### → TouchOSC Manual **Connections · MIDI**

The special connection labelled '∞' enables receiving messages on all connections.

#### **Input** [↑](https://hexler.net/touchosc/manual/complete#top)

The type of input received from the game controller.

The input can be one of the following:

## **Target** [↑](https://hexler.net/touchosc/manual/complete#top)

The target value or property of the message.

When the configured input is detected on any of the enabled connections, the received numeric value of the input will be written to the target value or property selected here, after scaling and conversion has been applied.

The target can be one of the following types:

## **Scaling** [↑](https://hexler.net/touchosc/manual/complete#top)

The scaling to apply to the input value.

The input value will be scaled in the same way as other received message values according to the following formula, which is the inverse of the scaling that is applied to outgoing messages of all message types:

value =  $(input - min) / (max - min)$ 

It's easiest to think of this inverse scaling this way: Setting min and max to the expected minimum and maximum input values received from the game controller, this transformation will produce a value ranging from 0 to 1.

## **Conversion** [↑](https://hexler.net/touchosc/manual/complete#top)

The type conversion to apply to the input value.

The conversion can be one of the following types:

- BOOLEAN • INTEGER
- FLOAT • STRING

#### **Editor** [↑](https://hexler.net/touchosc/manual/complete#top)

The text editor for editing script source code with syntax highlighting and limited completion.

The script will not be executed until either switching the editor to control surface mode, or the run button is pressed.

### **Summary** [↑](https://hexler.net/touchosc/manual/complete#top)

A short summary of the error message when compiling the script source.

### **Log** [↑](https://hexler.net/touchosc/manual/complete#top)

Open the application's [log view](https://hexler.net/touchosc/manual/editor-interface#log-view) and show the script messages page.

### **Run** [↑](https://hexler.net/touchosc/manual/complete#top)

Execute the current script source code immediately.

mode.

The editor server will broadcast the current document and all editor actions to all connected clients in real-time.

The editor clients will be locked into control surface mode and not be able to make any edits while connected to the server. Once disconnected from the server, the document can be edited and saved on the client.

Connected clients will still be able to use the control surface with all messages and scripts fully functional, making it possible to test the configuration of a control surface immediately, while making changes on the server.

- Client Manual Connect
- Available Servers
- Server Enabled

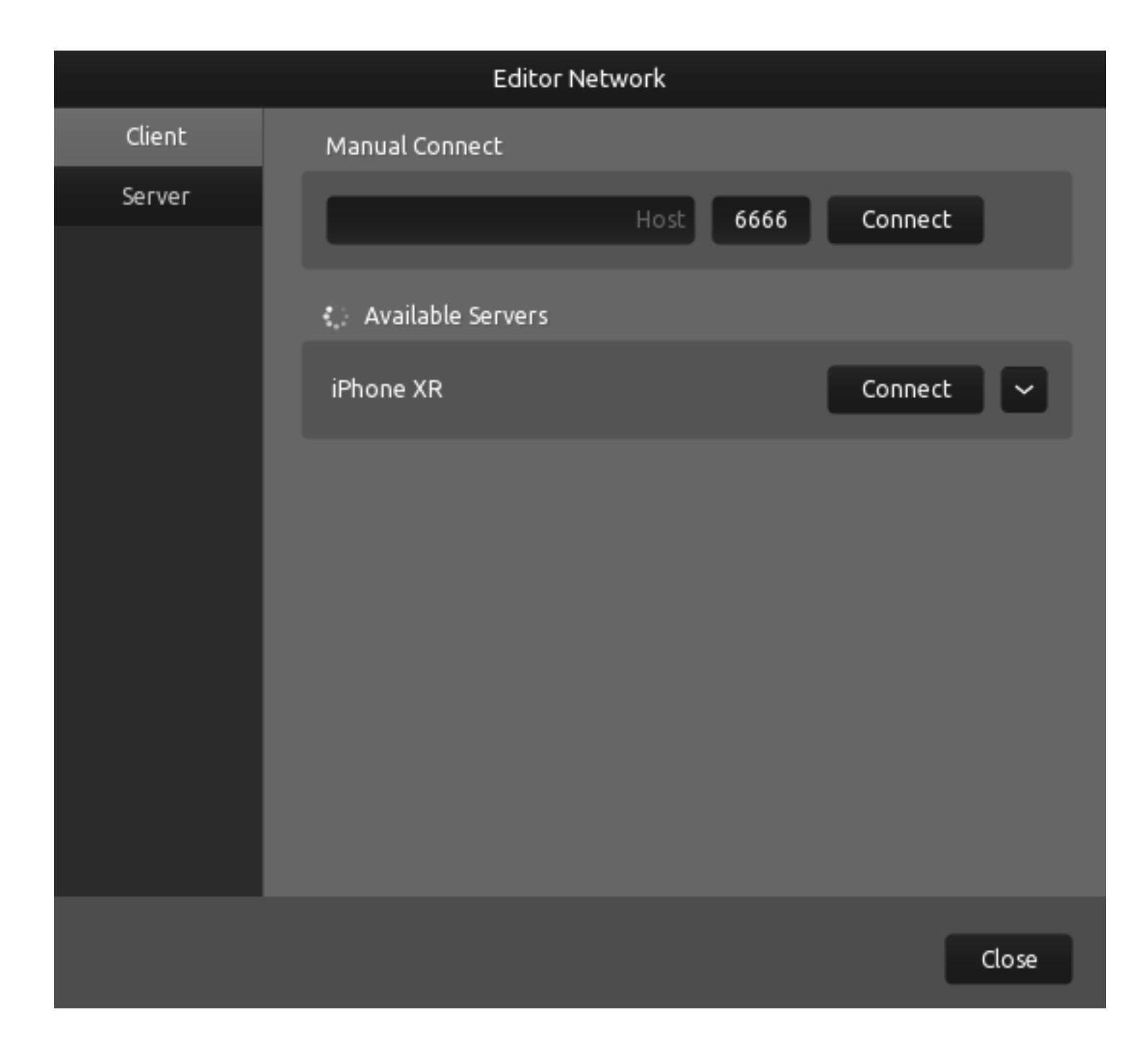

### **Client** [↑](https://hexler.net/touchosc/manual/complete#top)

### **Manual Connect** [↑](https://hexler.net/touchosc/manual/complete#top)

Enter an editor server's IP address or host name and port number manually to connect. The pre-filled port number is set to the application's default port number for editor servers.

#### **Available Servers** [↑](https://hexler.net/touchosc/manual/complete#top)

The list of available servers will be populated with discovered hosts that have the server option enabled.

TouchOSC uses Zero-configuration networking ([zeroconf](https://en.wikipedia.org/wiki/Zeroconf)) to discover editor network servers on the local network. If none can be found, please use the Manual Connect option to connect to an editor server.

Discovered editor hosts will be displayed with host name and a connect button to initiate the connection to the selected server.

If an editor server host is reachable via multiple network interfaces or IP addresses, a button will be displayed to expand details about the possible IP addresses to connect to and allow connection via each one individually.

### **Server** [↑](https://hexler.net/touchosc/manual/complete#top)

#### **Enabled** [↑](https://hexler.net/touchosc/manual/complete#top)

Enables the editor network's server portion to listen for incoming client connections.

NOTE: For security reasons the state of this flag is currently not restored between application runs. We might change this behavior in the future and add additional security measures.

TouchOSC supports multiple connection types for [messages](https://hexler.net/touchosc/manual/editor-messages) to be sent and received on.

Each type of connection can have up to four or five separate, simultaneous connections configured, each with separate send and receive endpoints.

Each of these numbered connections can be enabled individually in a [message's configuration](https://hexler.net/touchosc/manual/editor-messages).

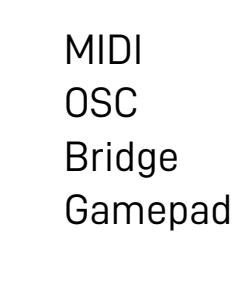

## **MIDI** [↑](https://hexler.net/touchosc/manual/complete#top)

[MIDI connections can be used for sending and receiving messages according to the MIDI 1.0 protocol specification](https://www.midi.org/specifications/midi1-specifications) ↗.

We are planning to add support for the [MIDI 2.0 protocol specification](https://www.midi.org/specifications/midi-2-0-specifications)  $\Box$  in the future, once more supporting

hardware and software is available.

See the section on [MIDI connection](https://hexler.net/touchosc/manual/connections-midi) configuration for details.

## **OSC** [↑](https://hexler.net/touchosc/manual/complete#top)

protocol.

OSC connections can be used for sending and receiving messages according to the [Open Sound Control](https://opensoundcontrol.stanford.edu/)  $\Box$ 

See the section on [OSC connection](https://hexler.net/touchosc/manual/connections-osc) configuration for details.

### **Bridge** [↑](https://hexler.net/touchosc/manual/complete#top)

Bridge connections act as virtual MIDI in/out ports that transmit MIDI messages over the network to and from a host on the local network running the [TouchOSC Bridge](https://hexler.net/touchosc#resources) application.

On iOS devices it is also possible to connect to an instance of the TouchOSC Bridge application using a USB cable connection.

Each of these configured connections can then be selected as input and output ports in the [MIDI connection](https://hexler.net/touchosc/manual/connections-midi) configuration.

See the section on [Bridge connection](https://hexler.net/touchosc/manual/connections-bridge) configuration for details.

### **Gamepad** [↑](https://hexler.net/touchosc/manual/complete#top)

Gamepad connections allow receiving input from connected game controllers.

See the section on [Gamepad connection](https://hexler.net/touchosc/manual/connections-gamepad) configuration for details.

TouchOSC allows to configure five separate MIDI connections, each with freely assignable input and output ports. Each of these connections can be individually enabled for a control's [MIDI messages](https://hexler.net/touchosc/manual/editor-messages-midi) to be sent and received on.

All enabled [TouchOSC Bridge connections](https://hexler.net/touchosc/manual/connections-bridge) can also be configured here as input and output ports just like regular MIDI ports - with TouchOSC transparently handling the transport of MIDI messages over the network via these ports.

Enable Expand • Send Port Receive Port Browse

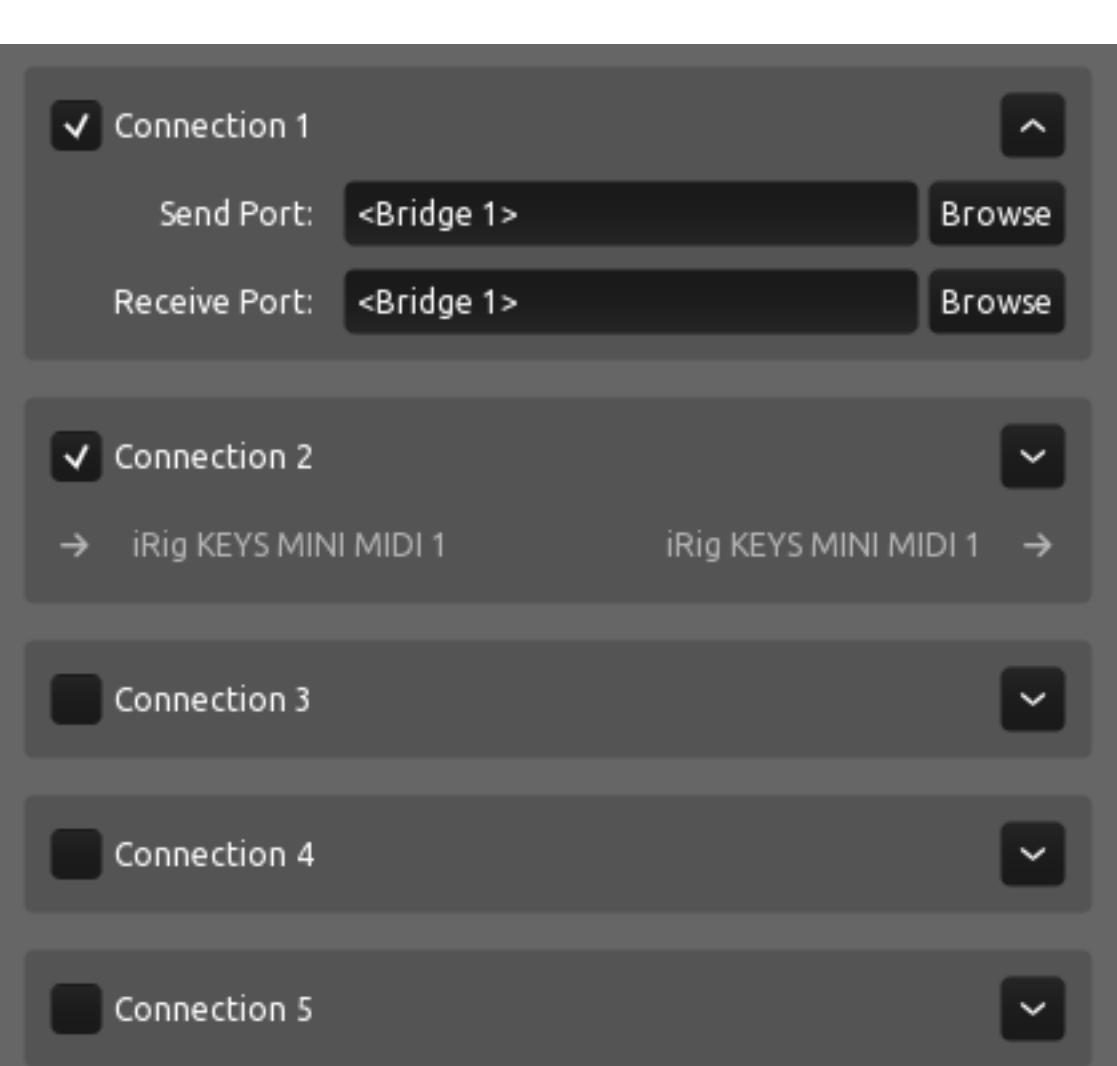

## **Enable** [↑](https://hexler.net/touchosc/manual/complete#top)

The checkbox at the top left toggles the enabled state of the connection. If a connection is not enabled it will not send or receive any messages.

# **Expand** [↑](https://hexler.net/touchosc/manual/complete#top)

The arrow button in the top right toggles the display between editable details of the connection and a short, readonly summary.

## **Send Port** [↑](https://hexler.net/touchosc/manual/complete#top)

The name of the MIDI output port to send messages on. This can be any name you enter into the text field or an existing port name found on the system using the Browse function. If you leave this field empty or no MIDI output port by the specified name is found at runtime, no messages will be

#### → TouchOSC Manual **Connections · OSC**

Each connection's receive port can also be advertised on the network using the Zero Configuration Networking ([Zeroconf](http://www.zeroconf.org/)  $\square$ ) standard for other OSC enabled applications and devices to discover.

sent.

## **Receive Port** [↑](https://hexler.net/touchosc/manual/complete#top)

- Enable Expand
- Type • Host
- Send Port • Receive Port
- Network Info Zeroconf
- Browse

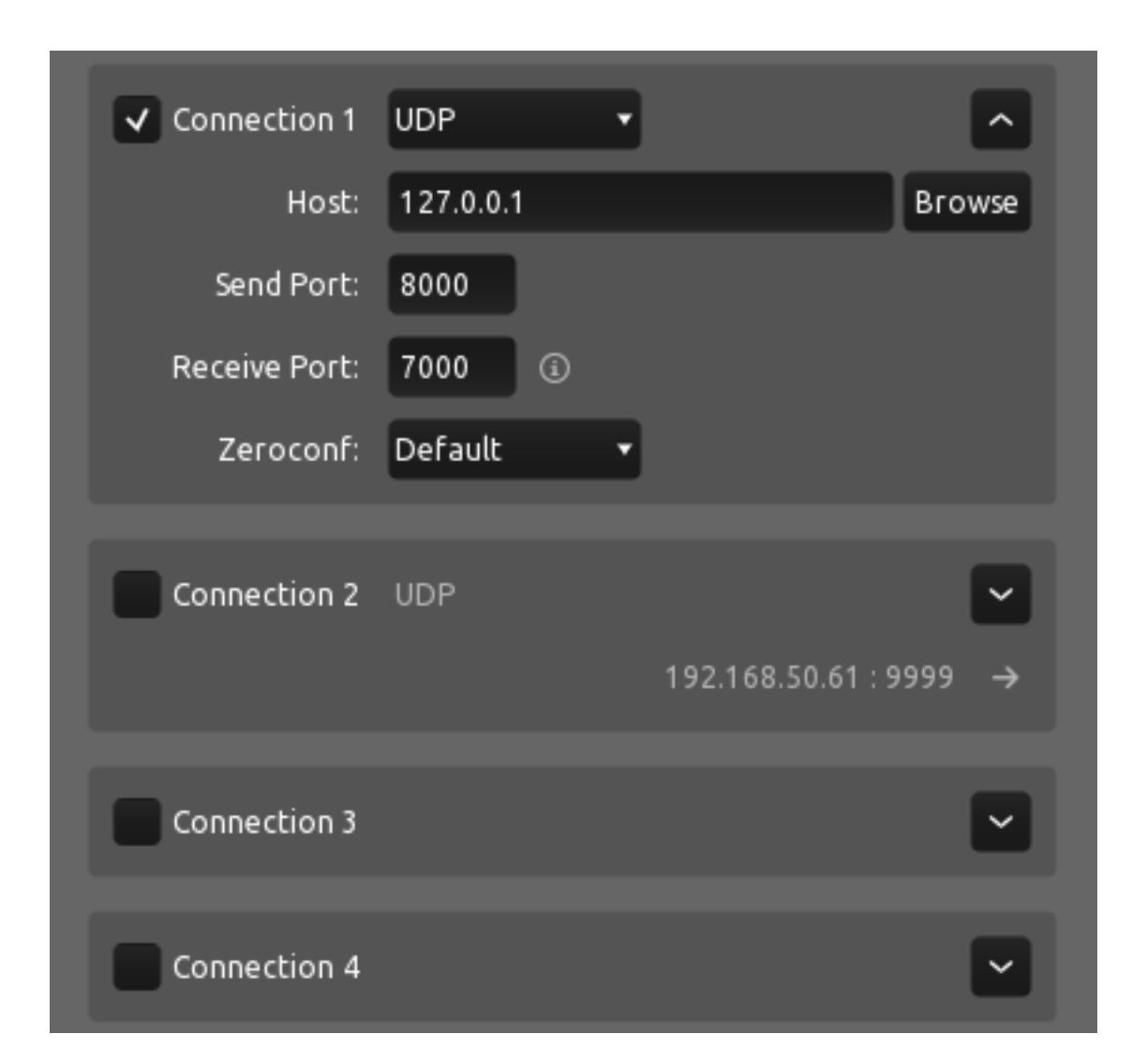

The name of the MIDI input port to receive messages from. This can be any name you enter into the text field or an existing port name found on the system using the Browse function. If you leave this field empty or no MIDI input port by the specified name is found at runtime, no messages will be received.

## **Browse** [↑](https://hexler.net/touchosc/manual/complete#top)

The browse button will list all existing input and output ports currently found on the system, as well as all enabled TouchOSC Bridge connections for selection. Both lists are updated in real-time and will show any ports added while displaying.

When using one of the TCP/IP connection types, the Framing option will become available to choose one of the following message framing methods:

- $.0$  OSC 1.0
- [TouchOSC will use the simple message framing scheme \(size-count-preamble\) suggested by the OSC 1.0](http://opensoundcontrol.org/spec-1_0.html#osc-packets) specification **□**:
- "...the stream should begin with an int32 giving the size of the first packet, followed by the contents of the first packet, followed by the size of the second packet, etc."  $\cdot$  OSC 1.1
- [TouchOSC will use the SLIP \(RFC1055\) with double END character encoding as required by the OSC 1.1](http://opensoundcontrol.org/spec-1_1.html) specification **a**.

TouchOSC allows to configure five separate OSC connections, each with freely assignable send destination and receive port. Each of these connections can be individually enabled for a control's configured [OSC messages](https://hexler.net/touchosc/manual/editor-messages-osc) to be sent and received on.

For the connection types UDP and TCP Client a host name or IP address can be entered as the destination for sent messages. To browse for other applications and devices that advertise their OSC receivers of the selected connection type, use the Browse function.

### **Enable** [↑](https://hexler.net/touchosc/manual/complete#top)

The checkbox at the top left toggles the enabled state of the connection. If a connection is not enabled it will not

send or receive any messages.

### **Expand** [↑](https://hexler.net/touchosc/manual/complete#top)

For the connection types UDP and TCP Server a port number can be entered to listen for received messages or client connections respectively.

The arrow button in the top right toggles the display between editable details of the connection and a short, readonly summary.

## **Type** [↑](https://hexler.net/touchosc/manual/complete#top)

The small info icon next to the Receive Port input field will open a dialog listing all IP addresses of all available and active network interfaces of the current machine.

By default all IPv4 and IPv6 addresses are shown, to exclude IPv6 addresses, uncheck the Include IPv6 checkbox.

To refresh the list manually, click the Refresh button to update the list.

The type of OSC connection to establish. TouchOSC supports three connection types to transport OSC messages on:

- UDP
- A UDP/IP connection.

The user datagram protocol (UDP) is the most common protocol for communication between OSC enabled applications and devices. If you are unsure which type of connection to choose, it is highly likely that this is

the correct one.

• TCP Client

- A TCP/IP client connection to another host.
- If the connection to the other host fails for any reason, the connection will automatically attempt to reconnect periodically.
- TCP Server A TCP/IP server connection other clients can connect to.

- Disabled Disables the advertising of the connection's OSC receiver on the network.
- Default The application will use the local name of the device for advertising the connection's OSC receiver on the network.
- Custom Use a custom service name for advertising the connection's OSC receiver on the network.
- LogicPad Emulate TouchOSC Mk1's behaviour for advertising the connection's OSC receiver on the network for use with the included LogicPad layout.
- LogicTouch Emulate TouchOSC Mk1's behaviour for advertising the connection's OSC receiver on the network for use with the included LogicTouch layout.

Selecting any of the available results will fill in both the Host and Send Port fields for the connection. In case the discovered OSC receiver is advertised using multiple IP addresses, these will be listed in a sub-menu under the host's name for individual selection.

#### → TouchOSC Manual **Connections · Bridge**

Enter a host name or IP address of the device running TouchOSC Bridge. To browse for available TouchOSC Bridge instances on the network, use the Browse function.

The reserved connection name <USB> can be used on iOS devices to connect to a TouchOSC Bridge instance

#### **Host** [↑](https://hexler.net/touchosc/manual/complete#top)

If you leave this field empty or the destination host is not found at runtime, no messages will be sent.

#### **Send Port** [↑](https://hexler.net/touchosc/manual/complete#top)

For the connection types UDP and TCP Client a port number can be entered as the destination for sent messages. This field will also be completed when selecting any of the discovered receivers using the Browse function.

The name of the game controller to receive input from. Choose any of the currently connected game controllers found on the system using the Browse function.

If you leave this field empty no messages will be sent.

#### **Receive Port** [↑](https://hexler.net/touchosc/manual/complete#top)

#### → TouchOSC Manual **Preferences · General**

If you leave this field empty no messages will be received.

#### **Network Info** [↑](https://hexler.net/touchosc/manual/complete#top)

Note: This is an experimental feature and maybe cause some user interface controls to behave or render unpredictably.

The Channel menu allows for selecting either "Stable" or "Beta" update channels. Please note that beta releases are for previewing upcoming features before a wider release and are subject to change without notice and might not function as expected. Use at your own risk.

Note: No additional information other than the application version, operating system type and architecture will be transmitted to the website during this check.

#### **Zeroconf** [↑](https://hexler.net/touchosc/manual/complete#top)

If the Send Port field has a value, the option to advertise the connection's OSC receiver on the network using the [Zeroconf](http://www.zeroconf.org/) **a** standard becomes available with the following options:

### → TouchOSC Manual **Preferences · Editor**

#### **Browse** [↑](https://hexler.net/touchosc/manual/complete#top)

The browse button next to each connection's **Host** field will list all OSC receivers compatible with the connection's type found on the network using the [Zeroconf](http://www.zeroconf.org/) **a** standard.

The list of results is updated in real-time and will show any additional receivers discovered while displaying.

### $\rightarrow$  TouchOSC Manual **Preferences · Control Surface**

TouchOSC allows to configure five separate connections to connect to instances of the TouchOSC Bridge application.

TouchOSC Bridge acts as a virtual MIDI interface, transparently transmitting MIDI messages to and from another host on the network, or using a USB cable connection on iOS devices.

AUTO will cause the orientation to be automatically chosen to maximize the space the control surface will occupy considering the available device screen size and rotation.

Each enabled Bridge connection can be individually selected as MIDI input and output port in the [MIDI connections](https://hexler.net/touchosc/manual/connections-midi) configuration.

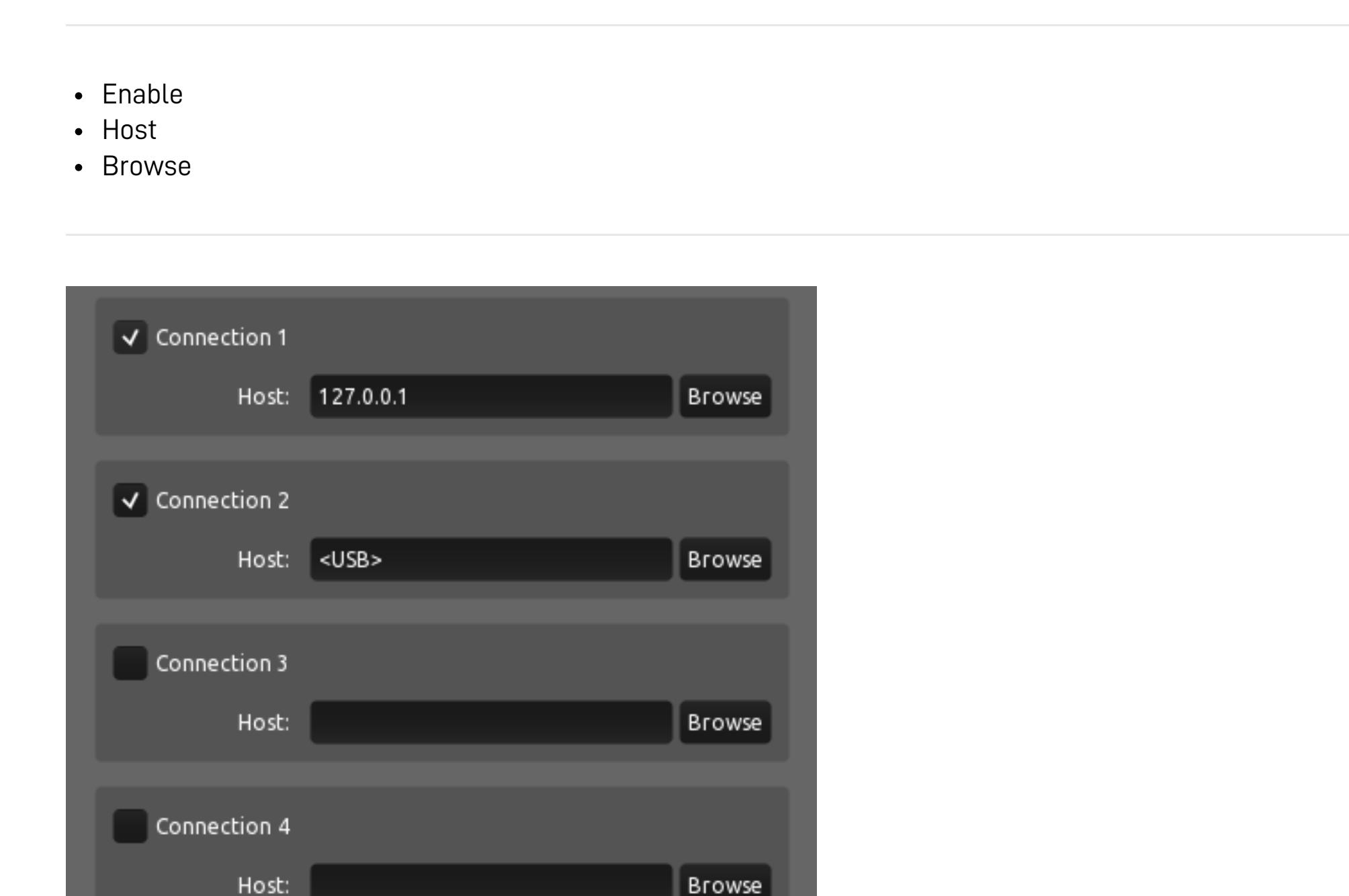

#### **Enable** [↑](https://hexler.net/touchosc/manual/complete#top)

The checkbox at the top left toggles the enabled state of the connection. If a connection is not enabled it will not send or receive any messages.

Browse

### **Host** [↑](https://hexler.net/touchosc/manual/complete#top)

running on a computer connected using a USB cable.

If you leave this field empty no messages will be sent or received.

#### **Browse** [↑](https://hexler.net/touchosc/manual/complete#top)

The browse button next to each connection's **Host** field will list all TouchOSC Bridge instances found on the

network.

On iOS devices, an additional <USB> connection will be available to connect to a TouchOSC Bridge instance

running on a computer connected using a USB cable. The list of results is updated in real-time and will show any additional instances discovered while displaying.

# **Connections · Gamepad**

TouchOSC can be configured to receive inputs from four separate, connected game controllers. Each of these connections can be enabled for a control's [Gamepad messages](https://hexler.net/touchosc/manual/editor-messages-gamepad) to receive input from.

- Enable Controller
- Browse

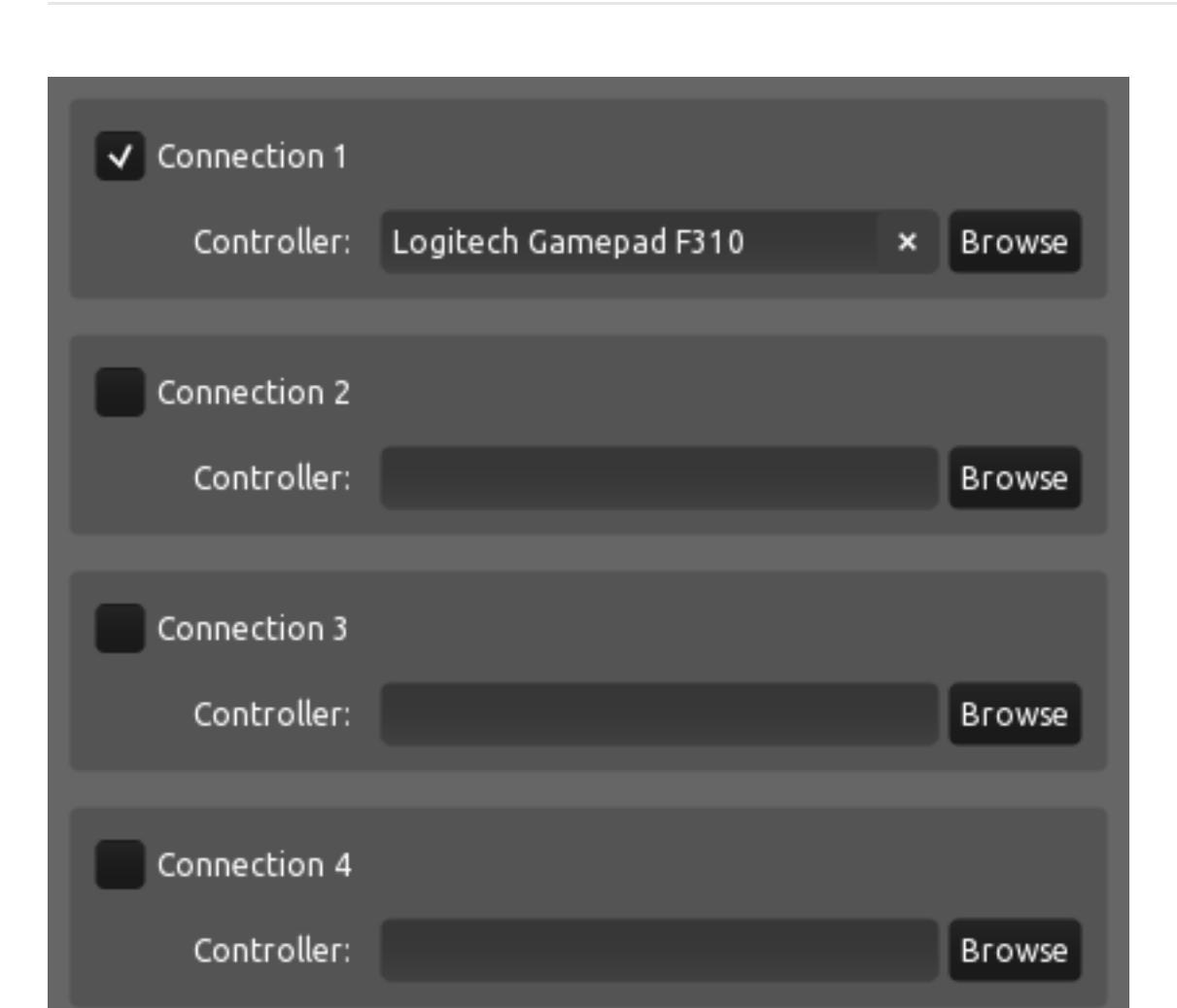

#### **Enable** [↑](https://hexler.net/touchosc/manual/complete#top)

The checkbox at the top left toggles the enabled state of the connection. If a connection is not enabled it will not receive any input.

#### **Controller** [↑](https://hexler.net/touchosc/manual/complete#top)

The configured controller can be removed from the connection using the x button.

The configured controller's GUID will be saved to the configuration between application runs or when the selected controller is disconnected and later re-connected.

#### **Browse** [↑](https://hexler.net/touchosc/manual/complete#top)

The browse button will list all connected game controllers currently found on the system. The list will be updated in real-time and will reflect any controllers added or removed while displaying.

- User interface scale Updates
- Show comments after loading • Send anonymous usage statistics
- Enable debug logging

#### **User interface scale** [↑](https://hexler.net/touchosc/manual/complete#top)

Global scaling factor for all of TouchOSC's user interface. Needs a restart of the application to be applied.

#### **Updates** [↑](https://hexler.net/touchosc/manual/complete#top)

Automatically contact the hexler.net website to check for an updated version of the application on startup, at most once a day.

#### **Show comments after loading** [↑](https://hexler.net/touchosc/manual/complete#top)

If a document has values for the "Creator" or "Comments" document properties, display these after loading has finished.

#### **Send anonymous usage statistics** [↑](https://hexler.net/touchosc/manual/complete#top)

This enables sending of anonymous usage statistics back to the hexler.net website.

This may include data about your system and use of the application, such as operating system, version and language, hardware specifics such as amount of RAM and number of CPU cores, type of GPU, graphics API and

others.

We use this anonymous data to determine the future direction of the application's design and the viability of continued support for less popular hardware/software configurations. Therefore we strongly recommend leaving this setting enabled to help us make informed decisions about the application's future.

For more information see our [Privacy Policy.](https://hexler.net/privacy-policy)

#### **Enable debug logging** [↑](https://hexler.net/touchosc/manual/complete#top)

This will cause the application to log a much larger amount of information about its internal operation.

Note: This will most certainly cause significant overhead and slow down, and is only encouraged when asked to do so by one of our developers or support staff and only while diagnosing a problem.

The Show logs button will open the operating system's file browser at the location of TouchOSC's log files.

- Appearance
- Show Grid • Snap to Grid
- Show Rulers • Behaviour
	- Create default MIDI messages
	- Create default OSC messages Assign new names on copy/paste
- Pager navigation only with ALT key • Script
- Font Size Word Wrap
- Code Highlighting
- Code Completion

#### **Appearance** [↑](https://hexler.net/touchosc/manual/complete#top)

#### **Show Grid**

Toggle the rendering of a grid in the background of the editing surface and configure spacing, appearance and color.

#### **Snap to Grid**

Toggle whether controls will snap to the editor grid when being positioned.

#### **Show Rulers**

Toggle the rendering of rulers at the top and left edges of the editing surface.

# **Behaviour** [↑](https://hexler.net/touchosc/manual/complete#top)

## **Create default MIDI messages**

When creating a new control, automatically create and configure a suitable MIDI message as well.

### **Create default OSC messages**

When creating a new control, automatically create and configure a suitable OSC message as well.

## **Assign new names on copy/paste**

When copy/pasting a control, automatically assign a new name to the control.

# **Pager navigation only with ALT key**

When editing a document, a Pager control's navigation bar is enabled by default and allows to switch between pages as one would when in control surface mode. This option enables this behaviour only when the ALT key is held down at the same time.

Note: This option is only available on desktop platforms.

## **Script** [↑](https://hexler.net/touchosc/manual/complete#top)

**Font Size**

Font size used by the script editor.

# **Word Wrap**

Enables word wrapping in the script editor.

## **Code Highlighting**

Enables colored code highlighting in the script editor.

## **Code Completion**

Enables code completion in the script editor.

- Display Orientation Filter Allow sleep Padding Back Button Double-tap
- Vertical Horizontal

## **Display** [↑](https://hexler.net/touchosc/manual/complete#top)

#### **Orientation**

Determine the rotation transformation the control surface will be rendered with.

NORTH is the default and will render the control surface the same as previewed in the editor.

NOTE: This setting does not change your device's automatic rotation or rotation lock preferences in any way. Please use your device's native options for these settings in combination with this application setting to achieve the optimal rotation behaviour for your setup.

### **Filter**

The filter selection allows an additional post-processing image filter to be applied to the control surface when rendering.

### **Allow sleep**

Allow the device to sleep when in control surface mode.

The default is to keep the device and display on at all times when in control surface mode.

NOTE: This setting is only available on mobile devices.

### **Padding** [↑](https://hexler.net/touchosc/manual/complete#top)

Configure the amount of space to reserve at the top, bottom, left and right edges of the screen when rendering the control surface view.

### **Back Button** [↑](https://hexler.net/touchosc/manual/complete#top)

Options related to the back button for exiting the control surface view and returning to the editor view.

#### **Double-tap**

Configure the back button to require a double-tap instead of a single press.

#### **Vertical**

Configure the vertical alignment of the back button.

### **Horizontal**

Configure the horizontal alignment of the back button.

### $\rightarrow$  TouchOSC Manual **Preferences · Scriptter · Scriptter · Scriptter · Scriptter · Scriptter · Scriptter · Scriptter · Scriptter ·**

Timeout Invalid API Usage

### **Timeout** [↑](https://hexler.net/touchosc/manual/complete#top)

In Control Surface mode, long-running scripts will be terminated to prevent the application from stalling.

- SHORT The default setting, any one script is allowed to take up to ~200ms.
- LONG For older devices running complex layouts it might be helpful to extend the timeout to ~2000ms. Please use this setting with caution and only if absolutely necessary.

NOTE that in editor mode, the timeout will always be longer than either of these settings to allow for long-running, manually launched scripts to help with editing actions.

### **Invalid API Usage** [↑](https://hexler.net/touchosc/manual/complete#top)

When invalid API usage is detected (e.g. accessing non-existent control properties or values, or calling API functions with wrong arguments) the following action will be taken:

- ERROR
- If the [Log View](https://hexler.net/touchosc/manual/editor-interface#log-view) is active an error message will be printed to the SCRIPT log and the script will be stopped. WARN
- If the [Log View](https://hexler.net/touchosc/manual/editor-interface#log-view) is active a warning message will be printed to the SCRIPT log and the script will continue to execute. If the API call in question expects a return value, nil will be returned.

#### • IGNORE No message will be printed in the SCRIPT log and the script will continue to execute. If the API call in question expects a return value, nil will be returned.

### $\rightarrow$  TouchOSC Manual **Preferences · Log View**

#### • Font Size • Keep log lines

- Display
	- Timestamps Control name as path Open in separate window

### **Font Size** [↑](https://hexler.net/touchosc/manual/complete#top)

Font size used by the log view.

### **Keep log lines** [↑](https://hexler.net/touchosc/manual/complete#top)

Number of log lines to keep in the scroll-back history.

#### → TouchOSC Manual **Preferences · Import**

Note: Setting this option to a large value may drastically impact performance.

### **Display** [↑](https://hexler.net/touchosc/manual/complete#top)

#### **Timestamps**

Display a timestamp for each logged event.

#### **Control name as path**

- Apply Classic Style Global OSC Messages
- $\bullet$  Ping
- Accelerometer Control OSC Messages
	- Touch Visibility
	- Position • Size
	- Color

Display a control's name as path, with all parent container names separated by a forward slash.

#### **Open in separate window**

Open the log view in a separate window instead of a split-view embedded in the main application window.

#### Options that apply to the import of touchosc files.

Note: As the globally configured value for the delay of this message can not be read from the TouchOSC Mk1 app's preferences, please see the script source at the document level to manually change this value.

TouchOSC Mk1 defines some OSC messages that are either enabled globally in the application's OSC options or automatically enabled for all controls. To provide backwards compatibility some of the following preferences offer the option to generate these messages automatically on import.

#### Appearance

#### **Appearance** [↑](https://hexler.net/touchosc/manual/complete#top)

### **Apply Classic Style**

This option will configure the properties of all imported controls to closely resemble the look of the original control rendering of the TouchOSC Mk1 app.

## **Global OSC Messages** [↑](https://hexler.net/touchosc/manual/complete#top)

#### **Ping**

If enabled, will cause a script to be generated at document level to periodically send a /ping OSC message on all configured OSC connections.

#### → TouchOSC Manual **Preferences · MIDI**

- General
- Read NOTE OFF message velocity Virtual Ports
- Create MIDI input Create MIDI output

### **Accelerometer**

#### → TouchOSC Manual **Control Reference**

In this overview we describe all properties and values that are specific to each control type. For a description of common properties and values that all types of controls share, please see [Properties](https://hexler.net/touchosc/manual/editor-control-properties) and [Values](https://hexler.net/touchosc/manual/editor-control-values).

If enabled, will cause a script to be generated at document level to send a /accxyz OSC message with three float parameters sampled from the device's accelerometer hardware (if any) on all configured OSC connections on each update.

[All properties and values can also be accessed from within scripts. Please see the scripting API's Properties &](https://hexler.net/touchosc/manual/script-properties-and-values) Values section for information about the field names and types to use for script access.

### **Control OSC Messages** [↑](https://hexler.net/touchosc/manual/complete#top)

- RADAR
- RADIO • GROUP
- PAGER • GRID
- 

### **Touch**

If enabled, will cause a send-only /<control-path>/touch OSC message to be generated that will send when the control's touch value changes.

## **Visibility**

If enabled, will cause a receive-only /<control-path>/visibility OSC message to be generated that will apply the received value to the control's visibility property.

### **Position**

If enabled, will cause receive-only /<control-path>/position/x and /<control-path>/position/y OSC messages to be generated that will apply the received value to the control frame's x and y properties respectively.

### **Size**

If enabled, will cause receive-only /<control-path>/size/w and /<control-path>/size/h OSC messages to be generated that will apply the received value to the control frame's w and h properties respectively.

### **Color**

If enabled, will cause a receive-only /<control-path>/color OSC message and an associated script to be generated that will apply the received string value to the control's color property. The script handles the conversion of TouchOSC Mk1's fixed color names to equivalent RGBA color values.

### **General** [↑](https://hexler.net/touchosc/manual/complete#top)

### **Read NOTE OFF message velocity**

If enabled will forward all received NOTE OFF message velocity values unmodified. Otherwise, NOTE OFF message velocity values will be automatically set to zero upon reception.

## **Virtual Ports** [↑](https://hexler.net/touchosc/manual/complete#top)

NOTE: These options are currently not available on Android.

#### **Create MIDI input**

Controls the creation of a virtual MIDI input port named TouchOSC.

#### **Create MIDI output**

Controls the creation of a virtual MIDI output port named TouchOSC.

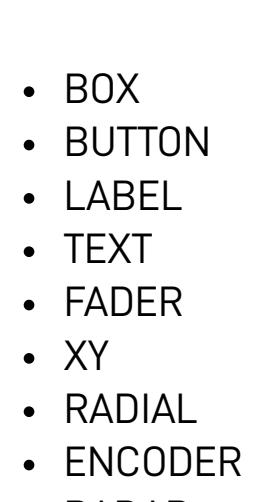

## **BOX** [↑](https://hexler.net/touchosc/manual/complete#top)

A box control is a simple shape with no behavior. It is meant to be efficient to render, for creating decorative elements and backgrounds or to be moved and positioned using messages and script.

#### **Properties**

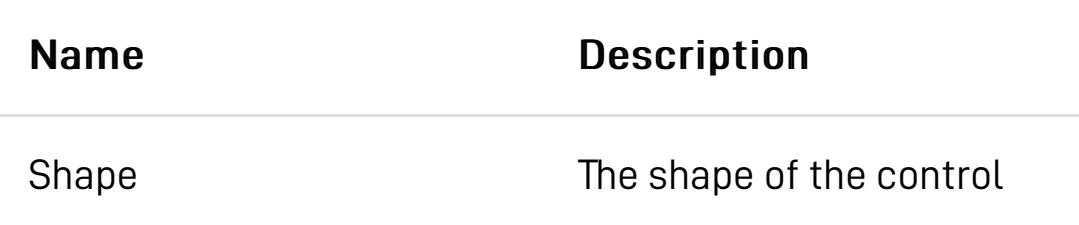

#### **BUTTON** [↑](https://hexler.net/touchosc/manual/complete#top)

A simple button control with properties to control the press/release behavior. As it uses a FLOAT value for its display, it can be also used as a simple LED display.

#### **Properties**

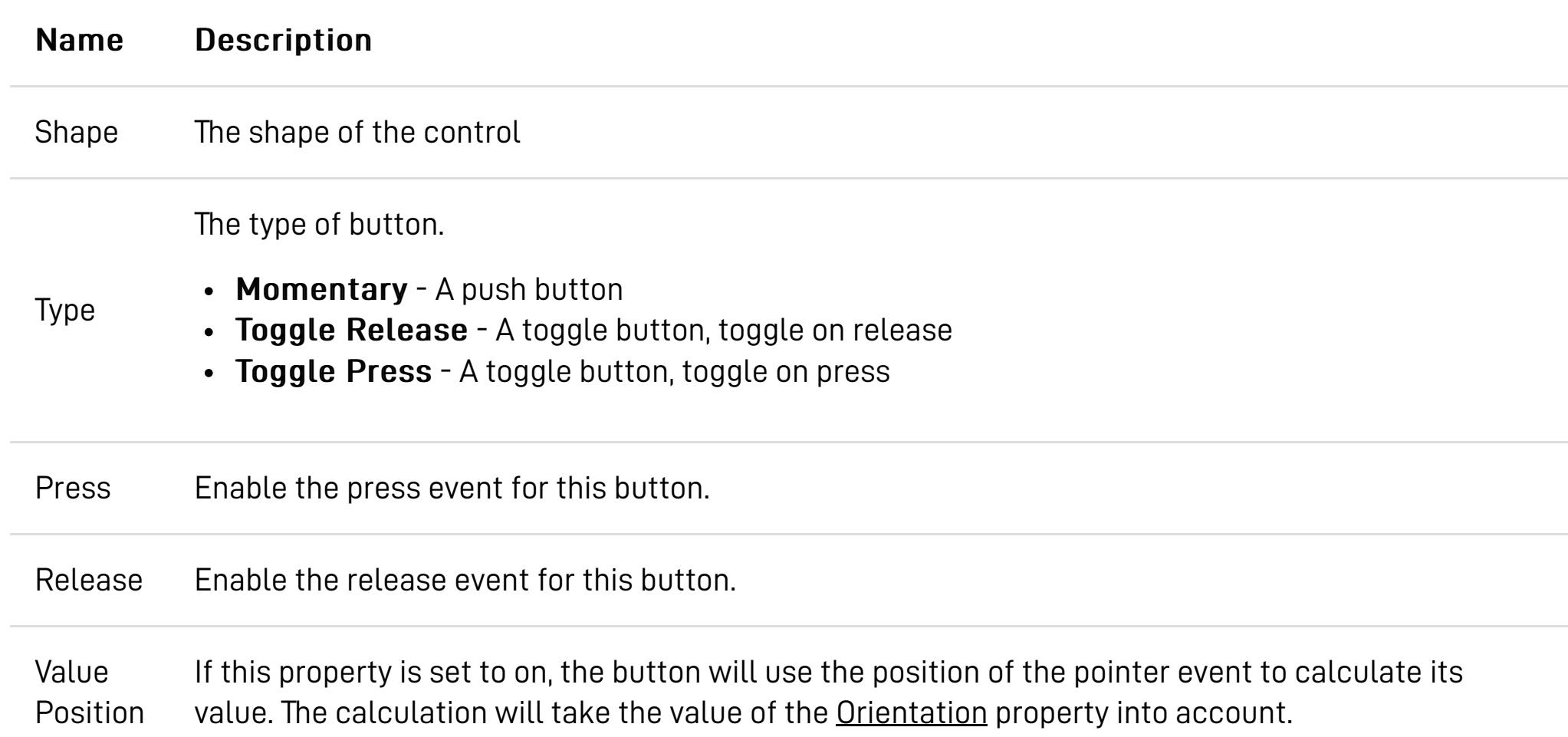

#### **Values**

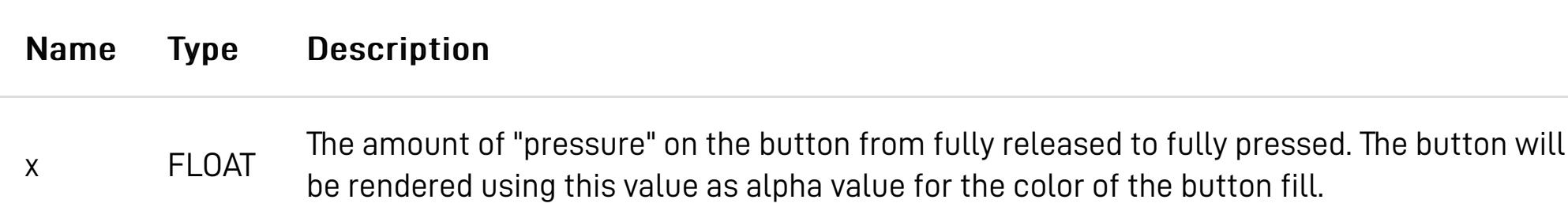

### **LABEL** [↑](https://hexler.net/touchosc/manual/complete#top)

A single-line text display.

#### **Properties**

A paged container for child controls. A pager contains a number of group child controls ("pages") and will display only the active one based on its page value. A pager control can be ungrouped to extract the individual page group

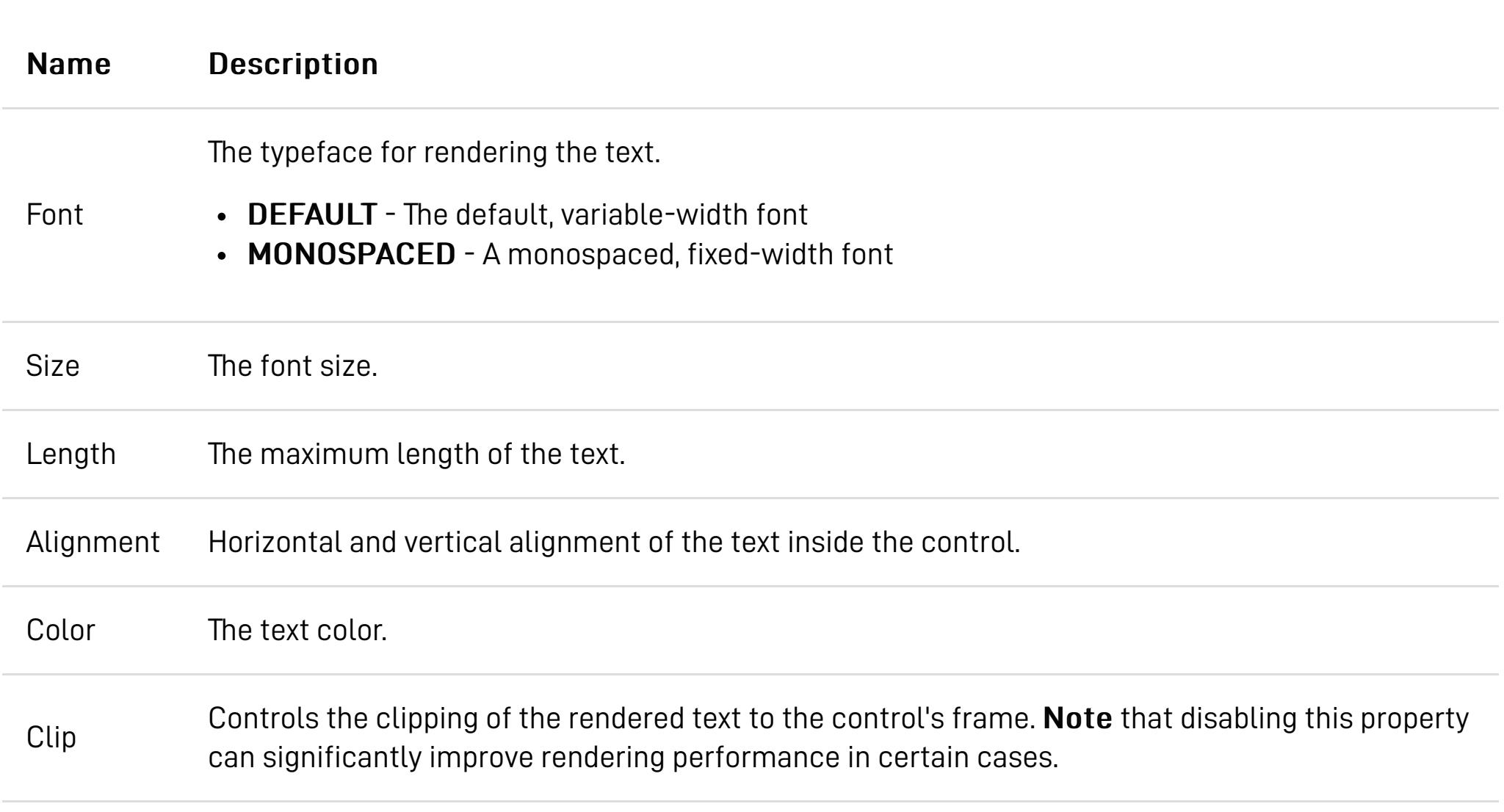

#### **Values**

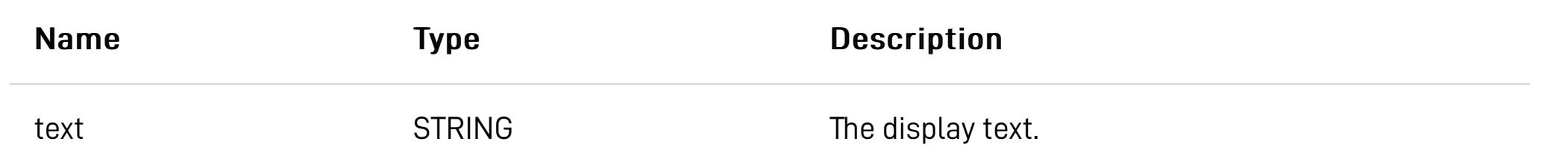

### **TEXT** [↑](https://hexler.net/touchosc/manual/complete#top)

A multi-line text display.

#### **Properties**

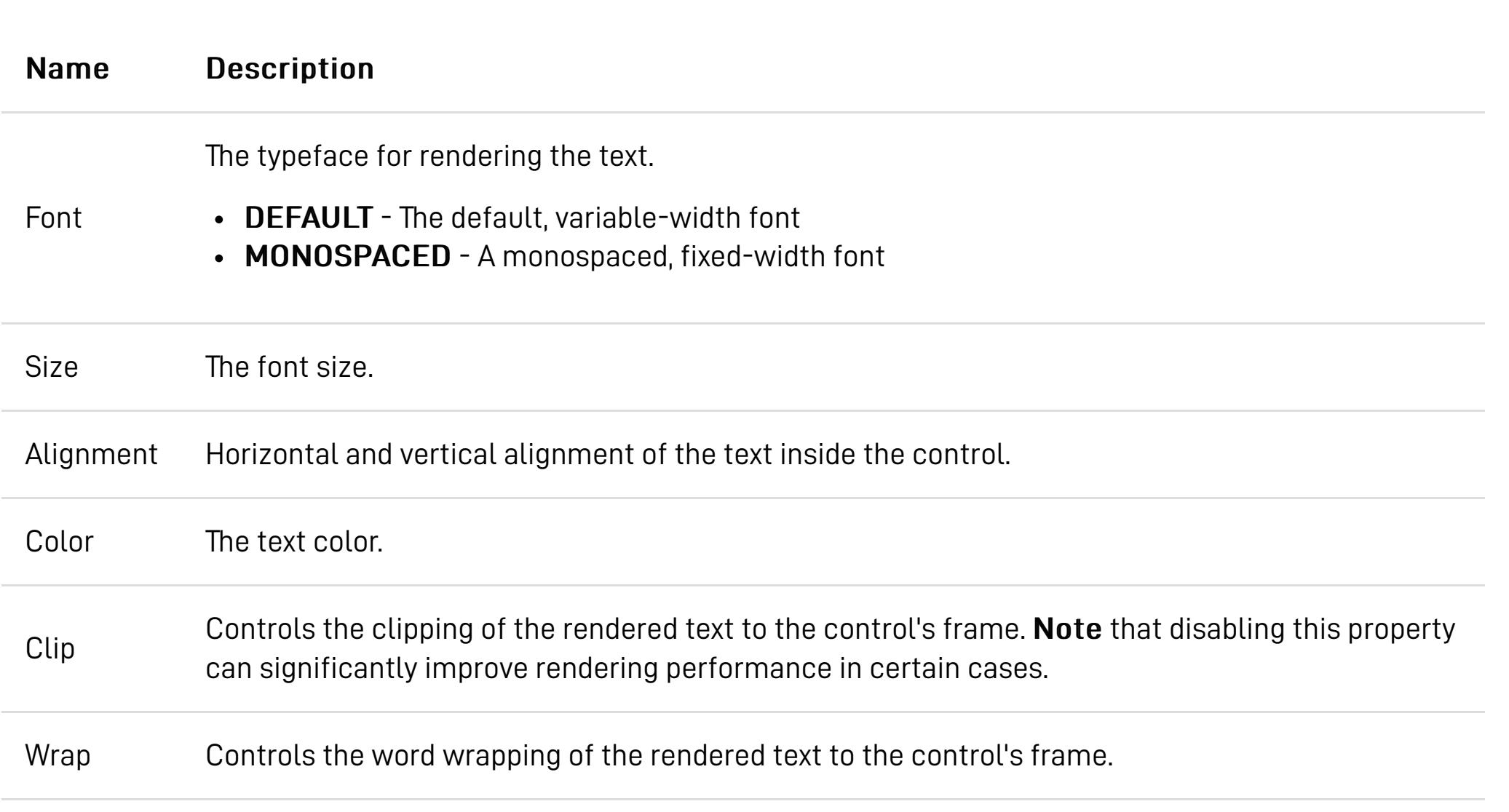

**Values**

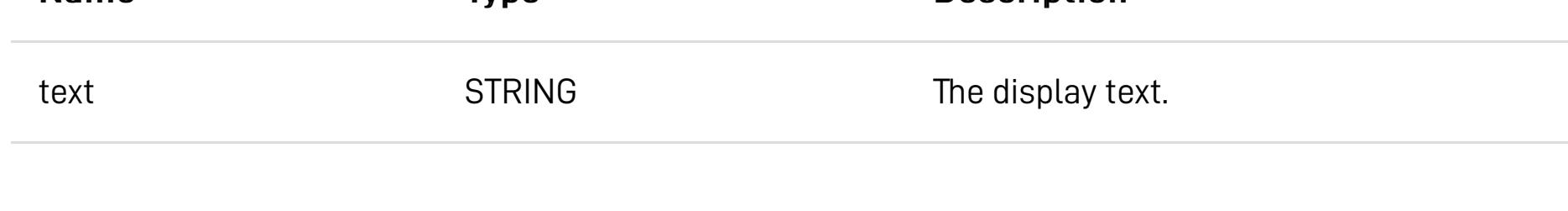

### **FADER** [↑](https://hexler.net/touchosc/manual/complete#top)

A fader control.

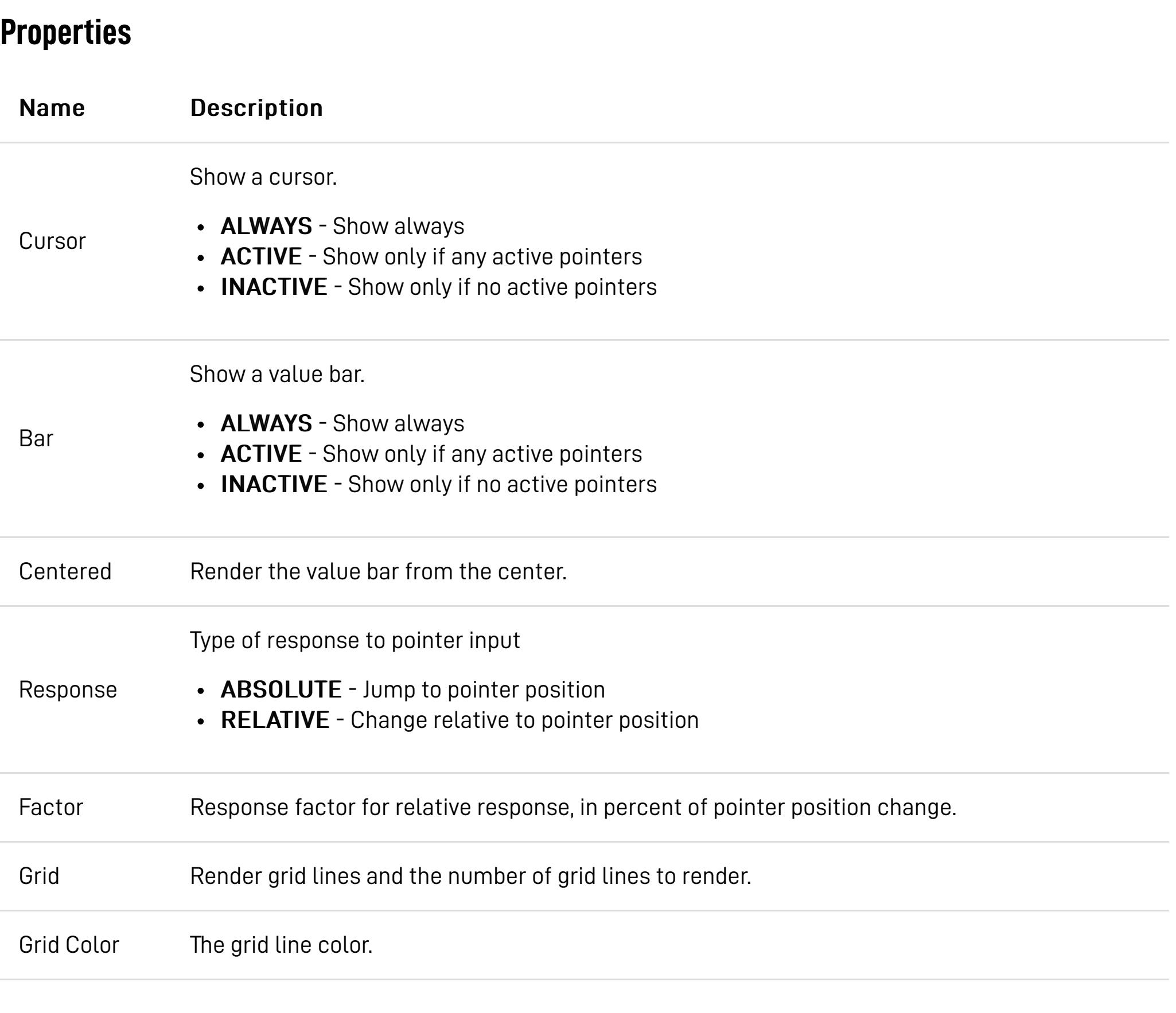

### **Values**

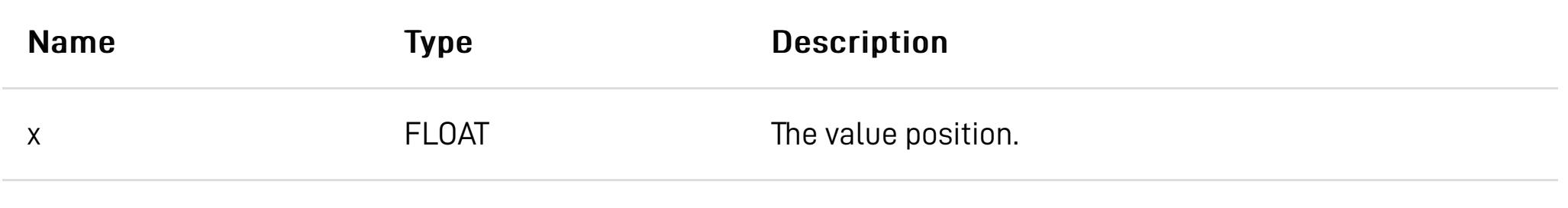

## **XY** [↑](https://hexler.net/touchosc/manual/complete#top)

A two-dimensional fader control.

#### **Properties**

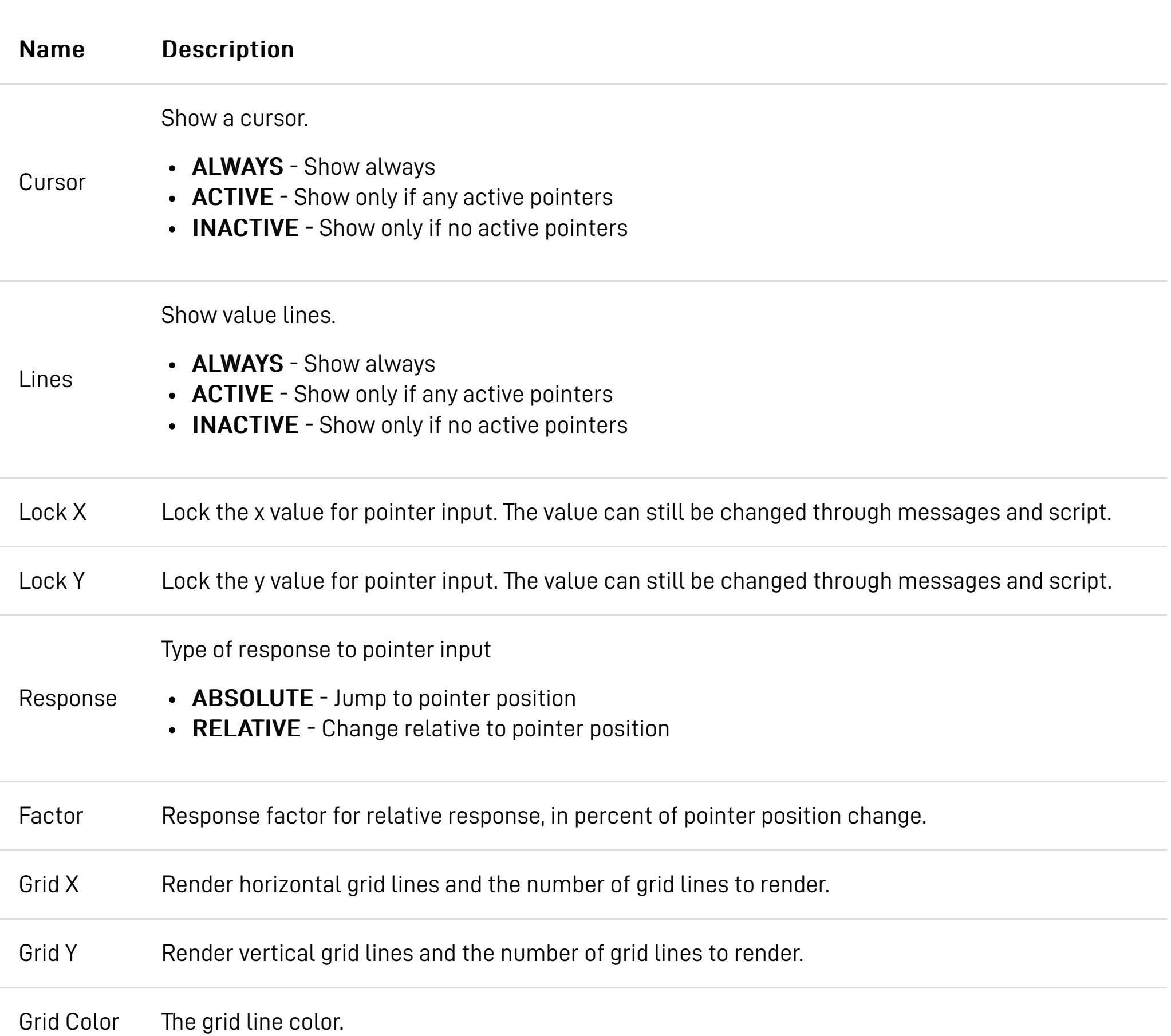

### **Values**

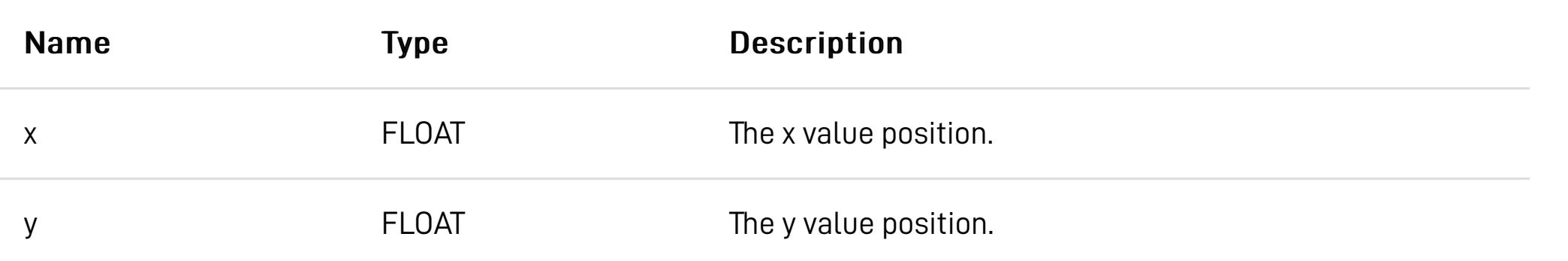

## **RADIAL** [↑](https://hexler.net/touchosc/manual/complete#top)

A rotary fader control.

#### **Properties**

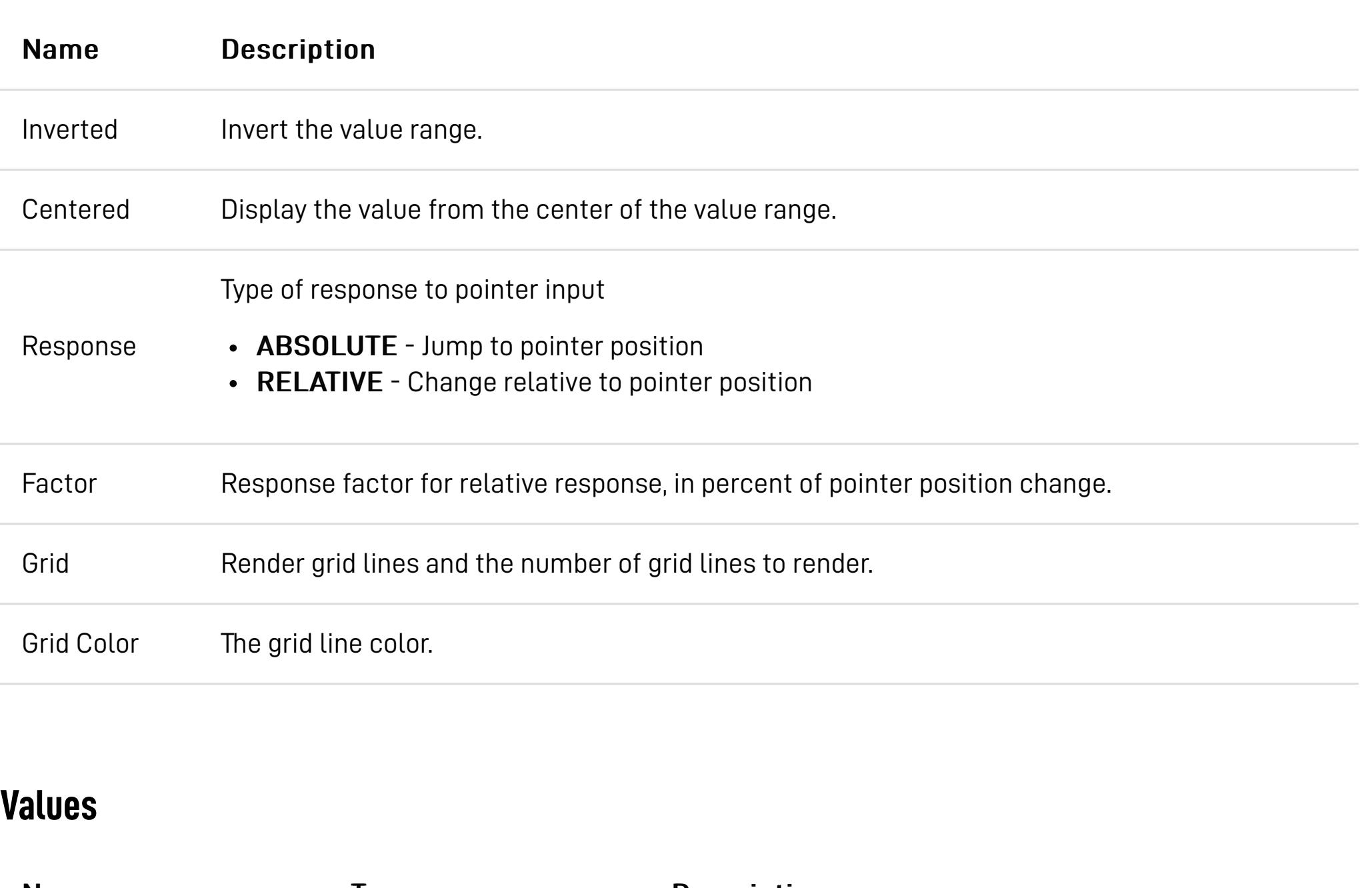

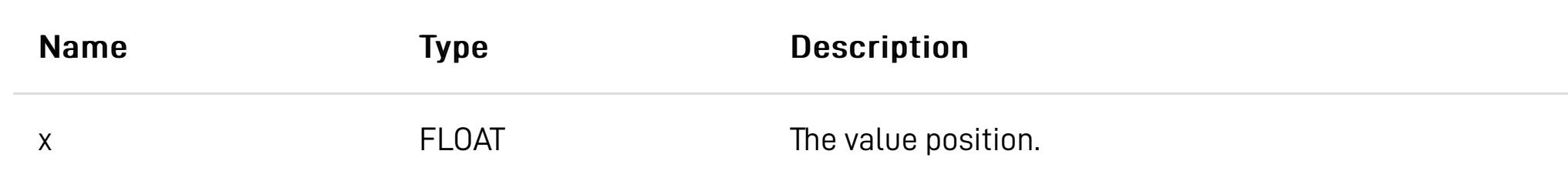

## **ENCODER** [↑](https://hexler.net/touchosc/manual/complete#top)

A circular encoder control.

#### **Properties**

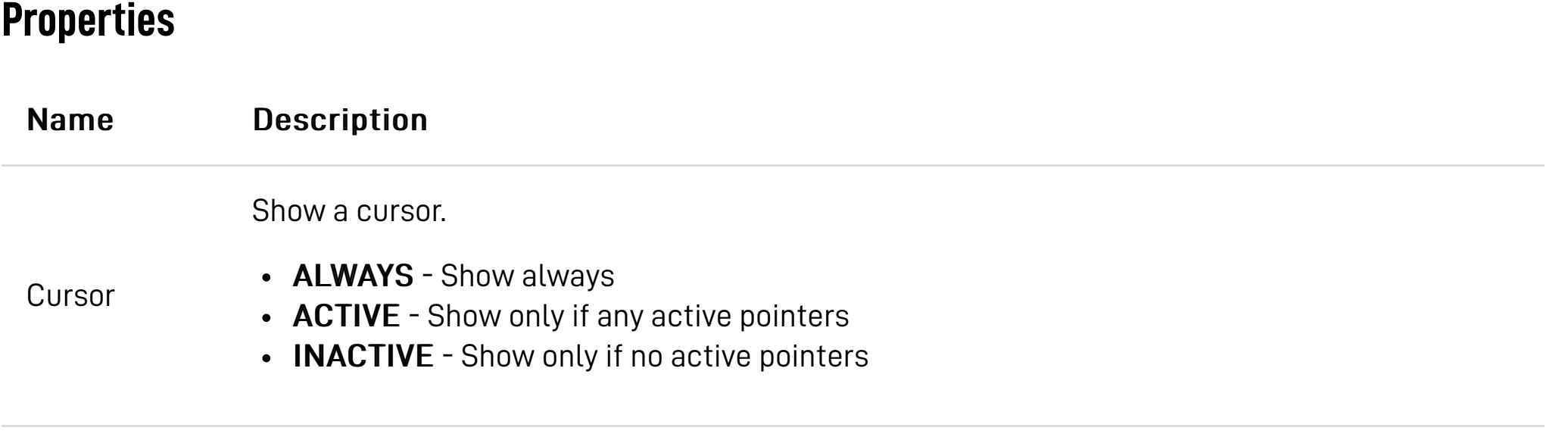

Type of response to pointer input

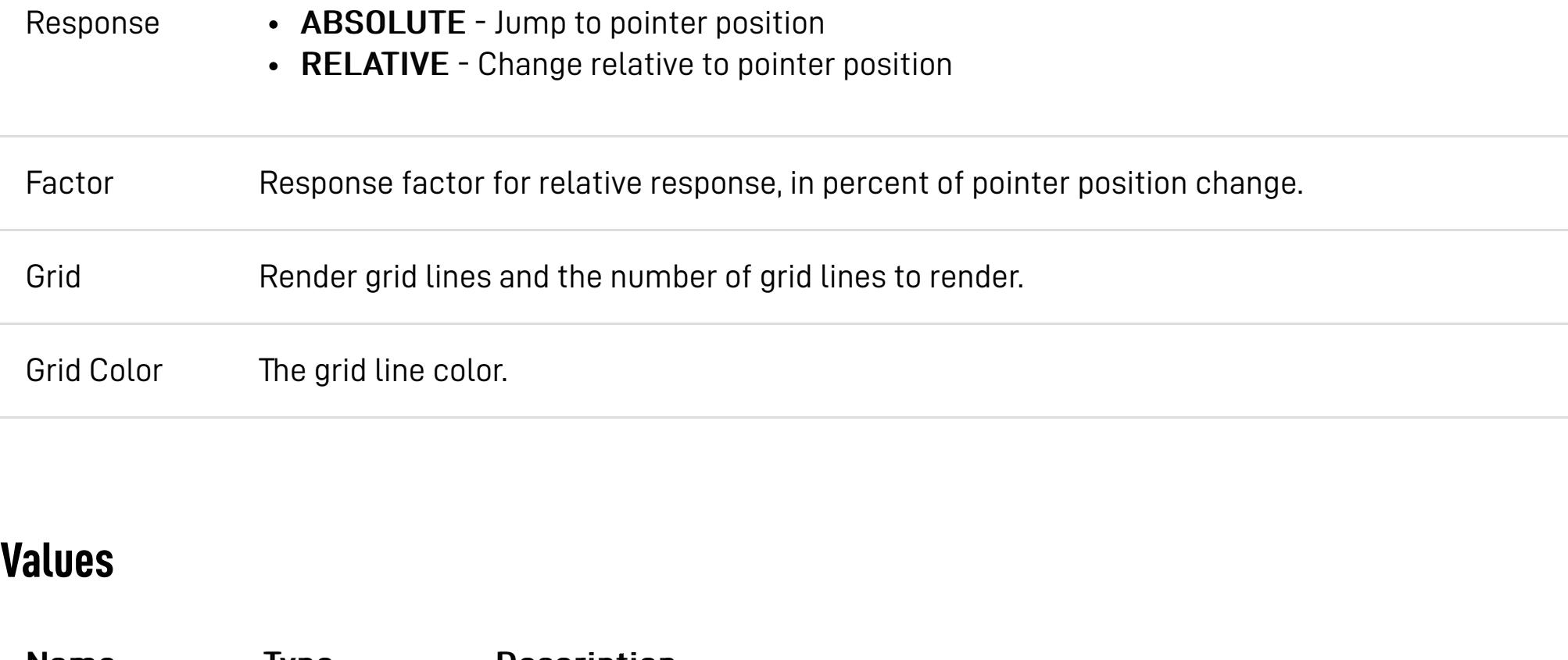

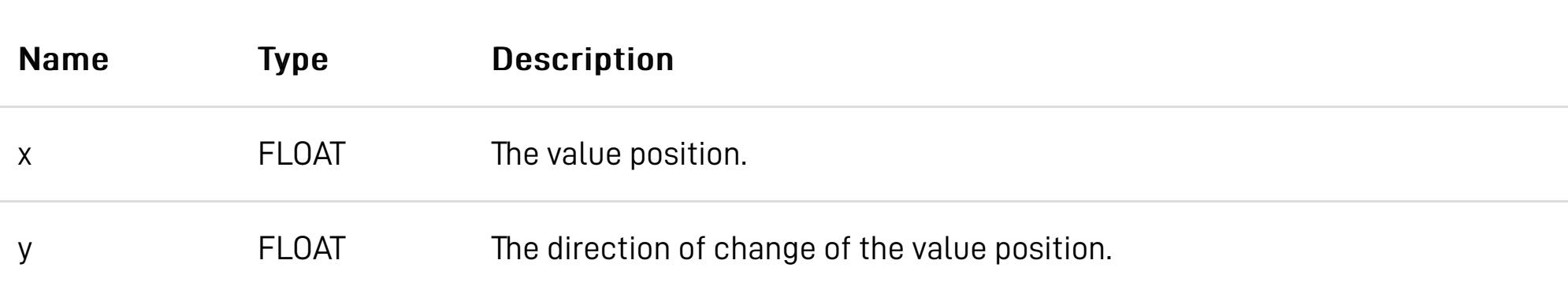

## **RADAR** [↑](https://hexler.net/touchosc/manual/complete#top)

A circular XY control, measuring distance from center and angle.

### **Properties**

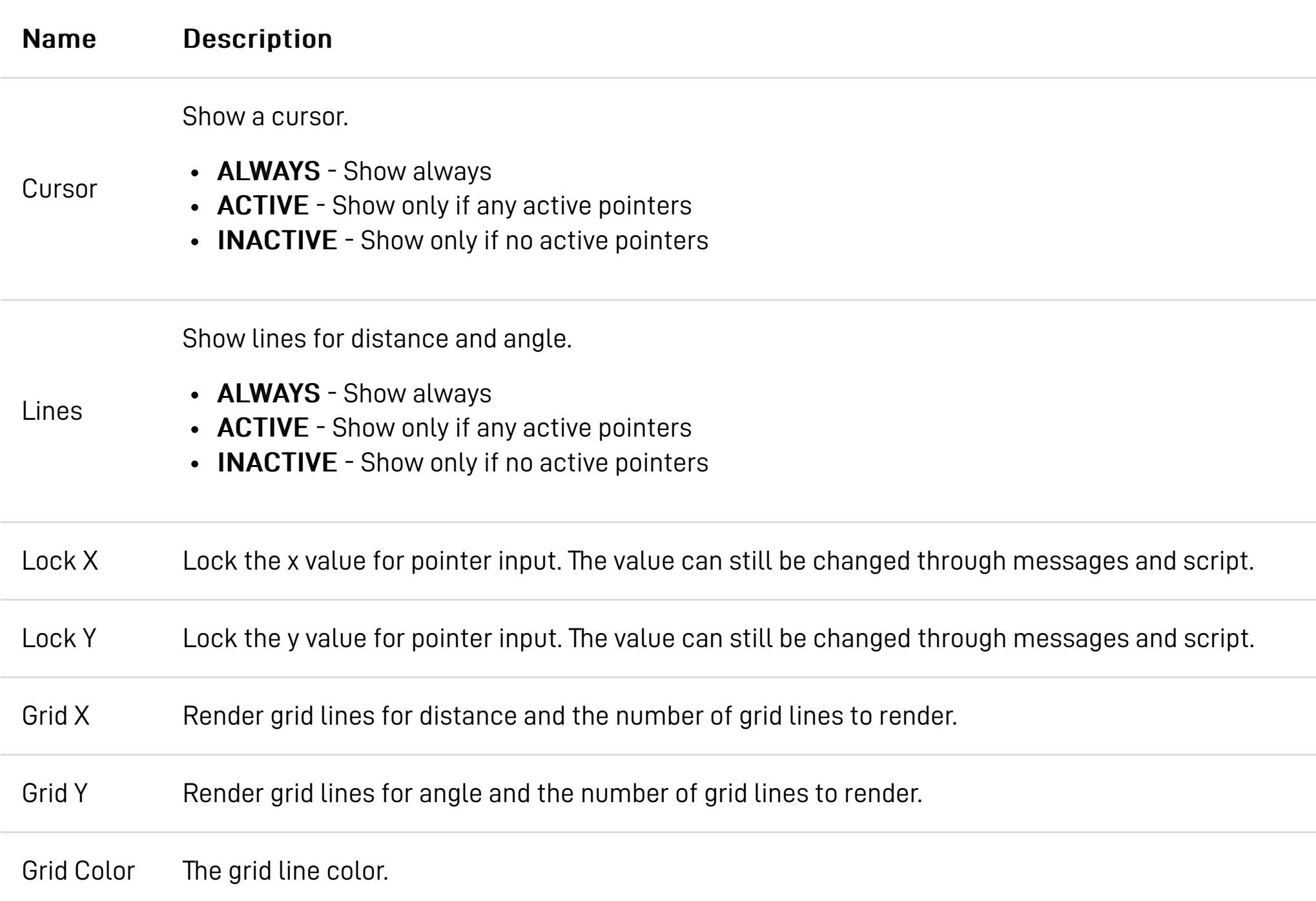

#### **Values**

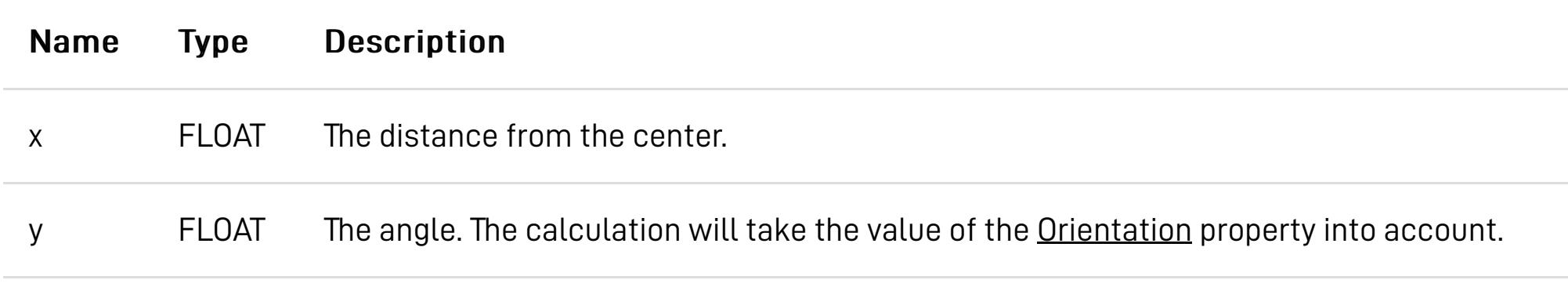

### **RADIO** [↑](https://hexler.net/touchosc/manual/complete#top)

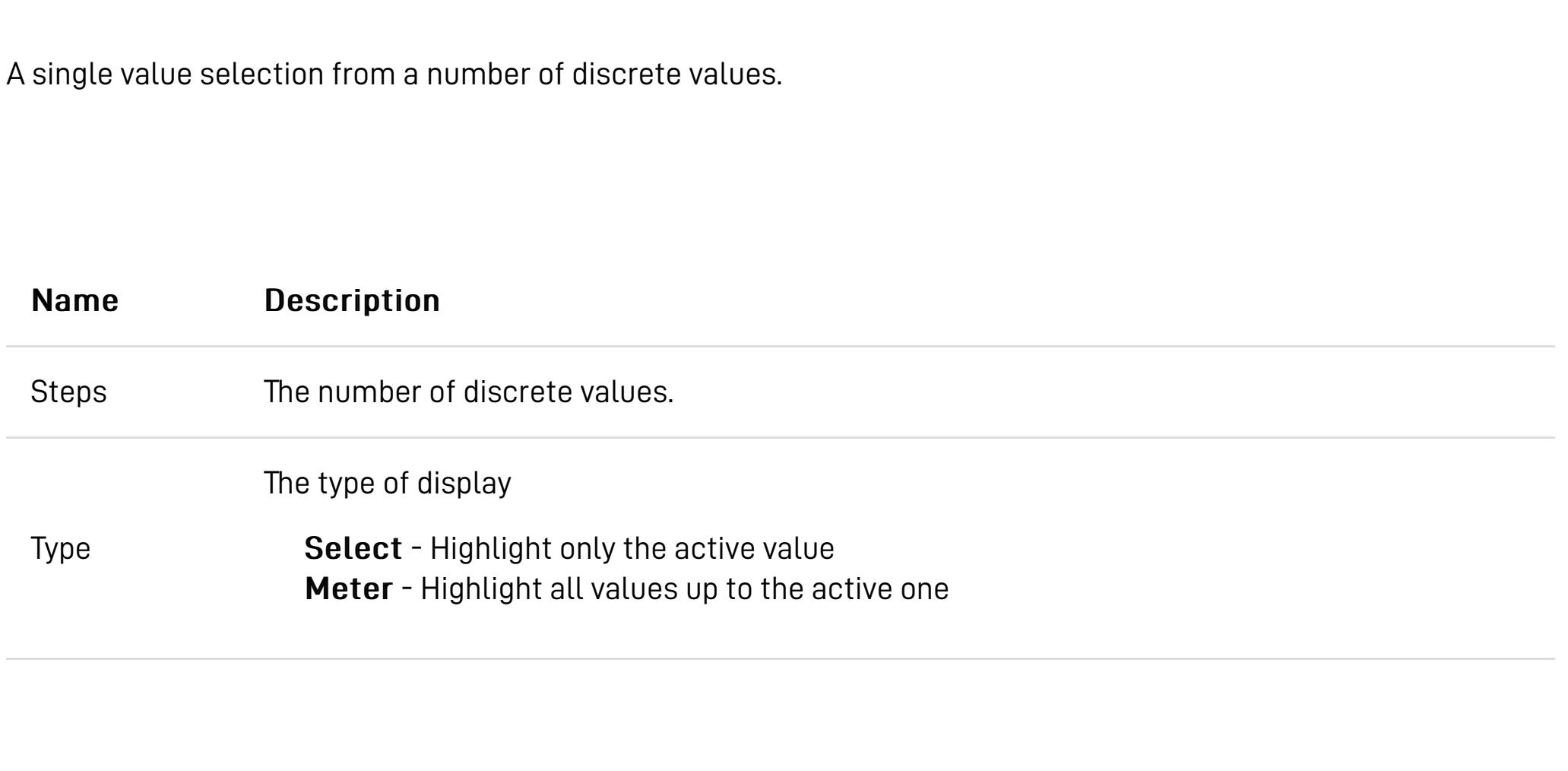

### **Values**

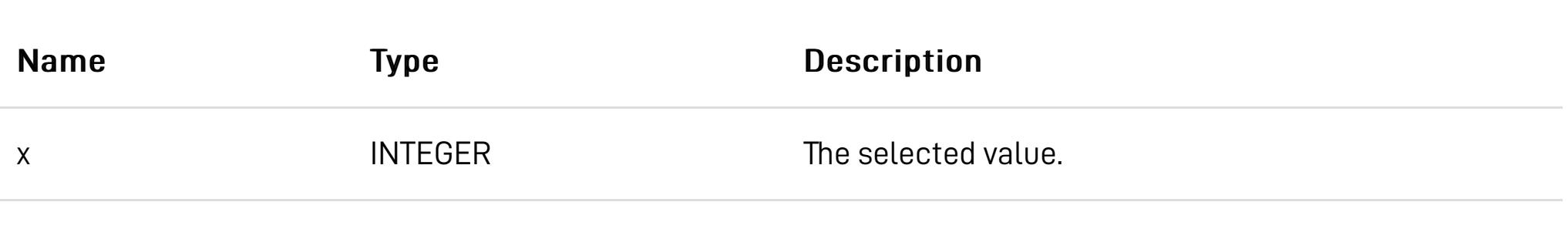

## **GROUP** [↑](https://hexler.net/touchosc/manual/complete#top)

A simple container for child controls. A group will clip the rendering of any contained child controls to its display area.

## **PAGER** [↑](https://hexler.net/touchosc/manual/complete#top)

child controls.

### **Properties**

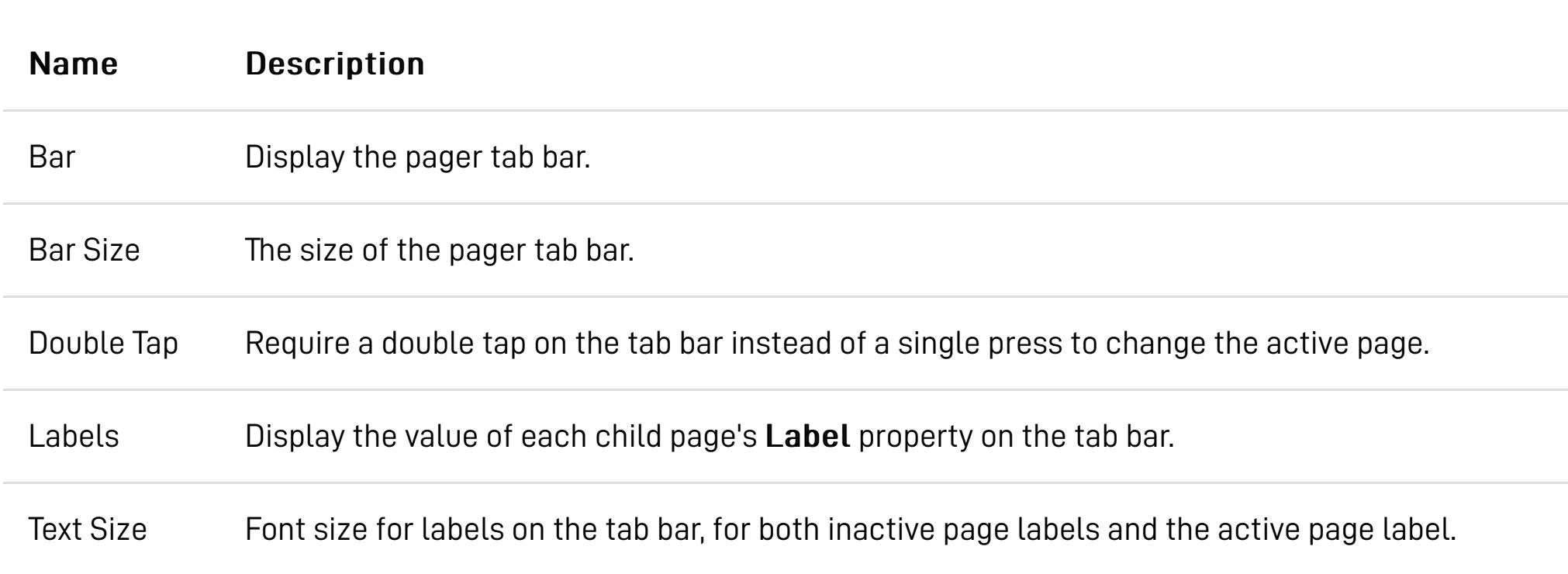

#### **Page Properties**

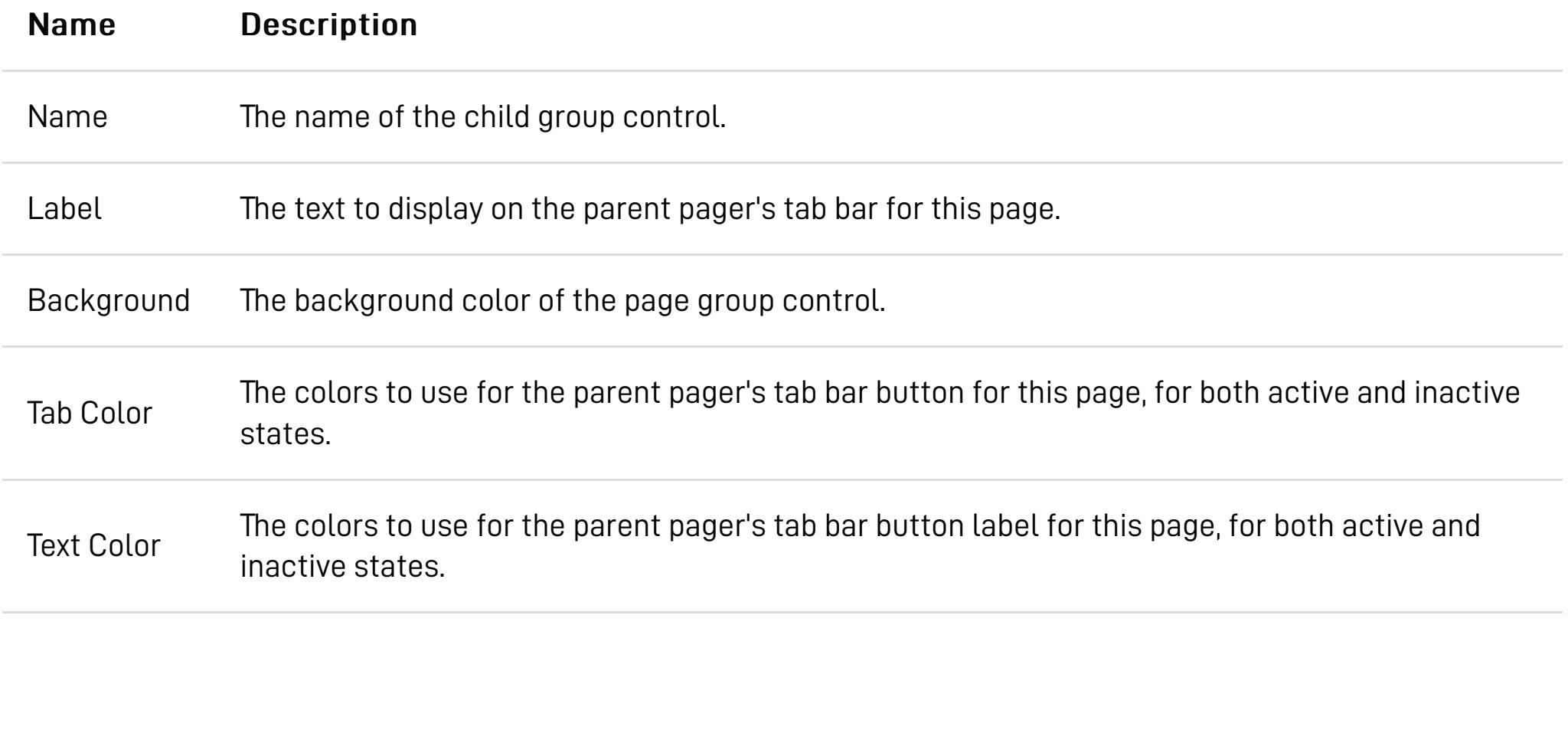

#### **Values**

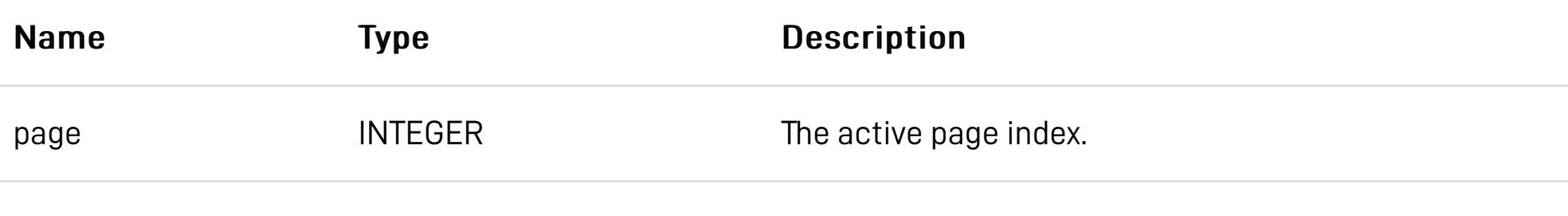

A container for a two-dimensional, uniform grid of child controls of the same type. A grid control can be ungrouped to extract the individual child controls. The editor will display the child control type's properties in addition to the grid control's own properties,

#### **Properties**

Exclusive Whenever a child control's value changes, reset all other child controls' values of the same name back to the default value.

### $\rightarrow$  TouchOSC Manual **Setup Examples**

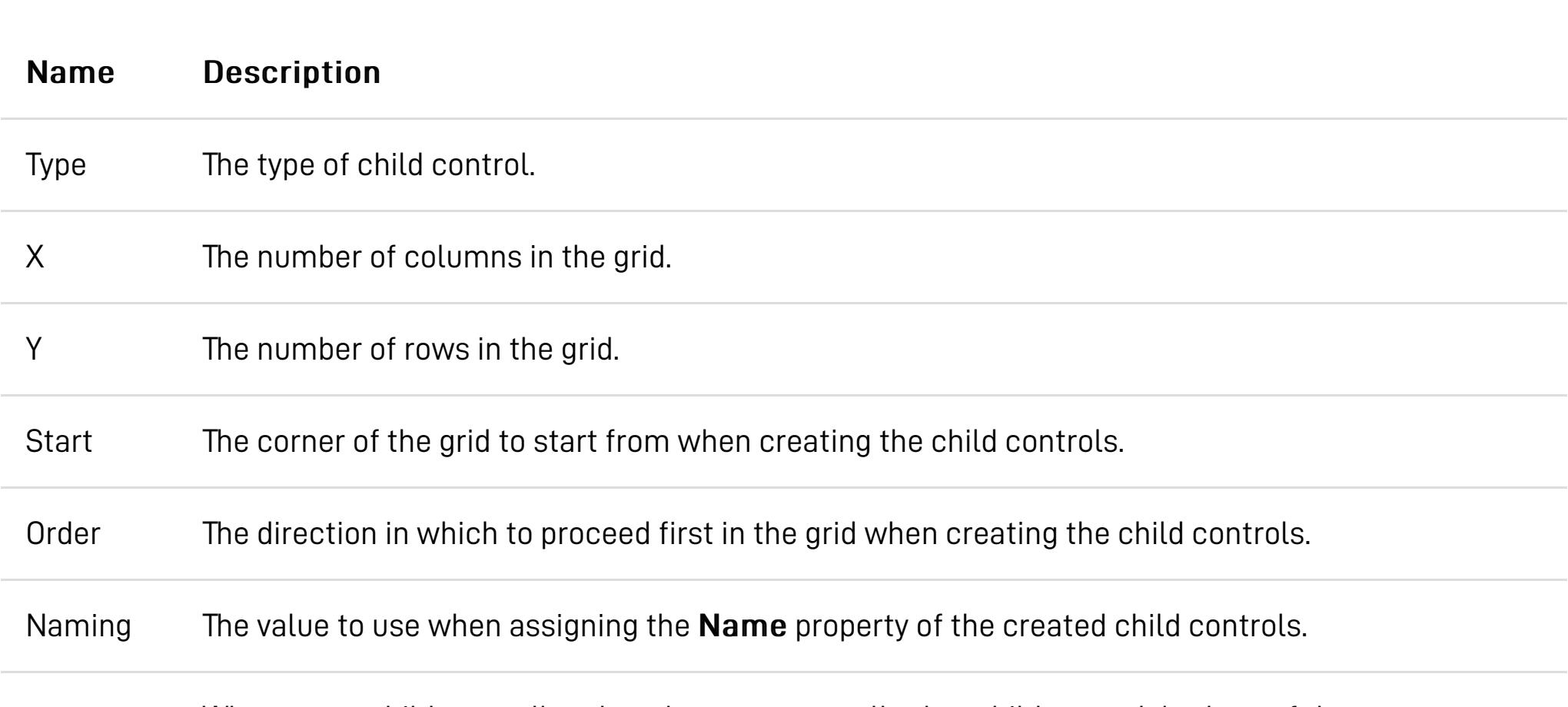

- [Protokol / MIDI](https://hexler.net/touchosc/manual/getting-started-midi) [Protokol / OSC](https://hexler.net/touchosc/manual/getting-started-osc)
- [Ableton Live](https://hexler.net/touchosc/manual/getting-started-live)

- [Android USB MIDI](https://hexler.net/touchosc/manual/setup-android-usb-midi) [Resolume Wire](https://hexler.net/touchosc/manual/setup-resolume-wire)
- [Steam Deck](https://hexler.net/touchosc/manual/setup-steam-deck) • [Traktor Pro](https://hexler.net/touchosc/manual/setup-traktor)
- [Logic Pro](https://hexler.net/touchosc/manual/setup-logic)

### → TouchOSC Manual **Setup · Android USB MIDI**

If your device manufacturer added support for the USB peripheral mode, please follow these steps to enable it and make your device appear as a MIDI device via the USB cable connection, which TouchOSC can then use to send and receive MIDI messages.

• Device Setup TouchOSC Setup • Send MIDI messages

Examples, instructions and recipes on how to set up TouchOSC with other applications and hardware. We'll be adding more of these in the future, so please check back again at a later time.

While attached to a USB host, pull down from the top of screen and select the entry USB for ... or similar. The exact wording will depend on the customizations applied by your device manufacturer.

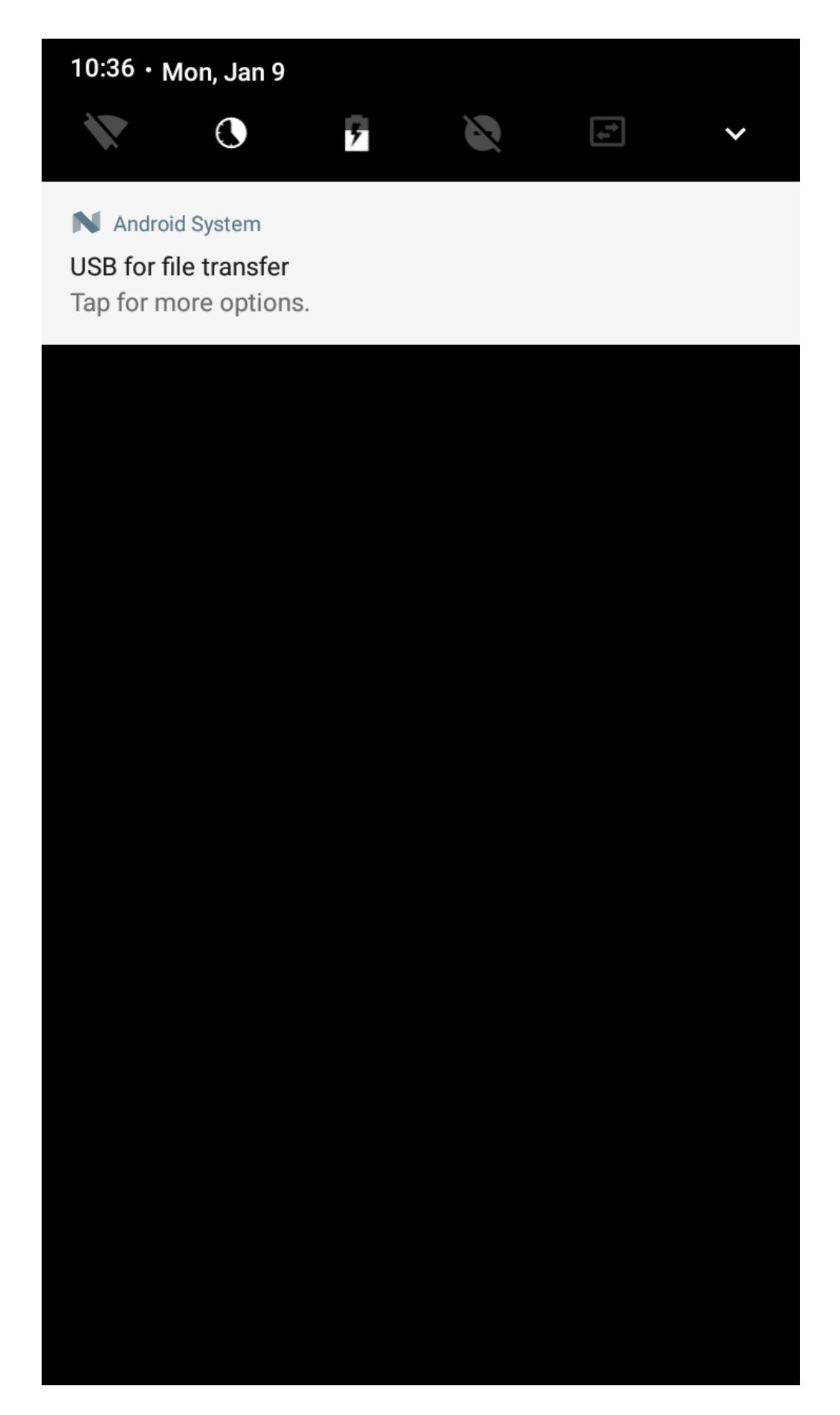

## **Getting Started**

### **How-to's**

By enabling the USB peripheral mode on your Android device, the OS will also create MIDI input and output ports that TouchOSC can use to send and receive MIDI messages via the USB cable connection.

In TouchOSC's [MIDI connection configuration](https://hexler.net/touchosc/manual/connections-midi) select the newly created Android USB Peripheral Port (or similar) for both the Send Port and Receive Port fields.

Beginning with the Android 6.0 (Marshmallow) release, device makers can enable optional MIDI support in the

platform.

We'll use the [Protokol](https://hexler.net/protokol) application to confirm that the MIDI ports are visible to our USB host and that we can receive MIDI messages sent from TouchOSC.

### **Device Setup** [↑](https://hexler.net/touchosc/manual/complete#top)

#### → TouchOSC Manual **Setup · Resolume Wire**

From the list of options that appear, select MIDI or similar. Again, the exact wording will depend on the

Wire supports both MIDI and OSC control, but as OSC is the more flexible of the two and can be used both locally and over a network, we'll walk through integrating OSC control from TouchOSC into your Wire project.

- Enable OSC Input
- Configure TouchOSC Create OSC nodes
- Print OSC messages

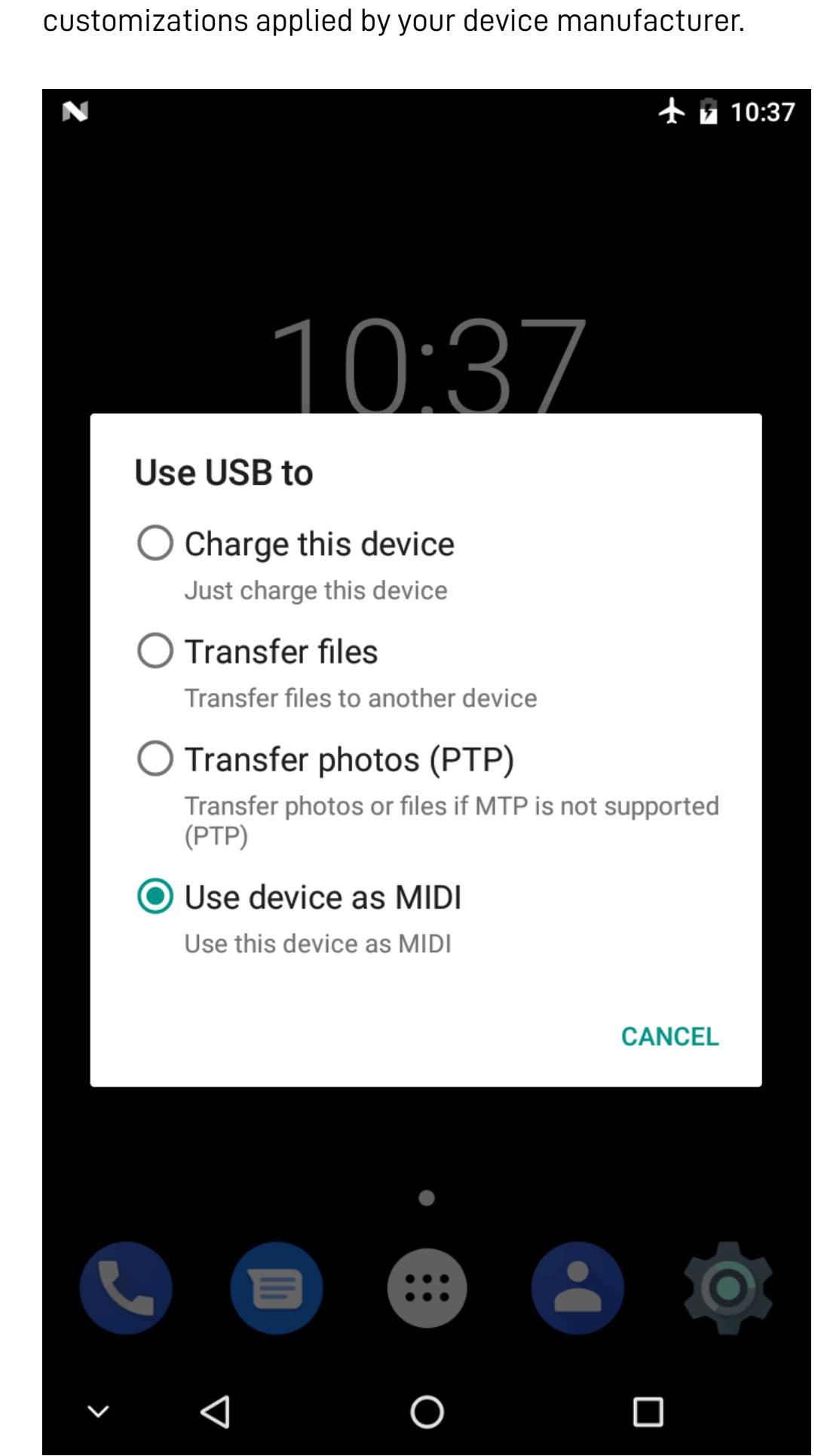

Alternatively these options can also be found in the [Android Developer Options](https://developer.android.com/studio/debug/dev-options) at Settings > Developer options > Networking > Select USB Configuration.

## **TouchOSC Setup** [↑](https://hexler.net/touchosc/manual/complete#top)

Use the **Browse** button to search for and select Wire's OSC input on the network and fill in the required values automatically.

Sadly, again, the exact naming of these ports will depend on the customizations applied by your device

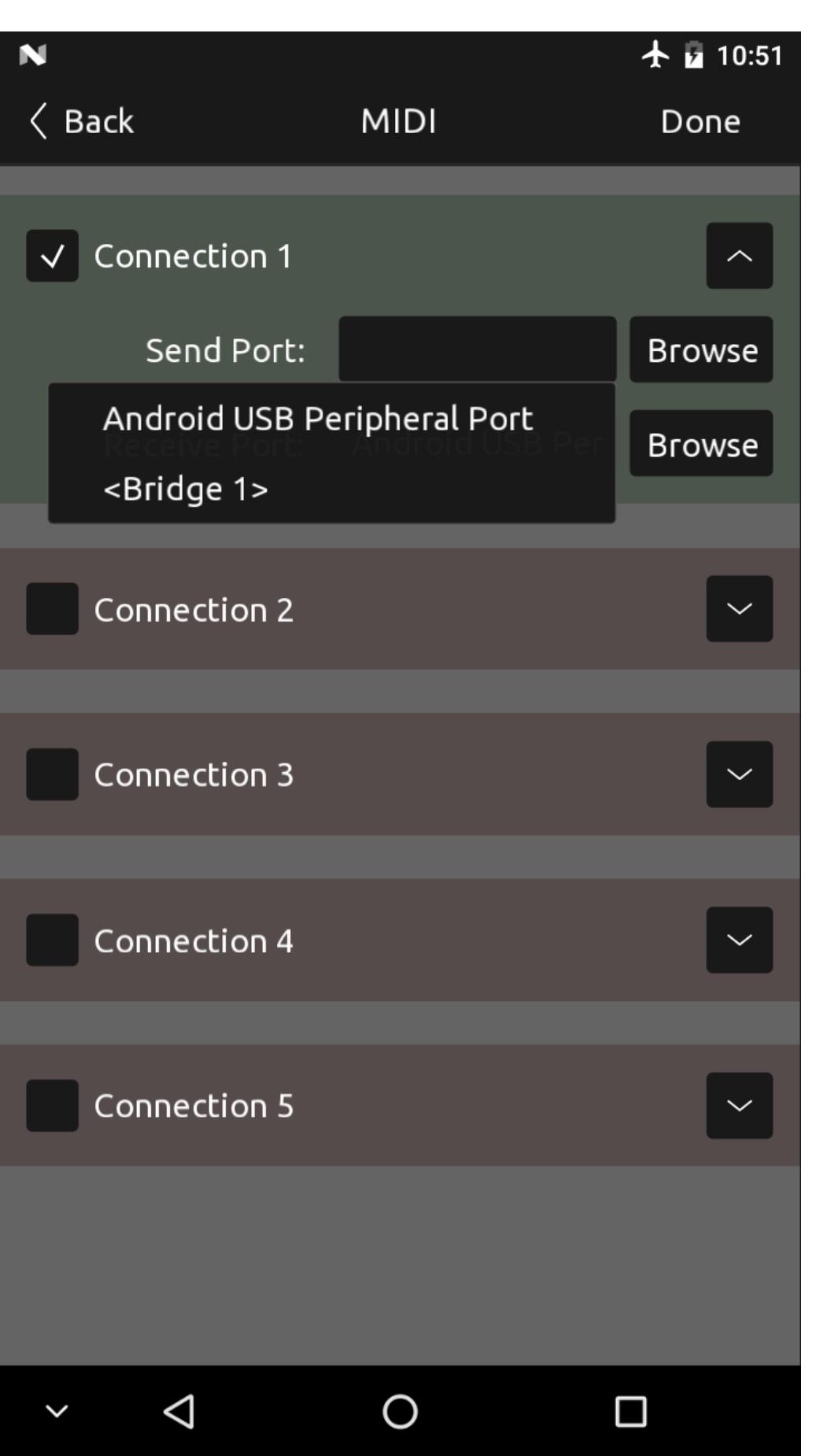

If the Wire receiver cannot be found, manually fill in the IP Address displayed in Wire's OSC preferences in the Host field, and the Incoming Port number into the Send Port field. [Close the dialog and open any document configured to send OSC messages, such as the included example layout](https://hexler.net/gfx/_docs/touchosc-mk2-setup-resolume-wire-02.jpg)

Switch to control surface mode using the Play button in the toolbar.

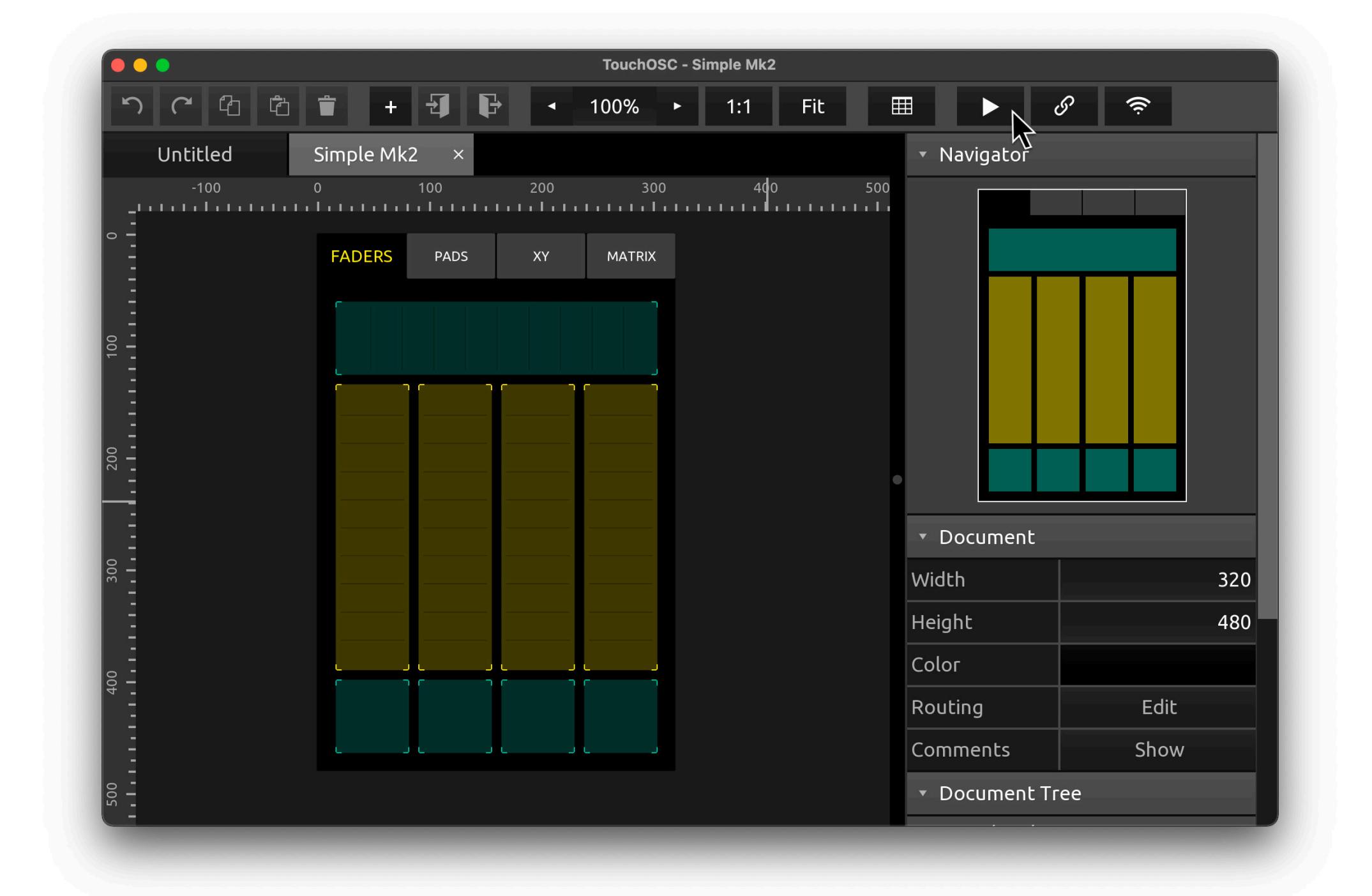

manufacturer.

### **Send MIDI messages** [↑](https://hexler.net/touchosc/manual/complete#top)

Protokol is our free tool for testing OSC and MIDI connections and messages. This is the same utility we use inhouse for testing our applications.

Launch the Protokol application, switch to the MIDI tab page, and check the checkbox next to Enabled

If all went well, you should see a connected MIDI endpoint in Protokol that is named similarly to your device, and MIDI messages sent from TouchOSC via the USB connection should be received by Protokol.

If you've opened the Simple Mk2 layout in the previous steps, this will be a floating point value ranging from 0.0 to 1.0.

As you might have guessed, the exact names of the MIDI ports that your device creates depend on the customizations applied by your device manufacturer.

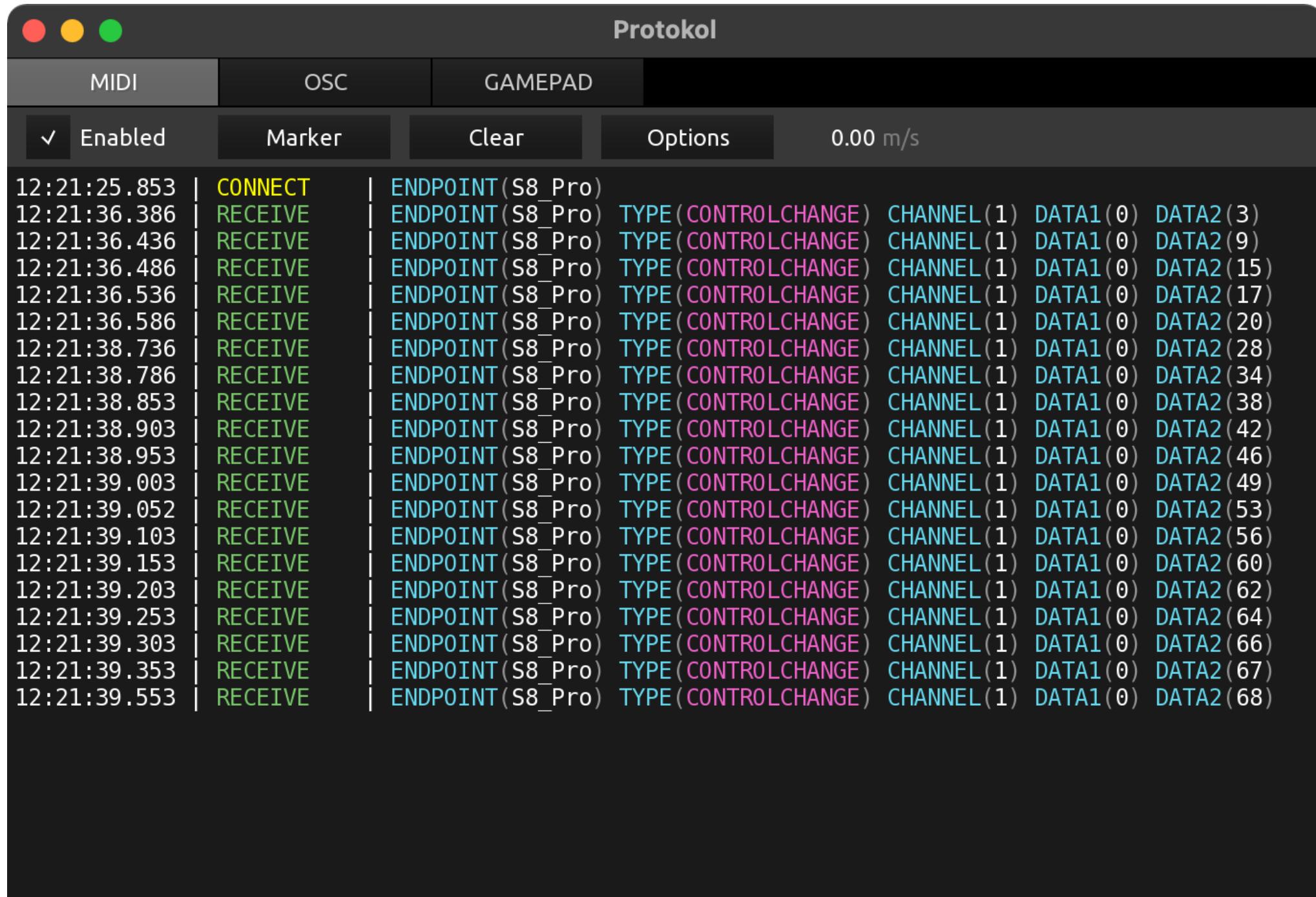

[With both the setup in TouchOSC and Wire now complete, let's open the Log view in Wire and confirm that the](https://hexler.net/gfx/_docs/touchosc-mk2-setup-resolume-wire-04.jpg) values are being printed.

The Log view in Wire can be found in the Log tab in the panel to the top right of the window.

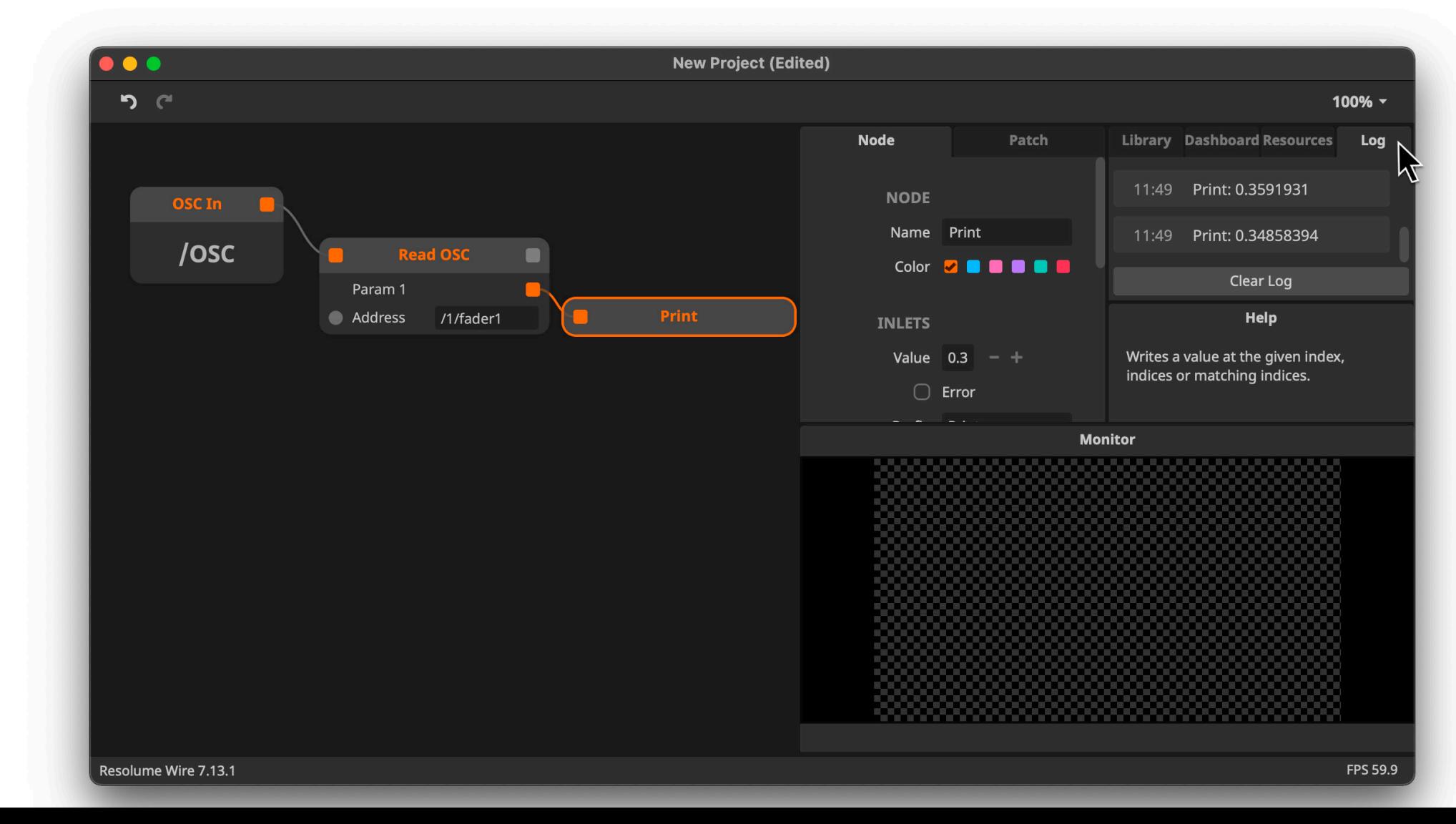

[Resolume Wire](https://www.resolume.com/software/wire) is a modular node-based patching environment to create effects, mixers and video generators for [Resolume Arena & Avenue.](https://www.resolume.com/software/avenue_arena)

#### **Enable OSC Input** [↑](https://hexler.net/touchosc/manual/complete#top)

Open the Wire preferences, switch to the OSC section on the left and enable the OSC Input.

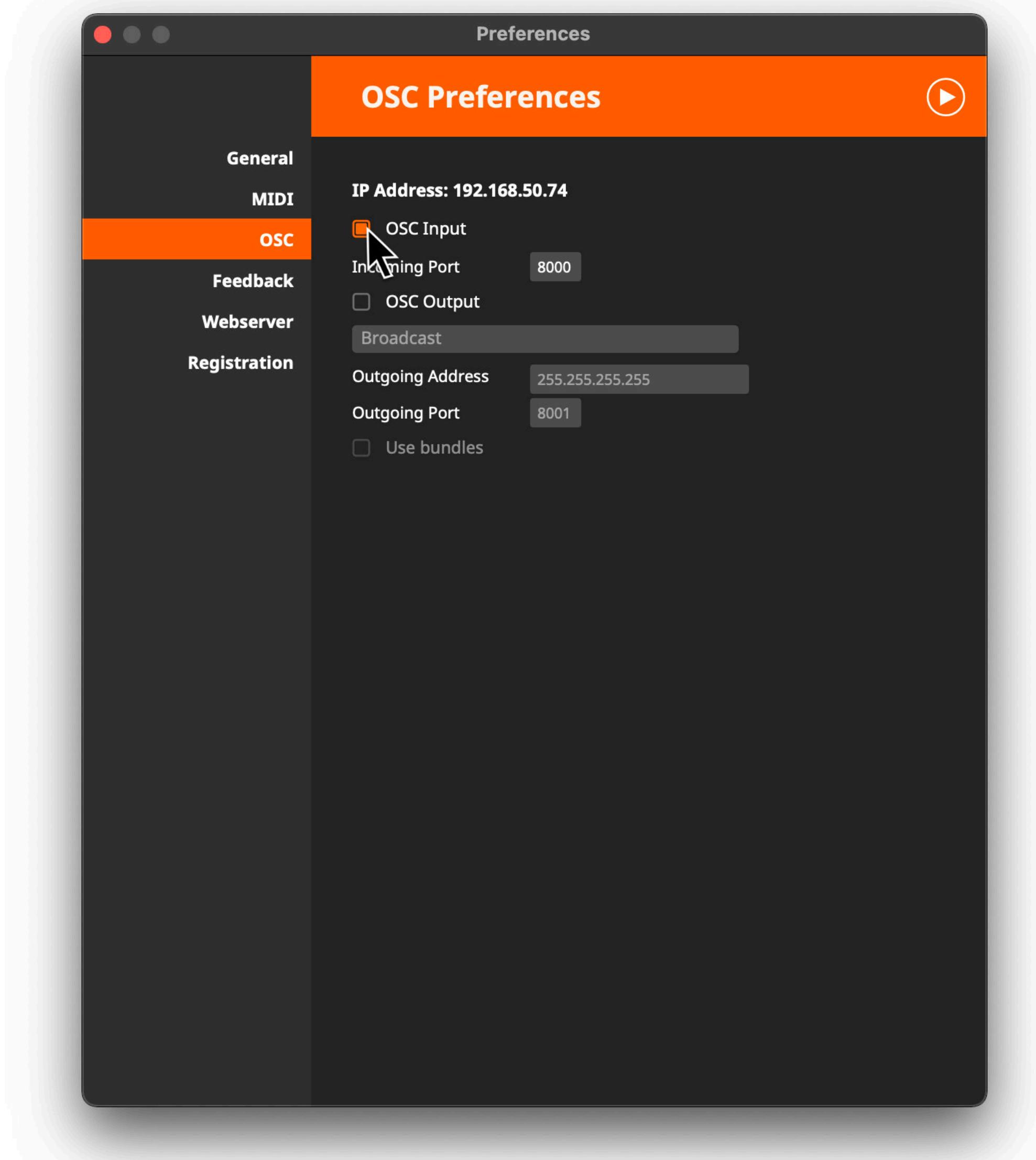

Wire is now listening for incoming OSC messages at the IP Address and Incoming Port number displayed here.

## **Configure TouchOSC** [↑](https://hexler.net/touchosc/manual/complete#top)

Open TouchOSC and make sure that you are connected to the same network as the machine that is running Wire.

A If you are running the Windows operating system and choose to connect via a networked connection, please note that the Windows firewall can prevent this setup from working. Should you run into problems, please disable the Windows firewall temporarily and try again.

Open TouchOSC's [OSC connection settings.](https://hexler.net/touchosc/manual/connections-osc)

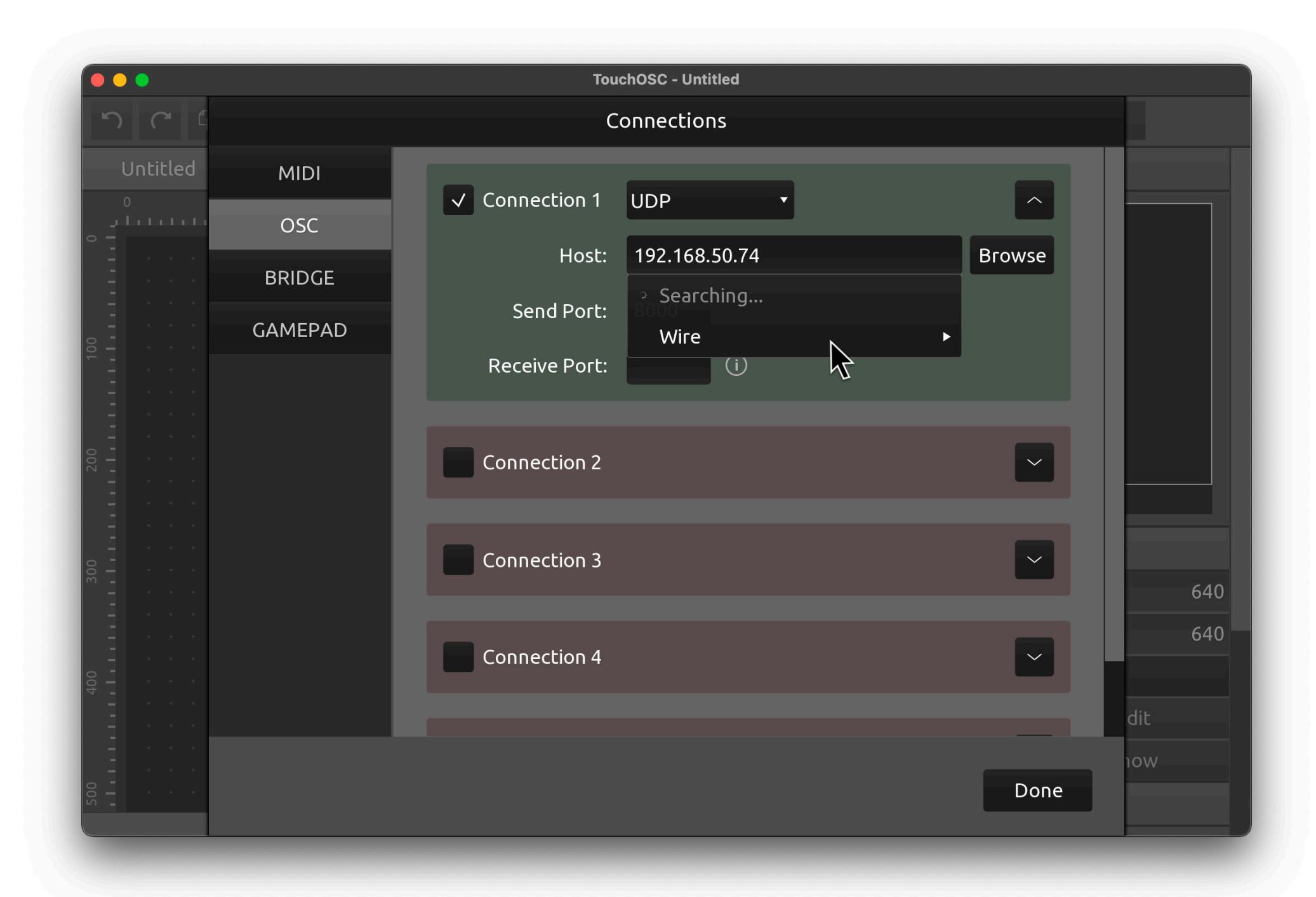

Make sure Connection 1 is enabled and set to type UDP.

Simple Mk2.

Send a few OSC messages from TouchOSC to Wire by using any of the controls in the layout.

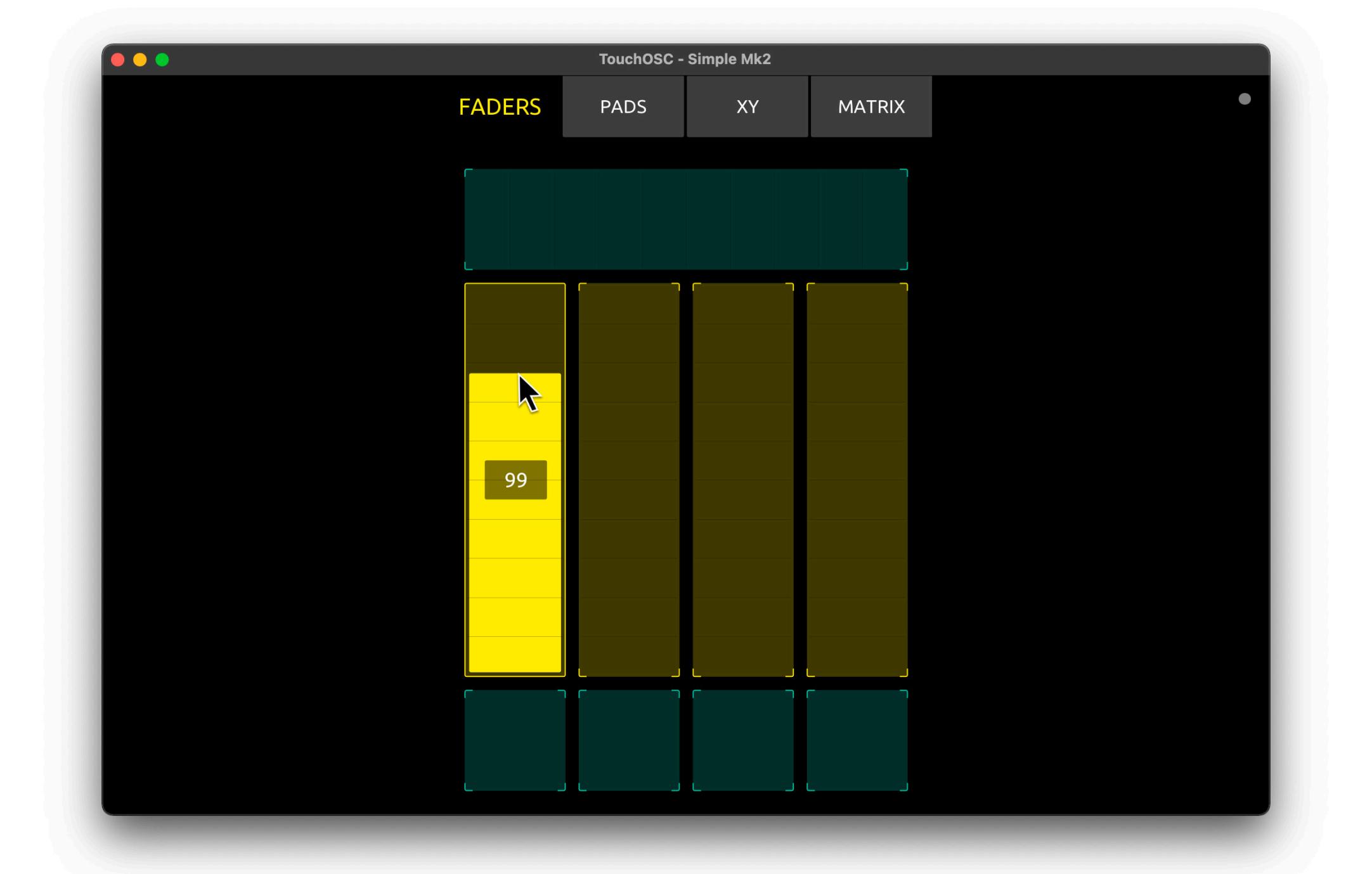

In Wire, expand the OSC Input log by pressing the button with the arrow pointing to the right in the top right corner of the OSC preferences.

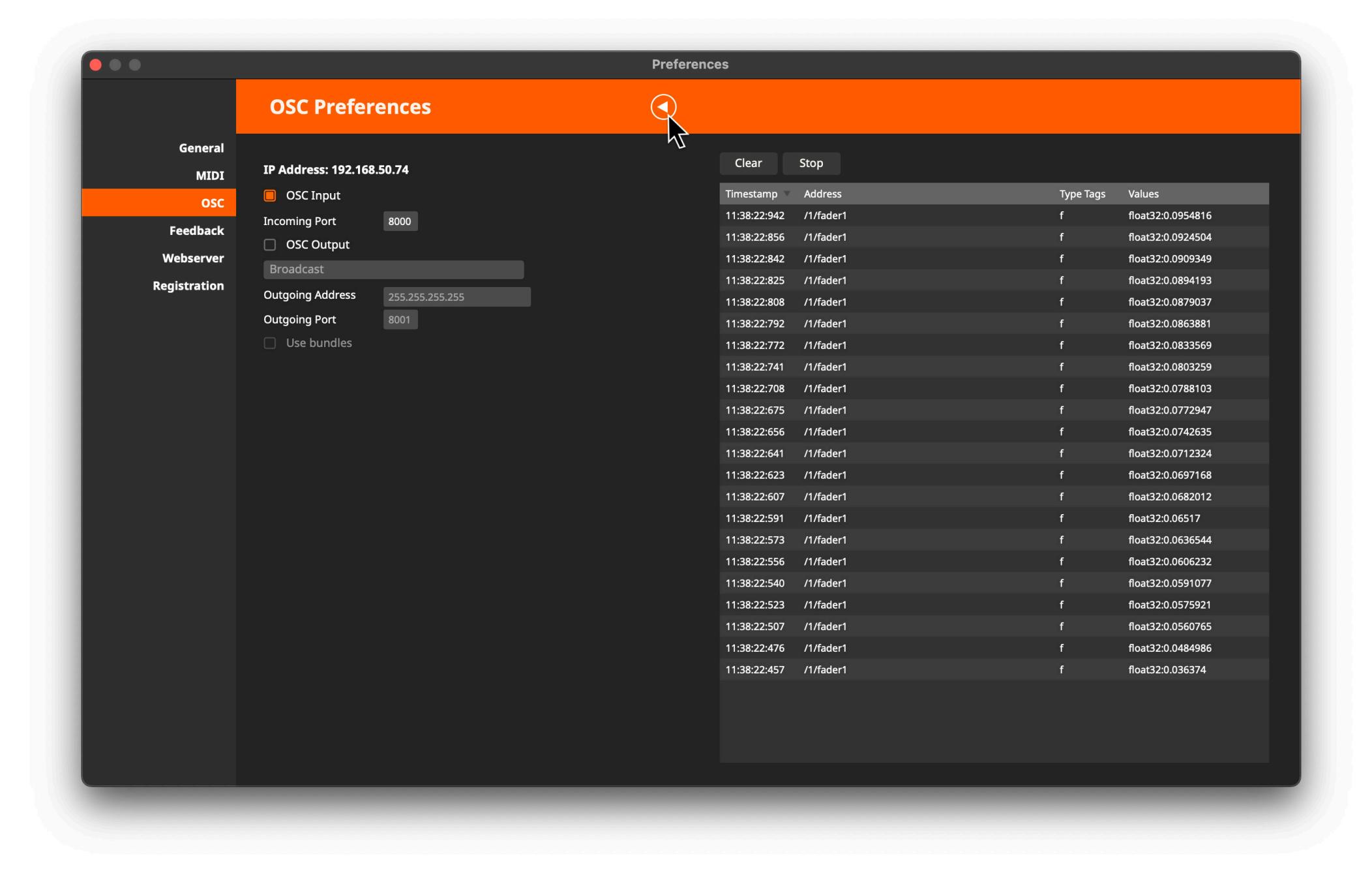

If everything is working, you should see the OSC messages sent from TouchOSC to Wire appear in the OSC Input log and the basic configuration is complete.

#### **Create OSC nodes** [↑](https://hexler.net/touchosc/manual/complete#top)

Create a new Wire project and double-click on the empty project's background to open the node search window. Enter OSC to filter all nodes related to OSC communication.

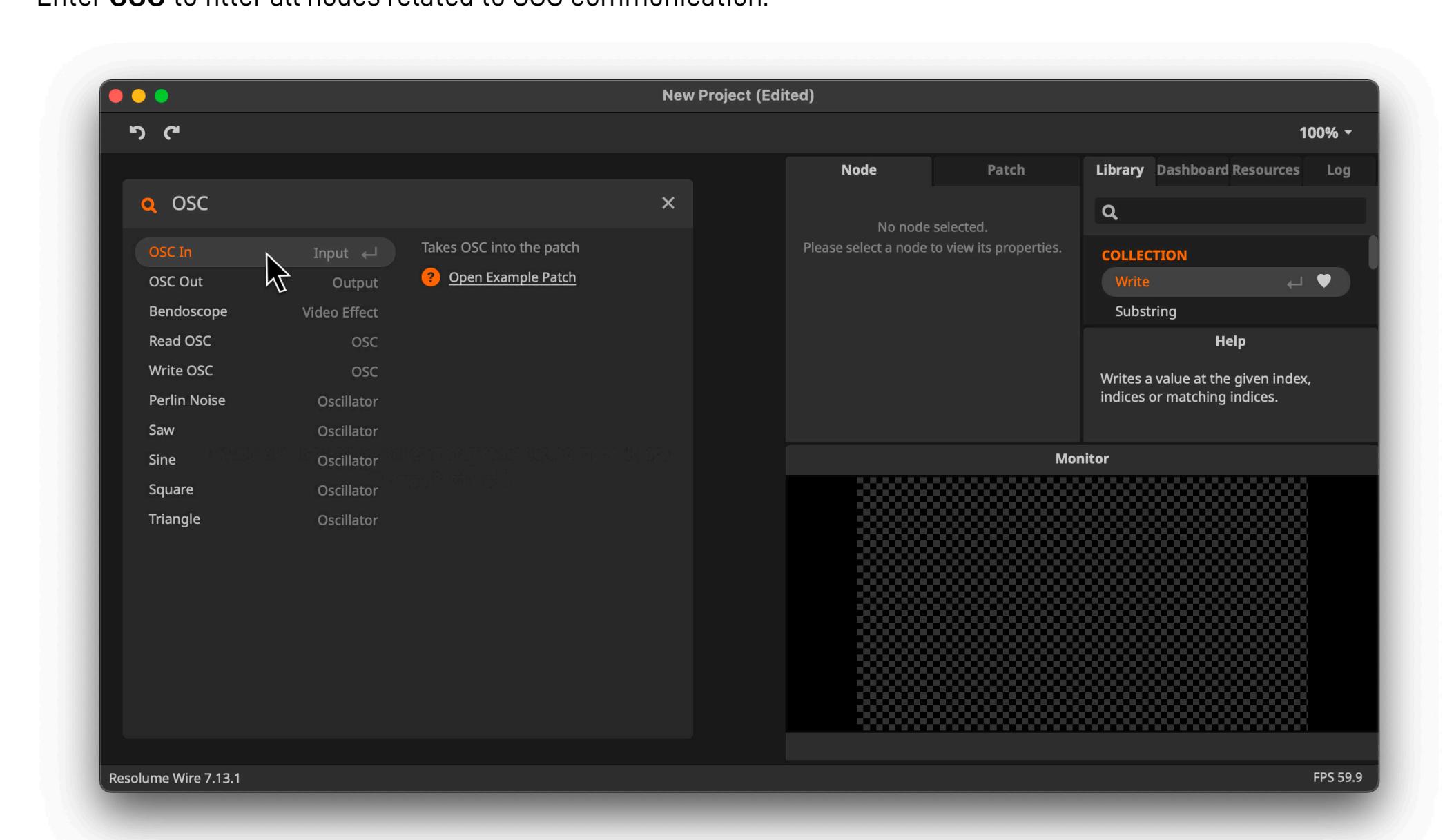

[Select OSC In to create an OSC input node.](https://hexler.net/gfx/_docs/touchosc-mk2-setup-resolume-wire-03.jpg)

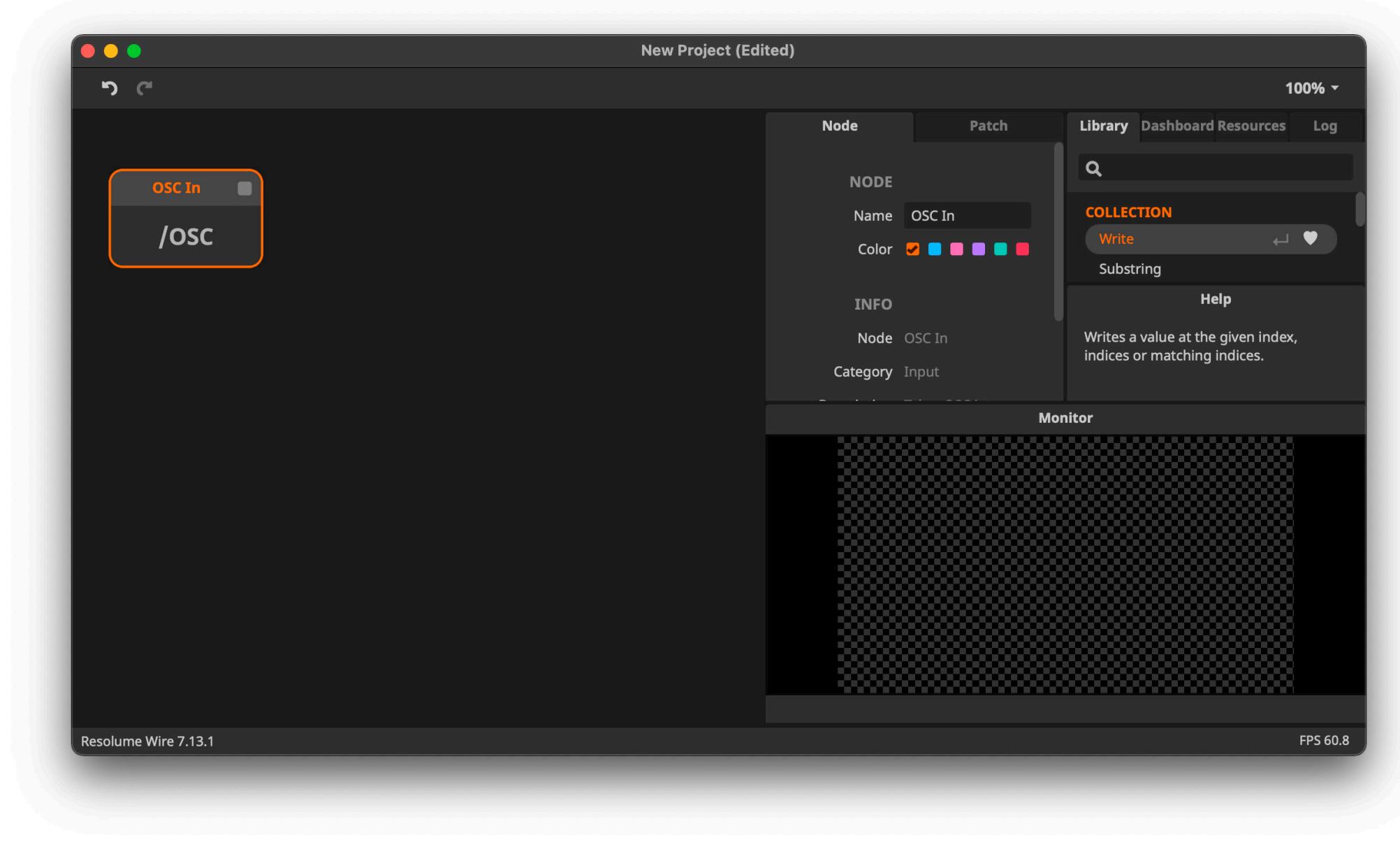

Open the node search window again and create a Read OSC node.

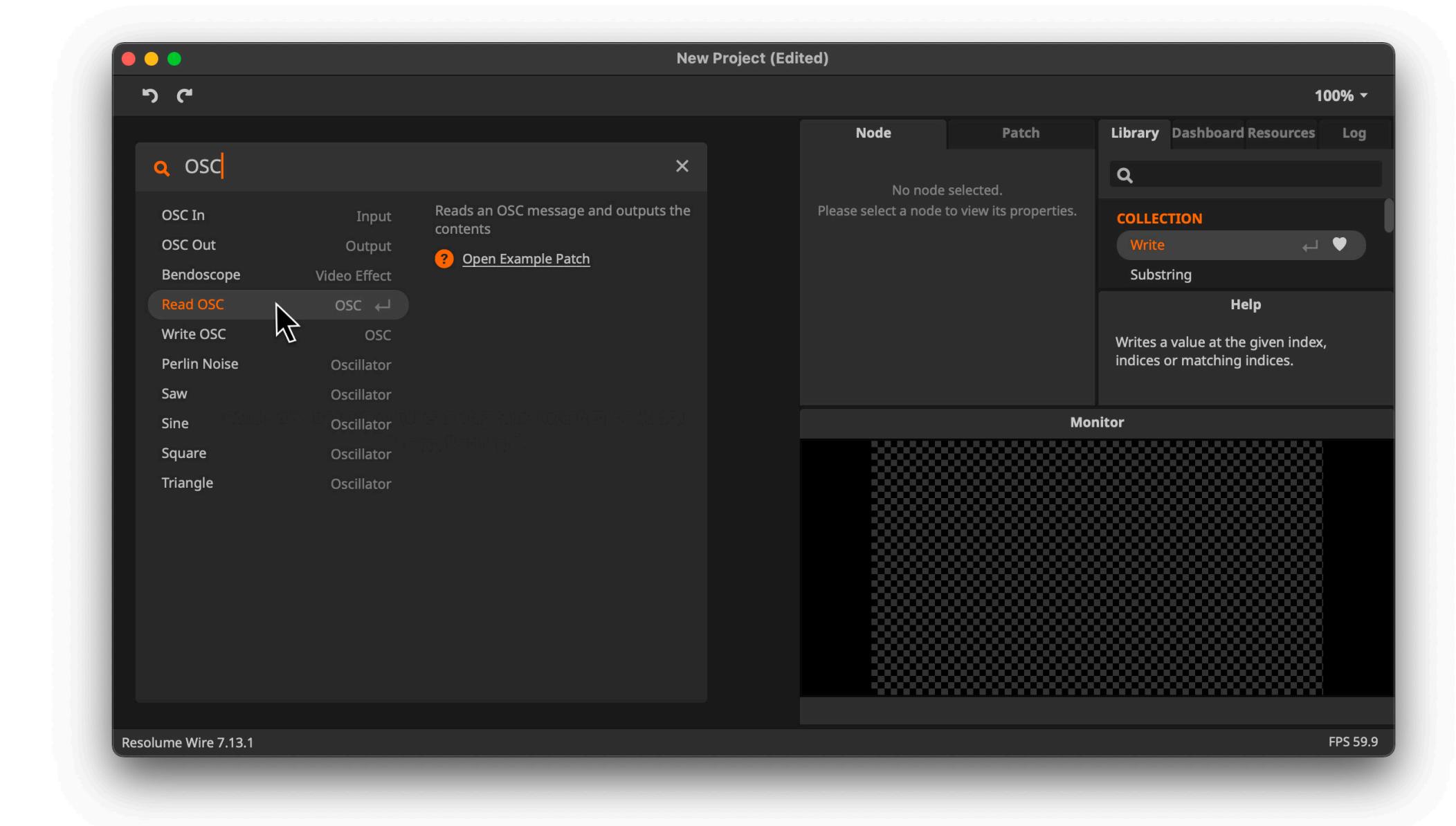

Connect the output of the OSC In node to the input of the Read OSC node.

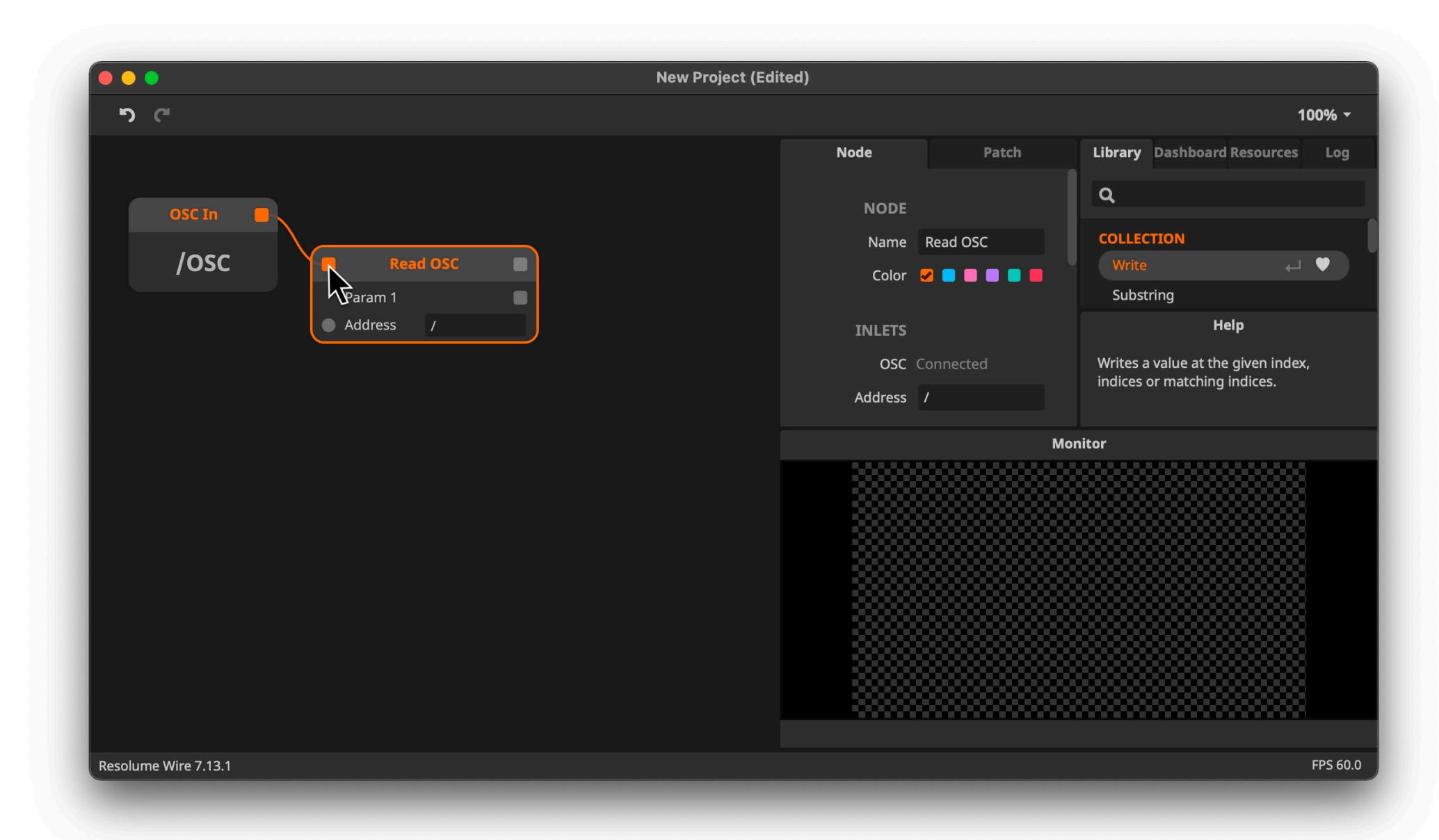

In the Read OSC node's Address field, enter the OSC address that you want to receive.

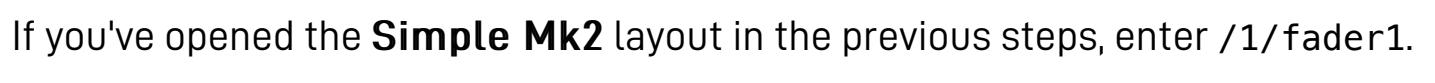

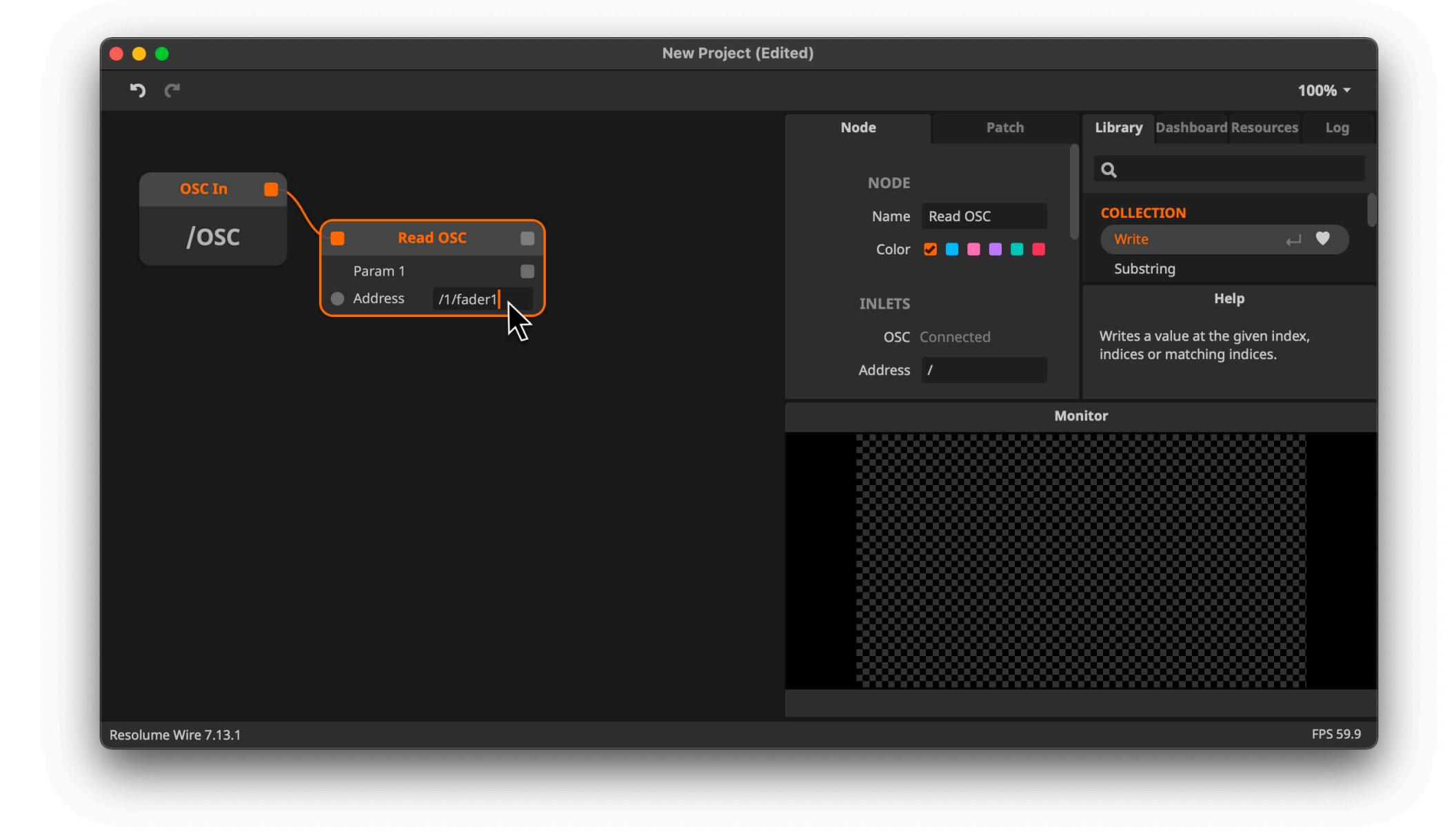

Open the node search window once again, search for print and create a Print node.

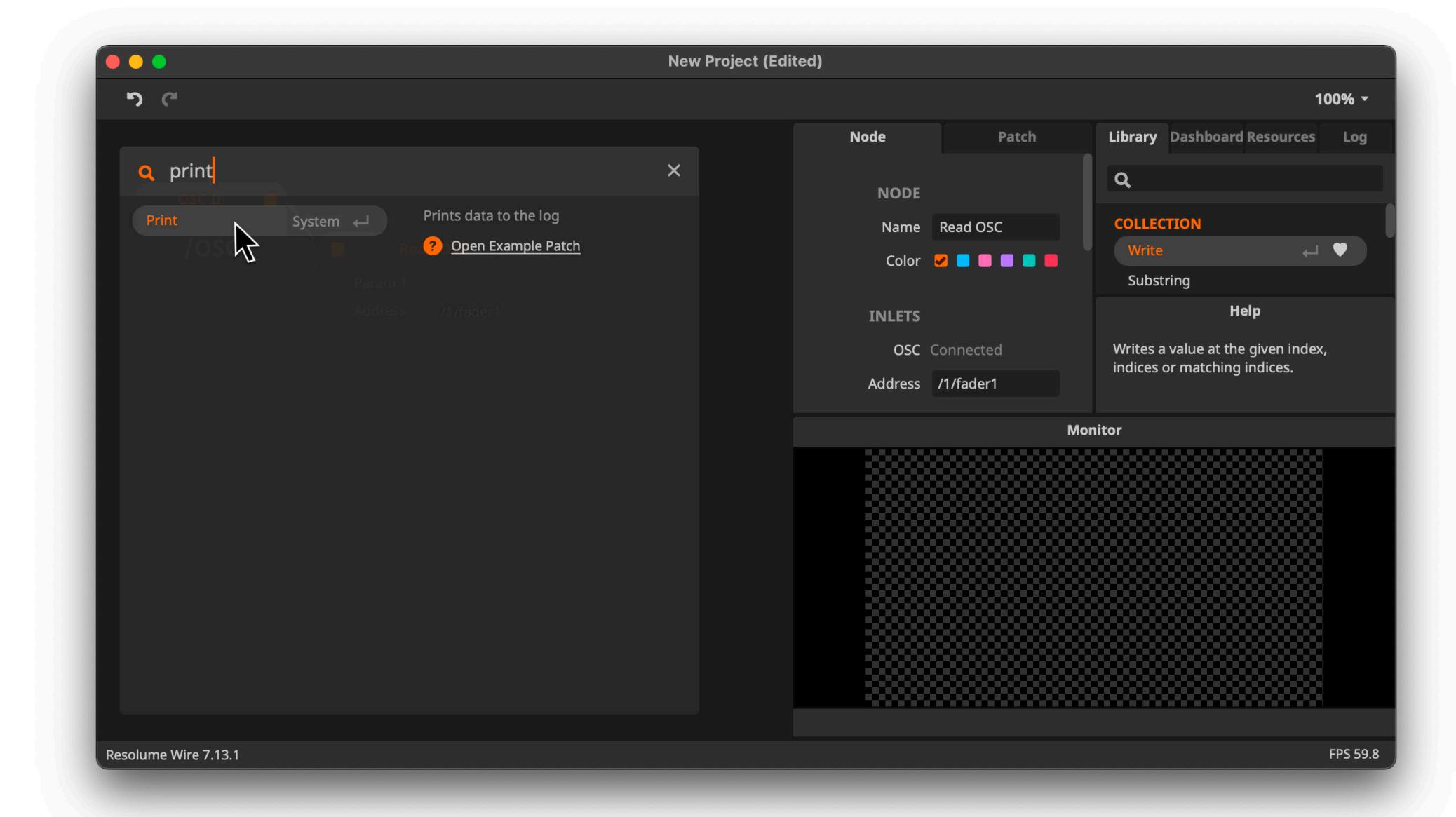

Connect the Param 1 output of the Read OSC node to the input of the Print node.

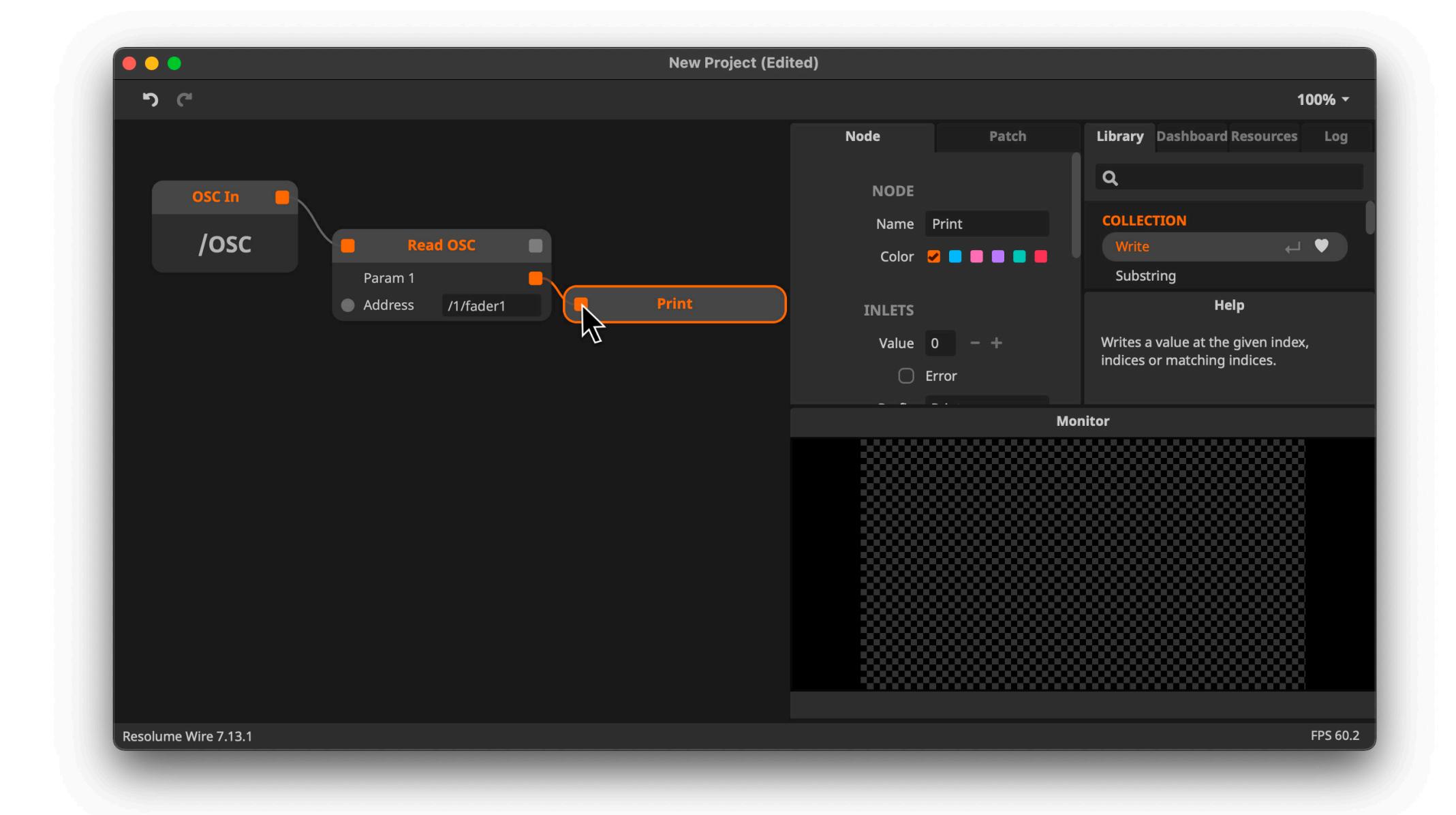

With this setup, the value of the first parameter of OSC messages with OSC address /1/fader1 sent to Wire will be printed to the Log.

### **Print OSC messages** [↑](https://hexler.net/touchosc/manual/complete#top)

### $\rightarrow$  TouchOSC Manual **Setup · Steam Deck**

Send OSC messages from TouchOSC by using the fader control pictured below and you should see the received values printed in the Log view in Wire.

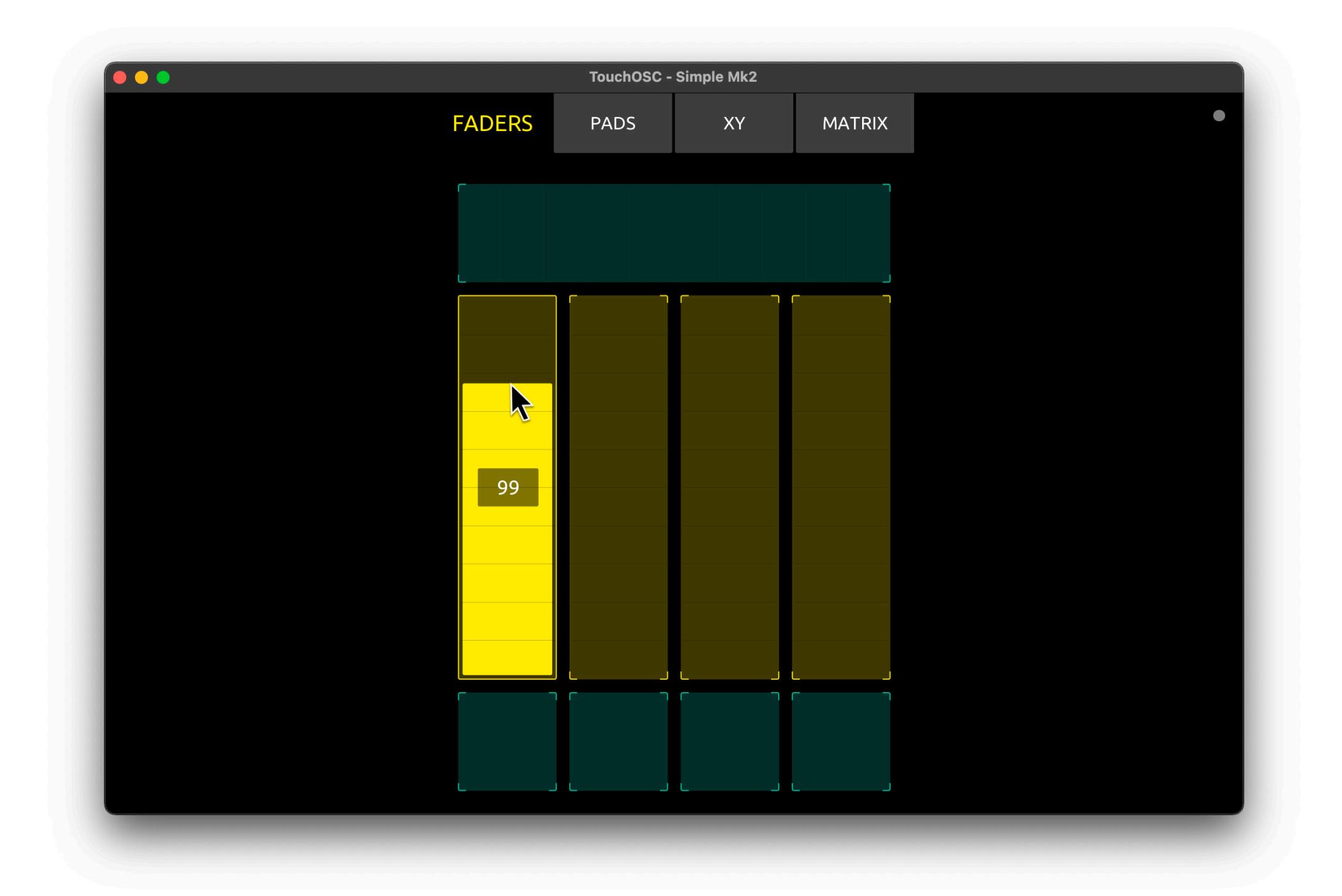

Starting with this basic patch, it should be easy to use the values received from TouchOSC in your own compositions and visual effects.

Happy patching!

Follow these steps to download, install and run TouchOSC on the [Steam Deck.](https://www.steamdeck.com/)

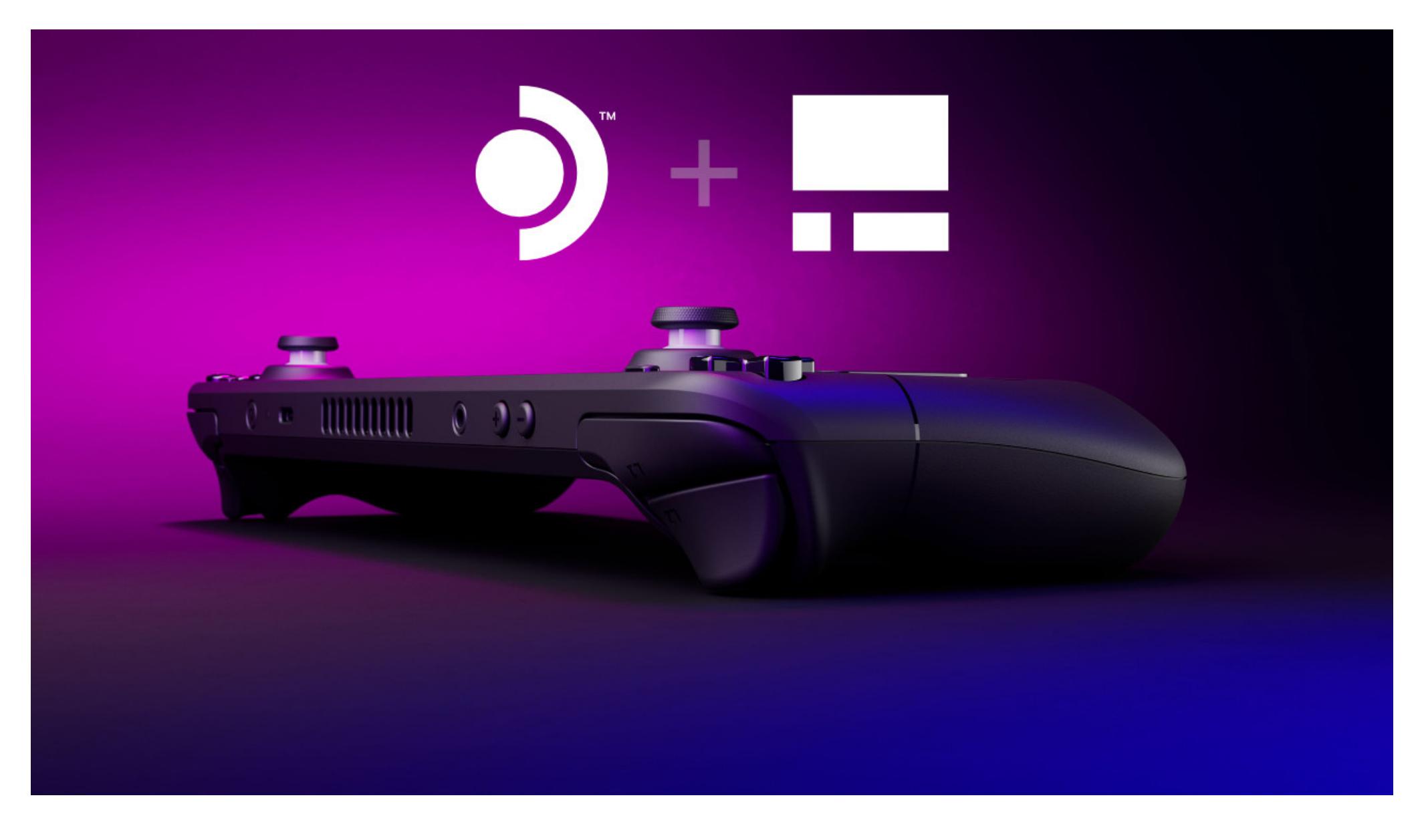

Switch to Desktop Mode

Download TouchOSC  $\bullet$ Extract TouchOSC

Launch TouchOSC

#### **Switch to Desktop Mode** [↑](https://hexler.net/touchosc/manual/complete#top)

Open the Steam Menu using the Steam Button and select Power.

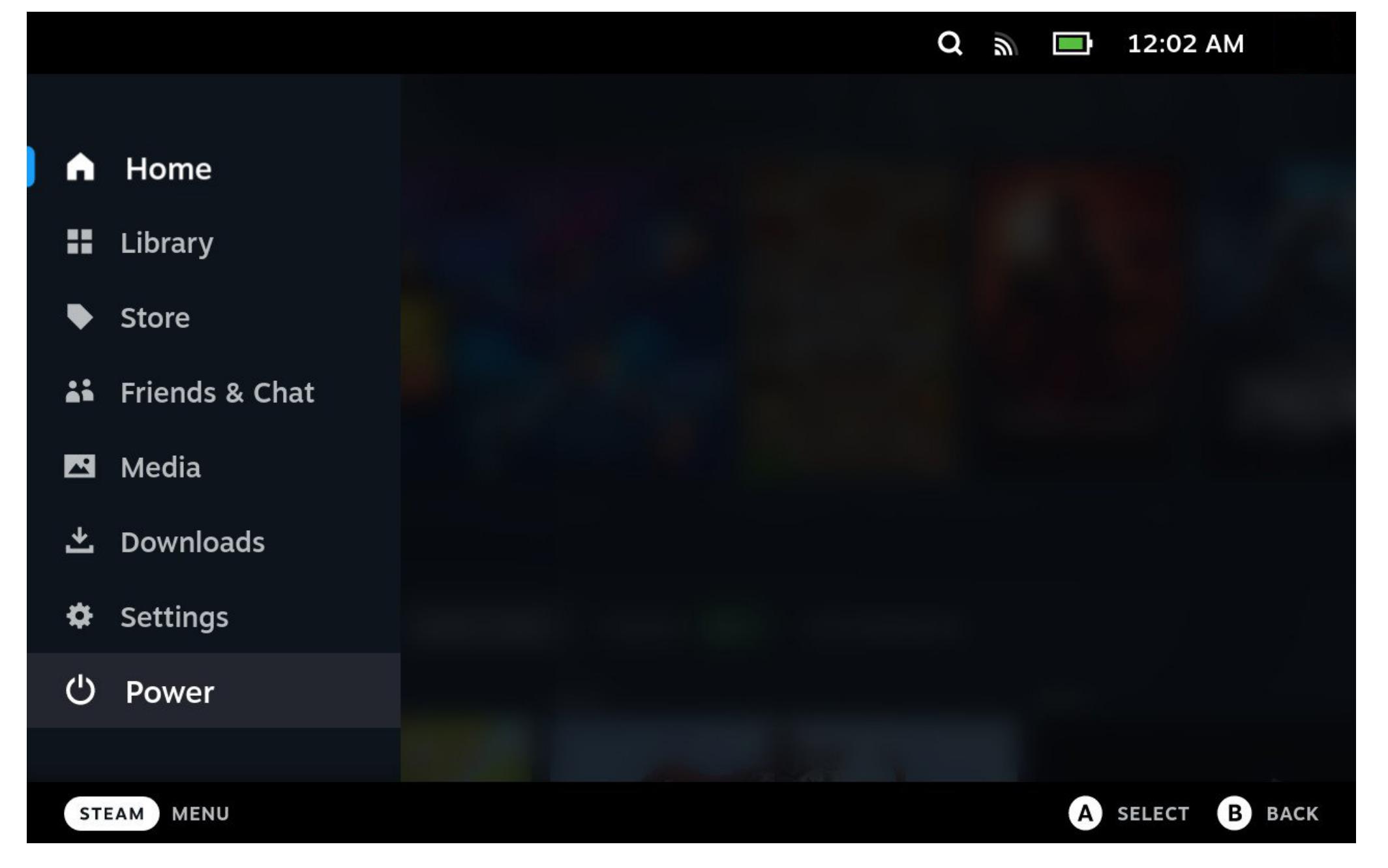

In the following dialog select Switch to Desktop.

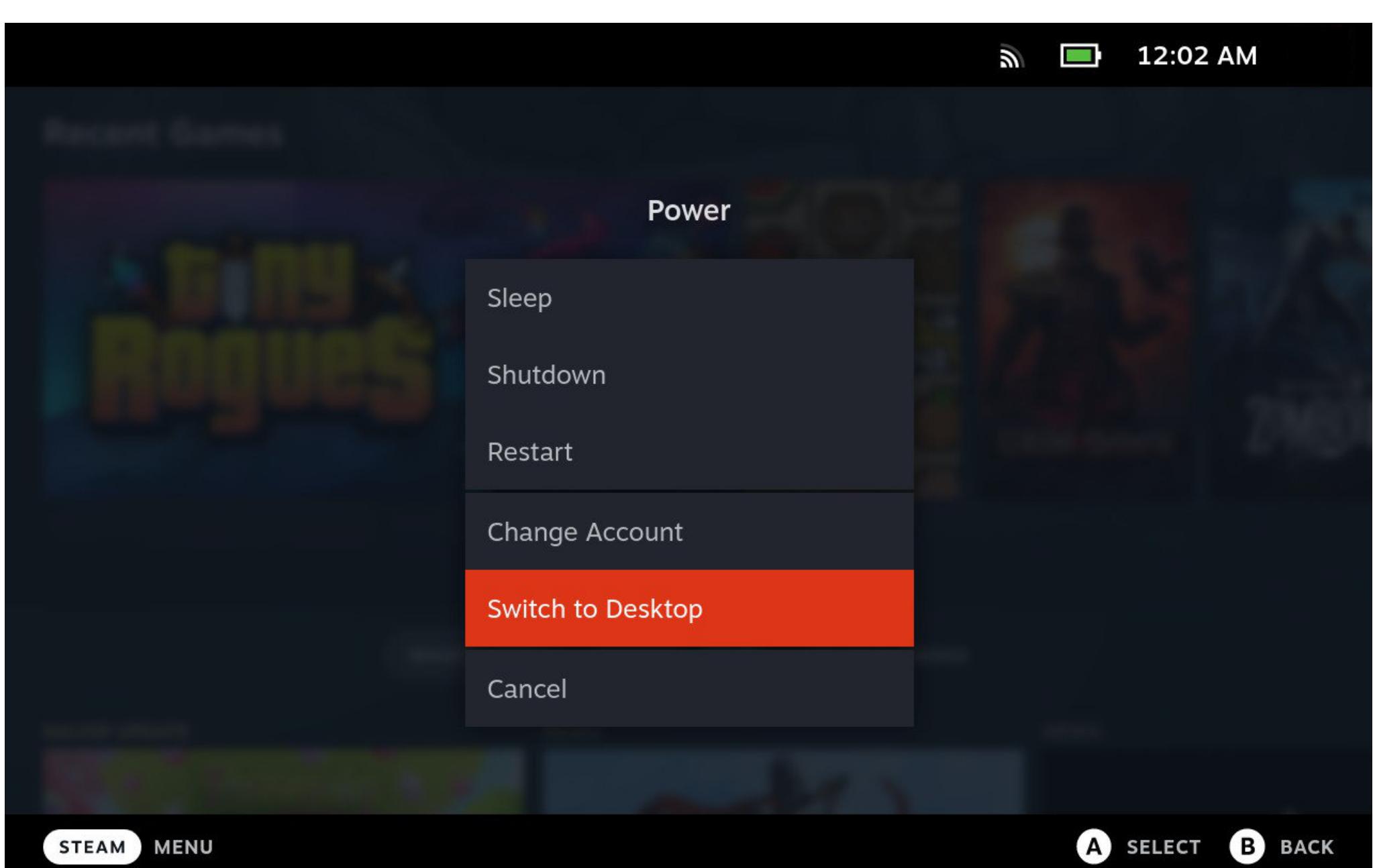

The Steam Deck will now switch to Desktop Mode.

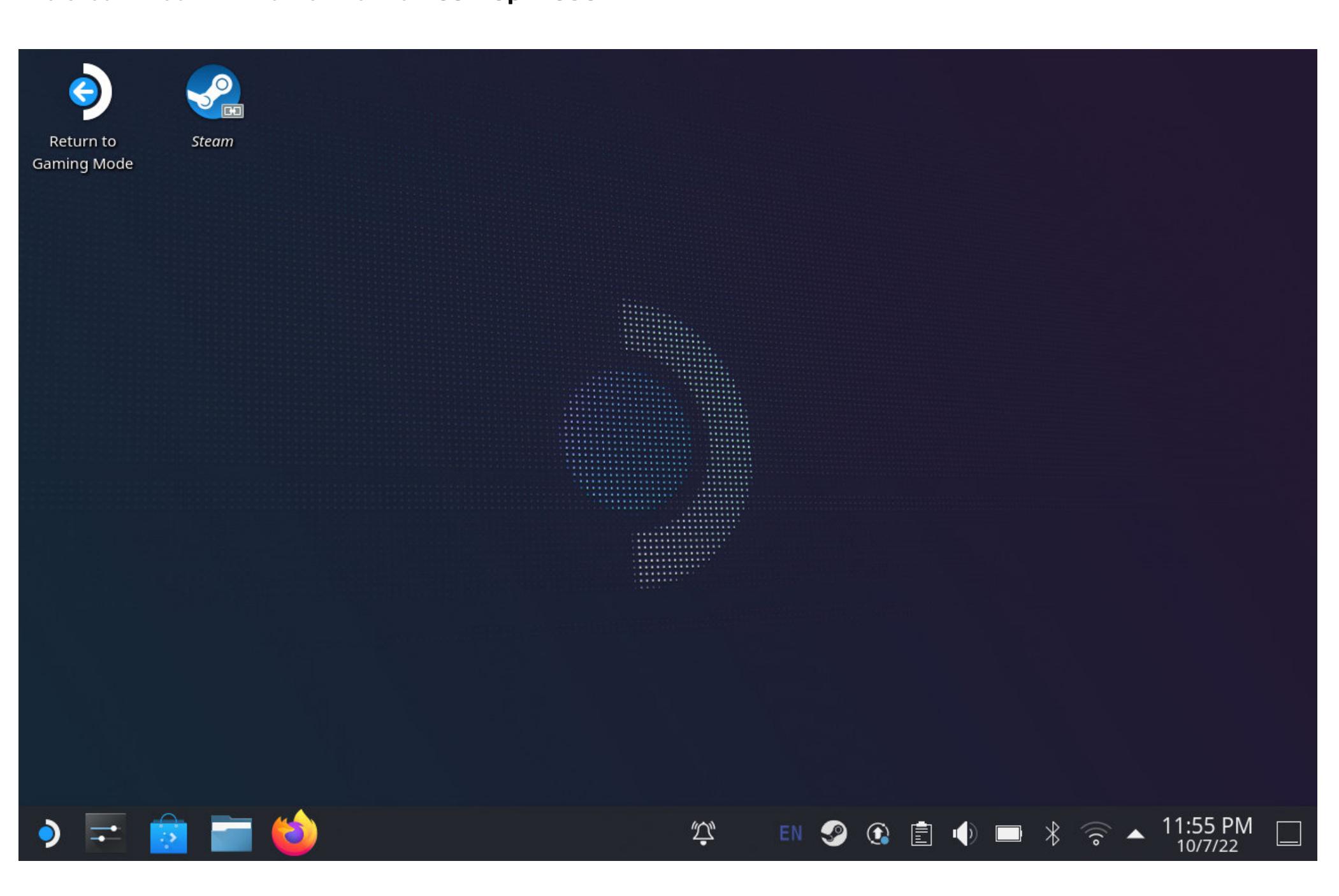

A pop-up dialog with all available versions for Linux will appear. Click the button labelled ZIP in the section x86 / 64-bit.

The zip file will be downloaded to your Downloads folder.

Open the file browser from the task bar at the bottom (or the downloads menu in Firefox) and select Downloads in the list of **Places** on the left.

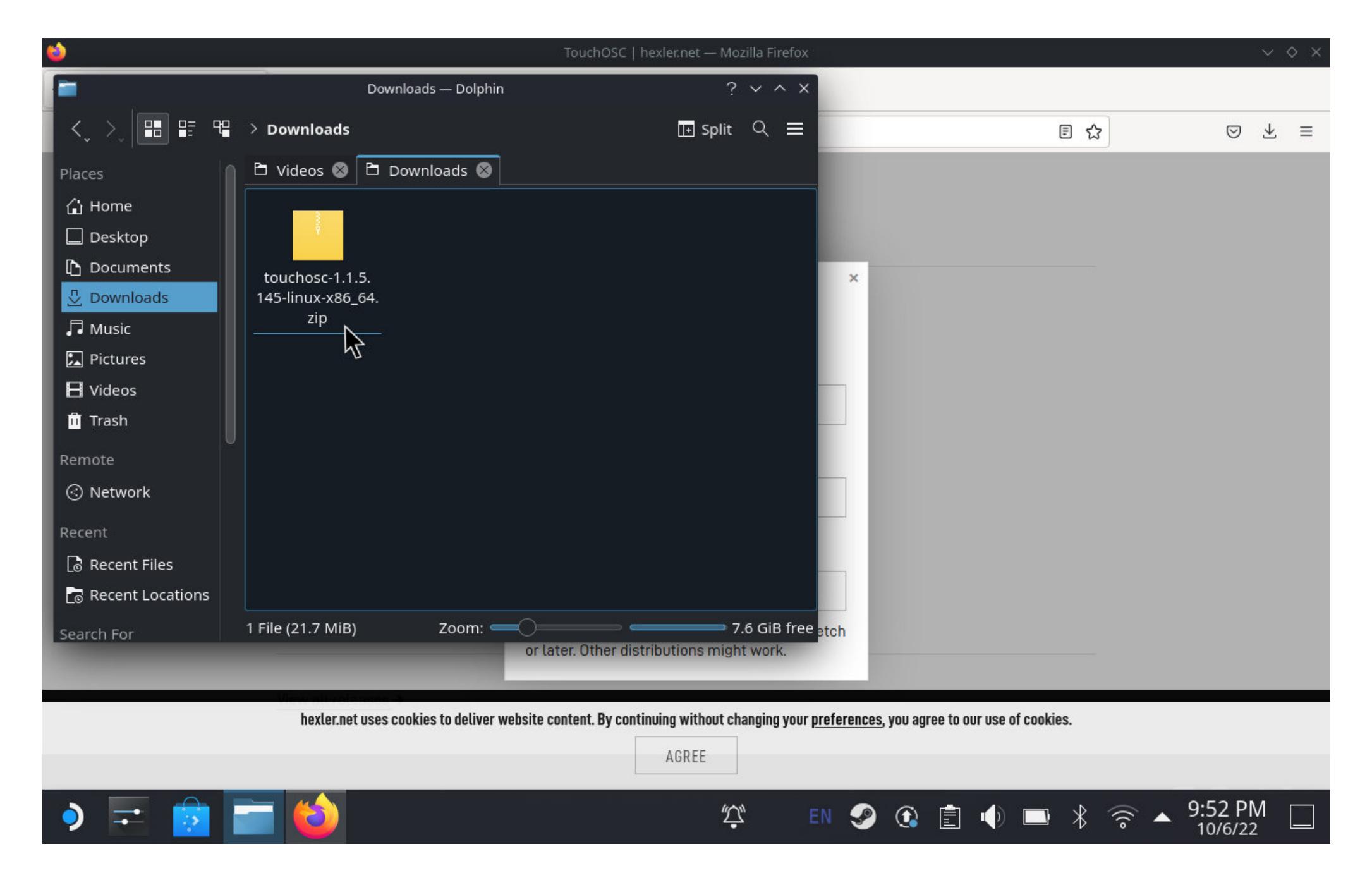

#### **Download TouchOSC** [↑](https://hexler.net/touchosc/manual/complete#top)

Start the Firefox web browser from the task bar at the bottom and navigate to the TouchOSC download section located at [https://hexler.net/touchosc#get.](https://hexler.net/touchosc#get) TouchOSC | hexler.net - Mozilla Firefox  $\sim~\diamond~\times$  $\frac{1}{2}$  TouchOSC | hexler.net  $\times$  | + 目公  $\leftarrow$   $\rightarrow$  C O A https://hexler.net/touchosc#linux  $\quad \ \ \, \odot \quad \ \, \equiv$ **ICE LIANIZA** ad on the amazon appstore Google Play App Store

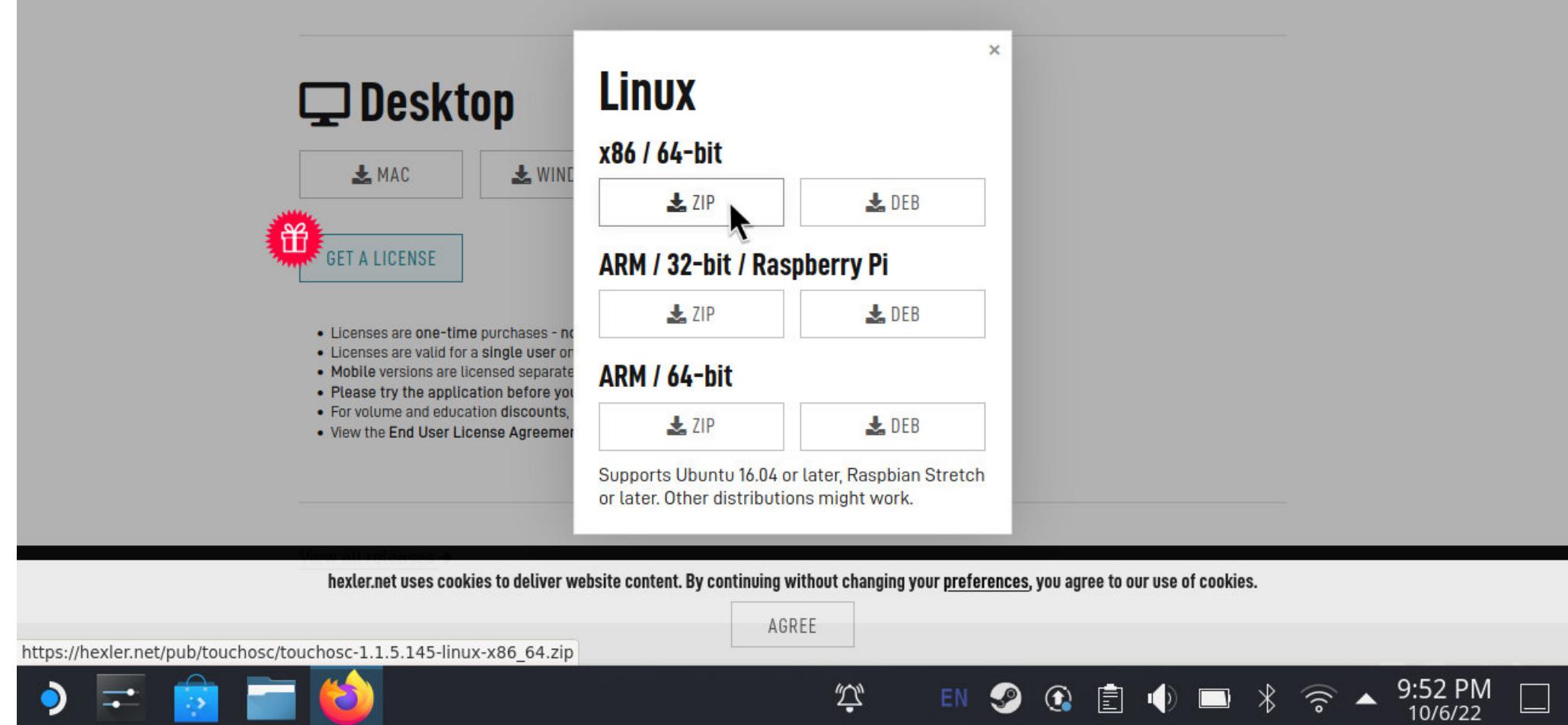

In the Desktop section of the downloads, click the button labelled LINUX.

In the file browser double-click or tap the downloaded zip file and the archiving tool will launch and display the contents of the zip archive.

Select the line that reads TouchOSC and click the Extract button in the top left.

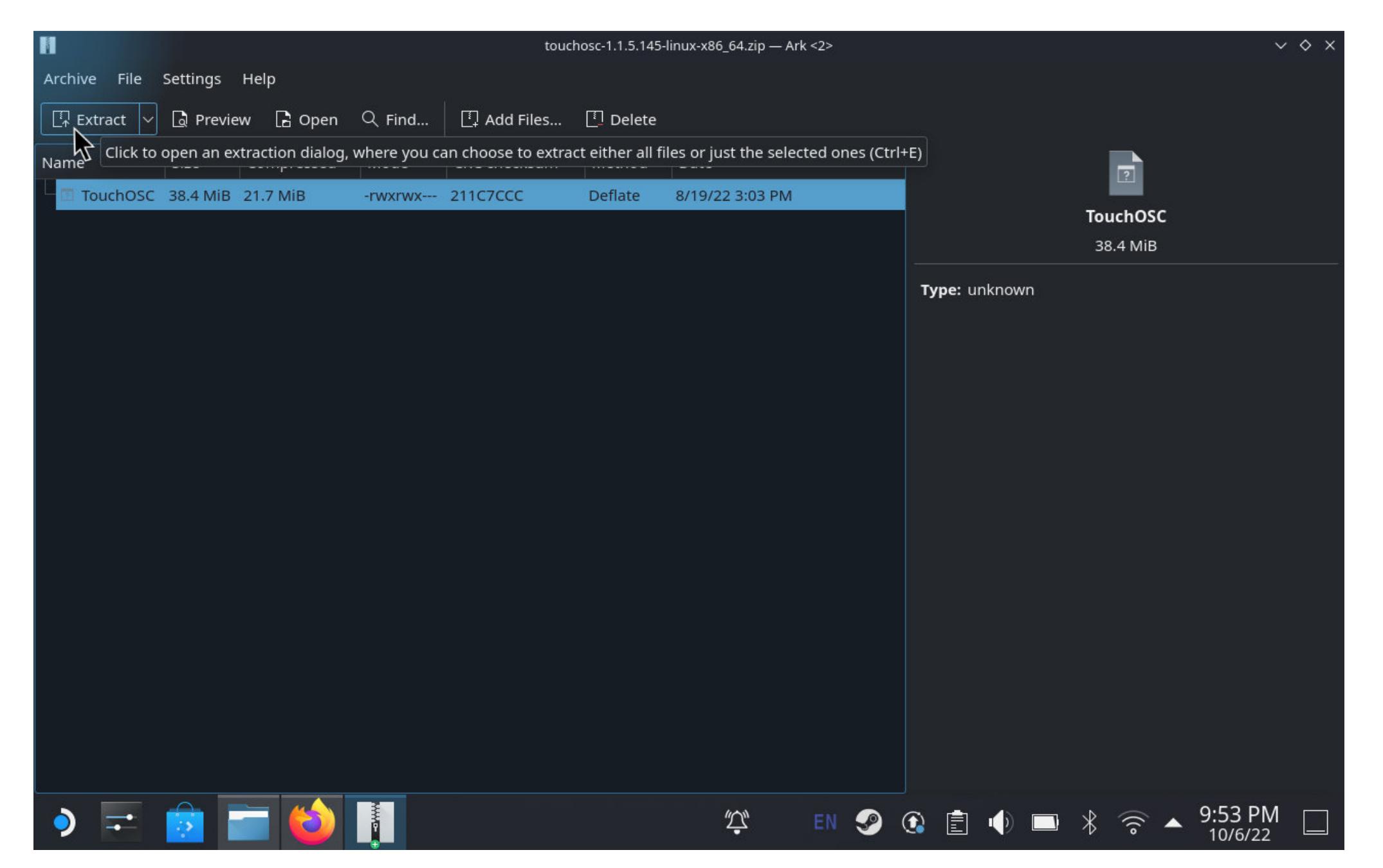

In the dialog that appears there's no need to change anything, just click Extract again to unpack the TouchOSC

### → TouchOSC Manual **Setup · Traktor**

For the next generation of TouchOSC, Traktor wizard [Andrew Norris](https://andrewnorris.uk/) has created the follow-up to his legendary Jog-On layout.

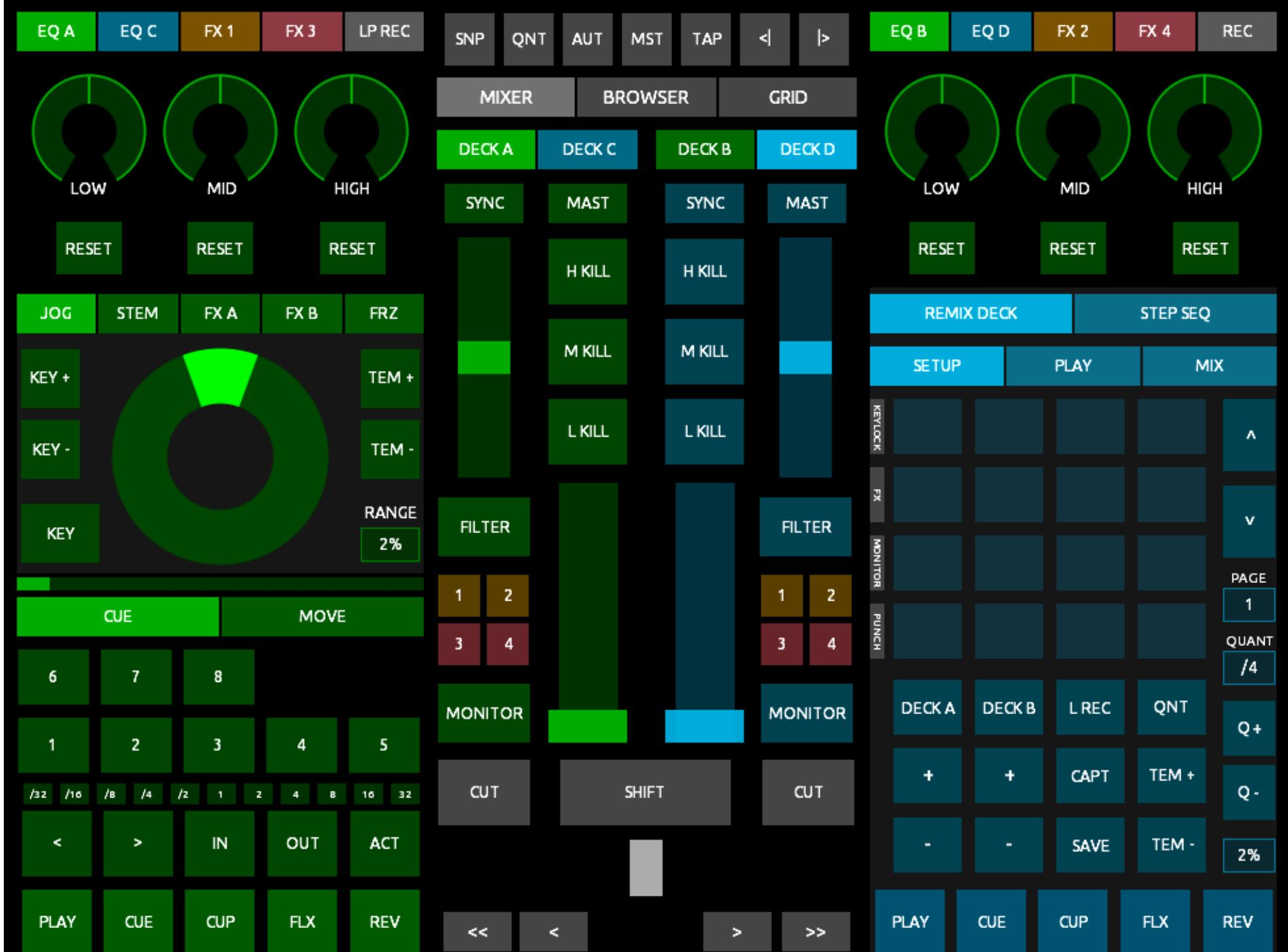

### **Extract TouchOSC** [↑](https://hexler.net/touchosc/manual/complete#top)

Jog-On 2 is the essential control surface for Native Instruments' [Traktor Pro](https://www.native-instruments.com/en/products/traktor/dj-software/traktor-pro-3/) software and is included with TouchOSC and ready to go.

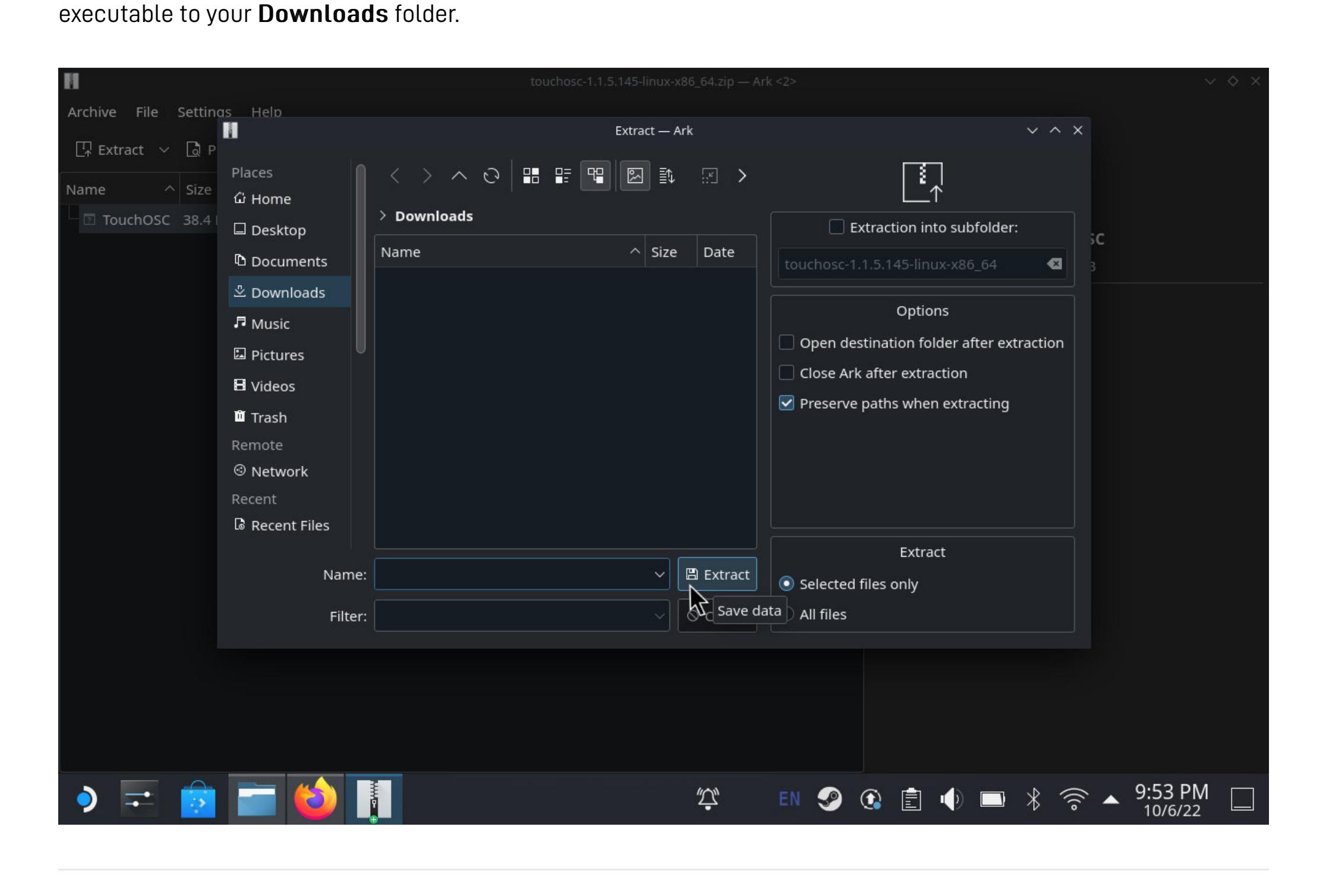

### **Launch TouchOSC** [↑](https://hexler.net/touchosc/manual/complete#top)

Back in the Downloads folder in the file browser there is now a new file named TouchOSC.

Double-click or tap this file.

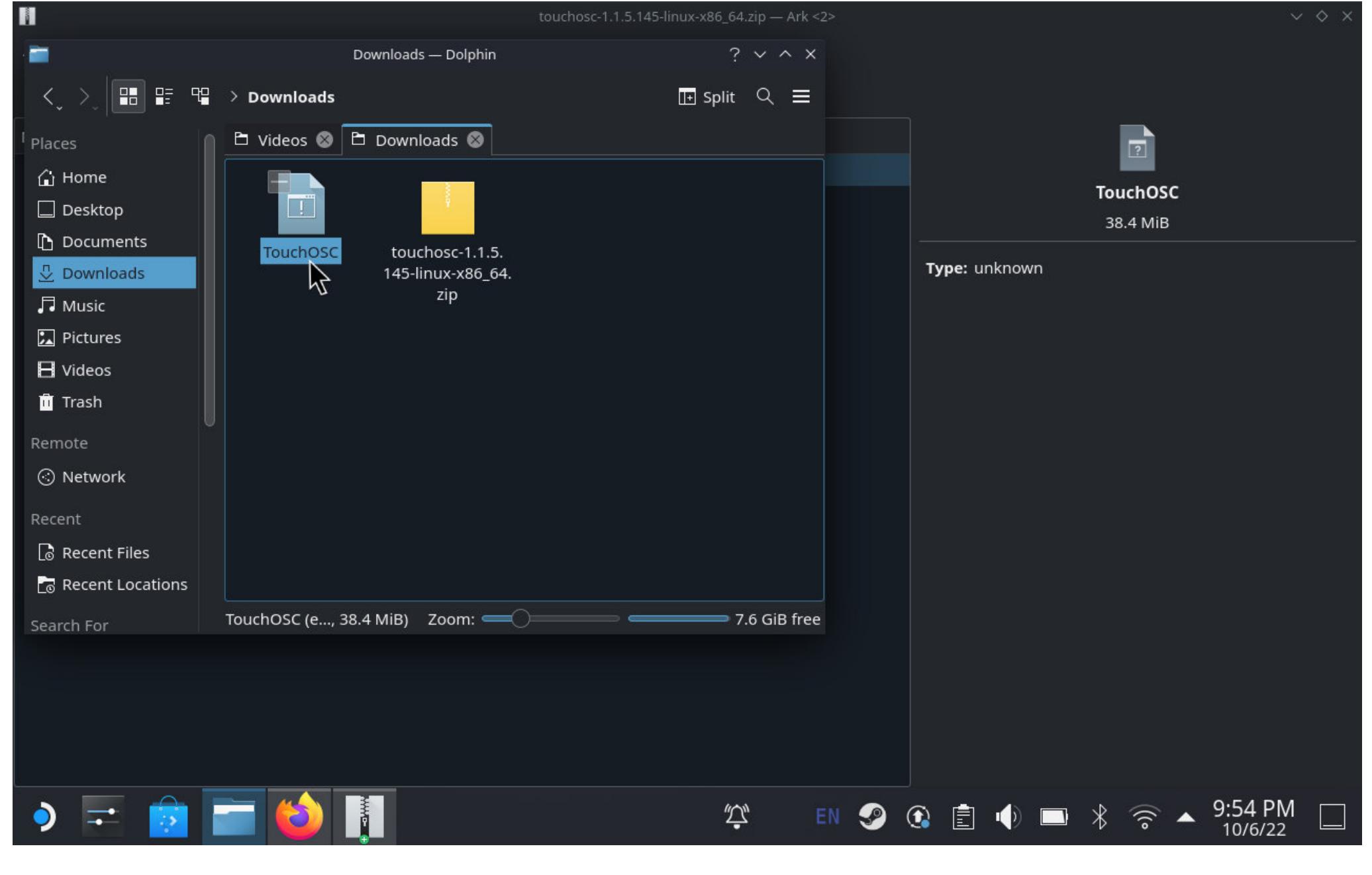

In the dialog prompting "What do you wish to do with this file?" choose Execute.

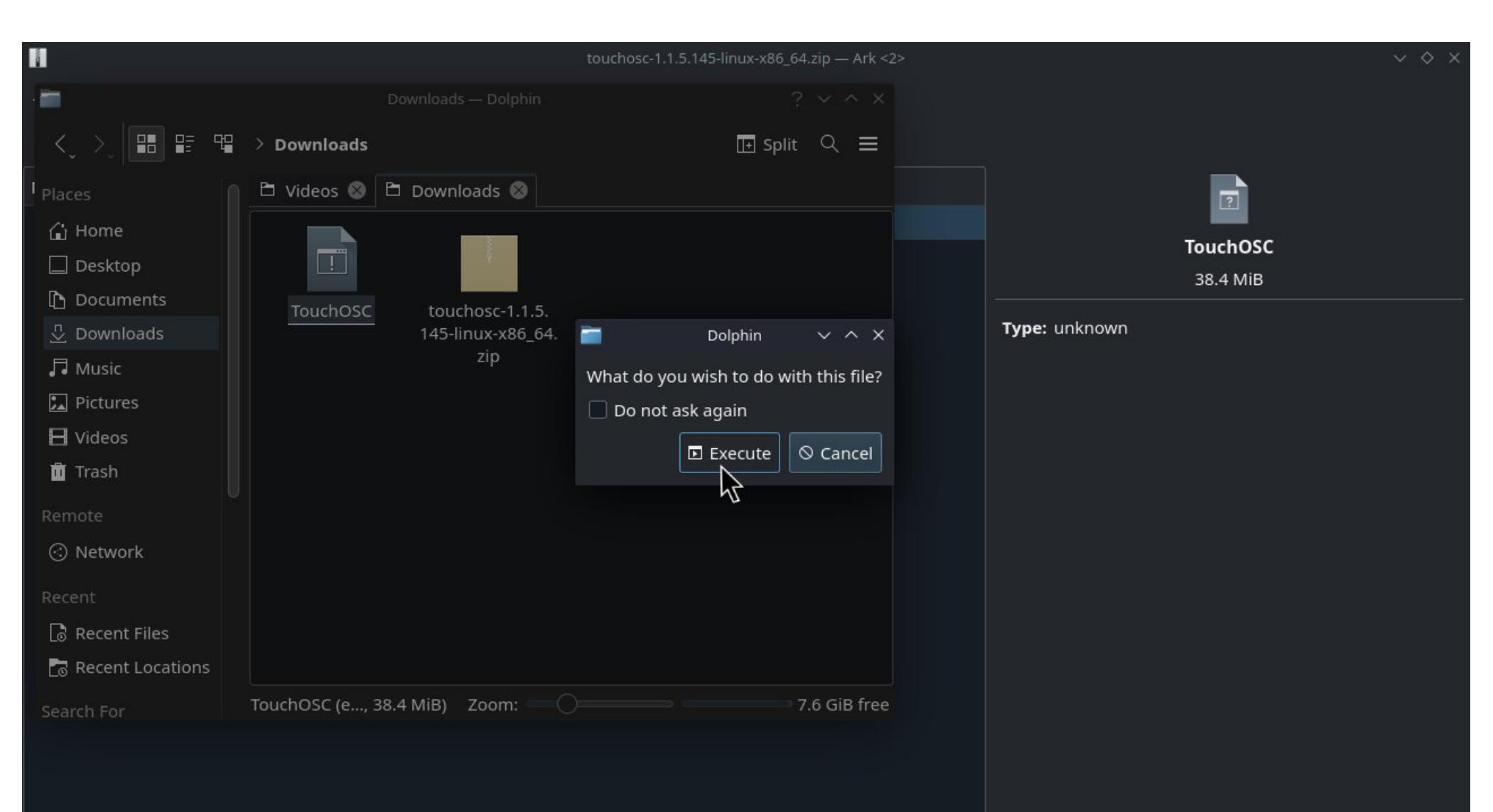

 $\bullet =$  $\vec{\omega}$ 9:54 PM<br>10/6/22  $\left\vert \cdot\right\rangle$ 

The application should launch and the main TouchOSC window should appear - ready for some portable control surface action!

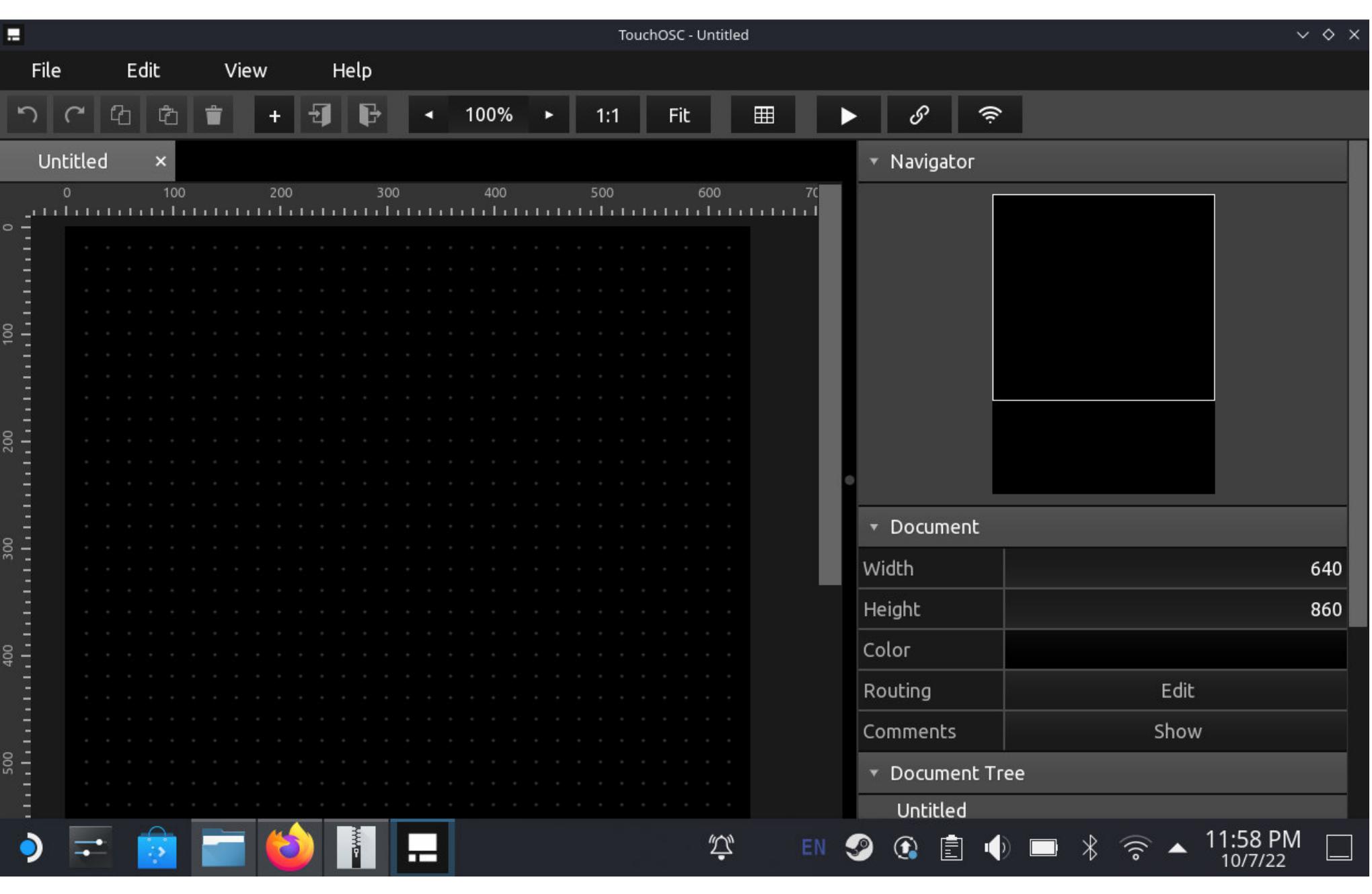

If you are new to TouchOSC please have a look at our [Getting Started](https://hexler.net/touchosc/manual/getting-started) section.

If you are running into any problems following these steps, please do not hesitate to [contact us](https://hexler.net/contact) and let us know!

### → TouchOSC Manual **Setup · Logic Pro**

## Minimum required versions

- Start TouchOSC and configure an [OSC Connection](https://hexler.net/touchosc/manual/connections-osc) as follows: Enable a connection and set Type to UDP.
- Click the Browse button and select the name of the computer running Logic. The Host and Send Port fields should now be filled in.
- Enter a port number in the Receive Port field (ie 7000).
- Set the Zeroconf option to LogicPad or LogicTouch, depending on which of these two layouts you plan to
- Click Done to apply the connections settings.
- Logic will display the following alert:

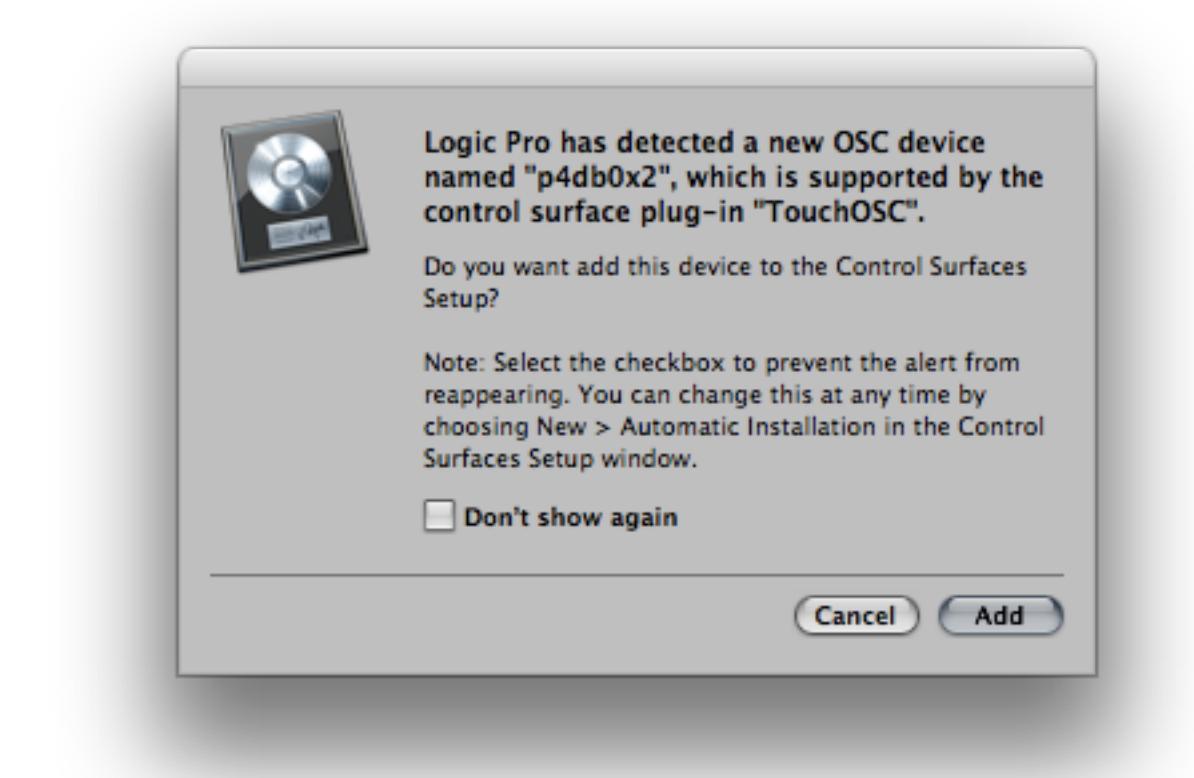

Click the Add button. Logic will add the device as a control surface and open the Control Surfaces Setup window.

Note: If you share the wireless network with other Logic systems, you may want to select the Don't show again check-box when adding your last TouchOSC device. This will prevent the dialog from appearing whenever other users start their TouchOSC devices. You can reset this alert suppression by re-enabling New > Automatic Installation in the Control Surfaces Setup window.

## **Downloads**

TouchOSC's scripting API is based on the [Lua 5.1](https://www.lua.org/manual/5.1/) language and virtual machine with custom additions and modifications.

[Download the detailed manual and Traktor setup file below. The layout itself is included with the application on all](https://hexler.net/gfx/_docs/touchosc-mk2-setup-resolume-wire-04.jpg) platforms.

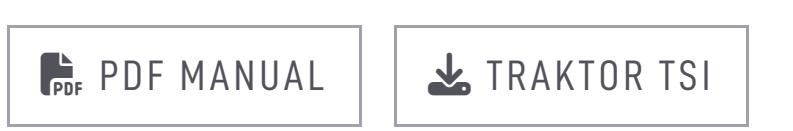

### **Updates**

v2.1 - 04 Mar 2024

### → TouchOSC Manual **Script · Lua Functions**

- Stem Decks: volume, filter, or FX sends for all four individual Stem Tracks can now be controlled together without having to switch between pages/tabs.
- Added volume level meters for each individual Stem Track.
- All volume level meters on all Decks now display individual L/R volume levels rather than L/R summed to mono. All volume level meters on all Decks now display 'warning' colour change when volume level approaches peak.

v2.0 - 06 Jun 2021

Complete redesign of the original Jog-On layout for TouchOSC.

### **Videos**

A selection of videos by Andrew demonstrating and explaining the inner workings of the layout.

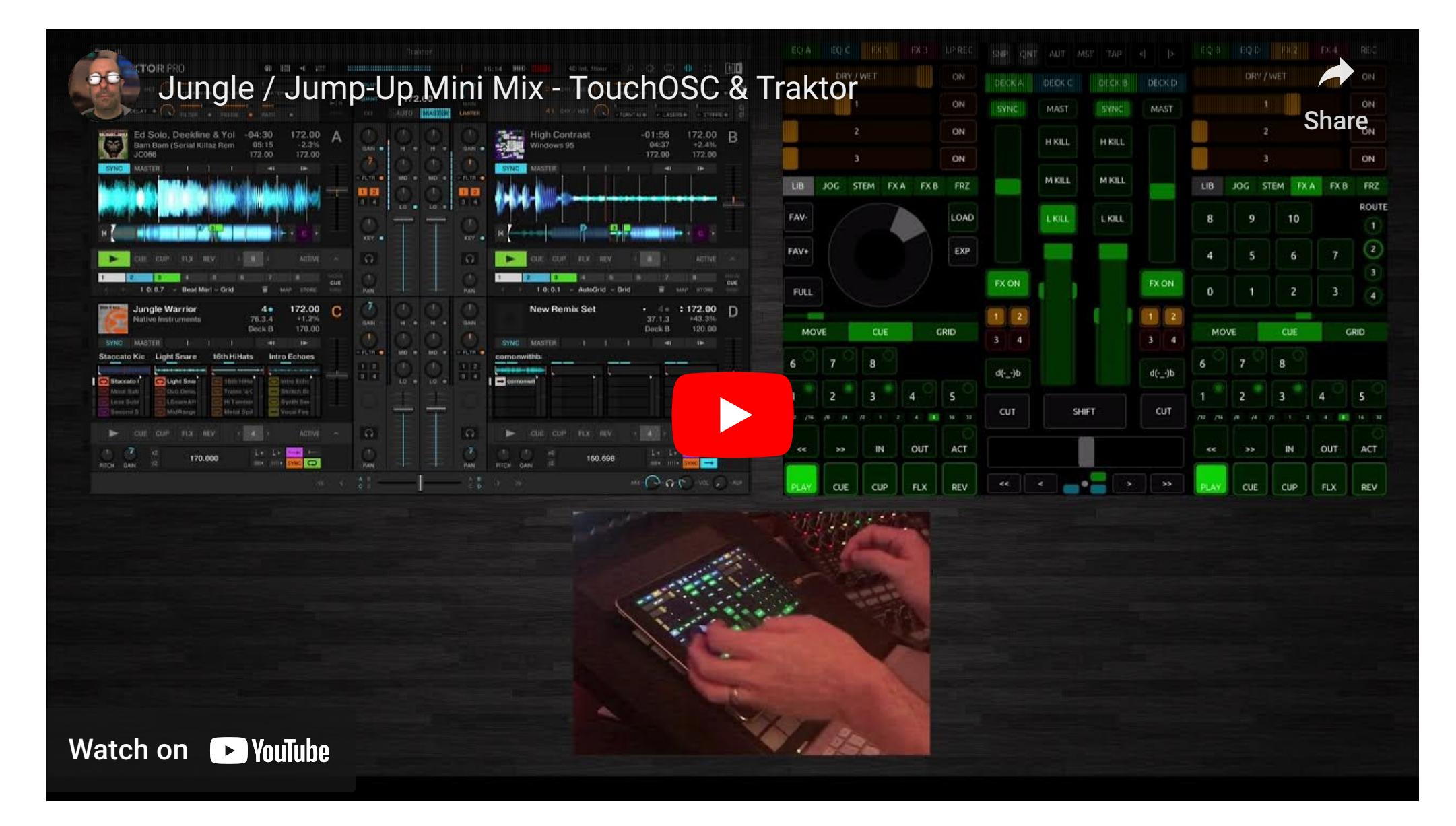

![](_page_7_Figure_59.jpeg)

![](_page_7_Picture_60.jpeg)

Logic Pro 9.1.2 or higher

Note: Make sure your computer and all mobile devices are on the same wireless network.

### **Adding TouchOSC as Control Surface in Logic**

• Start Logic 9.1.2 or higher.

use.

Note: If the macOS software firewall is enabled, an alert will come up when sending the first OSC message. You will need to confirm the alert so that Logic can communicate with the OSC device.

Note: It is not possible at this time to use customized Layouts or to learn OSC commands. However, authorized 3rd party developers can create Logic CS plug-ins which can use OSC-based communication.

![](_page_7_Picture_78.jpeg)

Scripts can be added to all controls in a document and at the document root level. Each control's script will be executed in its own Lua context.

- [Lua Functions](https://hexler.net/touchosc/manual/script-functions-lua)
- [Global Functions](https://hexler.net/touchosc/manual/script-functions-global) [Objects](https://hexler.net/touchosc/manual/script-objects)
- [Enumerations](https://hexler.net/touchosc/manual/script-enumerations) [Constants](https://hexler.net/touchosc/manual/script-constants)
- [Properties & Values](https://hexler.net/touchosc/manual/script-properties-and-values) [Examples](https://hexler.net/touchosc/manual/script-examples)
- 

The following Lua standard library functions are available.

### **base** [↗](https://www.lua.org/manual/5.1/manual.html#5.1)

Only the following Lua base library functions are available:

![](_page_7_Picture_90.jpeg)

#### **table** [↗](https://www.lua.org/manual/5.1/manual.html#5.5)

All standard Lua table library functions are available plus the following additions:

#### table.pack(...)

Returns a new sequential table created from the elements provided.

table.unpack(...)

Same as the Lua base library function unpack.

#### **math** [↗](https://www.lua.org/manual/5.1/manual.html#5.6)

All standard Lua math library functions are available plus the following additions:

#### math.clamp(number, number, number)

Returns min(max(x, minVal), maxVal) where x is the first parameter and minVal and maxVal the second and third parameters.

#### **string** [↗](https://www.lua.org/manual/5.1/manual.html#5.4)

**string** [↗](https://www.lua.org/manual/5.1/manual.html#5.4)

All standard Lua string library functions are available.

### **bit32** [↗](https://www.lua.org/manual/5.2/manual.html#6.7)

since 1.1.7.154

Support for bitwise operations has been back-ported from Lua 5.2. All functions are available inside the table bit32.

# → TouchOSC Manual **Script · Global Functions**

#### **utf8** [↗](https://www.lua.org/manual/5.3/manual.html#6.5)

since 1.3.0.202

Basic support for UTF-8 encoding has been back-ported from Lua 5.3. All functions are available inside the table

utf8.

TouchOSC provides the following global functions.

- Utility Functions
	- getVersion getMillis
	- getDate hasAccelerometer
	- getAccelerometer
	- hasGyroscope • getGyroscope
- getBatteryLevel bytesToInt
- bytesToFloat
- Message Functions • MIDI Messages
- Simple OSC Messages
- Complex OSC Messages JSON Functions
	- json.fromTable
	- json.toTable

#### **Utility Functions** [↑](https://hexler.net/touchosc/manual/complete#top)

function getAccelerometer() -- example  $local t = getAccelerationeter()$ print(table.unpack(t))  $> -8.925$  0.134 4.078 -- x y z

function getVersion() -- example local  $t = getVersion()$ print(table.unpack(t)) > 1 2 5 183 -- major minor patch build Returns a list containing the application's version as major minor patch build number values. function getMillis() -- example  $local n = getMillis()$  $print(n)$ > 576970.847 Returns the number of milliseconds since application start. function getDate() -- example local  $t = getDate()$ print(table.unpack(t)) > 2023 10 31 32400 -- year month day tzd

function getGyroscope() -- example  $local t = getGyroscope()$ print(table.unpack(t))  $> -8.925$  0.134 4.078 -- x y z

Returns a list with the current local date's year month day tzd number values. tzd refers to the timezone differential in seconds.

### function getTime() -- example local  $t = getTime()$ print(table.unpack(t)) > 10 11 37 893 -- hour minute second millisecond

Returns a list with the current local time's hour minute second millisecond number values.

function hasAccelerometer() -- example  $local b = hasAccelerationeter()$ print(b) > true

function sendMIDI(table [, table]) -- example  $sendMIDI({ 176, 0, 102 } )$  -- control change sendMIDI({  $0xF0$ ,  $0x00$ ,  $0x01$ ,  $0xF7$  }) -- system exclusive

Returns true if the host device provides an accelerometer sensor, false otherwise.

Returns a list of three number values that are sampled from the host device's accelerometer sensor. If no accelerometer sensor is available, the values will be all zero.

function hasGyroscope() -- example  $local b = hasGyroscope()$ print(b) > true

Returns true if the host device provides a gyroscope sensor, false otherwise.

Note that argument values are never auto-converted to integer OSC types as scripts do not treat floating point and integer numbers as separate types. Use the complex OSC message send function instead.

Returns a list of three number values that are sampled from the host device's gyroscope sensor. If no gyroscope sensor is available, the values will be all zero.

![](_page_8_Picture_32.jpeg)

![](_page_8_Picture_33.jpeg)

![](_page_8_Picture_34.jpeg)

Returns a number that is the 32-bit floating point representation created from the four byte number parameter

values.

### **Message Functions** [↑](https://hexler.net/touchosc/manual/complete#top)

TouchOSC provides the following functions to send MIDI and OSC messages.

#### **MIDI Messages** [↑](https://hexler.net/touchosc/manual/complete#top)

Send a MIDI message on one or multiple configured connections.

The first argument table is a list of byte values that make up the MIDI message.

Starting with version 1.2.1.171 the function will process byte data for multiple messages and continue until either the end of the list or an invalid MIDI message is encountered.

Parse a JSON encoded string and return the result as a Lua table. The JSON null value will be written to the output table as the special value json.null.

### → TouchOSC Manual **Script · Objects**

The optional second argument table is a list of boolean values that specify which connections to send the message on. If the argument is omitted, the default is to broadcast the message on all configured connections. If the table has less than five elements, the omitted elements default to false.

For more usage examples see the **Sending MIDI Messages** example.

#### $\rightarrow$  TouchOSC Manual **Script · Objects · Control**

Using this reference most of a control's [properties and values](https://hexler.net/touchosc/manual/script-properties-and-values) can be queried and set. From within a control's script, the self reference can be used to refer to the control's own fields and functions, the root reference (since 1.0.5.109) can be used to refer to the document's root control.

#### **Simple OSC Messages** [↑](https://hexler.net/touchosc/manual/complete#top)

function sendOSC(string [, ... [, table]])

All controls live in a document tree hierarchy starting at the document root. All controls except for the root have a reference to a parent control, and some control types are containers for child controls.

-- example sendOSC('/1/fader1', 0.5) sendOSC('/3/xy1', 0.25, 0.75) sendOSC('/hello', 'world')

Send an OSC message on one or multiple configured connections.

string is the path of the OSC message to be sent.

During compilation each script will be checked for the definitions of any of the callback functions listed below, which serve as the main customization points during the various stages of TouchOSC's processing of an application frame.

- type • index
- parent
- children • properties
- values messages
- pointers
- Functions
- getValueField setValueField
- getValueProperty
- setValueProperty • notify
- findByID • findByType
- findAllByType
- findByProperty • findAllByProperty
- findByName • findAllByName
- Callback Functions
	- init
	- update
	- onValueChanged • onPointer
	- onReceiveMIDI
	- onReceiveOSC onReceiveGamepad
	- onReceiveNotify

The optional argument values ... will be auto-converted to boolean, float or string OSC types and added to the OSC message as arguments.

The optional last argument table is a list of boolean values that specify which connections to send the message on. If the argument is omitted, the default is to broadcast the message on all configured connections. If the table has less than five elements, the omitted elements default to false.

For more usage examples see the **[Sending OSC Messages](https://hexler.net/touchosc/manual/script-examples#sending-osc-messages)** example.

#### **Complex OSC Messages** [↑](https://hexler.net/touchosc/manual/complete#top)

![](_page_8_Picture_55.jpeg)

Sends an OSC message on one or multiple configured connections.

The first argument table is a list that represents the OSC message to be sent, where the first element is the path string of the message, and the second element is a list of argument tables with tag and value keys for each

argument:

![](_page_8_Picture_58.jpeg)

Each argument value will be converted to an OSC type according to the type tag string provided:

![](_page_8_Picture_1707.jpeg)

If the tag key is omitted, the value will be auto-converted the same way as when sending simple OSC messages.

The T F N and I types do not need a value to be specified.

NOTE For convenience, indexing a control reference directly using control.name or control [name], where name is not one of the field or function names listed here, will implicitly index the control's property list with control.properties[name].

Therefore control.color and control.properties.color will refer to the same property value.

The b OSC blob type expects the value to be a list of byte values making up the blob data.

The optional second argument table is a list of boolean values that specify which connections to send the message on. If the argument is omitted, the default is to broadcast the message on all configured connections. If the table has less than five elements, the omitted elements default to false.

For more usage examples see the **[Sending OSC Messages](https://hexler.net/touchosc/manual/script-examples#sending-osc-messages)** example.

#### **JSON Functions** [↑](https://hexler.net/touchosc/manual/complete#top)

TouchOSC provides the following functions to convert Lua tables to and from JSON encoded strings. All JSON functions are provided inside the global table json.

![](_page_8_Picture_68.jpeg)

message type name (a string): MIDI, OSC, LOCAL, GAMEPAD index (a number):  $1 - 4$ 

since 1.1.8.157 Convert a Lua table to a JSON encoded string. The special value json.null can be used to store a null value in the Lua table.

The input table should either be a sequential list of values, which will be converted to the JSON array type, or a list of key/value pairs, which will be converted to the JSON object type.

![](_page_8_Picture_71.jpeg)

since 1.1.8.157

TouchOSC defines the following objects to represent its internal and native types.

- [Control](https://hexler.net/touchosc/manual/script-objects-control) [Messages](https://hexler.net/touchosc/manual/script-objects-messages)
- [Rectangle](https://hexler.net/touchosc/manual/script-objects-rectangle) [Color](https://hexler.net/touchosc/manual/script-objects-color)
- [Vectors](https://hexler.net/touchosc/manual/script-objects-vectors)

A control object represents a reference to a single control contained within a TouchOSC document.

Each control is assigned a unique ID on creation that remains unchanged during and between application runs, document save/load and editor network transfer.

![](_page_8_Picture_1708.jpeg)

**Fields** [↑](https://hexler.net/touchosc/manual/complete#top)

control.ID -- example  $local$  myID = self.ID local parentID = self.parent.ID  $print(myID == parentID)$ > false

A unique ID string, generated when the control is created. It remains unchanged over a control's lifetime, during document load/save and during editor network transmission.

![](_page_8_Picture_1709.jpeg)

Control type numeric constant, one of the **[ControlType](https://hexler.net/touchosc/manual/script-enumerations#controltype)** enumeration values.

![](_page_8_Picture_1710.jpeg)

The control's position in its parent list of child controls, 1 to n for regular controls, 0 for the document root.

![](_page_8_Picture_112.jpeg)

A reference to the control's parent Control object, or nil for the document root.

![](_page_8_Picture_114.jpeg)

A list of the control's child Control objects. The list can be indexed by control name (a string) or index (a number). Control names are user assignable and not unique.

Usage Description Description

# control.children.name

control.children[name] Returns the first child control with name name or nil if none is found. Indexing by name is equivalent to calling control:findByName(name).

control.children[1 to n] Returns the child control at index 1 to n or nil if none is found.

#control.children Returns the number of child controls.

#### control.properties -- example self.properties.name = 'new\_name' self.properties['name']  $=$  'new\_name' -- same as the previous line self.name = 'new\_name' -- same as the previous line  $self.$  frame. $x = 10$  $self$ **.color** $=  $Color(1,0,0)$$ self.color.r = 0 print(#self.properties) -- print the number of properties

A list of the control's properties. The list can be indexed by property name (a string) or index (a number). Property names are unique.

![](_page_8_Picture_1711.jpeg)

See [Control Properties and Values](https://hexler.net/touchosc/manual/script-properties-and-values) for a list of possible properties for each control type.

control.values

#### -- example  $self.values.x = 1$ self.values[' $x'$ ] = 1 -- same as the previous line print(#self.values) -- print the number of values

A list of the control's values. The list can be indexed by value name (a string) or index (a number). Value names are unique.

![](_page_8_Picture_1712.jpeg)

See [Control Properties and Values](https://hexler.net/touchosc/manual/script-properties-and-values) for a list of possible values for each control type.

![](_page_8_Picture_131.jpeg)

since 1.2.6.185

A list of the control's messages, containing separate lists for each message type. The list can be indexed by

The messages in each of the lists will be in the same order as they are displayed in the editor UI.

See [Script · Objects · Messages](https://hexler.net/touchosc/manual/script-objects-messages) for a description of the four message object types.

![](_page_8_Picture_1713.jpeg)

A list containing one table for each pointer currently associated with the control during the current frame with the following table keys per pointer:

![](_page_8_Picture_1714.jpeg)

![](_page_9_Picture_1726.jpeg)

Each pointer progresses through the states in the **[PointerState](https://hexler.net/touchosc/manual/script-enumerations#pointerstate)** enumeration during its lifetime:

The parameter field can be one of the possible values of the [ValueField](https://hexler.net/touchosc/manual/script-enumerations#valuefield) enumeration and determines which value is returned:

- After being created the pointer will be in state PointerState.BEGIN for one frame.
- During its lifetime the pointer will be either in state PointerState.ACTIVE or PointerState.MOVE depending on whether the pointer's position has changed since the last frame. When the pointer event ends it will be in state PointerState.END for one frame and will then be removed from the list of pointers.

See [Control Callback Functions](https://hexler.net/touchosc/manual/script-examples#control-callback-functions) for more pointer example use.

#### **Functions** [↑](https://hexler.net/touchosc/manual/complete#top)

#### function getValueField(string, field) -- example self:getValueField('x', ValueField.CURRENT) -- same as: self.values.x self:getValueField('x', ValueField.DEFAULT)

The parameter field can be one of the following values of the [ValueField](https://hexler.net/touchosc/manual/script-enumerations#valuefield) enumeration, and determines which value field will be set:

Returns a value field of the control value with name string, or nil if none is found.

ValueField.CURRENT - Returns the current value. ValueField.LAST - Returns the value before the last change.

The parameter property can be one of the possible values of the [ValueProperty](https://hexler.net/touchosc/manual/script-enumerations#valueproperty) enumeration and determines which property value is returned:

ValueField.DEFAULT - Returns the default value.

Invoking the function with field parameter ValueField.CURRENT is equivalent to referencing

- ValueProperty. TYPE The type of the value, one of the possible values of the [ValueType](https://hexler.net/touchosc/manual/script-enumerations#valuetype) enumeration ValueProperty.LOCKED - Locked state of the value, a boolean value
- ValueProperty.LOCKED\_DEFAULT\_CURRENT Default and current value locked state, a boolean value ValueProperty.DEFAULT\_PULL - Default pull of the value, an integer value ranging from 0 to 100

#### control.values[string].

#### function setValueProperty(string, property, value) -- example self:setValueProperty('x', ValueProperty.LOCKED, false) self:setValueProperty('x', ValueProperty.DEFAULT\_PULL, 50)

See [Control Properties and Values](https://hexler.net/touchosc/manual/script-properties-and-values) for a list of possible values for each control type.

#### function setValueField(string, field, value) -- example self:setValueField('x', ValueField.CURRENT, 1.0) -- same as: self.values.x = 1.0 self:setValueField('x', ValueField.DEFAULT, 0.5)

The parameter property can be one of the possible values of the [ValueProperty](https://hexler.net/touchosc/manual/script-enumerations#valueproperty) enumeration with the exception of ValueProperty.TYPE and determines which property value is set.

since 1.0.5.109

Set a value field of the control value with name string.

#### ValueField.CURRENT - Set the current value. ValueField.DEFAULT - Set the default value.

= value.

Invoking the function with field parameter ValueField. CURRENT is equivalent to calling control. values [string]

#### function getValueProperty(string, property) -- example local valueLocked =  $self:getValueProperty('x', ValueProperty.LOCKED)$ local valueType = self:getValueProperty('x', ValueProperty.TYPE) print(valueType == ValueType.FLOAT)

> true

Returns the child Control object with ID string or nil if none is found. The optional boolean parameter determines if the search will be recursive and descend the child control hierarchy, defaults to false.

Returns the value of the property property of the control value with name string, or nil if none is found.

See [Control Properties and Values](https://hexler.net/touchosc/manual/script-properties-and-values) for a list of possible values for each control type.

Set the value of the property property of the control value with name string.

#### function findByName(string [, boolean]) -- example local childButton1 = self:findByName('button1') -- same as: self.children.button1 local childFader1 = self:findByName('fader1') -- same as: self.children.fader1

See the getValueProperty function above for a description of the possible value properties.

See [Control Properties and Values](https://hexler.net/touchosc/manual/script-properties-and-values) for a list of possible values for each control type.

## function notify(string [, value])

-- example

#### self.parent:notify('hello parent') self.children.button1:notify('hello child', self.name) self.children.button2:notify('hello child', 1.5)

Invokes the onReceiveNotify callback function on another control.

The parameter string and an optional parameter value will be copied to the receiving control's Lua context and passed to the **onReceiveNotify** callback function, only if that callback function is defined in the receiving control's script. Calling the function on self has no effect.

The optional parameter value can be of type boolean, number, string, table or any of TouchOSC's [object types.](https://hexler.net/touchosc/manual/script-objects)

Called after any of the control's values have changed, once for each changed value, and before any further processing as a result of the change.

Please note that because the parameter values have to be copied between Lua execution contexts and because this introduces overhead, it is advisable not to invoke the notify function from inside the update function every

frame.

# function findByID(string [, boolean]) -- example

#### local buttonID = self.children.button1.ID local childButton = self:findByID(buttonID)

## function findByType(controltype [, boolean])

-- example local firstChildButton = self:findByType(ControlType.BUTTON) local firstChildFader = self:findByType(ControlType.FADER)

since 1.0.2.98 Returns the first child Control object whose type matches controltype or nil if none is found. The controltype parameter can be any of the [ControlType](https://hexler.net/touchosc/manual/script-enumerations#controltype) enumeration values. The optional boolean parameter determines if the search will be recursive and descend the child control hierarchy, defaults to false.

![](_page_9_Picture_43.jpeg)

Returns a list of child Control objects whose types match controltype or an empty list if none are found. The controltype parameter can be any of the [ControlType](https://hexler.net/touchosc/manual/script-enumerations#controltype) enumeration values. The optional boolean parameter determines if the search will be recursive and descend the child control hierarchy, defaults to false.

#### function findByProperty(string, value [, boolean]) -- example local firstRedControl =  $self:findByProperty('color', Color(1,0,0))$ local firstHiddenControl = self:findByProperty('visible', false)

since 1.0.2.98

Returns the first child Control object whose current value of the property named string matches the provided value or nil if none is found. The optional boolean parameter determines if the search will be recursive and descend the child control hierarchy, defaults to false.

NOTE If it is defined, the document root's onReceiveOSC callback function will always be invoked first, and if true is returned from that callback, processing of the message will end, it will not be passed along to any other controls in the routing table and no further callbacks will be invoked.

For the format of the message and connections parameters see the [sendOSC](https://hexler.net/touchosc/manual/script-functions-global#complex-osc-messages) function for complex messages.

# function findAllByProperty(string, value [, boolean])

-- example local allRedControls =  $self:findAllByProperty('color', Color(1,0,0))$ local allHiddenControls = self:findAllByProperty('visible', false)

since 1.0.2.98

Returns a list of child Control objects whose current values of the property named string matches the provided value or an empty list if none are found. The optional boolean parameter determines if the search will be recursive and descend the child control hierarchy, defaults to false.

Equivalent to calling findByProperty('name', string [, boolean]).

![](_page_9_Picture_1727.jpeg)

Equivalent to calling findAllByProperty('name', string [, boolean]).

# **Callback Functions** [↑](https://hexler.net/touchosc/manual/complete#top)

### $\rightarrow$  TouchOSC Manual **Script · Objects · Messages**

If any of the following functions are defined in a control's script, these callback functions are invoked during the various stages of processing of an application frame.

The objects representing the different message types described here can be accessed via a control's [messages](https://hexler.net/touchosc/manual/script-objects-control#fields-messages) field.

When considering a script function for registration as a callback, the parameter declarations are optional and the function will be called regardless of the parameters being omitted or not. See [Control Callback Functions](https://hexler.net/touchosc/manual/script-examples#control-callback-functions) for example implementations.

- Fields • enabled
- send • receive
- feedback connections
- Functions
- trigger
- data
- OSCMessage • Fields
	- enabled
	- send • receive
	- feedback connections
	- Functions • trigger
	- data
- LocalMessage
	- Fields • enabled
	- Functions • trigger
- GamePadMessage • [Fields](https://hexler.net/touchosc/manual/complete#gamepad-message-fields)
	- enabled connections

![](_page_9_Picture_57.jpeg)

since 1.0.8.122

Called once when the application transitions from editing mode to control surface mode. Note that this function might be called again under certain conditions:

When the application comes back to the foreground after being suspended on a mobile device . When the application is running as [editor network](https://hexler.net/touchosc/manual/editor-network) client and receives updates from the server that significantly change the structure of the local document

![](_page_9_Picture_60.jpeg)

Called once per application frame after all processing of user input and received messages has completed.

![](_page_9_Picture_62.jpeg)

The parameter string is the name of the value that has changed. It is valid to set the changed value again from inside the callback, but note that the callback will not be invoked again as a result.

-- example self.messages.OSC[1].enabled = false

Returning true from this callback will end any further processing TouchOSC would normally do as a result of the change (ie sending of messages).

![](_page_9_Picture_66.jpeg)

Called after processing of user input is complete and all active pointers (mouse cursor or touch input) have been mapped and assigned to any controls, and **before** any further processing of the pointer state and internal control behavior in response to the pointer input is evaluated.

Will only be invoked if there are any pointers associated with the control during the current frame.

The table passed as parameter to the callback contains a list of one or more pointers that have been selected as the significant event input according to the control's configuration and do not necessarily include all pointers currently associated with the control.

For example, a button type control will commonly only be interested in a single *significant* touch input, which will

be selected by the application and passed to the control for processing based on the control's configuration.

Returning true from this callback will end any further processing TouchOSC would normally do for the current

control as a result of the input (ie changing a control's values).

For a description of the pointer table format and pointer states see the control.pointers field.

To access all pointers currently associated with a control access the control.pointers field.

function onReceiveMIDI(message, connections)

#### -- example function onReceiveMIDI(message, connections) print('onReceiveMIDI') print('\t message =', table.unpack(message)) print('\t connections =', table.unpack(connections))

end

Called after receiving a MIDI message and determining that the control should be a receiver of the message according to the routing table, and **before** any further evaluation or processing of potential changes to a control's values or properties.

Returning true from this callback will end any further processing TouchOSC would normally do for the current control as a result of receiving the message (ie changing a control's values or properties).

NOTE If it is defined, the document root's onReceiveMIDI callback function will always be invoked first, and if true is returned from that callback, processing of the message will end, it will not be passed along to any other controls in the routing table and no further callbacks will be invoked.

For the format of the message and connections parameters see the [sendMIDI](https://hexler.net/touchosc/manual/script-functions-global#midi-messages) function.

![](_page_9_Picture_80.jpeg)

Called after receiving an OSC message and determining that the control should be a receiver of the message according to the routing table, and **before** any further evaluation or processing of potential changes to a control's values or properties.

Returning true from this callback will end any further processing TouchOSC would normally do for the current control as a result of receiving the message (ie changing a control's values or properties).

![](_page_9_Picture_85.jpeg)

since 1.1.0.132

Called after receiving input from a connected game controller and determining that the control should be a receiver of the input according to the routing table, and **before** any further evaluation or processing of potential changes to a control's values or properties.

Returning true from this callback will end any further processing TouchOSC would normally do for the current control as a result of receiving the input (ie changing a control's values or properties).

NOTE If it is defined, the document root's onReceiveGamepad callback function will always be invoked first, and if true is returned from that callback, processing of the message will end, it will not be passed along to any other controls in the routing table and no further callbacks will be invoked.

The first parameter input will be one of the possible values of the [GamepadInput](https://hexler.net/touchosc/manual/script-enumerations#gamepadinput) enumeration.

The second parameter value will be the raw, numeric value as received by the game controller.

See the [Control Callback Functions](https://hexler.net/touchosc/manual/script-examples#control-callback-functions) sample script for an example of how to handle game controller messages.

#### function onReceiveNotify(string [, value]) -- example function onReceiveNotify(key, value) print('onReceiveNotify') print('\t key =', key) print('\t value =', value) end

Called as a result of the control's notify function being called by another control.

The parameters string and an optional value will be copied from the calling control's Lua context to the receiving control's Lua context and passed as parameters to the callback function.

Please note that because the parameter values have to be copied between Lua execution contexts and because this introduces overhead, it is advisable not to invoke the notify function from inside the update function every

frame.

Script objects representing the different types of messages associated with a control.

![](_page_9_Picture_1728.jpeg)

An object representing a single [MIDI message](https://hexler.net/touchosc/manual/editor-messages-midi) in a control's list of [MIDI messages.](https://hexler.net/touchosc/manual/script-objects-control#fields-messages)

#### **Fields** [↑](https://hexler.net/touchosc/manual/complete#top)

The following fields allow to dynamically configure some of the same properties that are available in the editor UI.

![](_page_9_Picture_121.jpeg)

-- example local firstMessage = self.messages.MIDI[1]  $firstMessage.\n *connections[1] = false*$ firstMessage.connections $[3]$  = true print(#firstMessage.connections)  $> 5$ since 1.2.6.185

A list of boolean values for each of the connections the message should be sent or received on.

This list currently has five entries, but the number is subject to change in a future release and will always be the same number as connections available in the [MIDI connection configuration.](https://hexler.net/touchosc/manual/connections-midi)

See [Editor · Messages · MIDI](https://hexler.net/touchosc/manual/editor-messages-midi#connections).

#### **Functions** [↑](https://hexler.net/touchosc/manual/complete#top)

![](_page_9_Picture_127.jpeg)

Trigger and potentially send the message.

Process the message in the same way as if one of its configured triggers had been set. If both the Enabled and Send fields of the message are enabled, the message will be sent on its configured connections. See [Editor · Messages · MIDI](https://hexler.net/touchosc/manual/editor-messages-midi).

since 1.2.9.200

Return the message data prepared for sending.

Process the message based on its current configuration and return the message data in the format used by the sendMIDI and onReceiveMIDI functions (ie a list of byte values making up the MIDI message).

Note: The Enabled and Send fields will not be considered.

See [Script · Global Functions · MIDI Messages.](https://hexler.net/touchosc/manual/script-functions-global#midi-messages)

#### **OSCMessage** [↑](https://hexler.net/touchosc/manual/complete#top)

An object representing a single [OSC message](https://hexler.net/touchosc/manual/editor-messages-osc) in a control's list of [OSC messages](https://hexler.net/touchosc/manual/script-objects-control#fields-messages).

#### **Fields** [↑](https://hexler.net/touchosc/manual/complete#top)

The following fields allow to dynamically configure some of the same properties that are available in the editor UI.

message.enabled

A boolean value. Enable or disable the message.

self.messages.OSC[1].send = false = false = false = false = false = false = false = false = false = false = fa

See [Editor · Messages · OSC](https://hexler.net/touchosc/manual/editor-messages-osc#enabled).

message.send

-- example

![](_page_9_Picture_131.jpeg)

self.messages.OSC[1].send = false

message.receive -- example self.messages.OSC[1].receive = false

since 1.2.6.185 A boolean value. Enable or disable the sending of the message.

message.feedback -- example self.messages.OSC[1].feedback = false since 1.2.6.185

A boolean value. Enable or disable the receiving of the message.

See [Editor · Messages · OSC](https://hexler.net/touchosc/manual/editor-messages-osc#receive).

See [Editor · Messages · OSC](https://hexler.net/touchosc/manual/editor-messages-osc#send).

message.connections -- example local firstMessage = self.messages.OSC[1] firstMessage.connections $[1]$  = false firstMessage.connections[3] = true print(#firstMessage.connections)  $> 5$ 

A list of boolean values for each of the connections the message should be sent or received on. This list currently has five entries, but the number is subject to change in a future release and will always be the same number as connections available in the [OSC connection configuration.](https://hexler.net/touchosc/manual/connections-osc)

See [Editor · Messages · OSC](https://hexler.net/touchosc/manual/editor-messages-osc#connections).

since 1.2.6.185 A boolean value. Enable or disable allowing message feedback (sending) immediately after receiving.

since 1.2.6.185

#### -- example self.messages.LOCAL[1].enabled = false

A boolean value. Enable or disable the message. See [Editor · Messages · Local.](https://hexler.net/touchosc/manual/editor-messages-local#enabled)

**Functions** [↑](https://hexler.net/touchosc/manual/complete#top)

message:trigger() -- example self.messages.LOCAL[1]:trigger()

message:trigger() -- example self.messages.OSC[1]:trigger() since 1.2.9.200 Trigger and potentially send the message.

Process the message in the same way as if one of its configured triggers had been set. If both the Enabled and Send fields of the message are enabled, the message will be sent on its configured connections.

See [Editor · Messages · OSC](https://hexler.net/touchosc/manual/editor-messages-osc).

since 1.2.9.200

Return the message data prepared for sending.

Process the message based on its current configuration and return the message data in the format used by the sendOSC and onReceiveOSC functions.

Note: The Enabled and Send fields will not be considered.

See [Script · Global Functions · OSC Messages.](https://hexler.net/touchosc/manual/script-functions-global#complex-osc-messages)

### → TouchOSC Manual **Script · Objects · Rectangle**

### **LocalMessage** [↑](https://hexler.net/touchosc/manual/complete#top)

- Fields Constructor Functions
- 

• Functions

#### **Fields** [↑](https://hexler.net/touchosc/manual/complete#top)

The following fields allow to dynamically configure some of the same properties that are available in the editor UI.

message.enabled

An object representing a single **[Local message](https://hexler.net/touchosc/manual/editor-messages-local)** in a control's list of **Local messages**.

since 1.2.6.185

- 1. position and size set to  $(0,0)$ .
- 2. position and size copied from another Rectangle object. 3. position set to  $(0,0)$  and size set to the two numbers.
- 4. position set to the first pair of numbers and size set to the second two numbers.

#### **Functions** [↑](https://hexler.net/touchosc/manual/complete#top)

since 1.2.9.200

See [Editor · Messages · OSC](https://hexler.net/touchosc/manual/editor-messages-osc#feedback).

Trigger and potentially send the message.

#### → TouchOSC Manual **Script · Objects · Color**

Process the message in the same way as if one of its configured triggers had been set. If the Enabled field of the message is enabled, the message will be sent.

See [Editor · Messages · LOCAL](https://hexler.net/touchosc/manual/editor-messages-local).

- Fields Constructor Functions
- Static Functions Operators

### **GamePadMessage** [↑](https://hexler.net/touchosc/manual/complete#top)

An object representing a single [Gamepad message](https://hexler.net/touchosc/manual/editor-messages-gamepad) in a control's list of [Gamepad messages](https://hexler.net/touchosc/manual/script-objects-control#fields-messages).

The following fields allow to dynamically configure some of the same properties that are available in the editor UI.

-- example

self.messages.GAMEPAD[1].enabled = false

since 1.2.6.185

See [Editor · Messages · Gamepad](https://hexler.net/touchosc/manual/editor-messages-gamepad#enabled).

A boolean value. Enable or disable the message.

![](_page_10_Picture_1338.jpeg)

See [Editor · Messages · Gamepad](https://hexler.net/touchosc/manual/editor-messages-gamepad#connections).

### → TouchOSC Manual **Script · Objects · Vectors**

• Fields Constructor Functions • Functions Operators

A rectangle object native to TouchOSC. Will be returned and can be passed anywhere a rectangle is required.

### **Fields** [↑](https://hexler.net/touchosc/manual/complete#top)

rectangle.x

The x position of the rectangle.

rectangle.y

The y position of the rectangle.

rectangle.w

The width of the rectangle.

rectangle.h

The height of the rectangle.

## **Constructor Functions** [↑](https://hexler.net/touchosc/manual/complete#top)

function normalize() -- example local  $v = \text{Vec2}(1,1)$ local  $n = v:normalize()$ 

![](_page_10_Picture_54.jpeg)

Returns a new rectangle object with

### → TouchOSC Manual **Script · Enumerations**

### **Functions** [↑](https://hexler.net/touchosc/manual/complete#top)

function contains(number, number) -- example  $local r = Rectangle(10, 10, 50, 50)$ local  $b = r:$ contains(20,20) print(b) > true

Tests if the point at position (number, number) is contained within the rectangle and returns a boolean value.

message:data() -- example local message\_data = self.messages.OSC[1]:data() sendOSC(message\_data) -- send on all connections sendOSC(message\_data, {true, false, false, false, false}) -- send on first connection sendOSC(message\_data, self.messages.OSC[1].connections) -- send on message's configured connec

A color object native to TouchOSC. Will be returned and can be passed anywhere a color is required. Color components are stored as floating point values ranging from 0.0 to 1.0.

**Fields** [↑](https://hexler.net/touchosc/manual/complete#top)

color.r

The red component of the color.

color.g

color.b

The blue component of the color.

color.a

The alpha component of the color.

### **Constructor Functions** [↑](https://hexler.net/touchosc/manual/complete#top)

![](_page_10_Picture_76.jpeg)

#### Returns a new color object with

- 1. all components initialized with 0.0.
- 2. all components copied from another Color object. 3. all components initialized with number.
- 4. rgb components initialized with the first number, the a component initialized with the second number. 5. rgb components initialized with the three numbers, the a component initialized with 1.0
- 6. rgba components initialized with the four numbers provided.

#### **Static functions** [↑](https://hexler.net/touchosc/manual/complete#top)

function Color.toHexString(color) -- example local redColor =  $Color(1,0,0)$ print(Color.toHexString(redColor)) > FF0000FF Returns a hexadecimal string representation of the color in the format RRGGBBAA.

![](_page_10_Picture_1339.jpeg)

Returns a color object created from the hexadecimal string representation. The string can be in one of the following formats: RRGGBBAA, RRGGBB, GGAA, GG, with the latter two forms creating a grayscale color from the GG value.

#### **Operators** [↑](https://hexler.net/touchosc/manual/complete#top)

![](_page_10_Picture_1340.jpeg)

All operators operate component-wise and return a new color object.

TouchOSC provides 2,3 and 4 component vector types as Vec2 Vec3 Vec4 objects.

### **Fields** [↑](https://hexler.net/touchosc/manual/complete#top)

vec2.x vec3.x vec4.x The x component of the vector.

vec2.y vec3.y vec4.y The y component of the vector.

vec3.z vec4.z

The z component of the vector.

vec4.w

The w component of the vector.

## **Constructor Functions** [↑](https://hexler.net/touchosc/manual/complete#top)

![](_page_10_Picture_100.jpeg)

Returns a new vector object with

- 1. all components initialized with 0.0. 2. all components copied from another vector object.
- 3. all components initialized with number. 4. each component initialized with the numbers provided.

#### **Functions** [↑](https://hexler.net/touchosc/manual/complete#top)

![](_page_10_Picture_105.jpeg)

Returns the length of the vector

Returns a new vector that is the normalized vector

### **Operators** [↑](https://hexler.net/touchosc/manual/complete#top)

![](_page_10_Picture_1341.jpeg)

All operators operate component-wise and return a new vector object.

- AlignH AlignV
- ButtonType ControlType
- **CursorDisplay**
- Font GamepadInput
- MIDIMessageType Orientation
- OutlineStyle
- **PointerPriority** PointerState
- RadioType
- Response Shape
- ValueField ValueProperty
- ValueType

### **AlignH** [↑](https://hexler.net/touchosc/manual/complete#top)

Possible values for a Control object's textAlignH property.

- AlignH.LEFT AlignH.CENTER
- AlignH.RIGHT

### **AlignV** [↑](https://hexler.net/touchosc/manual/complete#top)

Possible values for a Control object's textAlignV property.

- AlignV.TOP AlignV.MIDDLE
- AlignV.BOTTOM

#### **ButtonType** [↑](https://hexler.net/touchosc/manual/complete#top)

Possible values for a Control object's buttonType property.

- ButtonType.MOMENTARY
- ButtonType.TOGGLE\_RELEASE ButtonType.TOGGLE\_PRESS

### **ControlType** [↑](https://hexler.net/touchosc/manual/complete#top)

Possible values for a Control object's type field.

- ControlType.BOX ControlType.BUTTON
- ControlType.LABEL
- ControlType.TEXT ControlType.FADER
- ControlType.XY
- ControlType.RADIAL ControlType.ENCODER
- ControlType.RADAR ControlType.RADIO
- ControlType.GROUP
- ControlType.PAGER ControlType.GRID

#### **CursorDisplay** [↑](https://hexler.net/touchosc/manual/complete#top)

- CursorDisplay.ALWAYS CursorDisplay.ACTIVE
- CursorDisplay.INACTIVE

### **Font** [↑](https://hexler.net/touchosc/manual/complete#top)

since 1.0.4.106 Possible values for a Control object's font property.

Font.DEFAULT

Font.MONOSPACED

#### **GamepadInput** [↑](https://hexler.net/touchosc/manual/complete#top)

- since 1.1.0.132
- GamepadInput.STICK\_LEFT\_X GamepadInput.STICK\_LEFT\_Y
- GamepadInput.STICK\_RIGHT\_X GamepadInput.STICK\_RIGHT\_Y
- GamepadInput.TRIGGER\_LEFT GamepadInput.TRIGGER\_RIGHT
- GamepadInput.BUTTON\_UP GamepadInput.BUTTON\_DOWN
- GamepadInput.BUTTON\_LEFT
- GamepadInput.BUTTON\_RIGHT GamepadInput.BUTTON\_A
- GamepadInput.BUTTON\_B GamepadInput.BUTTON\_X
- GamepadInput.BUTTON\_Y
- GamepadInput.BUTTON\_STICK\_LEFT GamepadInput.BUTTON\_STICK\_RIGHT
- GamepadInput.BUMPER\_LEFT GamepadInput.BUMPER\_RIGHT
- GamepadInput.BUTTON\_START
- GamepadInput.BUTTON\_SELECT GamepadInput.BUTTON\_HOME

#### **MIDIMessageType**

- Possible values for a Control object's radioType property.
- RadioType.SELECT • RadioType.METER
- MIDIMessageType.NOTE\_OFF
- MIDIMessageType.NOTE\_ON • MIDIMessageType.POLYPRESSURE
- MIDIMessageType.CONTROLCHANGE
- MIDIMessageType.PROGRAMCHANGE MIDIMessageType.CHANNELPRESSURE
- MIDIMessageType.PITCHBEND
- MIDIMessageType.SYSTEMEXCLUSIVE MIDIMessageType.QUARTERFRAME
- MIDIMessageType.SONGPOSITION MIDIMessageType.SONGSELECT
- MIDIMessageType.CLOCK
- MIDIMessageType.START MIDIMessageType.CONTINUE
- MIDIMessageType.STOP
- MIDIMessageType.ACTIVESENSING MIDIMessageType.SYSTEMRESET

### $\rightarrow$  TouchOSC Manual **Script · Constants**

#### **Orientation** [↑](https://hexler.net/touchosc/manual/complete#top)

- Colors.clear
- Colors.black • Colors.white
- Colors.red Colors.green
- Colors.blue Colors.orange
- Colors.yellow
- Colors.cyan Colors.purple
- Colors.violet

→ TouchOSC Manual

- Colors.gray Colors.darkGray
- Colors.lightGray

Possible values for a Control object's orientation property.

- Orientation.NORTH • Orientation.EAST
- Orientation.SOUTH Orientation.WEST
- 

#### **OutlineStyle** [↑](https://hexler.net/touchosc/manual/complete#top)

Possible values for a Control object's outlineStyle property.

- OutlineStyle.FULL OutlineStyle.CORNERS
- OutlineStyle.EDGES

For a description of the meaning and effects of each property and value, please see the [Properties](https://hexler.net/touchosc/manual/editor-control-properties), [Values](https://hexler.net/touchosc/manual/editor-control-values) and [Control Reference](https://hexler.net/touchosc/manual/controls) sections.

- Common  $-BOX$
- BUTTON LABEL
- TEXT FADER
- $\bullet$  XY RADIAL
- ENCODER
- RADAR RADIO
- PAGER

#### **PointerPriority** [↑](https://hexler.net/touchosc/manual/complete#top)

PointerPriority.OLDEST PointerPriority.NEWEST

#### **PointerState** [↑](https://hexler.net/touchosc/manual/complete#top)

- PointerState.BEGIN PointerState.ACTIVE
- PointerState.MOVE PointerState.END

#### **RadioType** [↑](https://hexler.net/touchosc/manual/complete#top)

#### **Response** [↑](https://hexler.net/touchosc/manual/complete#top)

Possible values for a Control object's response property.

• Response.ABSOLUTE • Response.RELATIVE

#### **Shape** [↑](https://hexler.net/touchosc/manual/complete#top)

Possible values for a Control object's shape property.

- Shape.RECTANGLE
- Shape.CIRCLE • Shape.TRIANGLE
- Shape.DIAMOND • Shape.PENTAGON
- Shape.HEXAGON

### **ValueField** [↑](https://hexler.net/touchosc/manual/complete#top)

- ValueField.CURRENT ValueField.LAST
- ValueField.DEFAULT

# **ValueProperty** [↑](https://hexler.net/touchosc/manual/complete#top)

- ValueProperty.TYPE
- ValueProperty.LOCKED ValueProperty.LOCKED\_DEFAULT\_CURRENT
- ValueProperty.DEFAULT\_PULL

#### **ValueType** [↑](https://hexler.net/touchosc/manual/complete#top)

- ValueType.BOOLEAN
- ValueType.INTEGER ValueType.FLOAT
- ValueType.STRING

#### **Colors**

# **Script · Properties and Values**

In this reference we list the names and types of the properties and values for each control type, for access from control scripts.

#### **Common** [↑](https://hexler.net/touchosc/manual/complete#top)

Properties and values that are common to all controls, independent of their type. Not all control types will utilize the value of these properties.

#### **Properties**

![](_page_11_Picture_1536.jpeg)

#### **Values**

![](_page_11_Picture_1537.jpeg)

#### **BOX** [↑](https://hexler.net/touchosc/manual/complete#top)

#### **Properties**

![](_page_11_Picture_1538.jpeg)

### **BUTTON** [↑](https://hexler.net/touchosc/manual/complete#top)

![](_page_11_Picture_1539.jpeg)

x A floating point value ranging from 0.0 to 1.0.

## **LABEL** [↑](https://hexler.net/touchosc/manual/complete#top)

**Properties**

![](_page_11_Picture_1540.jpeg)

#### **Values**

![](_page_11_Picture_1541.jpeg)

#### **TEXT** [↑](https://hexler.net/touchosc/manual/complete#top)

#### **Properties**

![](_page_11_Picture_1542.jpeg)

#### **Values**

![](_page_11_Picture_1543.jpeg)

#### **FADER** [↑](https://hexler.net/touchosc/manual/complete#top)

#### **Properties**

![](_page_11_Picture_1544.jpeg)

### **Values**

![](_page_11_Picture_1545.jpeg)

### **XY** [↑](https://hexler.net/touchosc/manual/complete#top)

#### **Properties**

![](_page_11_Picture_1546.jpeg)

![](_page_11_Picture_1547.jpeg)

## **RADIAL** [↑](https://hexler.net/touchosc/manual/complete#top)

#### **Properties**

![](_page_11_Picture_1548.jpeg)

#### **Values**

![](_page_11_Picture_1549.jpeg)

### **ENCODER** [↑](https://hexler.net/touchosc/manual/complete#top)

#### **Properties**

![](_page_11_Picture_1550.jpeg)

### **RADAR** [↑](https://hexler.net/touchosc/manual/complete#top)

#### **Properties**

![](_page_11_Picture_1551.jpeg)

**Values**

![](_page_11_Picture_1552.jpeg)

### **RADIO** [↑](https://hexler.net/touchosc/manual/complete#top)

#### **Properties**

![](_page_11_Picture_1553.jpeg)

#### **Values**

![](_page_12_Picture_837.jpeg)

#### **PAGER** [↑](https://hexler.net/touchosc/manual/complete#top)

#### **Properties**

![](_page_12_Picture_838.jpeg)

#### → TouchOSC Manual **Script · Examples**

#### **Page Properties**

![](_page_12_Picture_839.jpeg)

#### **Values**

![](_page_12_Picture_840.jpeg)

```
-- control change, controller 0, channel 1
-- all configured connections (1-5)
sendMIDI({ 176, 0, 102 })
sendMIDI({ MIDIMessageType.CONTROLCHANGE, 0, 102 })
-- control change, controller 0, channel 2
-- all configured connections (1-5)
sendMIDI({ 177, 0, 103 })
sendMIDI({ MIDIMessageType.CONTROLCHANGE + 1, 0, 103 })
-- control change, controller 2, channel 6
-- all configured connections (1-5)
sendMIDI({ 181, 2, 104 })
sendMIDI({ MIDIMessageType.CONTROLCHANGE + 5, 2, 104 })
-- send only on connections 1 and 2
sendMIDI({ MIDIMessageType.NOTE_ON, 12, 88 }, { true, true })
sendMIDI({ MIDIMessageType.NOTE_OFF, 12, 0 }, { true, true })
-- send only on connections 1 and 3
sendMIDI({ MIDIMessageType.NOTE_ON, 13, 88 }, { true, false, true })
sendMIDI({ MIDIMessageType.NOTE_OFF, 13, 0 }, { true, false, true })
-- send only on connections 1 and 5
sendMIDI({ MIDIMessageType.NOTE_ON, 14, 88 }, { true, false, false, false, true })
sendMIDI({ MIDIMessageType.NOTE_OFF, 14, 0 }, { true, false, false, false, true })
-- send system exlusive
sendMIDI({ 0xF0, 0x00, 0x01, 0xF7 })
sendMIDI({ MIDIMessageType.SYSTEMEXCLUSIVE, 0x00, 0x0D, 0xF7 })
```
- Control Callback Functions
- Sending MIDI Messages
- Sending OSC Messages
- Control "Double-tap"
- Send Periodic Message
- Send Accelerometer Data
- Snap Fader to Grid

#### **Control Callback Functions** [↑](https://hexler.net/touchosc/manual/complete#top)

The following script demonstrates all possible callback handlers during TouchOSC's processing of an application frame and all associated events.

As the root level of a document will always be called first if it defines any of the following callback functions (except for the onReceiveNotify callback), when getting started with the scripting API, we recommend setting this script at the root level, in order to see all possible events being handled and printed to the log view.

#### **Sending MIDI Messages** [↑](https://hexler.net/touchosc/manual/complete#top)

Send MIDI messages on one or multiple connections.

```
For more information see the MIDI Messages script documentation.
```
#### **Sending OSC Messages** [↑](https://hexler.net/touchosc/manual/complete#top)

Send OSC messages on one or multiple connections.

Messages can either be sent using a simple format, where TouchOSC will auto-convert parameter types, or using a complex format, where each parameter type can be specified using OSC protocol type-tags.

For more information see the [Simple OSC Messages](https://hexler.net/touchosc/manual/script-functions-global#simple-osc-messages) and [Complex OSC Messages](https://hexler.net/touchosc/manual/script-functions-global#complex-osc-messages) script documentation.

![](_page_12_Figure_29.jpeg)

#### **Control "Double-tap"** [↑](https://hexler.net/touchosc/manual/complete#top)

Detect a "double-tap" on a control, with a certain maximum time passing between the taps.

![](_page_12_Picture_32.jpeg)

# end end end

#### **Send a Periodic Message** [↑](https://hexler.net/touchosc/manual/complete#top)

Repeatedly send an OSC message, in this example once every second.

![](_page_12_Picture_36.jpeg)

#### **Send Accelerometer Sensor Data** [↑](https://hexler.net/touchosc/manual/complete#top)

Read data from the host device's accelerometer sensor (if available) and send as OSC message.

For more information see the documentation for the [getAccelerometer](https://hexler.net/touchosc/manual/script-functions-global#getaccelerometer) utitlity function.

![](_page_12_Figure_40.jpeg)

#### **Snap Fader to Grid** [↑](https://hexler.net/touchosc/manual/complete#top)

Snap a fader's values to the configured grid line interval. Works for any control with a value of type FLOAT and a grid steps property.

![](_page_12_Picture_43.jpeg)

![](_page_12_Picture_841.jpeg)

![](_page_12_Picture_842.jpeg)